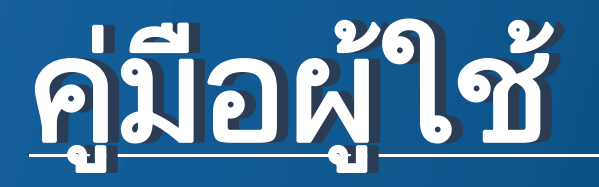

### Samsung Printer Xpress

M202x series

# <span id="page-0-0"></span>พื้นฐาน พื้นฐาน

คู่มือนี้จะมีข้อมูลเกี่ยวกับการติดตั้ง การใช้งานขันพื้นฐาน และวิธีแก้ไขปัญหาบน ั้ **Windows** 

### ขั้นสูง

คู่มือนี้แสดงข้อมูลเกี่ยวกับการติดตั้ง การกำหนดค่าขันสูง การทำงาน ี่ ั้ และวิธีแกไขปญหาในระบบปฏิบัติการรุนตางๆ อาจไมมีคุณสมบัติบางอยางทั้งนี้ขึ้นกับรุนหรือประเทศที่จําหนาย

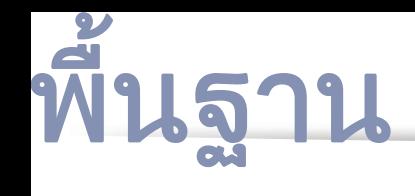

### [1.](#page-2-0) คํานํา

#### [ประโยชนที่คุณจะไดรับ](#page-3-0) **4** [คุณสมบัติตางๆ ตามรน ุ](#page-6-0) **7** สิ่งสาคํ [ญควรทราบ ั](#page-8-0) **9** เกยวก บคั [ูมือผใชู](#page-9-0) เล มน ี้ **10**  $\mathcal{L}^{\text{max}}_{\text{max}}$ ี่ ข้อมูลเพื่อความปลอดภัย *ี่* 11 รายละเอียดโดยรวมของเครื่อง ื่ **17** [ภาพรวมของแผงควบคม ุ](#page-19-0) **20** การเปิดเครื่อง ื่ **22** ิการติดตั้งไดรเวอร์ลงในเครื่องที่เชื่อมต่[อโดยตรง](#page-22-0) 23 [ติดตงไดรเวอร](#page-24-0) ั้ เคร องพ มพิ ใหม **25 ่**

### [2.](#page-25-0) เรียนรู้การใช้งานเบืองต้น

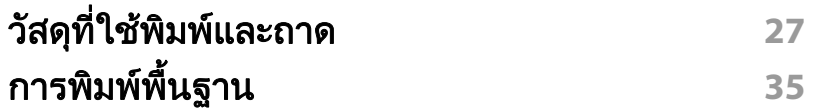

### ี่ [3.](#page-37-0) การบำรุงรักษา

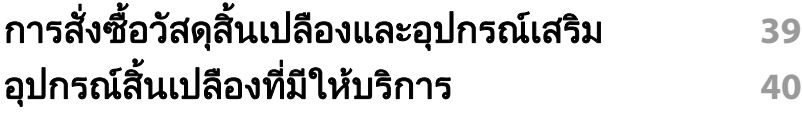

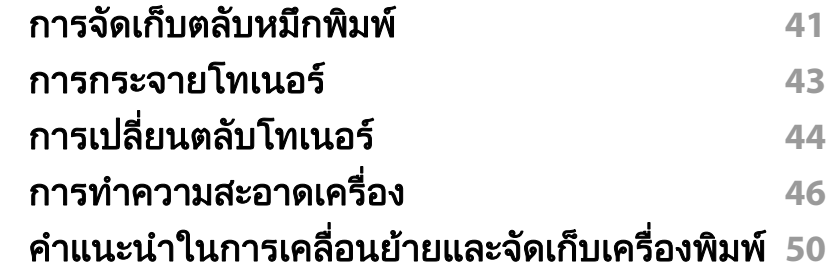

### [4.](#page-50-0) วิธีแก้ไขปัญหา

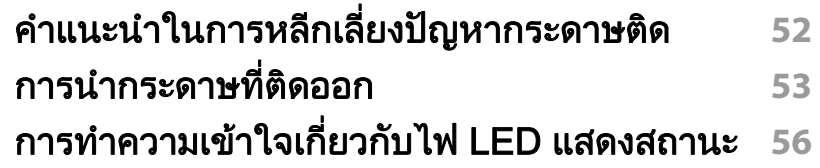

### [5.](#page-58-0) ภาคผนวก

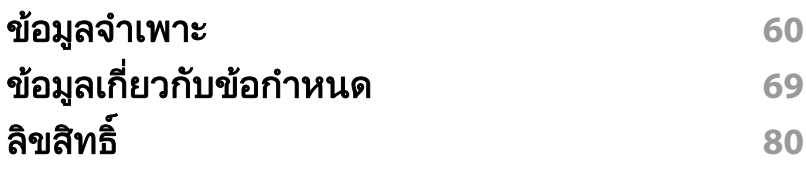

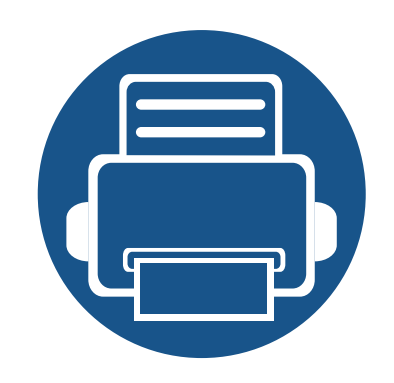

<span id="page-2-0"></span>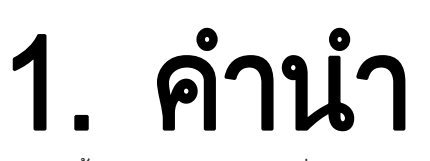

หัวข้อนี้แสดงรายละเอียดที่คุณต้องทราบก่อนการใช้งานเครื่องพิมพ์

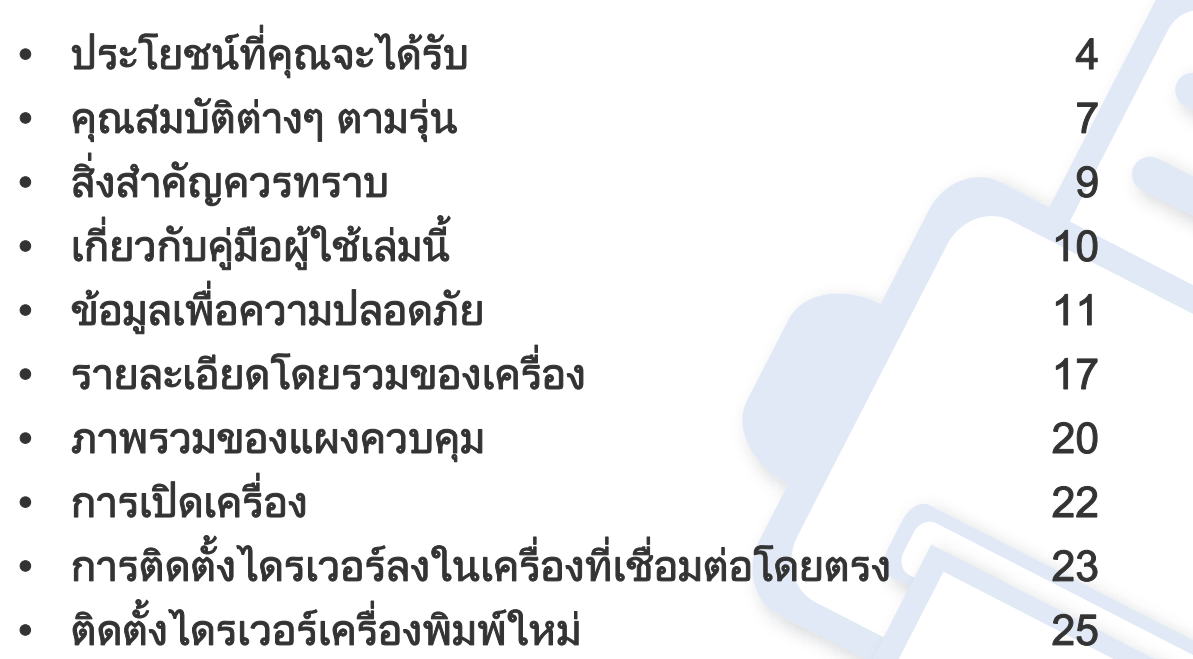

# <span id="page-3-1"></span><span id="page-3-0"></span>ประโยชนที่คุณจะไดรับ

### เป็นมิตรกับสิงแวดล้อม

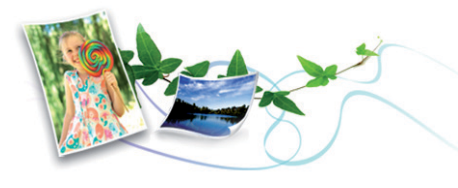

- เคร องพิมพนี้สนับสนุนคุณสมบัติ Eco เพื่ อชวยประหยัดหมึกพิมพและกระดาษ ื่ (ดูที่ ["Easy Eco Driver" ใน หนา 149\)](#page-148-0)
- ประหยัดกระดาษไดดวยการพิมพเอกสารหลายๆ ี่ แผ่นลงบนกระดาษเพียงแผ่นเดียว (ดูที่ "การใช้คุณสมบัติการพิมพ์ขั้นสูง" [ใน หนา 134\)](#page-133-0)
- เพื่อเป็นการประหยัดกระดาษ ท่านสามารถพิมพํลงบนกระดาษทั้งสองด้านได้ (การพิมพ์งานแบบสองด้านด้วยตนเอง) (ดูที่ "การใช้คุณสมบัติการพิมพ์ขั้นสูง" [ใน หนา 134\)](#page-133-0)
- เครื่องนี้จะช่วยประหยัดไฟโดยอัตโนมัติได้โดยลดการใช้พลังงานเมื่อไม่ได้ใช้งา ื่ น
- เราขอแนะนําใหใชกระดาษรีไซเคิลเพ ออนุรักษพลังงาน ื่

### ี่ พิมพ์ด้วยคุณภาพและความเร็วเหนือชั้น

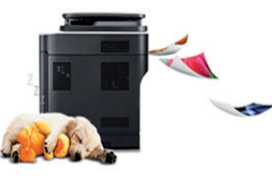

- $\cdot$  ท่านสามารถพิมพ์เอกสารได้ด้วยความละเอียดสูงสด 1,200 x 1,200 dpi (จุดต่อหนึ่งตารางนิว)
- การพิมพ์ที่รวดเร็ว ทันความต้องการ
	- M202x series/M202xW series
		- $\,$  สำหรับการพิมพ์แบบด้านเดียว, 20 แผ่นต่อนาที (A4) หรือ 21 แผนตอนาที (Letter)
	- SL-M2024 series/SL-M2024W series
		- สำหรับการพิมพ์แบบด้านเดียว, 18 แผ่นต่อนาที (A4) หรือ 19 แผนตอนาที (Letter)

# ประโยชนที่คุณจะไดรับ

#### สะดวกสบาย

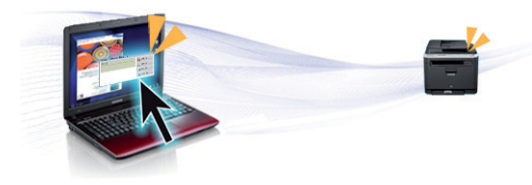

- เพียงนําโทรศัพทมือถือไปแตะกับปาย NFC บนเครื่องพิมพ์เพื่อพิมพ์งานจนเสร็จ (ดูที่ "การใช้คุณสมบัติ NFC" ใน หน้า ื่ ื่ [124](#page-123-0))
- Samsung Easy Printer Manager และ เป็นโปรแกรมที่ทำหน้าที่ตรวจสอบและแจ้งให้ทราบสถานะของเครื่อง เพื่อให้ท่านสามารถปรับแต่งค่าของเครื่องได้ตามต้องการ (ดูที "การใช้ [Samsung Easy Printer Manager" ใน หนา 153](#page-152-0))
- Smart Update

ช่วยให้ท่านสามารถตรวจสอบซอฟต์แวร์ล่าสุดและติดตั้งเวอร์ชันล่าสุดได้ในระ หว่างขันตอนการติดตั้งไดรเวอร์เครื่องพิมพ์ ั้ ื่ คุณสมบัตินี้ใชไดสําหรับผูใชระบบปฏิบัติการ Windows เทานั้น

• ถ้าท่านเชื่อมต่อกับอินเตอร์เน็ต ท่านจะสามารถดูวิธีใช้ รับโปรแกรมที่สนับสนุน **่** ไดรเวอร์ของเครือง คู่มือ และข้อมูลการสั่งซื้อได้จากเว็บไซต์ Samsung ื่ [www.samsung.com > คนหาผลิตภัณฑของทาน > บริการหรือดาวนโหลด](http://www.samsung.com)

#### ีสนับสนุนการใช้งานหลากหลายรูปแบบ

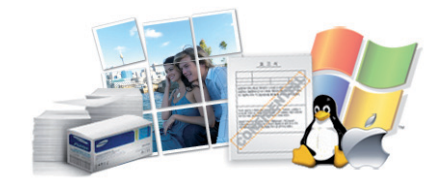

- ใช้กระดาษได้หลายขนาด (ดูที่ "ข้อมูลจำเพาะของวัสดุที่ใช้พิมพ์" ใน หน้า 62)
- พิมพ์ลายนำ: ท่านสามารถกำหนดคำที่ต้องการให้ระบุไว้ในเอกสารของท่านได้ ้ํ ้ เช่น "ลับ" (ดที่ "การใช้คณสมบัติการพิมพ์ขั้นสง" ใน หน้า 134)
- พิมพโปสเตอร:

ี่ ข้อความและรูปภาพของเอกสารแต่ละหน้าจะถูกขยายให้ใหญ่ขึ้นและพิมพ์ลงบ ินกระดาษหลายแผ่น และสามารถใช้เทปกาวติดประกบกันเพื่อทำเป็นโปสเตอร์  $\overline{\phantom{a}}$ ์ (ดที่ "การใช้คณสมบัติการพิมพ์ขั้นสง" ใน หน้า 134)

- •คุณสามารถพิมพ์ได้ในระบบปฏิบัติการต่างๆ (ดูที่ "ความต้องการระบบ" [ใน หนา 65](#page-64-0))
- เครื่องของทานติดตั้งอินเตอรเฟส USB

# ประโยชนที่คุณจะไดรับ

#### สนับสนุนวิธีการตั้งค่าเครือข่ายไร้สายหลายวิธี ั้

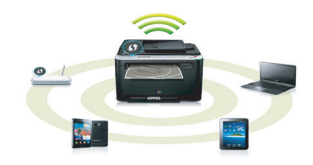

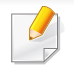

เครื่องพิมพ์บางรุ่นอาจไม่มีเครือข่ายไร้สาย (ดูที่ "คุณสมบัติต่างๆ ตามรุ่น" **:** ใน หน้า 7)

- การใช้ปุ่ม WPS (Wi-Fi Protected Setup™)
	- ท่านสามารถเชื่อมต่อกับเครือข่ายไร้สายได้อย่างง่ายดายโดยใช้ปุ่ม WPS บนเครืองพิมพ์และบนจุดเข้าใช้งาน (เราเตอร์ไร้สาย) ื่
- การใชสาย USB
	- ท่านสามารถเชื่อมต่อและตั้งค่าต่างๆ ของเครือข่ายไร้สายได้โดยใช้สาย USB
- การใช้ Wi-Fi Direct
	- ี ท่านสามารถพิมพ์จากอุปกรณ์มือถือของท่านได้อย่างสะดวกสบายโดยใช้คุณ สมบัติ Wi-Fi หรือ Wi-Fi Direct

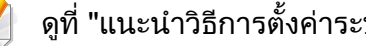

ดูที่ ["แนะนําวิธีการตั้งคาระบบไรสาย" ใน หนา 95](#page-94-0)

### <span id="page-6-1"></span><span id="page-6-0"></span>คุณสมบัติตางๆ ตามรุน

คุณสมบัติบางประการและสินค้าเสริมอาจไม่มีให้บริการ ขึนอยู่กับรุ่นหรือประเทศที่จำหน่าย

#### ระบบปฏิบัติการ

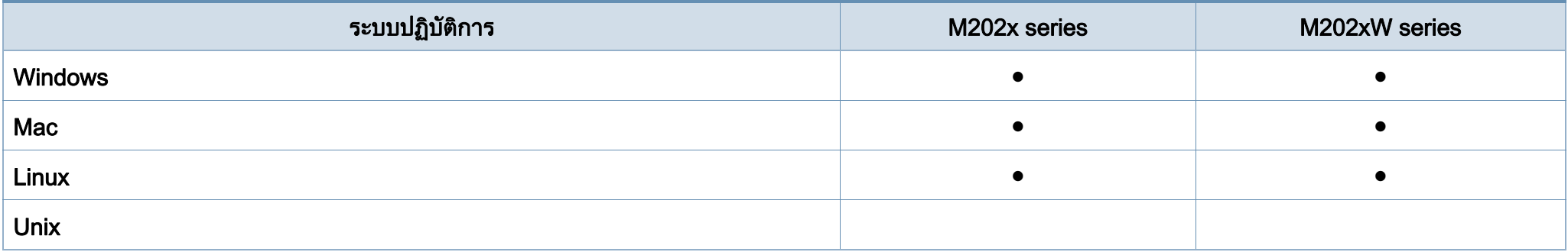

#### ซอฟตแวร

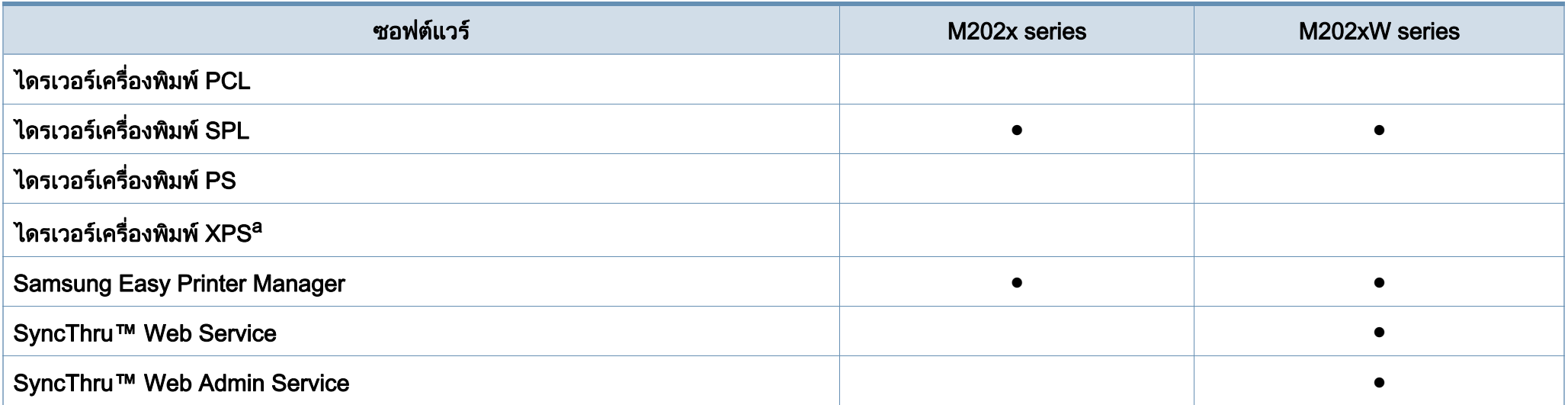

### คุณสมบัติตางๆ ตามรุน

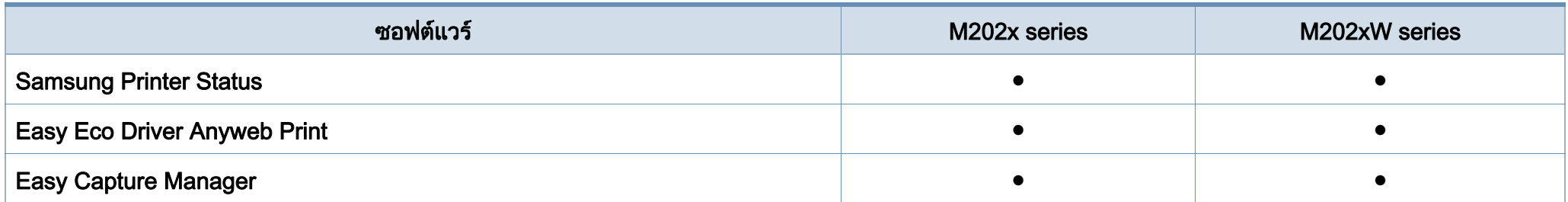

a. สําหรับไดรเวอร XPS จะรองรับเฉพาะสําหรับ Windows ผานเว็บไซตของ Samsung (www.samsung.com)

### คุณสมบัติอื่นๆ

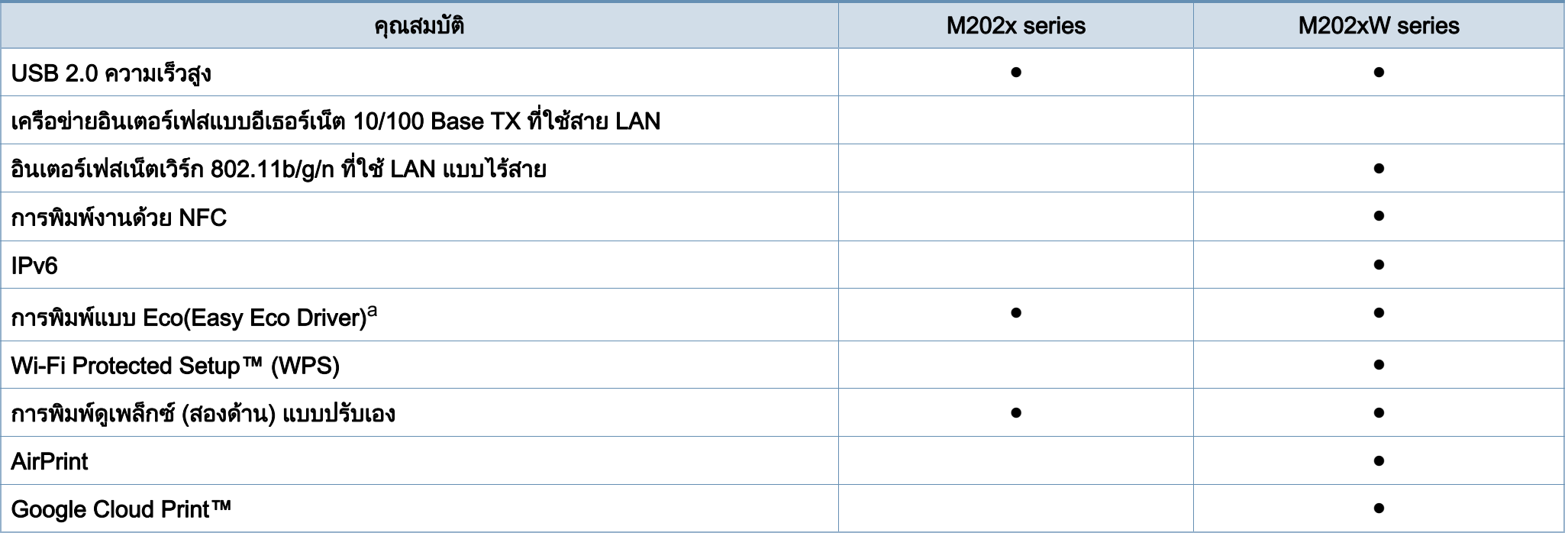

a. การตั้งคา Eco สามารถดําเนินการไดจากไดรเวอรของ Windows

( ● : มี, ว่างเปล่า: ไม่มี)

### <span id="page-8-1"></span><span id="page-8-0"></span>สิ่งสํ าค ญควรทราบ ั

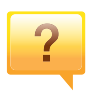

#### ฉันสามารถดาวน์โหลดไดรเวอร์ของเครื่องได้จากที่ใด

• เย [ยมชม www.samsung.com](http://www.samsung.com/printer)   $\mathcal{L}^{\mathcal{L}}$ เพื่อดาวน์โหลดไดรเวอร์ล่าสุดของเครื่องและติดตั้งลงในระบบขอ ื่ ื่ งคุณ

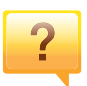

#### ฉันจะซีออุปกรณ์เสริมและวัสดุสินเปลืองได้จากที่ใด

- โปรดสอบถามที่ตัวแทนจําหนาย Samsung หรือร้านค้าที่ท่านใช้บริการ
- เชิญเย ี่ยมชม www.samsung.com/supplies เลือกประเทศ/ ภูมิภาคที่ท่านอาศัยอยู่เพื่อดูข้อมูลบริการของผลิตภัณฑ์ ื่

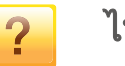

#### ไฟ LED

ี แสดงสถานะติดกะพริบหรือติดสว่างตลอดเวลา

- ปดเคร ื่องและเปดใหมอีกครั้ง
- ตรวจสอบความหมายของไฟ LED ในคูมือน และแกไขปญหาตามความเหมาะสม (ดูที **The Contract of Contract Contract of Contract Contract Contract Only 1970** "การทำความเข้าใจเกี่ยวกับไฟ LED แสดงสถานะ" ใน หน้า 56)

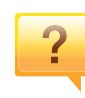

#### กระดาษติด

- เปิดและปิดฝาครอบด้านบน (ดที่ "ภาพด้านหน้า" ใน หน้า 18)
- อ่านคำแนะนำในการนำกระดาษที่ติดออกภายในคู่มือนี้และแก้ไขปั ญหาตามความเหมาะสม (ดูที่ ["การนํากระดาษที่ติดออก" ใน หนา](#page-52-1)  [53](#page-52-1))

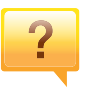

#### งานพมพิ ไม ชัดเจน

- หมึกพิมพ์อาจอยู่ในระดับตำหรือไม่สมำเสมอ เขย่าตลับหมึกพิมพ์ ่
- ลองเปลี่ ยนการตั้งคาความละเอียดในการพิมพ
- ใหเปลี่ ยนตลับหมึกพิมพ

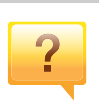

#### ้ เครื่องไม่ยอมพิมพ์งาน

- เปดรายการคิวการพิมพและลบเอกสารออกจากรายการ (ดูที่ "การยกเลิกงานพิมพ์" ใน หน้า 36)
- ลบไดรเวอร์ออกแล้วติดตั้งใหม่อีกครั้ง (ดูที "การติดตั้งไดรเวอร์ลงในเครื่องที่เชื่อมต่อโดยตรง" ใน หน้า 23) ื่
- เลือกเครื่องของทานเปนเคร องเร มตนใน Windows์<br>|<br>|

# <span id="page-9-1"></span><span id="page-9-0"></span>**เกียวกับคู่มือผู้ใช้เล่มนี**<br>ศูมือผู้ใช้เล่มนี้แสดงข้อมูลเกี่ยวกับความเข้าใจพื้นฐานของเครื่องพิ

แสดงข้อมูลเกี่ยวกับความเข้าใจพื้นฐานของเครื่องพิมพ์ รวมถึงขันตอนโดยละเอียดเพื่ออธิบายการใช้งานเครื่องพิมพ์ ื่ ื่

- กรุณาอ่านข้อมูลเกียวกับความปลอดภัยก่อนใช้เครื่องพิมพ์ ี่ ื่
- ถ้าท่านมีปัญหาขณะใช้เครื่องพิมพ์ โปรดดูที่หัวข้อวิธีแก้ไขปัญหา
- ดคำต่างๆ ที่นำมาใช้ในค่มือผ้ใช้นี้ได้จากหัวข้ออภิธานศัพท์
- ภาพประกอบทั้งหมดในคู่มือผู้ใช้นี้อาจแตกต่างจากในเครื่องพิมพ์ของท่าน ขึ้นอยู่กับตัวเลือกหรือรุ่นของเครืองพิมพ์ที่คุณซื้อ ื่
- ภาพถ่ายหน้าจอในคู่มือผู้ใช้นีอาจแตกต่างจากเครืองของท่าน ื่ ทั้งนี้ขึ้นอยู่กับเวอร์ชั่นของเฟิร์มแวร์/ไดรเวอร์ของเครื่อง ื่
- ขันตอนการดำเนินการส่วนใหญ่ในคู่มือผู้ใช้นี้จะใช้ร่วมกับ Windows 7

#### รูปแบบ

ถ้อยคำบางคำในคู่มือนี้จะใช้แทนกันได้ดังนี้:

- ้ เอกสารมีความหมายอย่างเดียวกับคำว่าต้นฉบับ
- กระดาษมีความหมายอย่างเดียวกับคำว่าสื่อหรือสื่อสิงพิมพ์
- เคร องหมายถึงเคร องพิมพหรือ MFP ื่ ื่

### ไอคอนทั่วไป

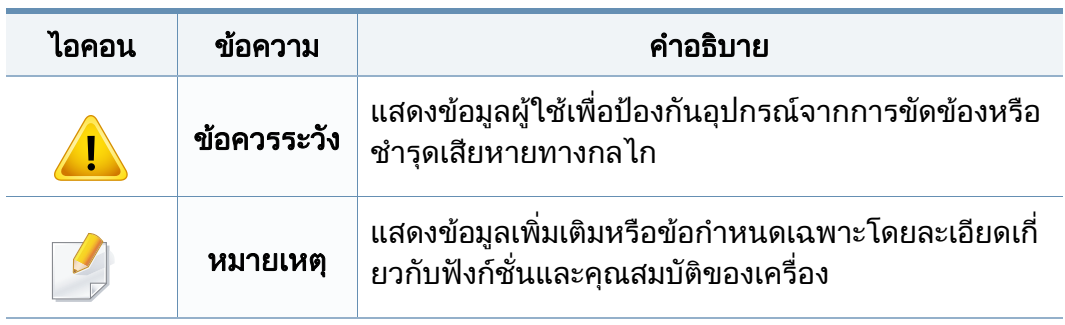

<span id="page-10-1"></span><span id="page-10-0"></span>คำเตือนและข้อควรระวังเหล่านีได้ถูกรวบรวมขึ้นเพื่อป้องกันอันตรายที่อาจเกิดขึ้นกั ึ้ บท่านและผู้อื่น และป้องกันความเสียหายที่อาจเกิดขึ้นกับอุปกรณ์ของท่าน ึ้ ก่อนเริ่มต้นใช้งานอุปกรณ์ ิ่

โปรดตรวจสอบให้แน่ใจว่าท่านได้อ่านและทำความเข้าใจคำแนะนำทั้งหมดเหล่านี้แ ั้ ล้ว หลังจากอ่านเนื้อหาในส่วนนี้แล้ว

์ โปรดเก็บเอกสารเอาไว้ในที่ที่ปลอดภัยเพื่อใช้อ้างอิงในอนาคต

### สัญลักษณ์เพื่อความปลอดภัยที่สำคัญ

### คำอธิบายของรูปภาพและเครืองหมายที่ใช้ในหัวข้อนี

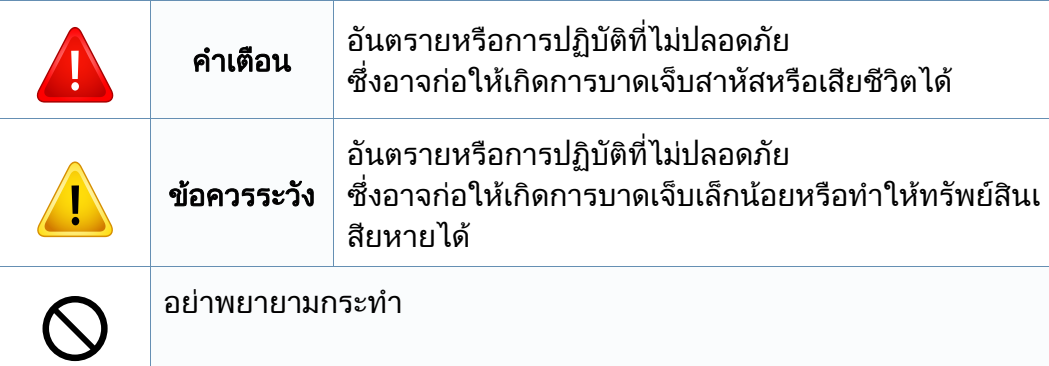

### สภาพแวดลอมในการปฏิบัติงาน

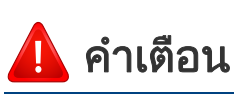

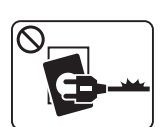

- ิ หากสายไฟชำรดเสียหาย หรือหากเต้าเสียบไม่ได้ต่อสายดิน ื่อย่าใช้งานอปกรณ์เป็นอันขาด
- $\boxed{\circledast$

ื่อย่าวางสิงของบนตัวเครื่อง (ภาชนะบรรจุนำ, โลหะขนาดเล็ก หรือของหนัก, เทียน, ที่จุดบุหรี เป็นต้น)

เนืองจากอาจทำให้เกิดไฟฟ้าช็อตหรือไฟไหม้ได้

เนืองจากอาจทำให้เกิดไฟฟ้าช็อตหรือไฟไหม้ได้

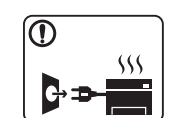

- หากอุปกรณเกิดความรอนสูงเกิน จะมีควันออกมาจากอุปกรณ เกิดเสียงดังรบกวน หรือเกิดกล นผิดปกติ ิ่ ให้ปิดสวิตช์และถอดปลักอุปกรณ์ทันที
- ผู้ใช้ควรสามารถเข้าถึงปลักไฟเพื่อดึงปลักออกในกรณีฉุกเฉินได้ เนืองจากอาจทำให้เกิดไฟฟ้าช็อตหรือไฟไหม้ได้

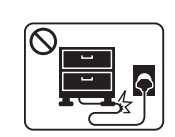

อยาบิดงอสายไฟหรือวางวัตถุที่มีน้ําหนักมากทับบนสายไฟ การเหยียบสายไฟหรือวางวัตถุที่มีน้ําหนักมากทับบนสายไฟอาจทําให เกิดไฟฟาช็อตหรือไฟไหมได

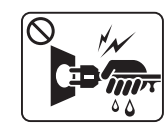

ื่อย่าถอดปลักไฟโดยการดึงที่สายไฟ อย่าจับปลักไฟเมื่อมือเปียก เนืองจากอาจทำให้เกิดไฟฟ้าช็อตหรือไฟไหม้ได้

### ข้อควรระวัง

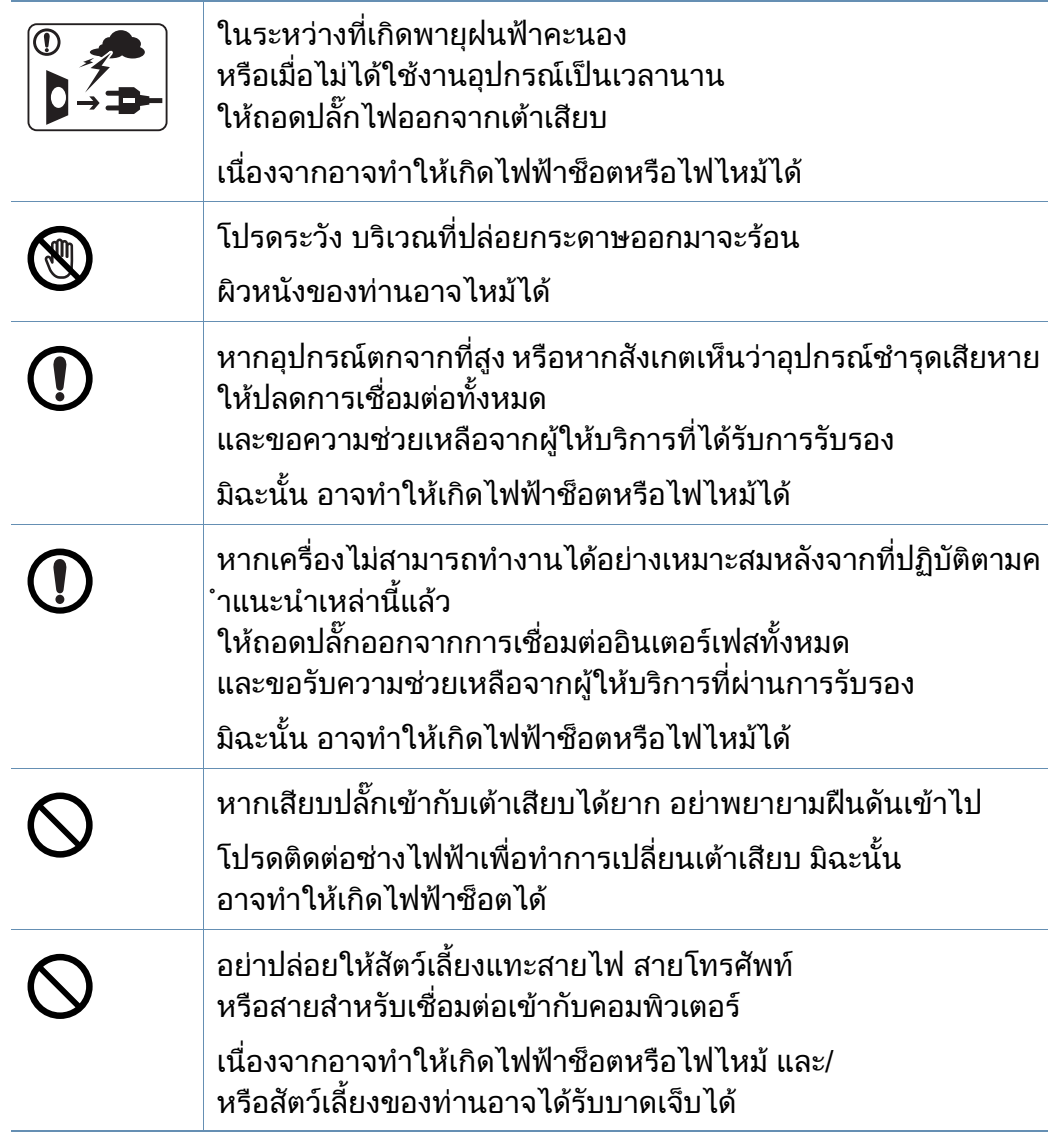

#### วิธีควบคุมการทำงาน

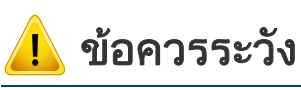

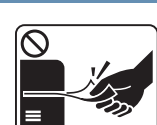

ในระหวางการพิมพ อยาออกแรงดึงกระดาษออกมา เนืองจากอาจทำให้อุปกรณ์ชำรุดเสียหายได้

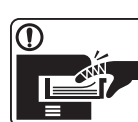

โปรดระวังอยาสอดมือเขาไประหวางอุปกรณและถาดกระดาษ ทานอาจไดรับบาดเจ็บได

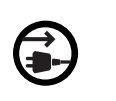

 $\circledR$ 

 $\boxed{0 \leq$ 

อุปกรณที่รับไฟเขาเคร อง คือ สายไฟ ื่ ิ หากต้องการตัดการจ่ายไฟ ให้ถอดสายไฟออกจากเต้าเสียบ ิ ควรใช้ความระวังในการใส่กระดาษหรือนำกระดาษที่ติดอย่ออก ึกระดาษใหม่จะมีขอบที่คม ซึ่งอาจทำให้กระดาษบาดได้ ึ่ ขณะพิมพงานเปนจํานวนมาก สวนลางของบริเวณท ี่ปลอยงานพิมพออกมาอาจรอน อยาปลอยใหเด็กสัมผัสกับสวนน น ั้ ผิวหนังอาจไหมได ขณะนํากระดาษที่ติดขัดออก

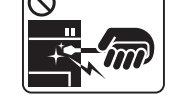

่อย่าใช้คืมหนีบหรือวัตถุที่เป็นโลหะที่แหลมคม เนืองจากอาจทำให้เครืองชำรุดเสียหายได้ ื่

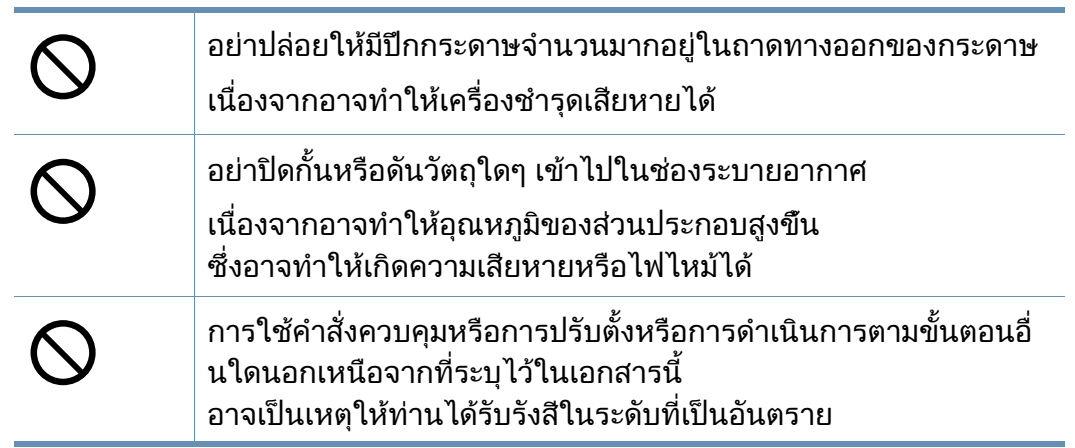

### การติดตั้ง / การเคลื่อนย้าย

### คําเตือน

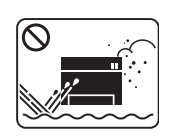

ื่อย่าวางอุปกรณ์ในบริเวณที่มีฝุ่นละออง ความชื่น หรือมีนำรัวไหล ื้ เนืองจากอาจทำให้เกิดไฟฟ้าช็อตหรือไฟไหม้ได้

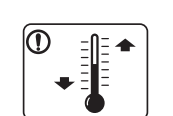

วางเครื่องไว้ในบริเวณที่มีอุณหภูมิและความชื้นในการทำงานตรงตาม ขอกําหนดเฉพาะ

ไม่เช่นนั้นอาจเกิดปัญหาเกี่ยวกับคุณภาพของงานพิมพ์ได้ ั้  $\mathcal{L}^{\mathcal{L}}$ และเป็นสาเหตุทำให้เครืองชำรุดเสียหาย ื่

ดูที่ ["ขอกําหนดเฉพาะโดยทั่วไป" ใน หนา 60](#page-59-1)

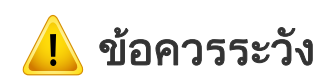

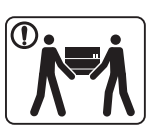

ึก่อนที่จะเคลื่อนย้ายเครื่องพิมพ์ ให้ปิดเครื่องและถอดสายไฟต่างๆ ออกใหหมด ข้อมูลข้างล่างเป็นเพียงคำแนะนำตามนำหนักของอุปกรณ์ ้ํ ถาทานมีปญหาดานสุขภาพที่ทําใหไมสามารถยกของหนักได โปรดอยายกเคร อง ให้ขอความช่วยเหลือและใช้คนในจำนวนที่เหมาะสมทุกครั้งเพื่อยกอุ ปกรณอยางปลอดภัย ้จากนั้นให้ยกเครื่อง: ื่ • หากเครื่องมีนำหนักน้อยกว่า 20 กก. (44.09 ปอนด์) ให้ใช้ 1 ื่ คนในการยก • หากเคร องมีน้ําหนัก 20 กก. (44.09 ปอนด) - 40 กก. (88.18 ื่ ปอนด) ใหใช 2 คนในการยก • หากเครื่องมีนำหนักมากกว่า 40 กก. (88.18 ปอนด์) ให้ใช้ 4 ื่ คนหรือมากกวาน ั้นในการยก เคร ื่องอาจตกลงมาได ซึ่งอาจทำให้เกิดการบาดเจ็บหรือทำให้อปกรณ์ชำรุดเสียหาย เลือกพื้นที่สำหรับวางเครื่องที่มีความราบเรียบและมีที่ว่างเพียงพอสำ ื้ หรับการระบายอากาศ และโปรดเผือพื้นที่ไว้สำหรับการเปิดฝาครอบและถาดใส่กระดาษ สถานที่ วางควรมีการระบายอากาศที่ดีและไมมีแสงแดดสองถึงโดยตร ึ่ง รวมทั้งห่างจากความร้อนและความชื้น ื้

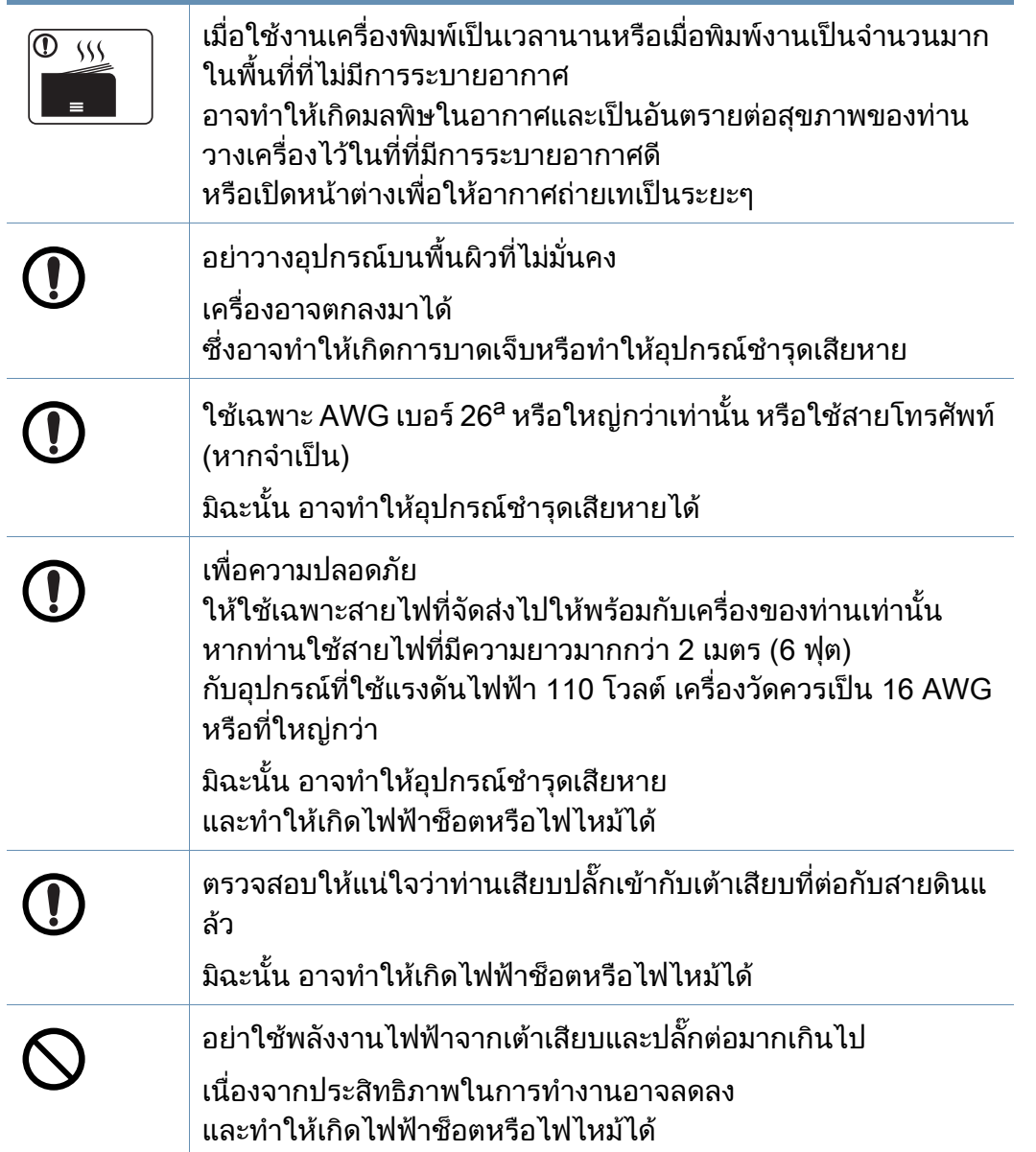

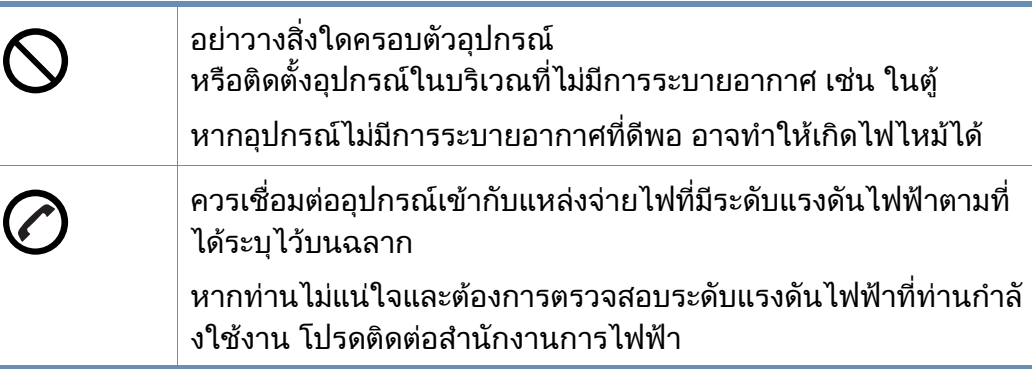

a. AWG: American Wire Gauge

#### การบํารุงรักษา / การตรวจสอบ

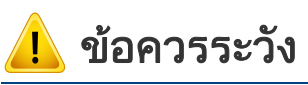

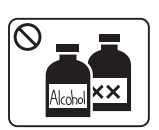

ถอดปลักอุปกรณ์ออกจากเต้าเสียบก่อนทำความสะอาดบริเวณด้านใ นของตัวเครื่อง อยาใชเบนซิน, ทินเนอรสําหรับผสมสี หรือแอลกอฮอล์ ทำความสะอาดเครื่อง ื่อย่าพ่นนำลงในตัวเครื่องโดยตรง

เนืองจากอาจทำให้เกิดไฟฟ้าช็อตหรือไฟไหม้ได้ ื่

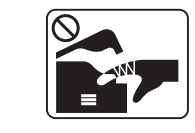

ขณะที่ท่านกำลังกระทำการใดๆ กับภายในตัวเครื่อง เช่น เปลี่ ยนอุปกรณ หรือทําความสะอาดภายใน ื่อย่าใช้งานเครื่องเป็นอันขาด

ทานอาจไดรับบาดเจ็บได

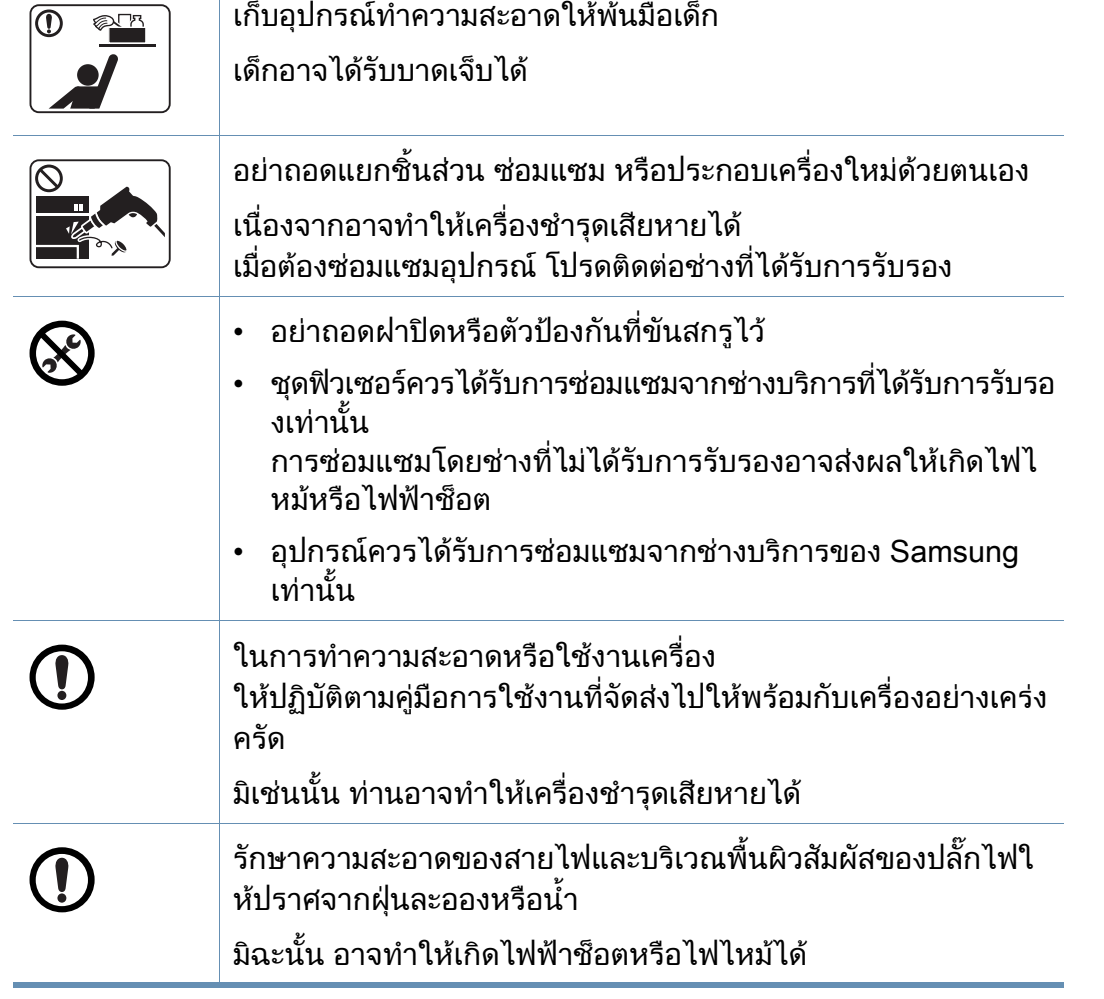

### การใชวัสดุสิ้นเปลือง

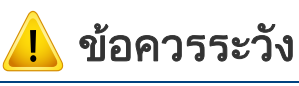

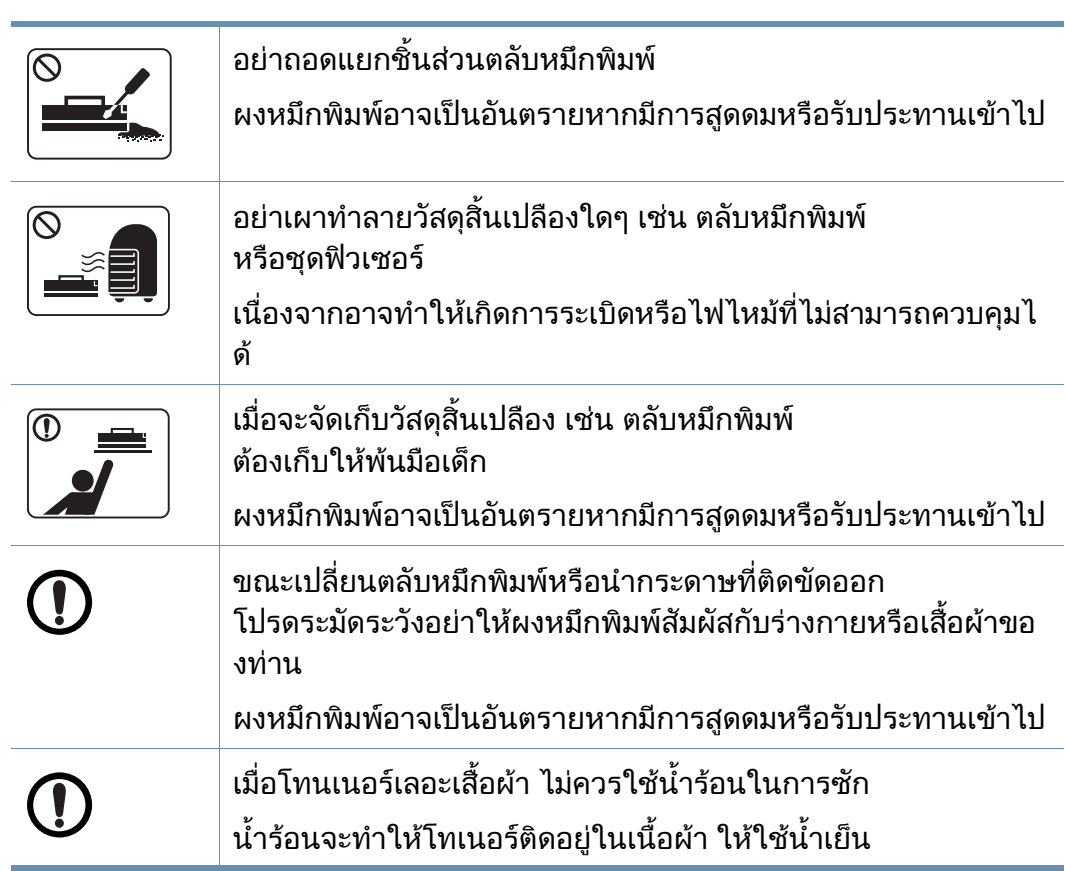

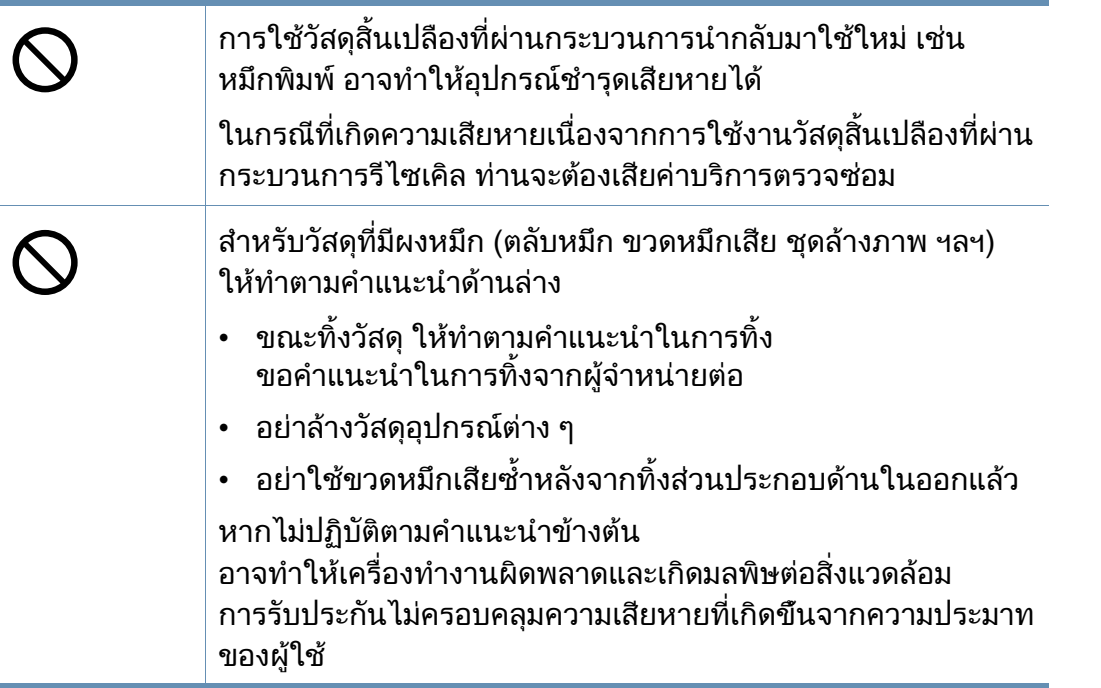

### <span id="page-16-1"></span><span id="page-16-0"></span>รายละเอ ียดโดยรวมของเครอง

#### สวนประกอบ

ี่ ส่วนประกอบจริงอาจแตกต่างจากภาพประกอบด้านล่าง ส่วนประกอบบางอย่างอาจเปลี่ยนแปลงตามความเหมาะสม

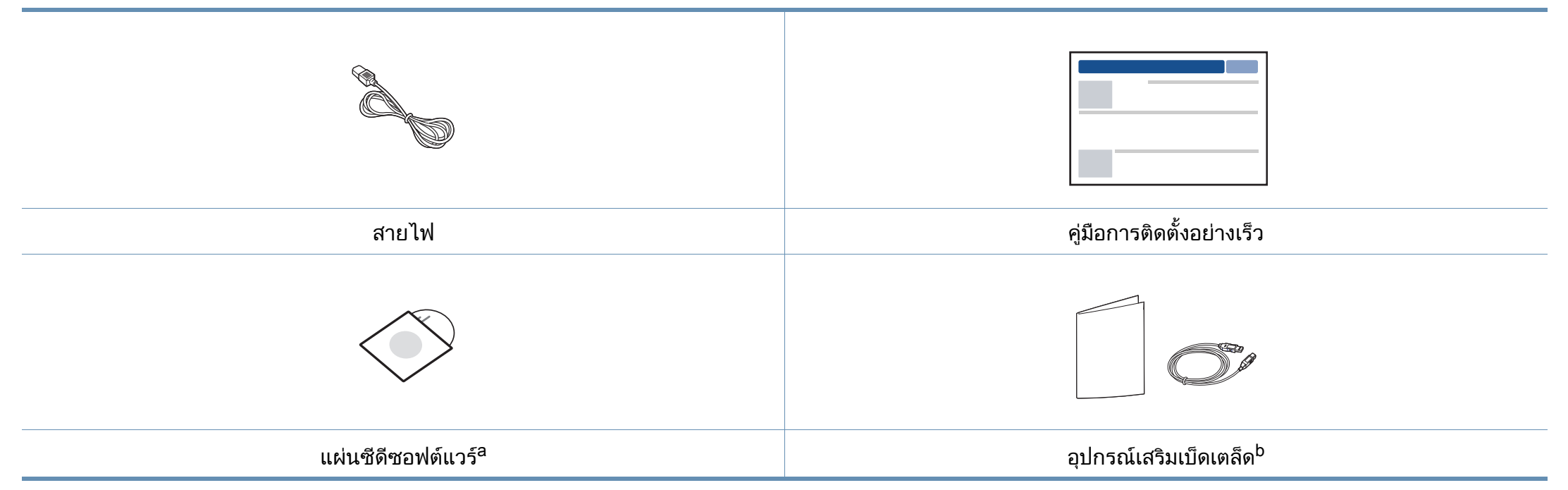

a. แผนซีดีซอฟตแวรจะประกอบดวยไดรเวอรเครื่องพิมพและโปรแกรมตางๆ

b. อุปกรณ์เสริมเบ็ดเตล็ดที่ให้มาพร้อมกับเครื่องพิมพ์อาจแตกต่างกันไปในประเทศที่ท่านซื้อและรุ่นของเครื่องพิมพ์ ื้

### รายละเอ ียดโดยรวมของเครอง

### <span id="page-17-0"></span>ภาพด้านหน้า

 $\overline{B}$ 

- ภาพประกอบนี้อาจแตกต่างจากเครื่องของท่าน ทั้งนี้ขึ้นอยู่กับรุ่นของเครื่อง ั้ ื่
	- คุณสมบัติและสินค้าที่ใช้เป็นอุปกรณ์เสริมบางประเภทอาจไม่มีให้เลือกใช้ โดยจะขึ้นกับรุ่นของเครื่องพิมพ์หรือประเทศที่ใช้ (ดูที่ "คุณสมบัติต่างๆ ตามรุ่น" ใน หน้า 7) ื่

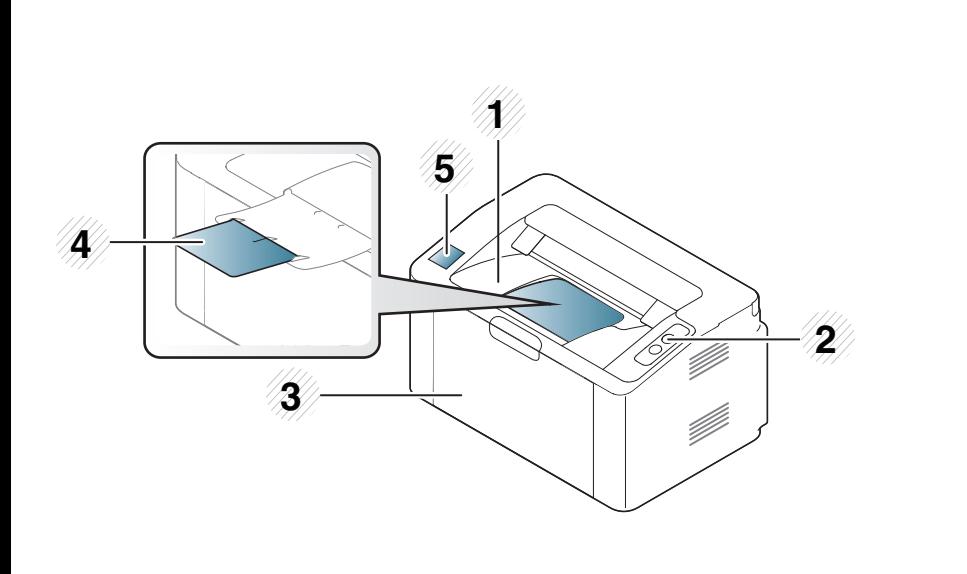

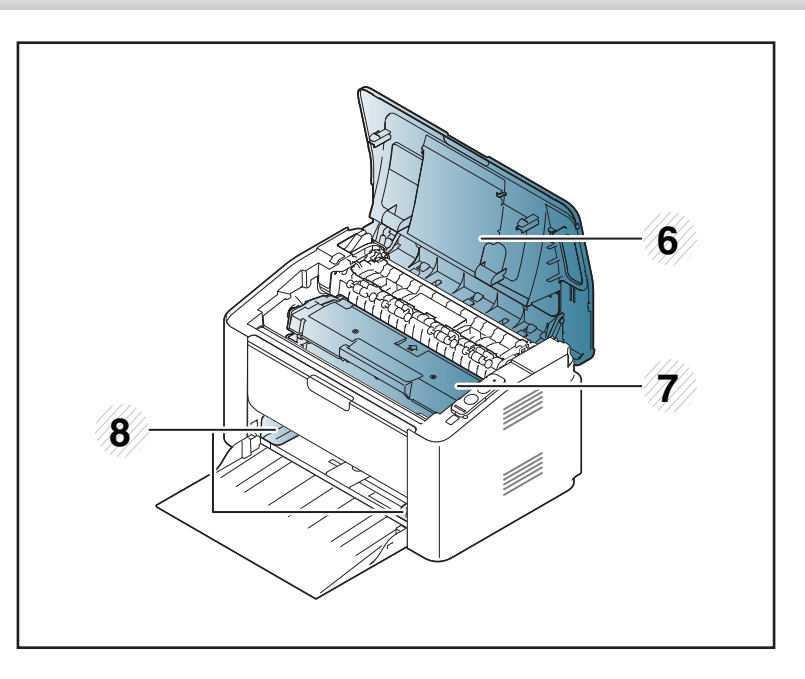

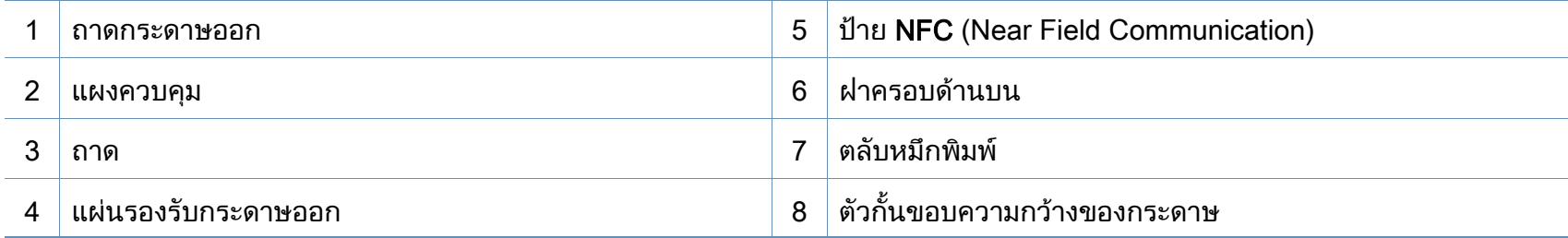

### รายละเอ ียดโดยรวมของเครอง

### ภาพด้านหลัง

 $\overline{\mathcal{L}}$ 

- ภาพประกอบนี้อาจแตกต่างจากเครื่องของท่าน ทั้งนี้ขึ้นอยู่กับรุ่นของเครื่อง ั้ ื่
- คุณสมบัติและสินค้าที่ใช้เป็นอุปกรณ์เสริมบางประเภทอาจไม่มีให้เลือกใช้ โดยจะขึ้นกับรุ่นของเครื่องพิมพ์หรือประเทศที่ใช้ (ดูที่ "คุณสมบัติต่างๆ ตามรุ่น" ใน หน้า 7) ื่

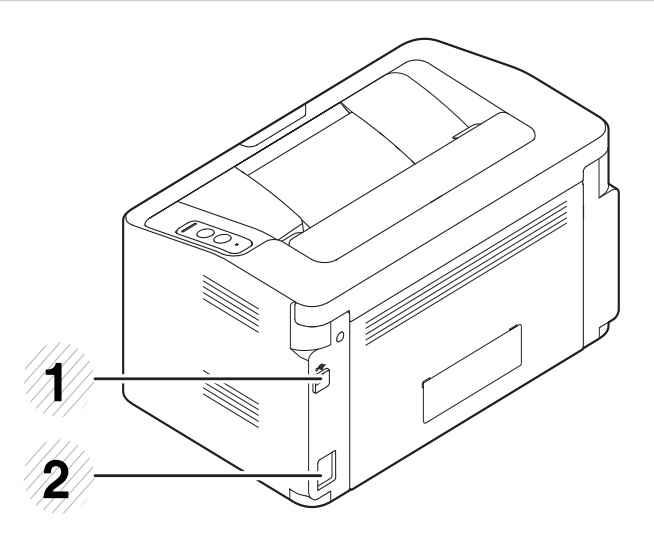

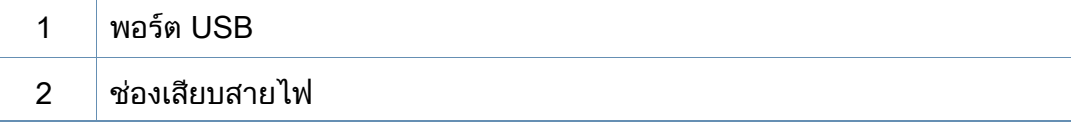

### <span id="page-19-1"></span><span id="page-19-0"></span>ภาพรวมของแผงควบคุม

แผงควบคุมนีอาจแตกต่างจากเครืองของท่าน ทั้งนี้ขึ้นอยู่กับรุ่นของเครื่อง ี้ ื่ ื่ แผงควบคุมมีหลายประเภท

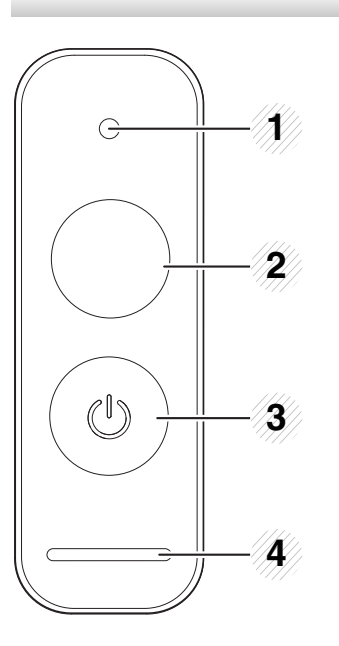

 $\overline{B}$ 

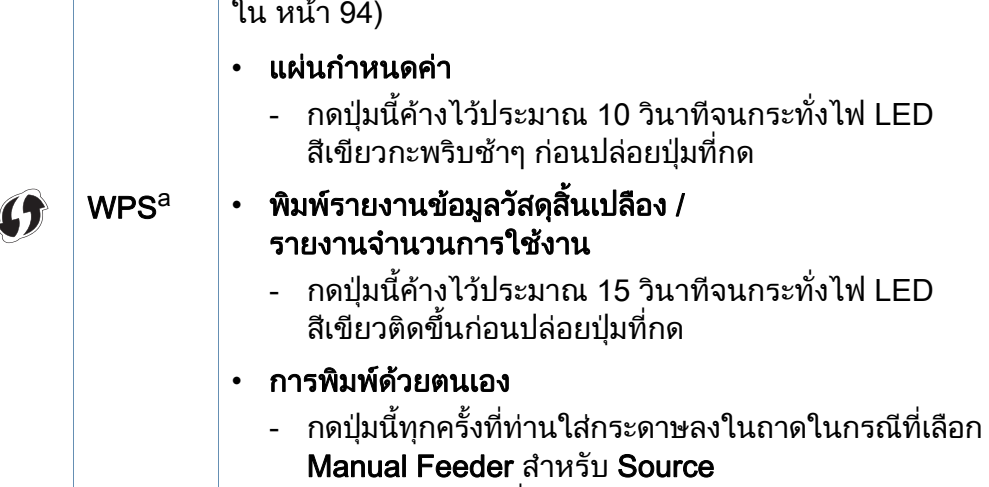

ื่

กําหนดคาการเช อมตอเครือขายแบบไรสายอยางงายดายโดย

ไมตองใชคอมพิวเตอร (ดูที่ ["การตั้งคาเครือข ายไรสาย"](#page-93-0) 

2

ไวในไดรเวอรเคร องพิมพของทานื่

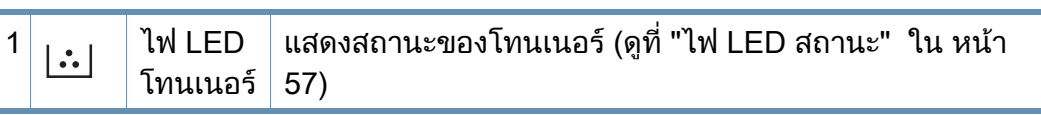

### ภาพรวมของแผงควบคุม

2

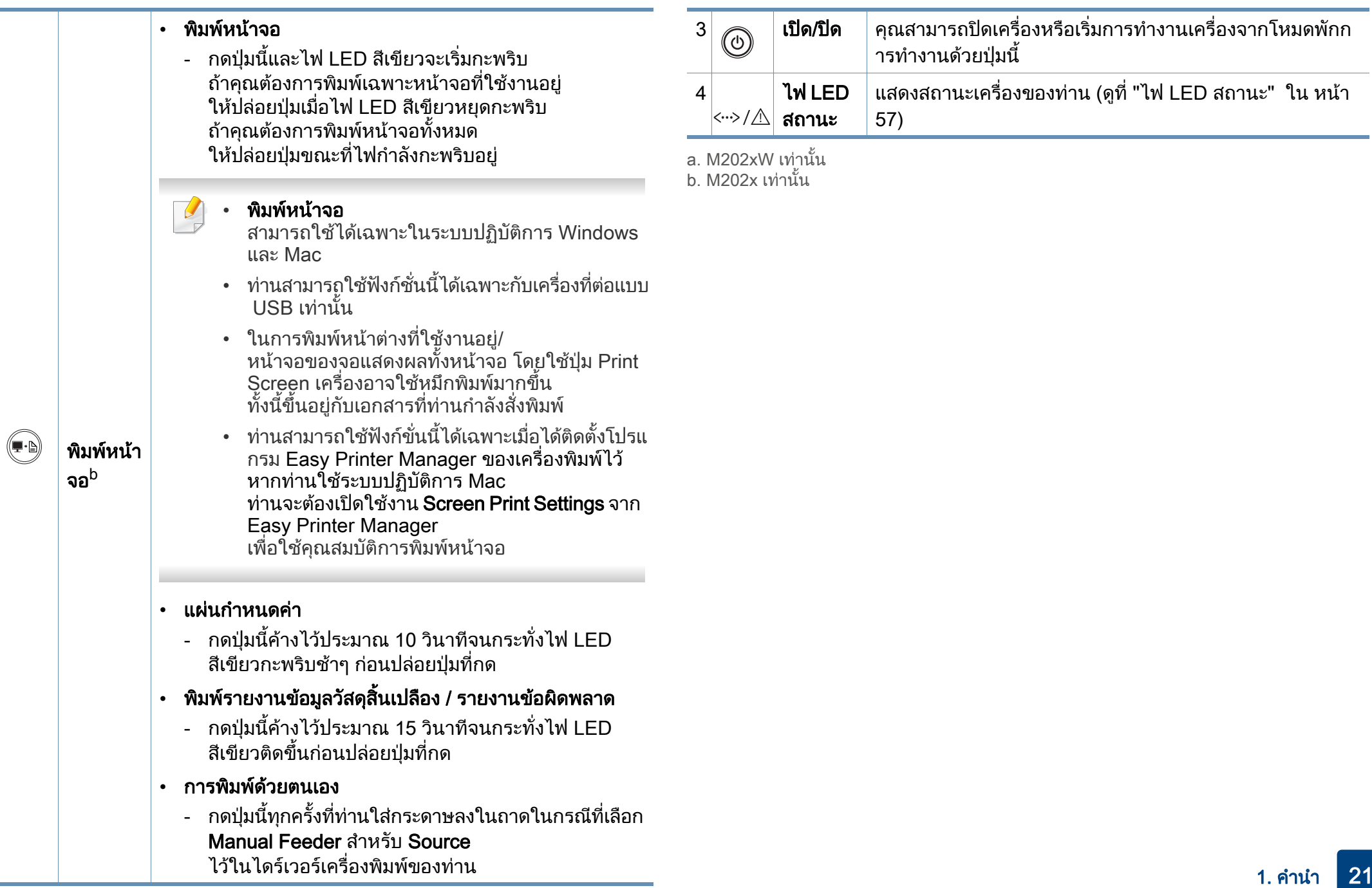

# <span id="page-21-1"></span><span id="page-21-0"></span>การเป ดเคร อง

ี**1** เชื่อมต่อเครื่องพิมพ์เข้ากับแหล่งจ่ายไฟ ื่

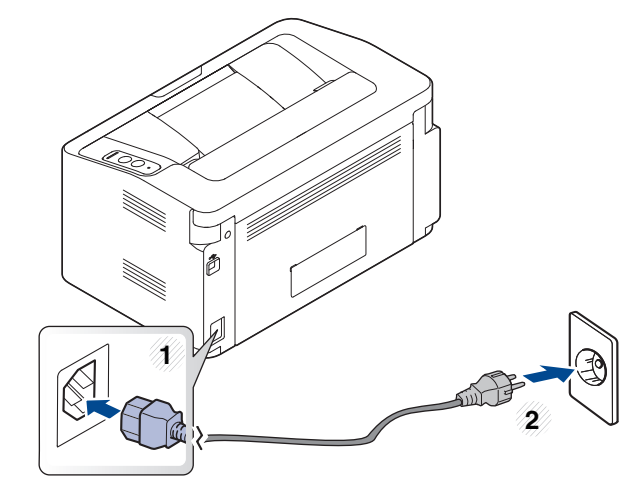

 $2$  กด  $\textcircled{\tiny{\textcircled{\tiny{\textcirc}}}}$ (เปิด/ปิด) บนแผงควบคุม

 $\overline{a}$ ถ้าท่านต้องการปิดเครื่อง ให้กด ((ึง))(เปิด/ปิด) บนแผงควบคุม

# <span id="page-22-1"></span><span id="page-22-0"></span>การติดตั้งไดรเวอร์ลงในเครื่องที่เชื่อมต่อโดยตรง

เคร องท เชอมต ื่ อโดยตรง คือ **:** ี่ เครื่องที่ต่อเข้ากับคอมพิวเตอร์โดยตรงผ่านสายสัญญาณ **:** 

- ถ้าท่านใช้ระบบปฏิบัติการ Mac หรือ Linux โปรดดู "การติดตั้งซอฟต์แวร์" ใน หน้า 84
- หน้าต่างการติดตั้งใน คู่มือผู้ใช้ อาจแตกต่างออกไป ขึ้นอยู่กับเครื่องและส่วนติดต่อกับผู้ใช้งานที่ใช้อยู่
- ใชสาย USB ที่ยาวไมเกิน 3 เมตร (118 นิ้ว)

#### **Windows**

1 ใสแผนซีดีซอฟตแวรที่มาพรอมกับเคร ื่องลงในไดรฟซีดีรอม ถ้าหน้าต่างการติดตั้งไม่ปรากฏขึ้น ให้คลิก **เริ่ม > โปรแกรมทั้งหมด >** ้ เบ็ดเตล็ด > เรียกใช้

X:\Setup.exe โดยแทนที่ "X" ด้วยตัวอักษรที่แสดงถึงไดรฟ์ซีดีรอมของท่าน และคลิกที่ **OK** 

• สําหรับ Windows 8

ถ้าหน้าต่างการติดตั้งไม่ปรากฏขึ้น จาก **Charms(ดทางลัด)** ให้เลือก ค้นหา > Apps(โปรแกรม) แล้วค้นหาคำว่า เรียกใช้ พิมพ์ X:\Setup.exe โดยแทนท ี่ "X" ดวยตัวอักษรประจําไดรฟซีดีรอมของทาน แลวคลิก ตกลง หากหน้าต่างป๊อปอัพ "แตะเพื่อเลือกสิงที่จะเกิดขึ้นกับอุปกรณ์นี<sub>้</sub>" ิ่ ี่ ึ้ ี ปรากฏขึ้น ให้คลิกหน้าต่างดังกล่าวแล้วเลือก **เรียกใช้ Setup.exe** 

- 2 ตรวจทานและยอมรับข้อตกลงในการติดตั้งในหน้าต่างการติดตั้ง แล้วคลิกที่<br>- Neyt Next
- 3 เลอก ื USB connection จากหนาจอ Printer Connection Type แลวคลิกที่ Next
- 4 ปฏิบัติตามคําแนะนําในหนาตางการติดตั้ง

### การติดตั้งไดรเวอร์ลงในเครื่องที่เชื่อมต่อโดยตรง

### จากหนาจอเรมของ Windows 8 ิ่

- ไดรเวอร V4 จะดาวนโหลดโดยอัตโนมัติจาก Windows Update ถ้าคอมพิวเตอร์ของท่านเชื่อมต่อกับอินเตอร์เน็ต ื่ หากไมมีการดาวนโหลดไดรเวอร โดยอัตโนมัติ ทานสามารถดาวนโหลดไดรเวอร V4 ได จากเว็บไซต Samsung www.samsung.com > คนหาผลิตภัณฑของทาน > บริการหรือดาวนโหลด
- ทานสามารถดาวนโหลดโปรแกรม Samsung Printer Experience ไดจาก **Windowsที่เก็บ** โดยท่านจะต้องมีบัญชี Microsoft ในการใช้ Windows Store(ที่เก็บ)
	- ี1 จาก Charms(ดทางลัด) ให้เลือก ค้นหา
	- 2 คลิก Store(**ทีเก็บ**)
	- 3 ค้นหาแล้วคลิก Samsung Printer Experience
	- 4 คลิก การตดติ ั้ง
- ถ้าท่านติดตั้งไดรเวอร์โดยใช้แผ่นซีดีซอฟต์แวร์ที่ให้มา ไดรเวอร์ V4 จะไม่ถูกติดตัง ถ้าท่านต้องการใช้ไดรเวอร์ V4 ในหน้าจอ **เดสก์ท็อป** ท่านสามารถดาวน์โหลดได้จากเว็บไซต์ของ Samsung www.samsung.com >คนหาผลิตภัณฑของทาน > บริการหรือดาวนโหลด
- ถ้าท่านต้องการติดตั้งเครื่องมือการจัดการเครื่องพิมพ์ของ Samsung ื่ ท่านจะต้องติดตั้งเครื่องมือเหล่านีโดยใช้แผ่นซีดีซอฟต์แวร์ที่ให้มา
- ี**1** ต้องเชื่อมต่อคอมพิวเตอร์เข้ากับอินเตอร์เน็ตและเปิดเครื่อง ื่
- 2 ตรวจสอบว่าได้เปิดเครืองแล้ว ื่
- $\bf{3}$  เชื่อมต่อคอมพิวเตอร์เข้ากับเครื่องโดยใช้สายเคเบิล USB ไดรเวอร์จะถูกติดตั้งโดยอัตโนมัติจาก Windows Update

# <span id="page-24-1"></span><span id="page-24-0"></span>ติดตั้งไดรเวอร์เครื่องพิมพ์ใหม่

ถ้าไดรเวอร์เครืองพิมพ์ทำงานไม่ถูกต้อง ื่ ให้ทำตามขันตอนด้านล่างเพื่อติดตั้งไดรเวอร์อีกครั้ง ั้ ื่

#### **Windows**

- ี 1 ตรวจสอบให้แน่ใจว่าเชื่อมต่อเครื่องเข้ากับคอมพิวเตอร์และเปิดเครื่องแล้ว<br>-ื่ ื่
- 2 จากเมนู เริ่ม เลือก โปรแกรม หรือ โปรแกรมทงหมด > Samsung Printers ั้ > Uninstall Samsung Printer Software
	- สําหรับ Windows 8
		- 1 จากชุดทางลัด ใหเลือก คนหา > Apps(โปรแกรม)
		- 2 ค้นหาแล้วคลิก **แผงควบคม**
		- ึ3 คลิก โปรแกรมและคณลักษณะ
		- 4 คลิกขวาทีไดรเวอร์ที่ท่านต้องการถอนการติดตั้ง แล้วเลือก ถอนการติดตั้ง
		- 5 ปฏิบัติตามคําแนะนําในหนาตาง
- 3 ปฏิบัติตามคําแนะนําในหนาตางการติดตั้ง
- [4](#page-22-1) ใสแผนซีดีซอฟตแวรลงในไดรฟซีดีรอมแลวติดต ั้งไดรเวอรอีกคร ั้ง (ดูที่ "การติดตั้งไดรเวอร์ลงในเครื่องทีเชื่อมต่อโดยตรง" ใน หน้า 23)

### จากหน้าจอ เริ่ม ของ Windows 8

- ี 1 ตรวจสอบให้แน่ใจว่าเชื่อมต่อเครื่องเข้ากับคอมพิวเตอร์และเปิดเครื่องแล้ว<br>-
- $\, {\bf 2} \,$  คลิกชื่อเรื่อง **ถอนการติดตั้ง Samsung Printer Software** ในหน้าจอ **เริ่ม**
- 3 ปฏิบัติตามคําแนะนําในหนาตาง
	- ถาทานไมพบช อเคร ื่อง Samsung Printer Software ้ให้ถอบการติดตั้งจากโหมดหน้าจ<sup>ื</sup>อเดสก์ท็อป
		- ถ้าท่านต้องการถอนการติดตั้งเครื่องมือการจัดการเครื่องพิมพ์ของ Samsung จากหน้าจอ **เริ่ม** ให้คลิกขวาที่โปรแกรม > **ถอนการติดตั้ง** > ี คลิกขวาโปรแกรมที่คุณต้องการลบ **> ถอนการติดตั้ง** แล้วทำตามคำแนะนำในหน้าต่าง

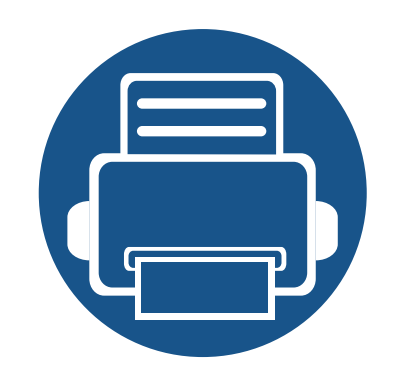

### <span id="page-25-0"></span>2. เรียนรู้การใช้งานเบื้องต้น  $\overline{a}$

หลังจากติดตั้งเสร็จแล้ว ท่านอาจต้องการตั้งค่าเริ่มต้นของเครื่อง ถ้าท่านต้องการตั้งค่าหรือเปลี่ยนแปลงค่า ั้ ิ่ โปรดอ้างอิงจากหัวข้อถัดไป

- • [วัสดุที่ใชพิมพและถาด 27](#page-26-1)
- • [การพิมพพื้นฐาน 35](#page-34-1)

<span id="page-26-1"></span><span id="page-26-0"></span>หัวข้อนีอธิบายวิธีป้อนสื่อสิ่งพิมพ์ลงในเครื่อง ี้

- การใช้สื่อสิงพิมพ์ที่ไม่ตรงข้อกำหนดเหล่านี้อาจก่อให้เกิดปัญหาหรืออาจต้อง ิ่ ทำการซ่อมแซมเครื่อง ื่ และการซ่อมแซมเช่นนี้จะไม่คุ้มครองโดยการรับประกันหรือข้อตกลงการให้ บริการของ Samsung
- ดังนั้นจึงไมควรใชกระดาษพิมพภาพ Inkjet กับเครื องนี้ เนืองจากอาจทำให้เครื่องพิมพ์ชำรุดเสียหายได้ ื่ ื่
- การใช้สื่อสิ่งพิมพ์ที่ติดไฟได้อาจทำให้เกิดไฟใหม้
- ใหใชเฉพาะสื่อสิ่งพิมพที่แนะนําเทานั้น (ดูที่ "ข้อมูลจำเพาะของวัสดที่ใช้พิมพ์" ใน หน้า 62)

<span id="page-26-2"></span>ภาพรวมของถาดกระดาษ

หากต้องการเปลี่ยนขนาด ท่านจำเป็นต้องปรับตัวกันขอบกระดาษ

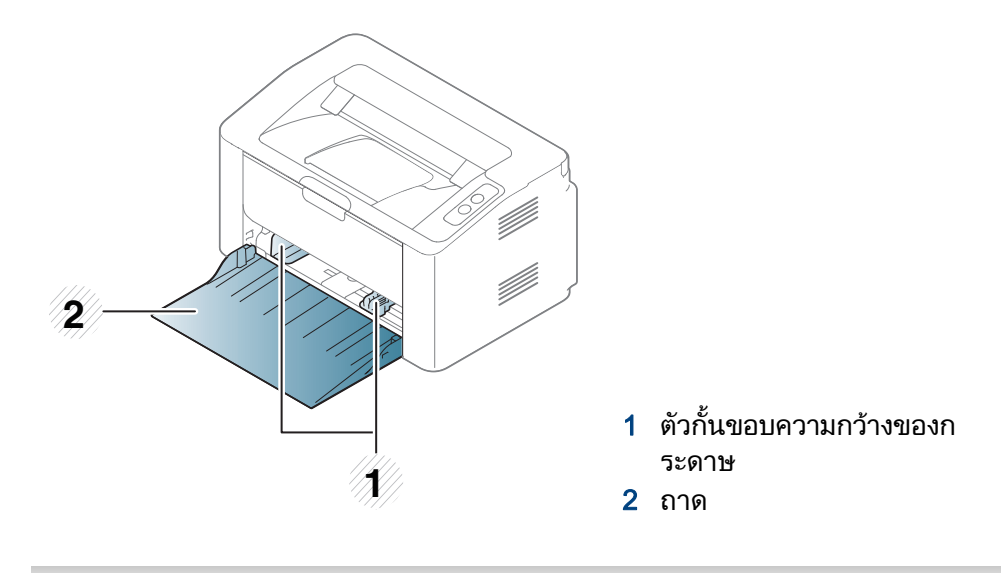

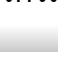

การใช้สื่อสิ่งพิมพ์ที่ติดไฟได้หรือการทิงวัสดุอื่นๆ ิ้ ไว้ในเครื่องพิมพ์อาจก่อให้เกิดความร้อนสูงเกินไป ีและในบางกรณีที่เกิดขึ้นน้อยมากอาจทำให้เกิดไฟไหม้ได้ ึ้

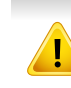

ถ้าท่านไม่ปรับตัวกันขอบกระดาษ อาจทำให้กระดาษถูกป้อนเข้าเครื่อง ั้ ้เกิดการผิดเพียนของภาพ หรือกระดาษติดได้

#### ี การป้อนกระดาษเข้าในถาด

1 เปดถาดกระดาษ

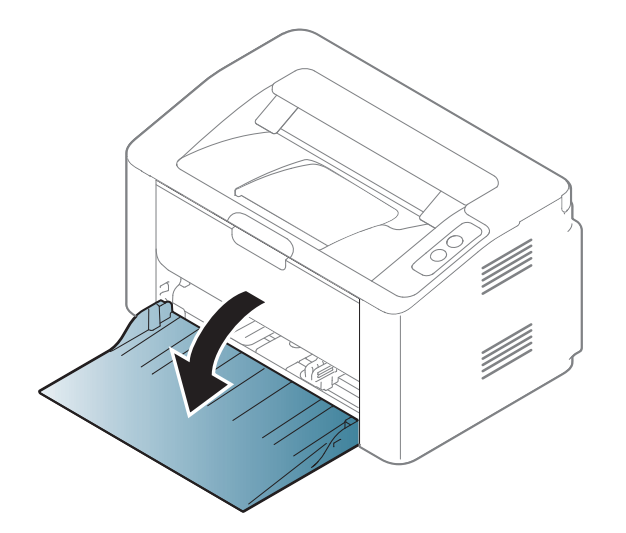

่ 2 ก่อนใส่กระดาษให้บิดหรือคลี่ปึกกระดาษก่อนเพื่อไม่ให้กระดาษติดกัน

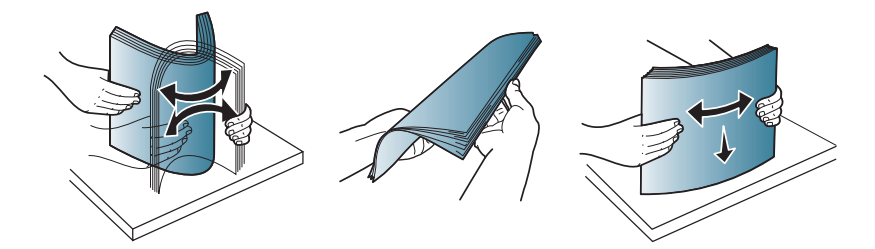

3 ปรับขนาดของถาดใหพอด ีกับขนาดของสอท ื่ ี่ทานกำลังปอน (ด ูที่ "ภาพรวมของถาดกระดาษ" ใน หน้า 27) ็จากนั้นวางกระดาษโดยหงายด้านที่ท่านต้องการพิมพ์ขึ้นและเปิดถาดกระดา ษออก

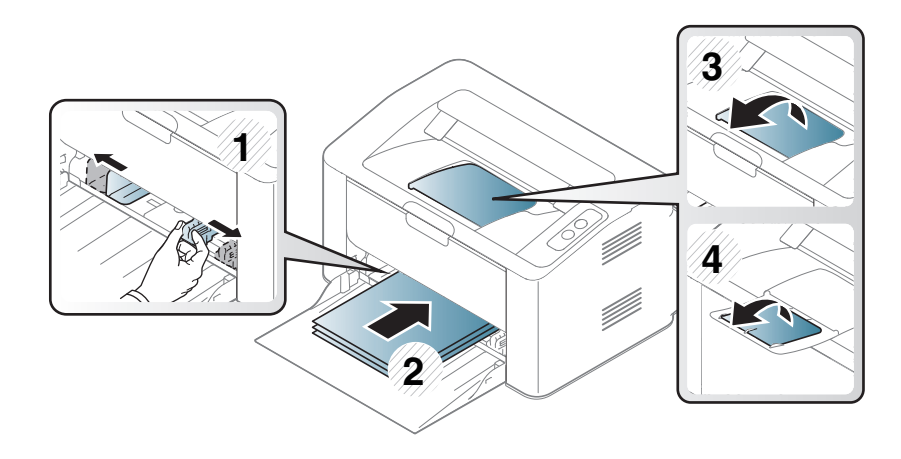

— ปีบตัวกันขอบความกว้างของกระดาษ<br>———————————————————— ั้ ี และเลือนมาไว้ที่ขอบของปึกกระดาษโดยไม่ทำให้ปึกกระดาษงอ

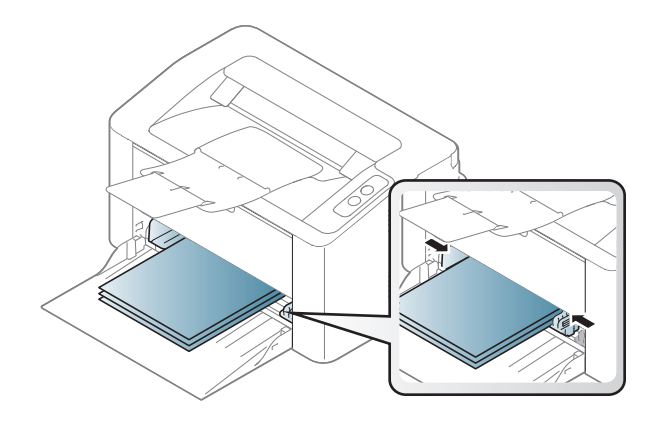

- อย่าดันตัวกันขอบความกว้างของกระดาษออกไปไกลเกินไปจนเป็นสาเหตุให้สี อสิ่งพิมพงอ
	- ถ้าท่านไม่ปรับตัวกันขอบความกว้างของกระดาษ อาจทำให้กระดาษติดได้ ั้

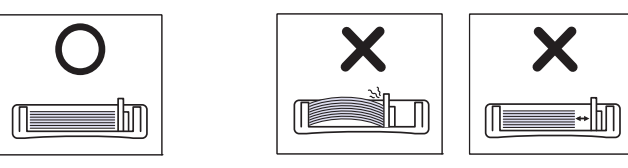

• อย่าใช้กระดาษที่ขอบโค้งงอ เนื่องจากอาจทำให้กระดาษติดหรือยับได้

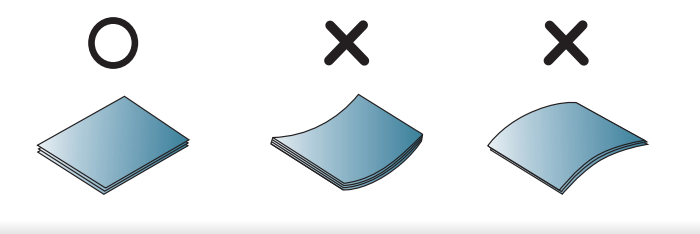

5 เม ื่ อทานพิมพเอกสาร

ใหกําหนดชนิดและขนาดของกระดาษสําหรับถาดกระดาษ (ดูที่ "การตั้ [งคาขนาดและชนิดของกระดาษ" ใน หนา 34](#page-33-0))

#### ี การป้อนกระดาษด้วยตนเอง ในถาดกระดาษ

ตัวป้อนกระดาษด้วยตนเองเองสามารถบรรจุสื่อสิ่งพิมพ์ทั้งในขนาดและชนิดพิเศษ ้ เช่น โปสการ์ด บัตรบันทึกย่อ และซองจดหมาย (ดที "ข้อมลจำเพาะของวัสดที่ใช้พิมพ์" ใน หน้า 62)

- เม อพิมพสื่อพิเศษ ทานตองปฏิบัติตามคําแนะนำในการใสกระดาษ (ดูที่ ื่ "การพิมพ์ลงบนวัสดที่ใช้พิมพ<sup>ี</sup>้แบบพิเศษ" ใน หน้า 31)
- เม อเคร องอยูในโหมดประหยัดพลังงาน ื่ ื่ เคร ื่องจะไมดึงกระดาษจากตวปั อนกระดาษดวยตนเอง ให้กดปุ่มเปิดปิดเพื่อให้เครื่องออกจากโหมดประหยัดพลังงานก่อนจะใช้ตัวป้ อนกระดาษดวยตนเอง

#### คำแนะนำในการใช้ตัวป้อนกระดาษด้วยตนเอง

- สื่อสิ่งพิมพ์ที่ป้อนเข้าในตัวป้อนกระดาษด้วยตนเองในแต่ละครั้งจะต้องมีชนิด ขนาด และน าหนักเดียวเทานั้น ้ํ
- ถ้าท่านเลือก Paper > Source > Manual Feeder เปนแหลงกระดาษในโปรแกรมซอฟตแวรของทาน ทานจําเปนตองกดปุม
	- $(\overline{\P}^{\cdot b})$  (พิมพ์หน้าจอ) หรือ  $\left(\begin{matrix} \P \end{matrix}\right)$  (WPS)

ทุกครั้งที่ทานพิมพบนกระดาษหนึ่งแผน และใสสื่อสิ่งพิมพที่มีชนิด ขนาดและนำหนักเดียวเท่านั้นในตัวป้อนกระดาษด้วยตนเอง ้ํ

- เพ ื่อปองกันไมใหกระดาษติด ่อย่าใส่กระดาษเพิ่มเข้าไปขณะที่มีการพิมพ์อยู่ถ้ายังมีกระดาษอยู่ในตัวป้อน ิ่ กระดาษดวยตนเอง
- ควรใส่วัสดุที่ใช้พิมพ์โดยหงายหน้าขึ้น ึ้ ีและให้ขอบด้านบนสดเลยเข้าไปในตัวป้อนกระดาษด้วยตนเอง และวางอยูตรงกลางของถาด
- เพื่อให้มันใจในคุณภาพการพิมพ์และเพื่อป้องกันกระดาษติด ให้ใช้เฉพาะกระดาษที่นำมาใช้ได้เท่านั้น (ดู "ข้อมลจำเพาะของวัสดที่ใช้พิมพ์" ใน หน้า 62)
- คลี่สวนที่มวนงอของโปสการด ีซองจดหมายและฉลากออกก่อนใส่ลงในตัวป้อนกระดาษด้วยตนเอง

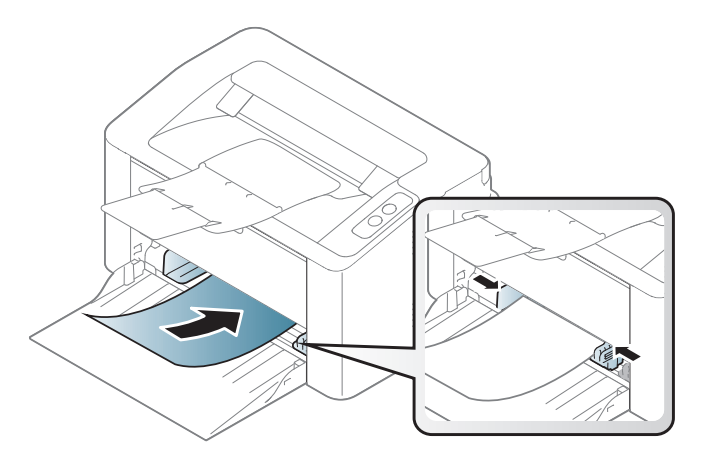

### <span id="page-30-0"></span>่<br>่ การพิมพ์ลงบนวัสดุที่ใช้พิมพ์แบบพิเศษ

ตารางด้านล่างแสดงสือสิ่งพิมพ์พิเศษที่ใช้ได้กับถาด

เมื่อต้องการเปลี่ยนการตั้งค่ากระดาษในตัวเครื่อง จาก **การกำหนดลักษณะการพิมพ์ :** ั้ จากหนาตาง > แท็บ Paper > Paper Type (ดูที่ "การเปิดการกำหนดลักษณะการพิมพ์" ใน หน้า 36)

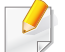

เม ื่อใชสื่อพิเศษ เราขอแนะนําใหทานปอนกระดาษทีละแผน (ดู "ข้อมูลจำเพาะของวัสดุที่ใช้พิมพ์" ใน หน้า 62)

ิหากต้องการดูน้ำหนักของกระดาษแต่ละแผ่น ให้ดูที่ "ข้อมูลจำเพาะของวัสดที่ใช้พิมพ์" ใน หน้า 62

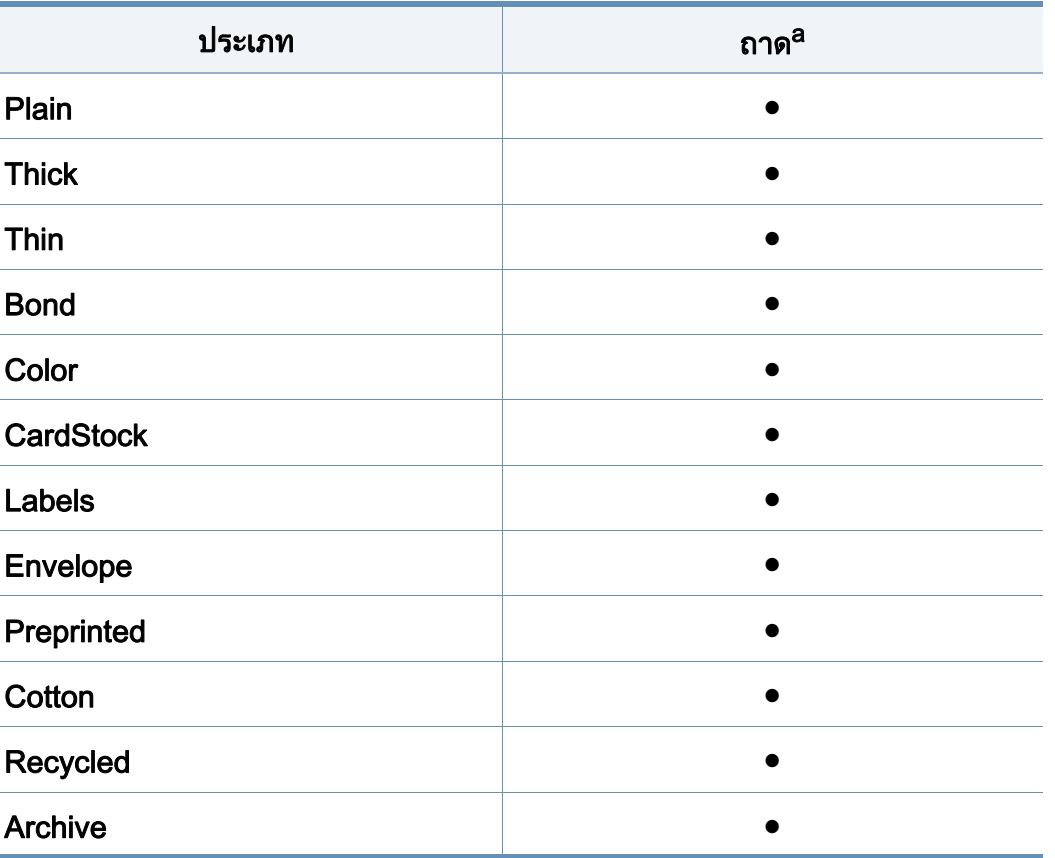

a. ประเภทกระดาษที่ใชไดสําหรับการปอนกระดาษดวยตนเองลงในถาด:

( ● : รองรับ)

#### ซองจดหมาย

การพิมพขอความลงบนซองจดหมายจะสามารถดําเนินการไดขึ้นอยูกับคุณภาพของ ซองจดหมาย

ในการพิมพซองจดหมาย ใหวางซองจดหมายดังแสดงในรูปตอไปนี้

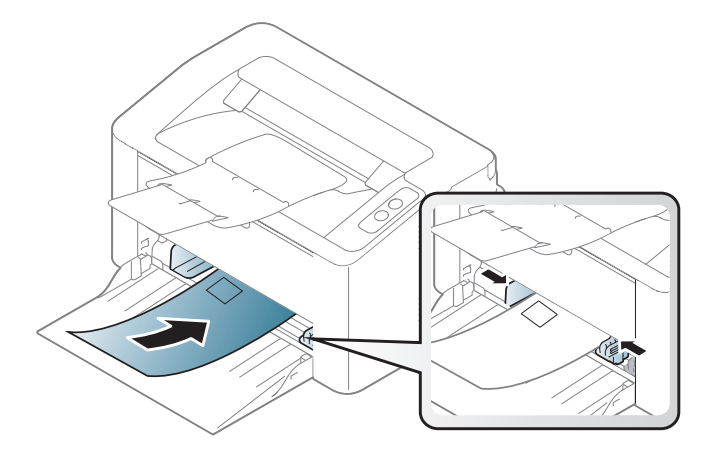

ถ้าท่านเลือก Envelope จากหน้าต่าง **การกำหนดลักษณะการพิมพ์** ู้ แต่ภาพที่พิมพ์ออกมาลบเลือนได้ง่าย ให้เลือก Thick Envelope แล้วลองพิมพ์อีกครัง อย่างไรก็ตาม การพิมพ์ลักษณะนีอาจทำให้เกิดเสียงดัง ั้ ี้

- ในการเลือกซองจดหมาย ให้พิจารณาปัจจัยต่างๆ ดังต่อไปนี้
	- **น้ำหนัก:** ไม่ควรเกิน 90 g/m<sup>2</sup> ไม่เช่นนั้น อาจเกิดปัญหากระดาษติด ั้
	- รูปแบบการวาง: ควรวางเรียบ มีสวนมวนงอไมเกิน 6 มม. และไมมีฟองอากาศอยูในซองจดหมาย
	- สภาพ: ไมควรมีรอยยน รอยบากหรือชํารุดเสียหาย
	- อุณหภูมิ:

ควรทนต่อความร้อนและความดันของเครืองพิมพ์ในระหว่างการทำงาน ื่

- ใช้ซองจดหมายที่มีรูปแบบได้มาตรฐานเท่านั้น ั้ และมีส่วนของฝาปิดทีเข้ารูปแล้วเป็นอย่างดี
- หามใชซองจดหมายที่ปดไปรษณียากรแลว
- ่ ห้ามใช้ซองจดหมายที่มีตัวหนีบ ตัวยึด มีช่องโหว่อย่บนซอง ้มีแผ่นปิดแบบเคลือบผิว มีแถบกาวแบบลอกได้เองติดอยู่บนซอง หรือมีวัสดุสังเคราะหอื่นๆ
- หามใชซองจดหมายที่ชํารุดเสียหายหรือไมไดมาตรฐาน
- ต้องแน่ใจว่าตะเข็บทีปลายทั้งสองด้านของซองจดหมายชนกับมุมซอง

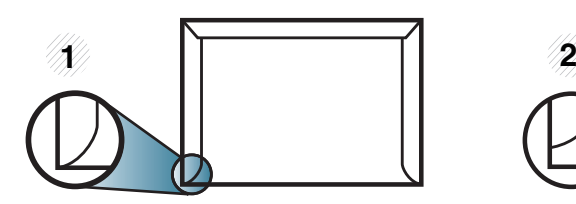

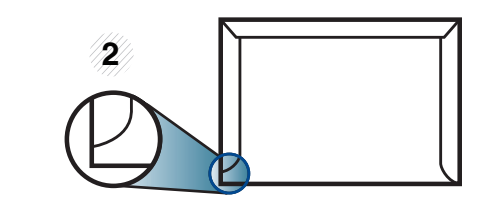

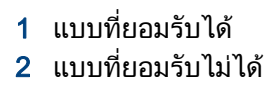

- ซองจดหมายชนิดที่มีแถบกาวลอกแล้วติดหรือที่มีฝ่าปิดมากกว่าหนึ่งฝ่าที่จะต้องพับ ลงมาเพื่อปิดผนึก ต้องใช้กาวในชนิดที่เข้ากันกับอุณหภูมิหลอมละลาย (ประมาณ 170 ° C (338 ° F)) ของเครื่องนาน 0.1 วินาที ี แถบกาวและแผ่นปิดซองแบบพิเศษอาจทำให้เกิดปัญหารอยย่น ้รอยพับหรือกระดาษติด และทำให้ฟิวเซอร์ชำรดเสียหายได้
- เพื่อให้ได้งานพิมพ์คุณภาพดีที่สุด ิ ควรเว้นระยะห่างจากขอบของซองจดหมายไม่ต่ำกว่า 15 มม.
- หลีกเลียงการพิมพ์บนส่วนที่ตะเข็บของซองจดหมายชนกัน

#### ฉลาก

หลีกเลียงการทำเครื่องชำรุดเสียหายได้ด้วยการใช้สติกเกอร์ที่ออกแบบมาให้ใช้กับเ ื่ คร องพิมพเลเซอรเทานั้น ื่

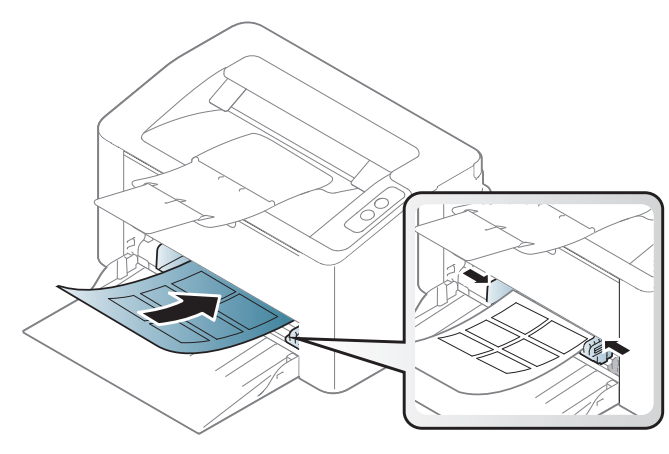

- การเลือกฉลากใหพิจารณาถึงสิ่ งตอไปนี้:
	- แถบกาว: ควรคงรูป ณ อุณหภูมิหลอมละลายของเคร อง ื่ ตรวจสอบข้อกำหนดเฉพาะของเครืองเพื่อดูอุณหภูมิหลอมละลาย (ประมาณ ื่ ื่ 170 ° C)
	- **การจัดวาง:** ให้ใช้เฉพาะฉลากที่ยังไม่ได้ลอกแถบกาวด้านหลังออกเท่านั้น ั้ ี แผ่นกระดาษด้านหลังของฉลากอาจลอกออก ทําใหเกดปิ ญหากระดาษติดรายแรงได
	- การมวนงอ: ตองวางเรียบ มีสวนมวนงอไมเกิน 13 มม. ไมวาจะในทิศทางใด
	- **สภาพ:** ห้ามใช้ฉลากที่มีรอยย่น มีฟองอากาศ หรือมีการลอกฉลากบางอันออกไปแลว
- ตรวจสอบให้แน่ใจว่าแถบกาวทีอยู่ระหว่างฉลากแต่ละแผ่นจะต้องไม่เปิดออก ส่วนที่เปิดออกอาจทำให้ฉลากหลุดลอกออกมาได้ในระหว่างการพิมพ์ ซึ่งจะก่อให้เกิดปัญหากระดาษติด ี แถบกาวทีลอกออกยังสามารถก่อให้เกิดความเสียหายต่อส่วนประกอบต่างๆ ของเครืองพิมพ์ได้
- ห้ามนำแผ่นฉลากที่ผ่านการพิมพ์ในเครื่องแล้วกลับมาใส่ในเครื่องพิมพ์ใหม่อีกครั้ง ื่ ้ ด้านหลังที่เป็นกาวออกแบบมาเพื่อให้เคลื่อนผ่านเครื่องเพียงแค่ครั้งเดียว ั้
- ห้ามใช้ฉลากทีลอกออกจากแผ่นแล้ว หรือฉลากที่มีรอยย่น มีฟองอากาศ มิฉะนัน จะทำให้เครืองพิมพ์ชำรุดเสียหายได้ ั้

### บัตรแข ็ง/กระดาษที่กําหนดขนาดเอง

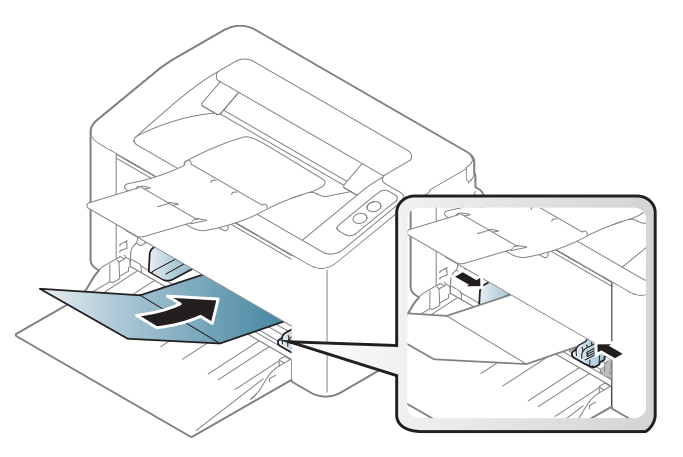

ในโปรแกรมซอฟต์แวร์ ให้ตั้งระยะขอบกระดาษอย่างน้อย 6.4 มม.

#### กระดาษสำเร็จรูป ็

เมื่อทำการป้อนกระดาษสำเร็จรูป **:** 

ควรหงายด้านที่ใช้งานแล้วขึ้นโดยให้ขอบที่ไม่มีรอยม้วนอยู่ด้านหน้า ี่ หากท่านประสบปัญหาจากการป้อนกระดาษ ให้ลองเปลี่ยนด้าน โปรดทราบวาในกรณีนี้คุณภาพของงานพิมพจะไมไดรับการรับรอง

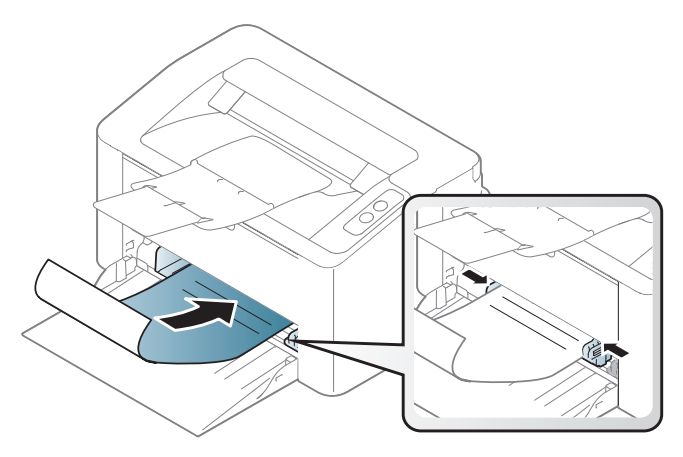

- ต้องพิมพ์ด้วยหมึกที่ทนความร้อนที่จะไม่ละลาย ี่ ระเหยหรือปล่อยสารอันตรายเมื่อสัมผัสกับอุณหภูมิหลอมละลายของเครื่อง ื่ (ประมาณ 170 ° C) นาน 0.1 วินาที
- กระดาษสำเร็จรูปต้องไม่ไวไฟและไม่ควรส่งผลกระทบร้ายแรงต่อลูกกลิงของเครื่อง ิ้ ื่
- ก่อนใส่กระดาษสำเร็จรูปในเครื่องพิมพ์ หมึกที่อยู่บนกระดาษต้องแห้งสนิท ในระหวางข นตอนการหลอมละลาย ั้ หมึกที่เปียกจะซึมออกมาจากกระดาษสำเร็จรูปจนส่งผลต่อคุณภาพงานพิมพ์

#### <span id="page-33-0"></span>การต งคาขนาดและชนิดของกระดาษ ั้

หลังจากท ี่ใสกระดาษลงในถาดกระดาษ ใหตั้งคาขนาดกระดาษและชนิดกระดาษ ้เมื่อต้องการเปลี่ยนการตั้งค่ากระดาษในตัวเครื่อง จาก **การกำหนดลักษณะการพิมพ์** ั้ จากหนาตาง > แท็บ Paper > Paper Type (ดูที่ "การเปิดการกำหนดลักษณะการพิมพ์" ใน หน้า 36)

้ถ้าท่านต้องการใช้กระดาษในขนาดพิเศษ เช่น กระดาษสำหรับใบเรียกเก็บเงิน ใหเลือก Custom ในแท็บ Paper ใน Printing Preferences (ดูที่ ["การเปดการกําหนดลักษณะการพิมพ" ใน หนา 36\)](#page-35-1)

### <span id="page-34-1"></span><span id="page-34-0"></span>การพ มพพื้ นฐาน ิ

ี่สำหรับคุณสมบัติการพิมพ์พิเศษ โปรดดูคู่มือขั้นสูง (ดูที่ "การใช้คณสมบัติการพิมพ์ขั้นสง" ใน หน้า 134)

#### การพมพิ

ถ้าคุณใช้ Mac หรือ Linux โปรดดู "การพิมพ์บน Mac" ใน หน้า 141 หรือ "การพิมพ์บน Linux" ใน หน้า 143

ี หน้าต่าง **การกำหนดลักษณะการพิมพ์** ต่อไปนี้สำหรับ Notepad ใน Windows 7

- ่ เปิดเอกสารที่คุณต้องการพิมพ์
- ้ เลือก **พิมพ์** จากเมนู **ไฟล์**

ี 3 เลือกเครื่องของท่านจากรายการ **เลือกเครื่องพิมพ์** 

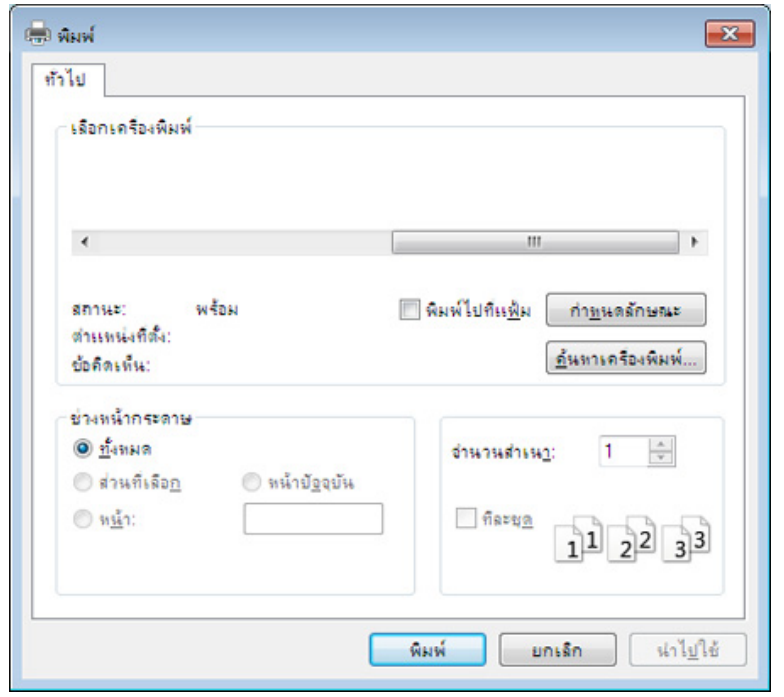

4 การตั้งค่าการพิมพ์พื้นฐานที่รวมจำนวนของสำเนาและช่วงการพิมพ์<br>คำกับจัดจะคืออุได้แล้วคอยในเห้อต่อง **ขินข์** ั้ ้จะถูกเลือกไว้แล้วภายในหน้าต่าง **พิมพ์** 

ี หากต้องการใช้ประโยชน์จากคุณสมบัติการพิมพ์ขั้นสูง ให้คลิก **คุณสมบัติ** หรือ  $\sqrt{2}$ **ิการกำหนดลักษณะ** จากหน้าต่าง **พิมพ์** (ดที่ ["การเปดการกําหนดลักษณะการพิมพ" ใน หนา 36\)](#page-35-1)

ี**่ 5** หากต้องการเริ่มต้นพิมพ์งาน ให้คลิก **ตกลง** หรือ **พิมพ์** ในหน้าต่าง **พิมพ์** ้<br>|<br>|

### การพ มพพื้ นฐาน ิ

#### <span id="page-35-0"></span>การยกเลิกงานพมพิ

ถ้ามีงานพิมพ์รอทำการพิมพ์อยู่ในลำดับการพิมพ์หรือหน่วยความจำงานพิมพ์ ใหทําการยกเลิกงานพิมพดังนี้:

• ท่านสามารถเข้าถึงหน้าต่างนี้ได้ด้วยการดับเบิลคลิกที่ไอคอนของเครื่อง (  $\leftarrow$  ) ในแถบงานของ Windows

#### <span id="page-35-1"></span>การเปดการก ําหนดลักษณะการพิมพ

- ิ หน้าต่าง **การกำหนดลักษณะการพิมพ์** ที่ปรากฏในคู่มือผู้ใช้นี้อาจแตกต่างออกไปโดยขึ้นอยู่กับเครื่องที่ใช้งานอยู่ ื่ ือย่างไรก็ตาม ส่วนต่างๆ ของหน้าต่าง **การกำหนดลักษณะการพิมพ์** จะใกลเคียงกัน
	- เมื่อท่านเลือกตัวเลือกใน **การกำหนดลักษณะการพิมพ์** ื่ ท่านอาจเห็นเครื่องหมายเตือน ��� หรือ <mark>..</mark>. เครื่องหมายอัศเจรีย์ ( <mark>..</mark> ) ื่ ื่ ิหมายถึง ท่านสามารถเลือกตัวเลือกบางตัวเลือกได้ แต่ไม่แนะนำให้ทำการเลือก และเครื่องหมาย ( <mark>๘</mark>) หมายถึง ท่านไม่สามารถเลือกตัวเลือกนั้นได้เนื่องจากการตั้งค่าหรือสภาพแวดล้อมข ื่ องเคร องพิมพ ื่

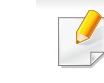

ท่านสามารถตรวจสอบสถานะปัจจุบันของเครืองพิมพ์ได้โดยใช้ปุ่ม Printer Status (ดูที่ ["การใช Samsung Printer Status" ใน หนา 156\)](#page-155-0)

#### ่ เปิดเอกสารที่คณต้องการพิมพ์

เลือก **พิมพ์** จากเมนูไฟล์

- ี**่ 3 เ**ลือกเครื่องของท่านจาก **เลือกเครื่องพิมพ์**
- 4 คลิก คุณสมบัติ หรือ การกําหนดลักษณะ

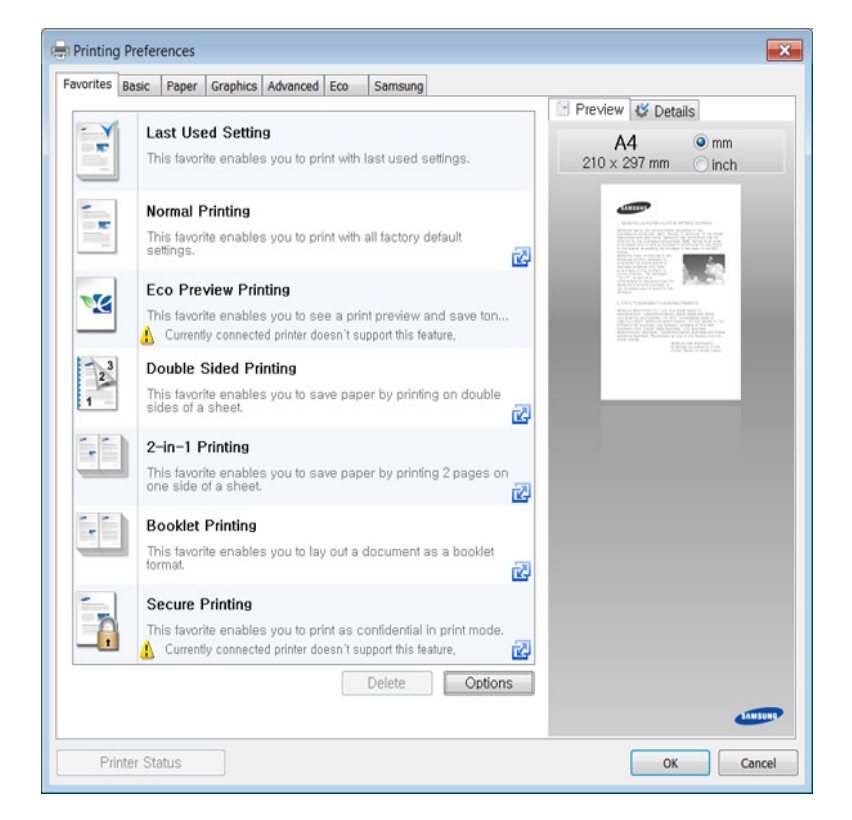
## การพ มพพื้ นฐาน ิ

## การใช้การตั้งค่าที่ชื่นชอบ

ตัวเลือก **Favorites** ซึ่งจะอยู่ที่แท็บ preferences แต่ละแท็บ ยกเว้นแท็บ **Samsung** ึ่ จะช่วยให้ท่านบันทึกการตั้งค่าการกำหนดคุณลักษณะปัจจุบันไว้ใช้ในอนาคตได้ ั้ หากต้องการบันทึกรายการ **Favorites ใ**ห้ทำตามขันตอนต่อไปนี้: ั้

- ี**1** เปลี่ยนการตั้งค่าที่ต้องการบนแท็บแต่ละแท็บ ั้
- 2 ตั้งช ื่อรายการในกรอบปอนขอมูล Favorites

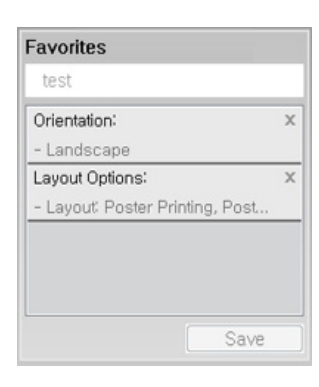

- ี่ 3 คลิก Save
- 4 กรอกชื่อและรายละเอียด จากน นเลือกไอคอนที่ตองการ ั้
- $\bf 5$  คลิก OK เมื่อท่านบันทึก Favorites ื่ การตั้งค่าการไดร์เวอร์ปัจจุบันจะถูกบันทึก ั้

#### ใชคาที่บันทึกไวโดยเลือกจากแท็บ Favorites ็ตอนนี้เครื่องพิมพ์ของท่านได้รับการตั้งค่าให้พิมพ์ตามค่าที่ท่านเลือกไว้ ื่

หากต้องการลบการตั้งค่าที่บันทึกไว้ ให้เลือกการตั้งค่านั้นจากแท็บ **Favorites** ั้ และคลิก Delete

## วิธีการใช้งาน

คลกติ ัวเลือกที่คุณตองการทราบจากหนาตาง การกําหนดลักษณะการพมพิ แลวกด F1 บนแปนพิมพของคุณ

### การพมพิ แบบ Eco

ี ฟังก์ชั่น Eco จะลดปริมาณการใช้หมึกและกระดาษ ฟังก์ชั่น Eco ชวยใหคุณประหยัดทรัพยากรการพมพิ จึงช่วยให้คุณพิมพ์งานได้อย่างเป็นมิตรกับสิงแวดล้อม

### ้เมื่อต้องการพิมพ์ในโหมด Eco ให้คลิกด้านล่าง:

ดูที่ ["Easy Eco Driver" ใน หนา 149](#page-148-0)

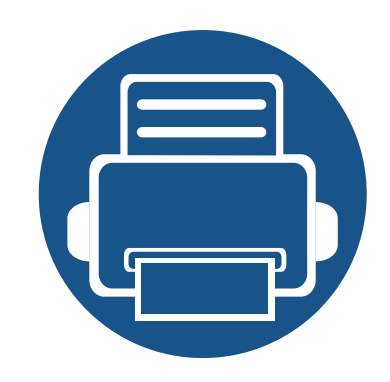

### 3. การบำรุงรักษา ํ **่**

หัวข้อนี้แสดงรายละเอียดการซื้อวัสดุสินเปลือง อุปกรณ์เสริม และชินส่วนเพื่อการบำรุงรักษาที่มีสำหรับเครื่องพิมพ์ ื้

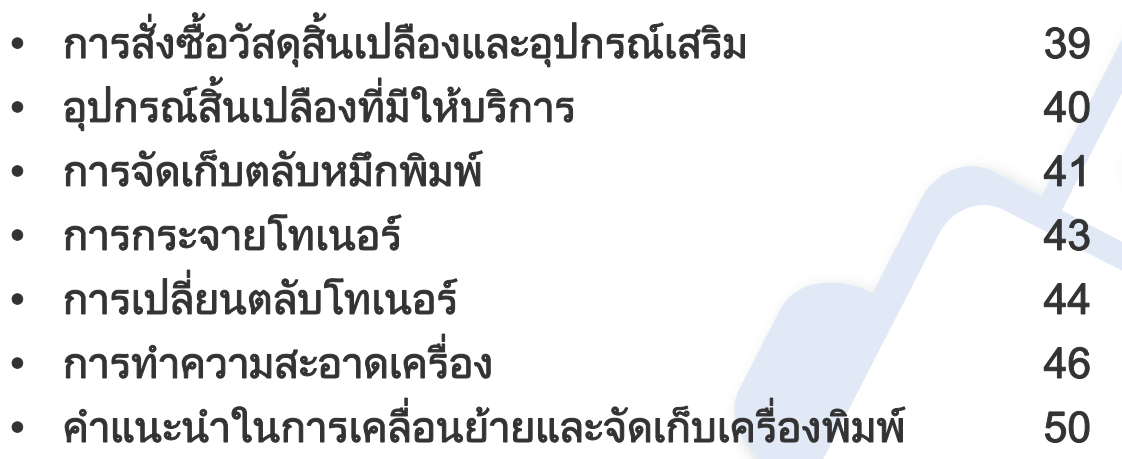

## <span id="page-38-0"></span>การสั่งซื้อวัสดุสินเปลืองและอุปกรณ์เสริม ั่

อุปกรณ์เสริมที่มีให้เลือกอาจแตกต่างกันในแต่ละประเทศ ติดต่อตัวแทนจำหน่ายของท่านเพื่อตรวจสอบรายการวัสดุสินเปลืองและชินส่วนเพื่อการบำรุงรักษาที่มีให้เลือก

หากต้องการสั่งซื้ออุปกรณ์สินเปลือง อุปกรณ์เสริมและชินส่วนเพื่อการบำรุงรักษาของ Samsungโปรดติดต่อตัวแทนจำหน่าย Samsung ื้ ื่ ของท่านหรือร้านค้าที่ท่านซือผลิตภัณฑ์ ท่านยังสามารถคลิกเข้ามาที **[www.samsung.com/supplies](http://www.samsung.com/supplies)** เลือกประเทศ/ภูมิภาคของท่านเพื่อขอข้อมูลการติดต่อกับฝ่ายบริการ ื้

# <span id="page-39-0"></span>อุปกรณ์สินเปลืองที่มีให้บริการ

เมื่อวัสดุสินเปลืองหมดอายุการใช้งาน ท่านสามารถสั่งซือวัสดุสินเปลืองประเภทต่างๆ สำหรับเครืองพิมพ์ของท่านได้ดังต่อไปนี้: ื่

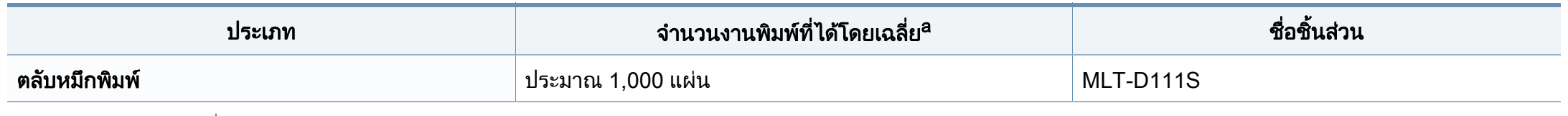

a. คาของจํานวนงานพิมพที่ไดตามประกาศสอดคลองก ับ ISO/IEC 19752

อายุการใช้งานของตลับโทนเนอร์อาจแตกต่างกันโดยขึ้นอยู่กับตัวเลือก สัดส่วนของบริเวณที่เป็นภาพ และโหมดงานที่นำมาใช้

ในการซื้อตลับโทนเนอร์หรือวัสดุสินเปลืองอื่นๆ จะต้องซื้อจากประเทศเดียวกันกับเครื่องพิมพ์ที่คุณใช้งานอยู่ ไม่เช่นนั้น ื่ ั้ ตลับโทนเนอร์หรือวัสดุสินเปลืองทีซือไปจะใช้ไม่ได้กับเครืองพิมพ์ของคุณเนืองจากการกำหนดค่าตลับโทนเนอร์และวัสดุสินเปลืองเหล่านี้มีความแตกต่างกันตามสภาวะเฉพ ื่ าะของแตละประเทศ

Samsung ไม่แนะนำให้ใช้ตลับโทเนอร์ทีไม่ใช่ของแท้จาก Samsung เช่น ตลับโทเนอร์แบบเติม หรือแบบทีผลิตขึนมาใหม่ Samsung ไมอาจรับประกันคุณภาพของตลับโทนเนอรที่ไมใชของแทของ Samsung ได การนำเครื่องเข้ารับบริการหรือส่งซ่อมเนื่องจากผลของการใช้ตลับโทเนอร์ทีไม่ใช่ของแท้จาก Samsung จะไม่อยู่ภายใต้การรับประกันของเครื่อง ื่

#### <span id="page-40-0"></span>การจัดเก็บตลับหมึกพิมพ์ ั ั

ตลับหมึกพิมพ์ประกอบด้วยชินส่วนต่างๆ ทีไวต่อแสง อุณหภูมิและความชืน Samsung ขอแนะนำให้ผู้ใช้ปฏิบัติตามคำแนะนำเหล่านีเพือรับประกันถึงประสิทธิภาพสูงสุด ี้ คุณภาพสูงสุดและอายุการใช้งานที่ยาวนานที่สุดจากตลับหมึกพิมพ์ตลับใหม่ของ Samsung ี่

เก็บตลับหมึกพิมพ์ไว้ในสภาพแวดล้อมเดียวกับการใช้งานเครืองพิมพ์ ซึงควรมีการควบคุมสภาวะอุณหภูมิและความชืน ื่ ึ่ **่** ตลับหมึกพิมพ์ควรอยู่ในบรรจุภัณฑ์เดิมทียังไม่เปิดออกจนกว่าจะนำมาใส่ในเครื่องพิมพ์ – ถ้าไม่มีบรรจุภัณฑ์เดิม ให้ใช้กระดาษคลุมทับช่องด้านบนสุดที่เปิดอยู่ของตลับหมึกพิมพ์ และเก็บไว้ในตู้อับแสง

การเปิดบรรจุภัณฑ์ของตลับหมึกพิมพ์ก่อนนำมาใช้จะทำให้อายุการใช้งานส่วนประกอบและการใช้งานที่มีประโยชน์ลดลง ห้ามเก็บตลับหมึกพิมพ์ไว้บนพื้น  $\overline{a}$ ถ้านำตลับหมึกพิมพ์ออกจากเครืองพิมพ์ ให้เก็บตลับหมึกพิมพ์อย่างถูกต้องตามคำแนะนำต่อไปนี

- เก็บตลับหมึกพิมพ์ไว้ภายในถุงป้องกันของบรรจุภัณฑ์เดิม
- เก็บโดยวางไว้ในแนวนอน (ห้ามวางตังขึน) โดยให้หันด้านที่ติดตั้งเข้าในเครื่องพิมพ์ขึ้นด้านบน ั้ ั้
- อย่าเก็บอุปกรณ์สิ้นเปลืองไว้ในสภาพต่อไปนี้:
	- อุณหภูมิที่สูงกวา 40 ° C (104 ° F)
	- ความช นนอยกวา 20% หรือมากกวา 80% ื้
	- สภาพแวดล้อมที่มีการเปลี่ยนแปลงของความชื่นหรืออุณหภูมิอย่างรวดเร็ว
	- สัมผัสโดนแสงแดดหรือแสงภายในหองโดยตรง
	- บริเวณที่มีฝุน
	- เก็บไวในรถยนตเปนเวลานาน
	- ี่ สภาพแวดล้อมที่มีแก๊สที่มีฤทธิ์กัดกร่อน
	- ่ สภาพแวดล้อมที่อากาศมีไอระเหยของเกลือเจือปนอยู่

#### การจัดเก็บตลับหมึกพิมพ์ ั ั

## คําแนะนําในการจดการ ั

- ห้ามสัมผัสโดนพื้นผิวของดรัมสร้างภาพที่อยู่ด้านในตลับหมึกพิมพ์ ี่
- ห้ามเขย่าหรืออย่าให้ตลับหมึกพิมพ์โดนกระแทกโดยไม่จำเป็น
- ห้ามใช้มือหมนดรัม โดยเฉพาะในทิศทางย้อนกลับ ้ เพราะจะทำให้เกิดความเสียหายภายในและหมึกพิมพ์อาจหกเลอะเทอะได้

## ิการใช้งานตลับหมึกพิมพ์

Samsung Electronics

ไมแนะนําหรืออนุมัติใหใชตลับหมึกพิมพแบรนด อื่นทไมี่ ใชแบรนด ของ Samsung ในเครื่ องพิมพของทาน รวมถึงตลับหมึกพิมพทั่วไป แบรนดอื่น แบบท ี่ใชเติมหรือแบบผลิตขึ้นมาใหม

การรับประกันเคร องพิมพของ Samsung ื่ ไม่ครอบคลุมถึงความเสียหายที่มีสาเหตุมาจากการใช้ตลับหมึกพิมพ์แบบที่ใช้เติ ม แบบทีผลิตขึนมาใหม่ หรือตลับที่ไม่ใช่แบรนด์ของ Samsung  $\overline{\phantom{a}}$ 

## ือายุการใช้ตลับหมึกพิมพ์ที่ประมาณไว้

ือายการใช้งานตลับโทเนอร์ที่ประมาณไว้ คืออายการใช้งานของตลับโทเนอร์ (หรือหน่วยประมวลผลภาพ) ซึ่งจะขึ้นอยู่กับปริมาณของโทเนอร์ที่งานพิมพ์ต้องการ ึ้ จำนวนการพิมพ์ได้ที่แท้จริงอาจแตกต่างกันโดยขึ้นอยู่กับความหนาแน่นของหน้าเอ ึกสารที่ต้องการพิมพ์ สภาพแวดล้อมในการทำงาน สัดส่วนของบริเวณที่เป็นภาพ ้รอบระยะเวลาในการพิมพ์ ประเภทของวัสดที่ใช้พิมพ์ และ/ ิหรือขนาดของวัสดุที่ใช้พิมพ์ ตัวอย่างเช่น ถ้าท่านพิมพ์ภาพกราฟิกเป็นจำนวนมาก ้จะทำให้สินเปลืองหมึกพิมพ์สูง และอาจจำเป็นต้องเปลี่ยนตลับหมึกพิมพ์บ่อยครั้งขึ้น ั้

## <span id="page-42-1"></span><span id="page-42-0"></span>การกระจายโทเนอร

เมื่อตลับโทเนอร์ใกล้สินสุดอายุการใช้งาน: ื่

- เกิดริวสีขาวหรืองานพิมพ์สีจางและหรือความหนาของหมึกไม่เท่ากันจากด้านหนึ่งไปอีกด้านหนึ่ง
- ไฟ LED โทนเนอร กะพริบสีสม

ถาเกิดเหตุการณนี้ ทานสามารถปรับปรุงคุณภาพงานพิมพไดชั่วคราวดายการกระจายโทเนอรที่เหลืออยูในตลับ ในบางกรณี ือาจยังมีแถบสีขาวหรืองานพิมพ์สีจางเกิดขึ้นต่อไป แม้ว่าท่านได้เขย่าตลับแล้วก็ตาม

- ก่อนเปิดฝาครอบด้านบน ให้ปิดแผ่นกันกระดาษออกก่อน ั้
	- ถ้าโทเนอร์เลอะเสือผ้าของท่าน ให้เช็ดออกโดยใช้ผ้าแห้ง และซักผ้าในนำเย็น นำร้อนจะทำให้โทเนอร์ติดอยู่ในเนื้อผ้า ้ํ

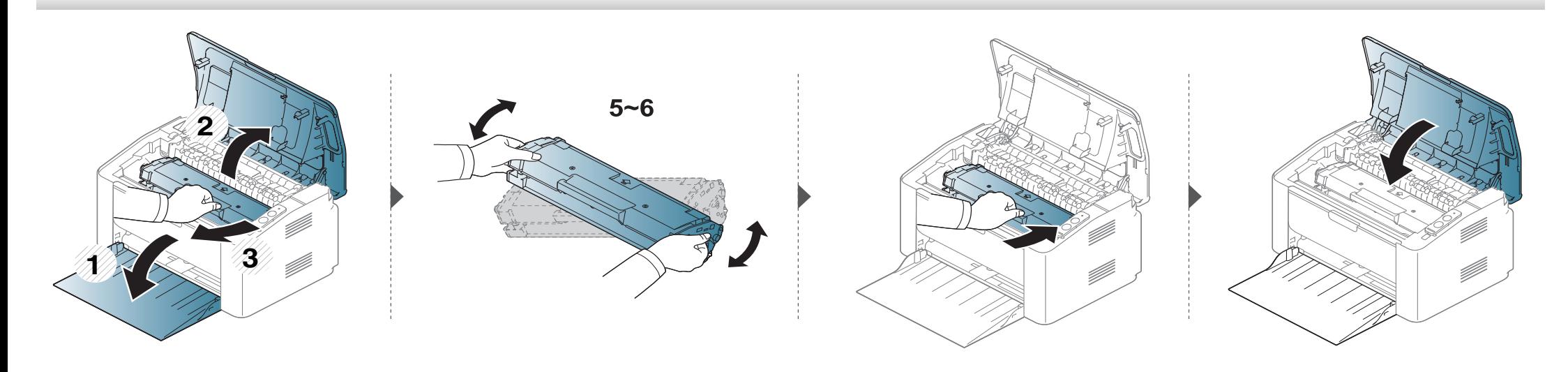

## <span id="page-43-1"></span><span id="page-43-0"></span>การเปลี่ยนตลับโทเนอร์

## ิตลับหมึกพิมพ์

 $\overline{C}$ 

- ก่อนเปิดฝาครอบด้านบน ให้ปิดแผ่นกันกระดาษออกก่อน ั้
- ห้ามใช้วัตถุมีคมเช่น มีดหรือกรรไกร ในการเปิดบรรจุภัณฑ์ตลับโทนเนอร์ เนืองจากอาจขูดขีดดรัมของตลับโทนเนอร์ได้ ื่
- ถ้าโทเนอร์เลอะเสือผ้าของท่าน ให้เช็ดออกโดยใช้ผ้าแห้ง และซักผ้าในนำเย็น นำร้อนจะทำให้โทเนอร์ติดอยู่ในเนื้อผ้า ้ํ
- เขย่าตลับโทเนอร์ให้ทัวเพื่อเพิ่มคุณภาพของการพิมพ์ครั้งแรก ื่ ิ่
- ห้ามสัมผัสบริเวณสีเขียวด้านล่างของตลับโทเนอร์ ให้จับที่มือจับบนตลับโทเนอร์แทนเพื่อหลีกเลียงการสัมผัสกับบริเวณดังกล่าว ื่

## การเปลี่ยนตลับโทเนอร์

เมือตลับโทนเนอร์สินสุดอายุการใช้งาน เครืองพิมพ์จะหยุดพิมพ์ ื่ ื่

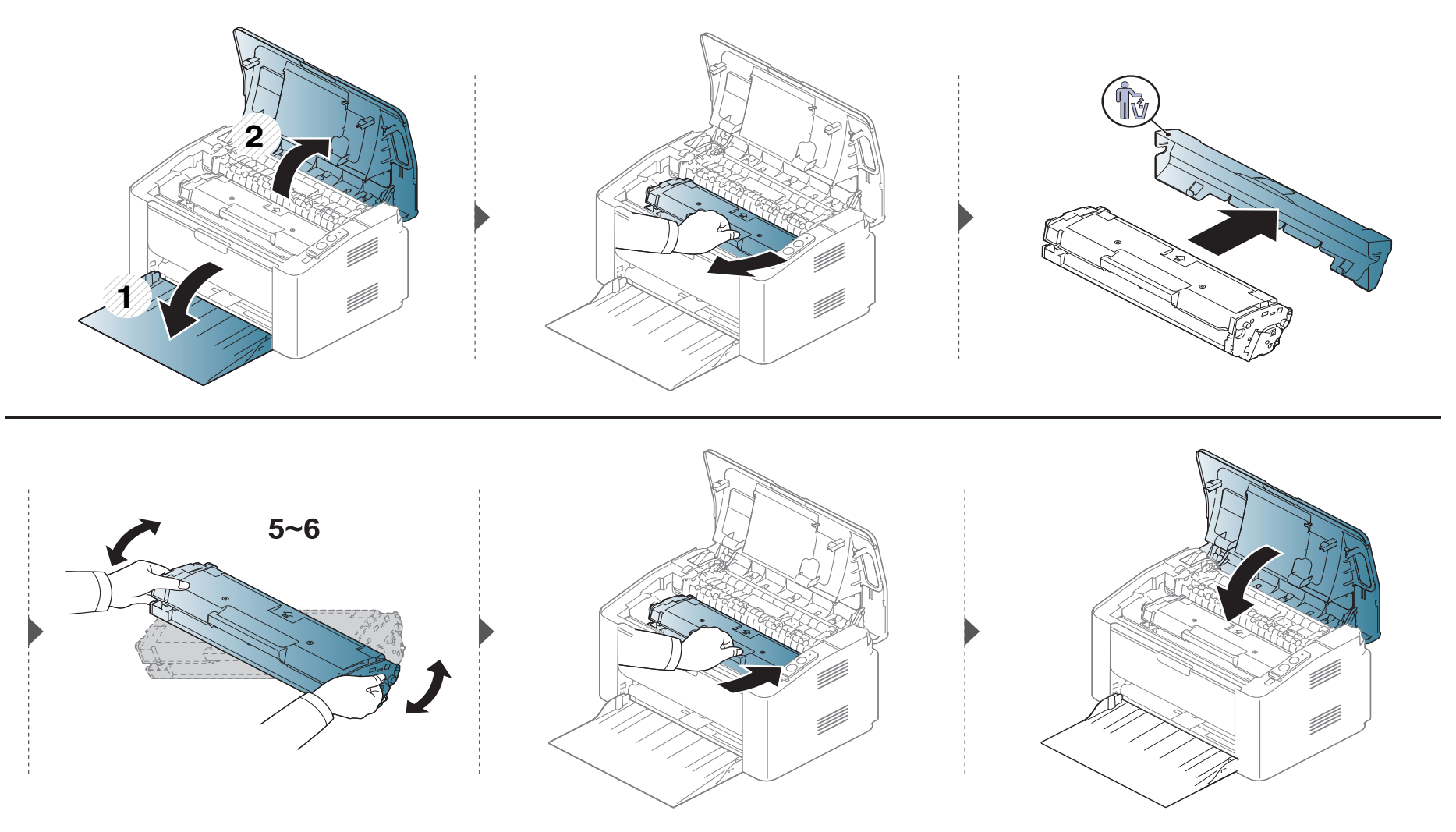

<span id="page-45-0"></span>ถ้ามีปัญหาเกี่ยวกับคุณภาพของงานพิมพ์หรือถ้าท่านใช้เครื่องพิมพ์ในบริเวณที่มีฝุ่น ท่านจำเป็นต้องทำความสะอาดเครื่องพิมพ์อย่างสมำเสมอเพื่อให้ได้การพิมพ์ที่ดีที่สุด ี่ ื่ และสามารถใช้งานเครื่องได้ยาวนานขึ้น

- การทำความสะอาดตัวเครื่องโดยใช้สารทำความสะอาดที่มีแอลกอฮอล์ ตัวทำละลาย หรือสารอื่นๆ ที่มีฤทธิแรงอยู่เป็นจำนวนมากอาจทำให้สีของตัวเครื่องซีดจางหรือทำให้ตัวเครื่องเสียรูปได้ ื่
	- ถ้าเครื่องพิมพ์หรือบริเวณที่อยู่รอบๆ เปือนโทนเนอร์ เราขอแนะนำให้ท่านใช้ผ้าหรือกระดาษทิชชูชุบนำแล้วนำมาเช็ดทำความสะอาด ถ้าท่านใช้เครื่องดูดฝุ่น ื่ ี่ ้ํ จะทำให้โทเนอร์ฟุ้งกระจายในอากาศและอาจเป็นอันตรายต่อตัวท่านได้
	- ในระหว่างขันตอนการพิมพ์ ทั้งกระดาษ โทเนอร์และฝุ่นละอองสามารถสะสมอยู่ภายในเครื่องได้ ั้ การสะสมของสิงเหล่านีอาจทำให้เกิดปัญหาเกี่ยวกับคุณภาพของงานพิมพ์ได้ เช่น มีรอยจุดหรือรอยเปือนโทเนอร์ ี้ การทำความสะอาดภายในเครื่องจะช่วยขจัดและลดปัญหาเหล่านี้ได้

## การทําความสะอาดดานนอก

ทำความสะอาดตัวเครืองด้วยผ้านุ่มที่ไม่เป็นขุย ชุบผ้าด้วยนำหมาดๆ แต่ระวังไม่ให้นำหยดลงบนหรือเข้าไปในเครื่อง ื่ ้ํ

### การทําความสะอาดภายใน

 $\overline{\mathcal{C}}$ 

ในระหว่างขันตอนการพิมพ์ ทั้งกระดาษ โทเนอร์และฝุ่นละอองสามารถสะสมอยู่ภายในเครื่องได้ การสะสมของสิงเหล่านีอาจทำให้เกิดปัญหาเกี่ยวกับคุณภาพของงานพิมพ์ได้ เช่น มีรอยจุดหรือรอยเปือนโทเนอร์ ี้ ึการทำความสะอาดภายในเครื่องจะช่วยขจัดและลดปัญหาเหล่านี้ได้

- ใช้ผ้าแห่งไม่มีขุยในการทำความสะอาดเครื่องพิมพ์
- ถ้าเครื่องของคุณมีสวิตช์เปิดปิด ให้ปิดสวิตช์ก่อนทำความสะอาดเครื่องพิมพ์ ื่
- ก่อนเปิดฝาครอบด้านบน ให้ปิดแผ่นกันกระดาษออกก่อน ั้

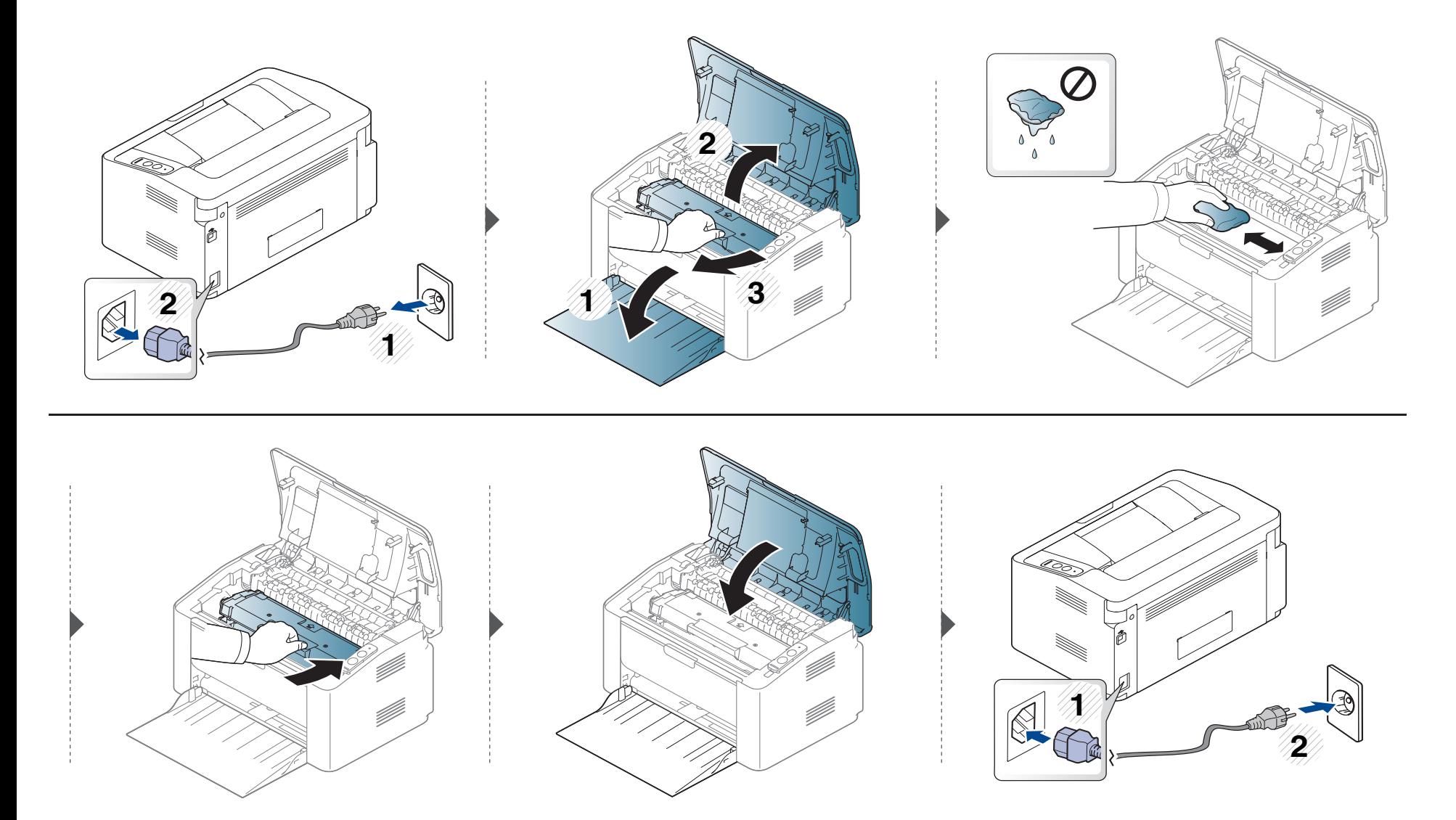

### การทำความสะอาดลูกกลิงดึงกระดาษ

 $\overline{a}$ 

- ใช้ผ้าแห่งไม่มีขุยในการทำความสะอาดเครื่องพิมพ์
- ถ้าเครื่องของคุณมีสวิตช์เปิดปิด ให้ปิดสวิตช์ก่อนทำความสะอาดเครื่องพิมพ์ ื่

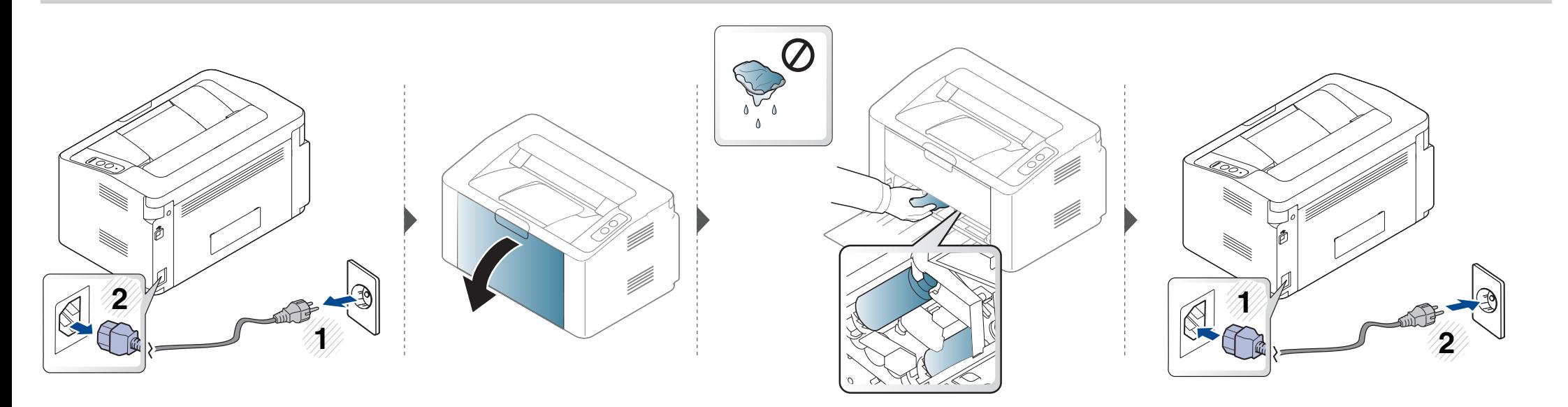

#### <span id="page-49-0"></span>คำแนะนำในการเคลื่อนย้ายและจัดเก็บเครื่องพิมพ์  $\ddot{\phantom{a}}$ ั  $\ddot{\phantom{a}}$

- ขณะเคลือนย้ายเครื่องพิมพ์ ห้ามเอียงหรือควำเครื่องพิมพ์ลง มิเช่นนั้น อาจทำให้หมึกพิมพ์หกเลอะภายในเครื่องพิมพ์ ื่ ื่ ่ํ ั้ ซึ่งเป็นสาเหตุทำให้เครื่องชำรุดเสียหายหรืองานพิมพ์มีคุณภาพลดลง ื่
- ขณะเคลือนย้ายเครื่อง ต้องใช้คนสองคนเป็นอย่างน้อยเพื่อจับเครื่องให้มันคง ื่ ื่

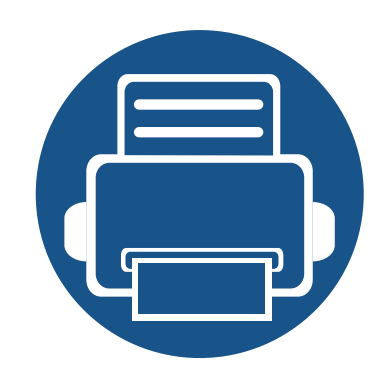

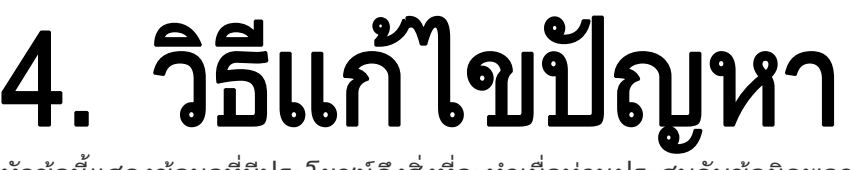

หัวข้อนี้แสดงข้อมูลที่มีประโยชน์ถึงสิ่งที่จะทำเมื่อท่านประสบกับข้อผิดพลาด ี่

- คําแนะนําในการหลีกเล [ี่ยงปญหากระดาษตด 5](#page-51-0) ิ 2
- • [การนํากระดาษที่ติดออก](#page-52-0) 53
- การทำความเข้าใจเกี่ยวกับไฟ LED แสดงสถานะ 56

หัวข้อนี้ให้ข้อมูลที่เป็นประโยชน์เกี่ยวกับสิ่งที่ต้องทำเมื่อประสบปัญหา ถาเครื่องของทานมีหนาจอแสดงผล ใหตรวจสอบขอความบนหนาจอกอนการแกไขปญหา หากท่านไม่พบวิธีแก้ปัญหาในหัวข้อนี้ ให้ดูที่หัวข้อ **วิธีแก้ไขปัญหา** ใน คู่มือผู้ใช้คู่มือผู้ใช้ (ดูที "วิธีแก้ไขปัญหา" ใน หน้า 164) หากท่านไม่พบวิธีแก้ไขปัญหาใน คู่มือผู้ใช้ หรือปัญหายังคงมีอยู่ โปรดติดตอศ ูนยบริการ

# <span id="page-51-0"></span>คำแนะนำในการหลีกเลียงปัญหากระดาษติด

หลีกเลียงปัญหากระดาษติดเกือบทุกกรณีได้ด้วยการเลือกชนิดของสื่อที่ถูกต้อง ในการหลีกเลียงปัญหากระดาษติด โปรดปฏิบัติตามคำแนะนำต่อไปนี้:

- ต้องแน่ใจว่าตัวกันกระดาษแบบปรับได้นั้นอยู่ในตำแหน่งที่ถูกต้อง (ดูที "ภาพรวมของถาดกระดาษ" ใน หน้า 27)
- ห้ามใส่กระดาษในถาดมากเกินไป ต้องแน่ใจว่า ระดับกระดาษอยู่ต่ำกว่าเครื่องหมายแสดงความจุของกระดาษที่ด้านในของถาด
- ห้ามนำกระดาษออกจากถาดในขณะที่เครื่องกำลังพิมพ์
- คลี่ปกกระดาษและทํากระดาษใหเรียบตรงกอนปอนลงในถาด
- ห้ามใช้กระดาษที่มีรอยพับ ชื่นหรือม้วนงอมาก ื้
- ห้ามใส่กระดาษหลายๆ ชนิดลงในถาดๆ เดียว
- ใช้เฉพาะสื่อสิงพิมพ์ที่แนะนำเท่านั้น (ดูที่ "ข้อมูลจำเพาะของวัสดุที่ใช้พิมพ์" ใน หน้า 62)

## <span id="page-52-0"></span>การน ากระดาษที่ติดออก ํ

ค่อยๆ ดึงกระดาษที่ติดออกเพื่อหลีกเลี่ยงปัญหากระดาษฉีก ื่

## ในถาด

 $\overline{a}$ 

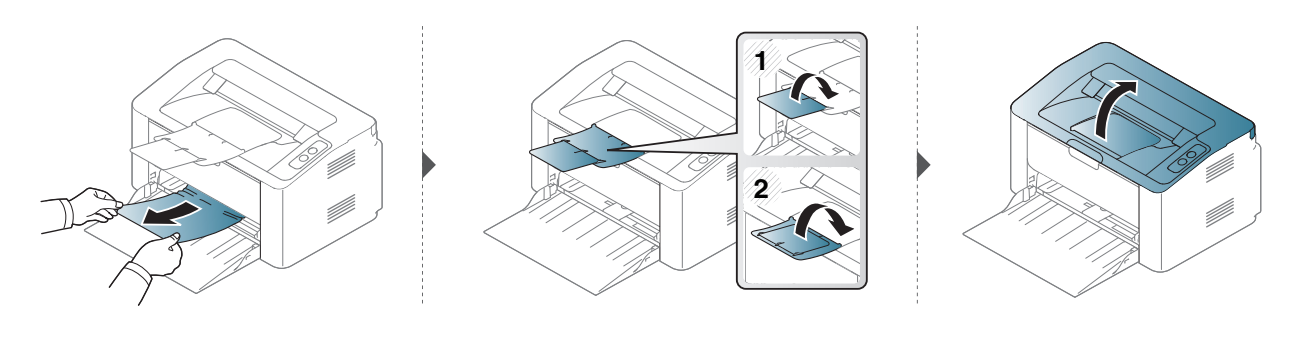

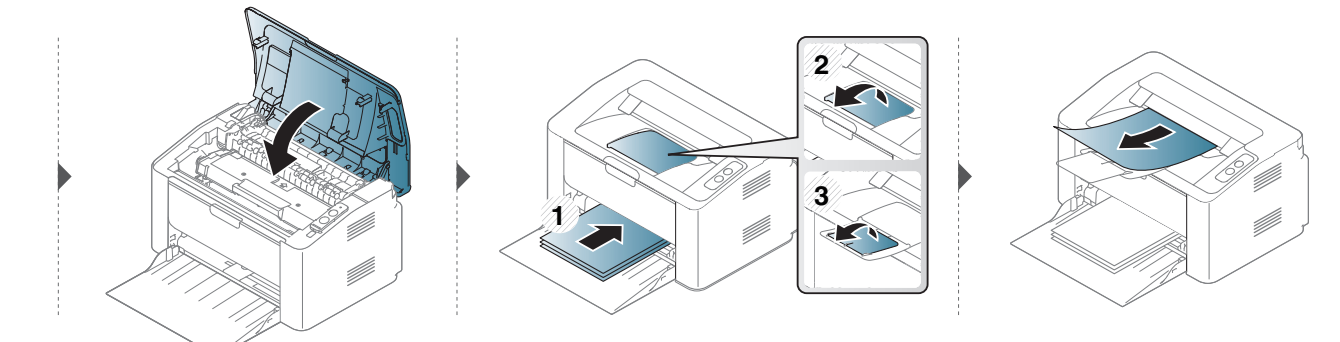

## การน ากระดาษที่ติดออก ํ

## ภายในเครื่ อง

 $\overline{a}$ 

- บริเวณฟิวส์มีความร้อน ใช้ความระมัดระวังเมื่อนำกระดาษออกจากเครื่อง
	- ก่อนเปิดฝาครอบด้านบน ให้ปิดแผ่นกันกระดาษออกก่อน ั้

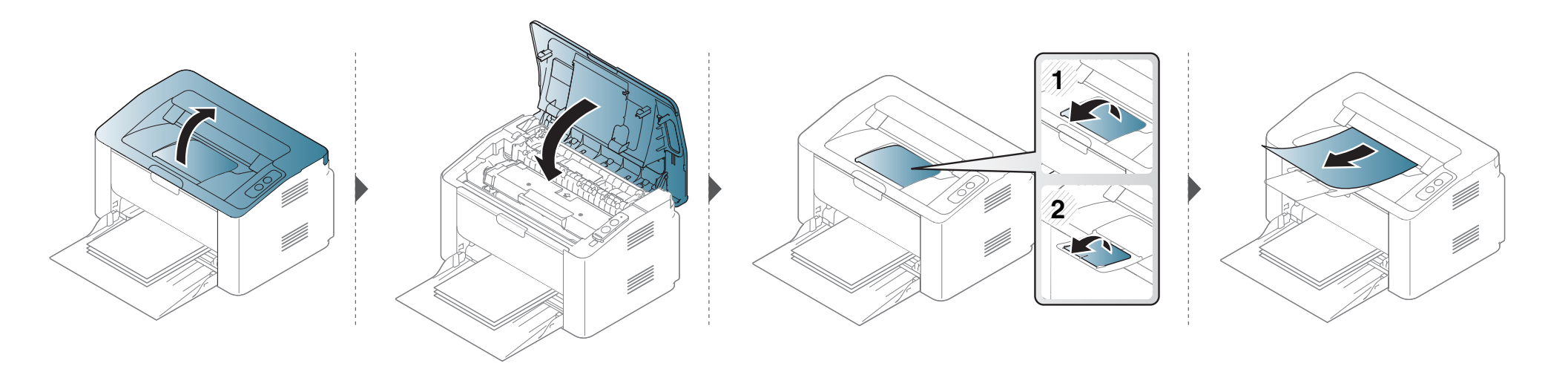

## การน ากระดาษที่ติดออก ํ

ถ้าท่านไม่เห็นกระดาษที่ติดในบริเวณนี้ ให้หยุดดำเนินการและไปที่ขันตอนต่อไป

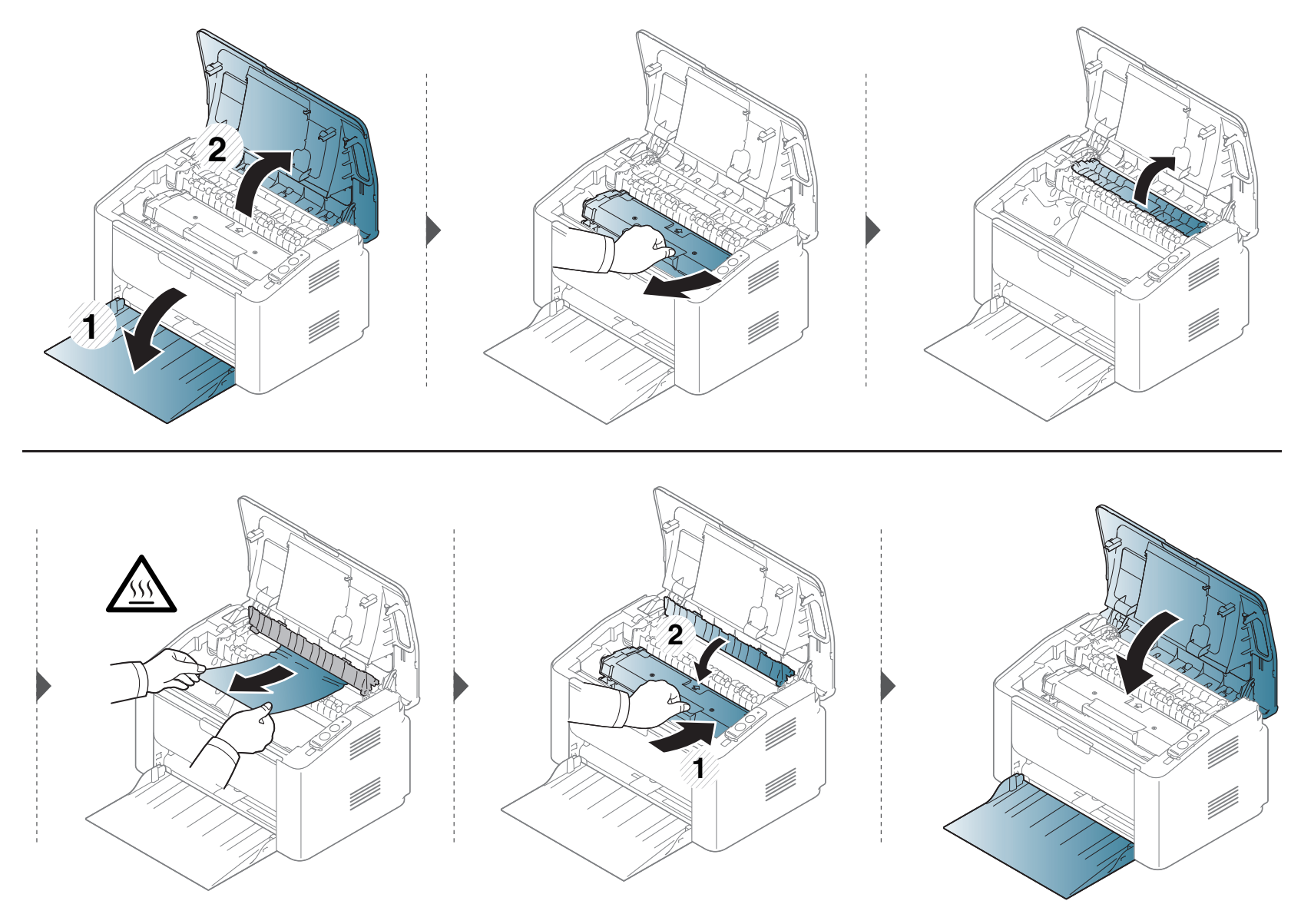

## <span id="page-55-0"></span>การทำความเข้าใจเกียวกับไฟ LED แสดงสถานะ ํ

สีของไฟ LED จะบอกถึงสถานะปจจุบันของเคร อง ื่

- อาจไมมีไฟ LED บางดวงทั้ งนี้ขึ้นกับรุนหรือประเทศที่จําหนาย
	- ในการแก้ไขข้อผิดพลาดนี้ ให้ดูข้อความแสดงข้อผิดพลาดและคำแนะนำจากส่วนวิธีแก้ไขปัญหา
	- นอกจากนี้ ท่านยังสามารถแก้ไขข้อผิดพลาดได้โดยทำตามคำแนะนำจากหน้าต่าง Samsung Printer Status หรือหน้าต่างโปรแกรม Smart Panel
	- หากปัญหายังคงเกิดขึ้น ให้ติดต่อตัวแทนให้บริการ

## การทำความเข้าใจเกียวกับไฟ LED แสดงสถานะ ํ

## ไฟ LED สถานะ

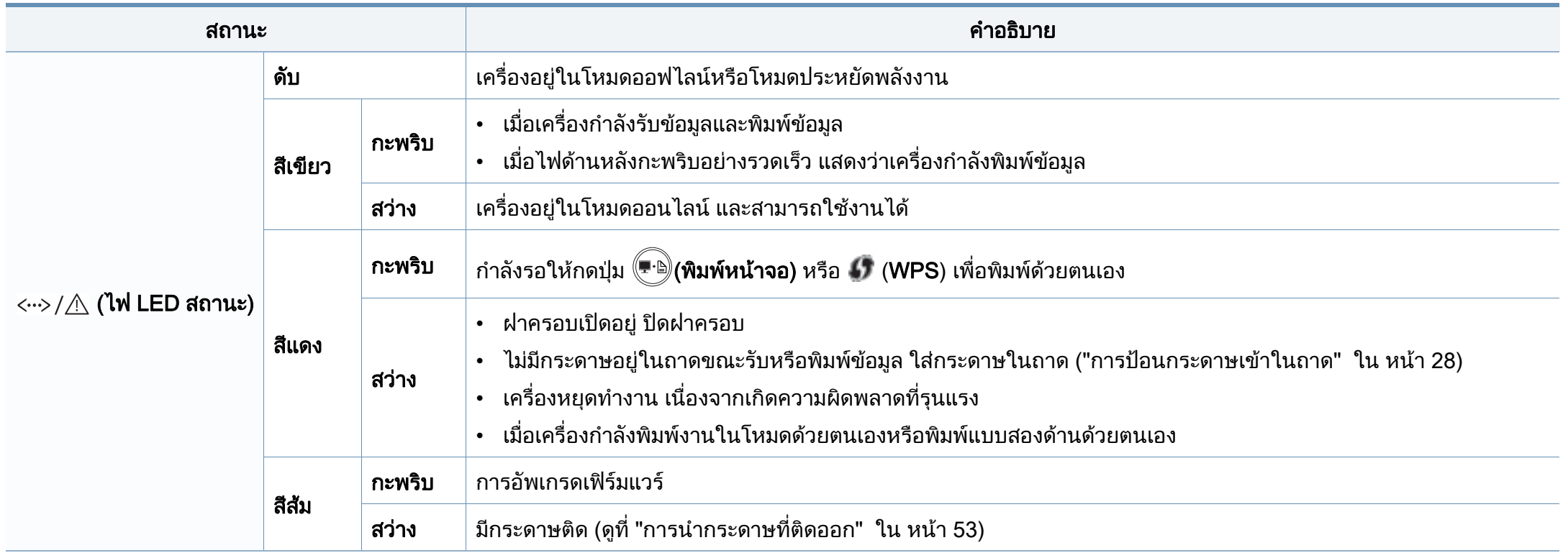

## การทำความเข้าใจเกียวกับไฟ LED แสดงสถานะ ํ

## ไฟ LED โทนเนอร/ ไฟ LED WPS/ ไฟ LED แสดงการทํางาน

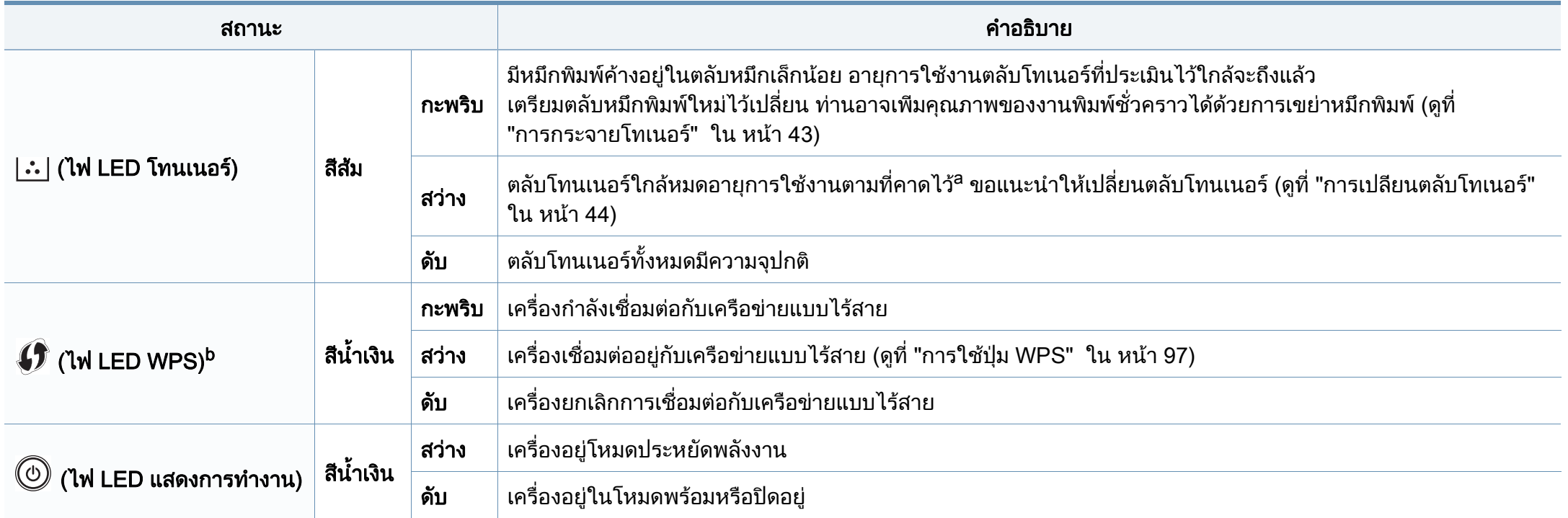

a. อายุการใช้งานตลับโทนเนอร์ที่ประเมินไว้หมายถึงอายุการใช้งานตลับโทนเนอร์ที่คาดการณ์หรือที่ประเมินไว้ ซึ่งแสดงความจุโดยเฉลี่ยของงานที่พิมพ์ออกมา และออกแบบมาให้สอดคล้องกับ ISO/ IEC 19752 จำนวนของหน้าอาจได้รับผลกระทบจากสภาพแวดล้อมในการทำงาน ระยะเว้นวรรคในการพิมพ์ ชนิดของสือและขนาดของสื่อ จำนวนของโทนเนอร์อาจเหลือค้างอยู่ในตลับแม้ไฟ LED ้สีแดงติดค้าง และเครื่องพิมพ์หยุดพิมพ์งาน

b. รุ่นไร้สายเท่านั้น (ดูที่ "คุณสมบัติต่างๆ ตามรุ่น" ใน หน้า 7)

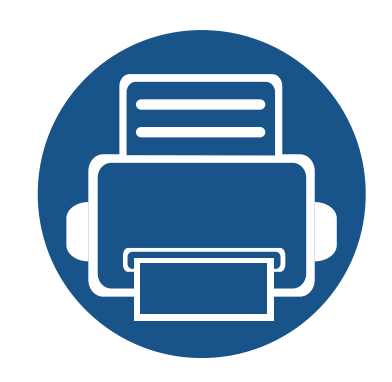

# 5. ภาคผนวก

หัวข้อนี้แสดงข้อกำหนดเฉพาะของผลิตภัณฑ์และข้อมูลเกี่ยวกับกฎระเบียบที่เกี่ยวข้อง  $\mathcal{L}^{\mathcal{L}}$  $\mathcal{L}^{\mathcal{L}}$ 

- • [ขอมูลจําเพาะ 60](#page-59-0)
- ขอมูลเก [ยวกับขอกําหนด 69](#page-68-0)
- $\bullet$  ลิขสิทธิ์  $\qquad \qquad \bullet$  80

## <span id="page-59-0"></span>์ ข้อกำหนดเฉพาะโดยทั่วไป

 $\overline{a}$ 

ข้อกำหนดเฉพาะที่แสดงด้านล่างสามารถเปลี่ยนแปลงได้โดยไม่ต้องแจ้งให้ทราบล่วงหน้า โปรดดูข้อมูลที่อาจมีการเปลี่ยนแปลงได้ที่ [www.samsung.com](http://www.samsung.com/printer)

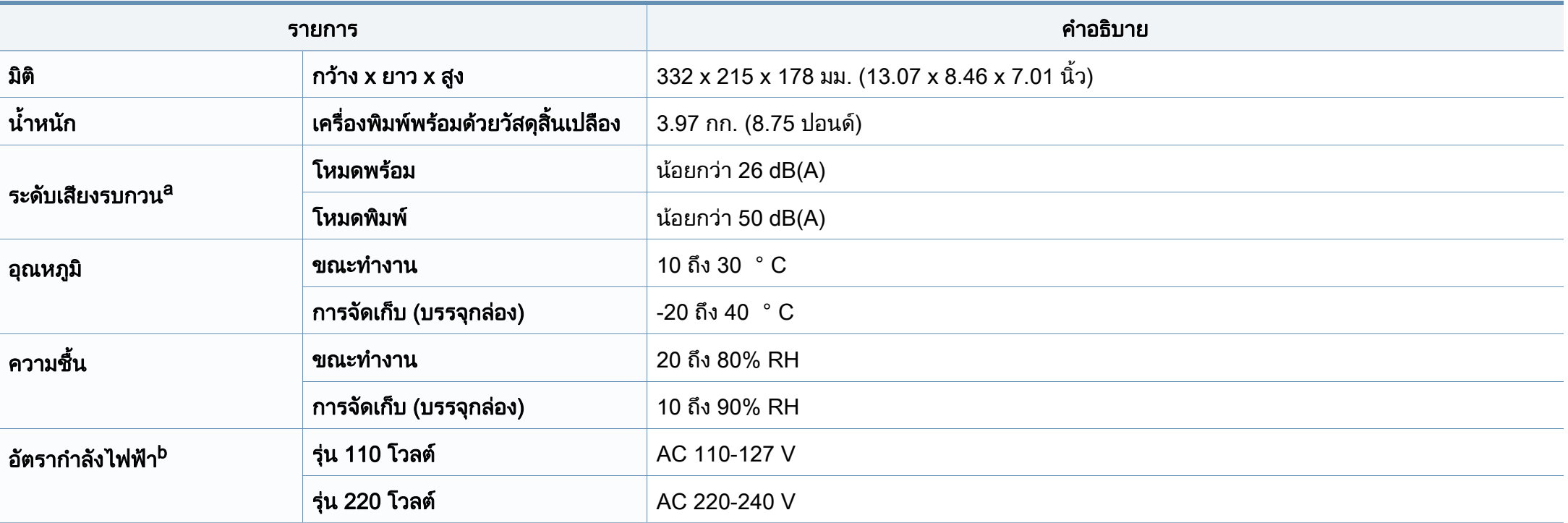

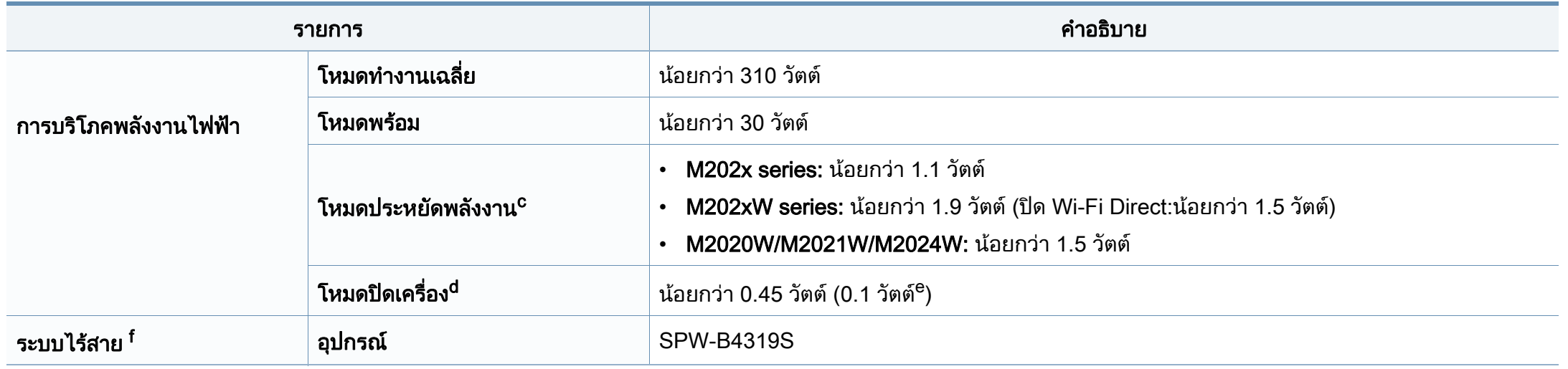

a. ระดับแรงดันของเสียงตาม ISO 7779 การกำหนดค่าที่ทำการทดสอบ: การติดตั้งพื้นฐานของเครื่องพิมพ์, กระดาษ A4, การพิมพ์ด้านเดียว จีนเท่านั้น ถ้าอุปกรณส่งเสียงดังเกิน 63 db (A) ื้ ควรวางอุปกรณ์ไว้ในบริเวณแยกต่างหากที่ไม่เกี่ยวข้องกับผู้อื่น

b. ดูสติกเกอร์แสดงอัตรากำลังบนเครื่องเพื่อตรวจสอบแรงดันไฟฟ้า (V) ความถี่ (เฮิรตซ์) และชนิดของกระแสไฟฟ้า (A) ที่ถูกต้องของเครื่องพิมพ์

c. ความสินเปลืองพลังงานในโหมดประหยัดพลังงานอาจขึ้นอยู่กับสถานะของเครื่อง เงื่อนไขการตั้งค่า และสภาพแวดล้อมในการทำงาน ึ้

d. สามารถหลีกเลียงความสินเปลืองพลังงานได้โดยสินเชิงเฉพาะเมื่อไม่ได้เสียบสายไฟเท่านั้น

e. สําหรับเครื่องที่มีปุมเปดปด

ี f. ร่นไร้สายเท่านั้น (ดที่ "คุณสมบัติต่างๆ ตามร่น" ใน หน้า 7)

## <span id="page-61-0"></span>ี่ ข้อมูลจำเพาะของวัสดุที่ใช้พิมพ์

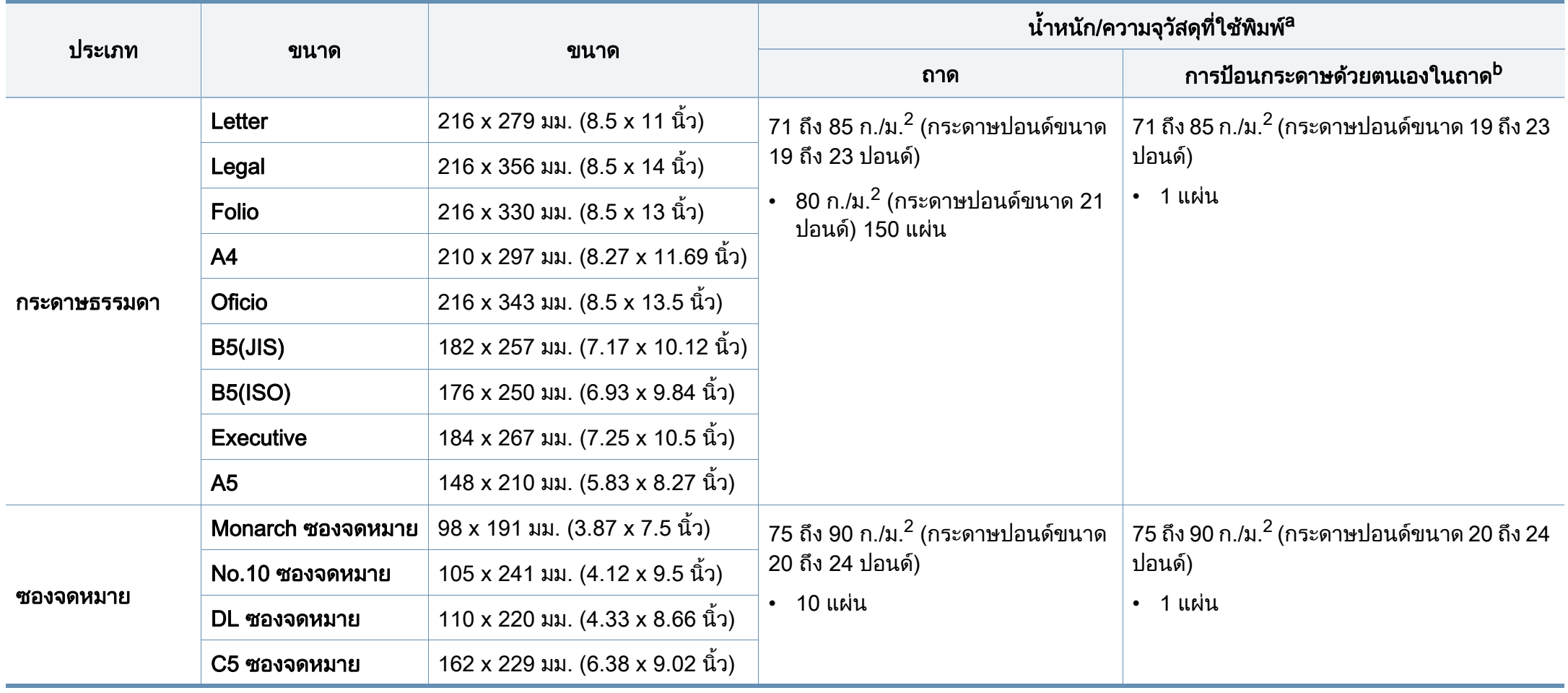

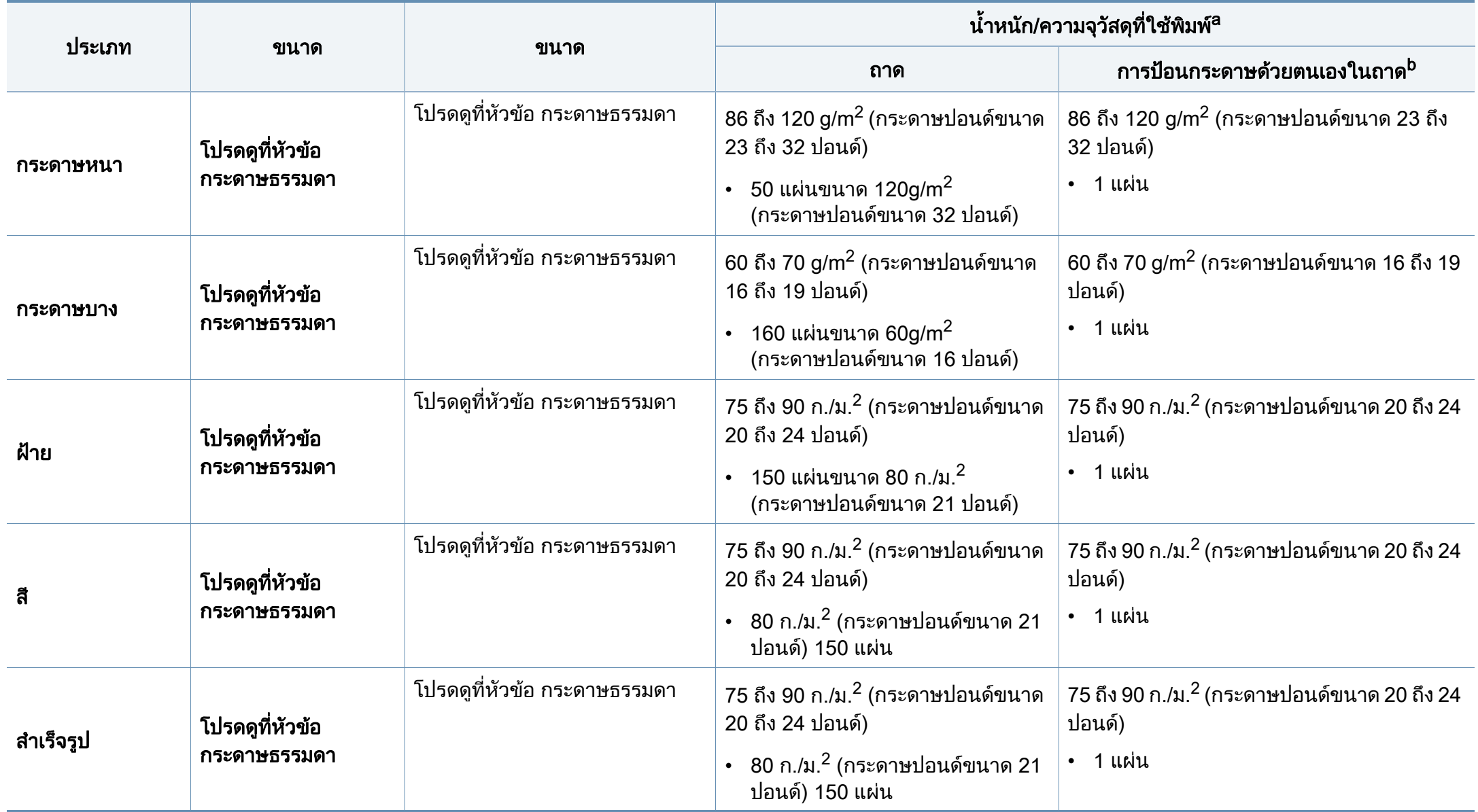

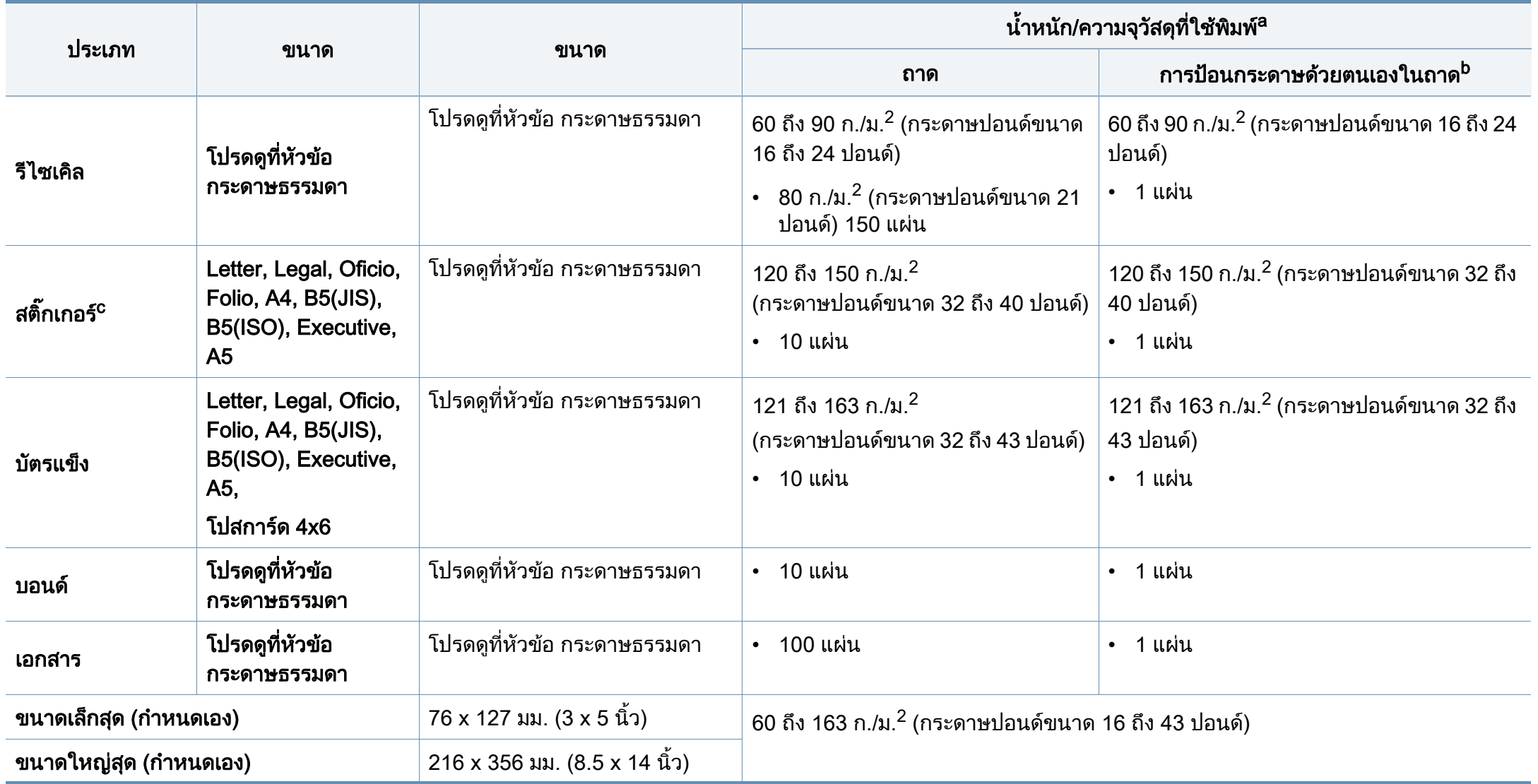

a. ความจุสูงสุดอาจแตกต่างกันโดยขึ้นอยู่กับนำหนักของสื่อสิ่งพิมพ์ ความหนา และสภาพแวดล้อม ้ํ

b. ปอนครั้งละหนึ่งแผน

c. ความเรียบเนียนของสติกเกอร์ที่ใช้ในเครื่องนี้คือ 100 ถึง 250 (sheffield) ค่านี้คือระดับตัวเลขความเรียบเนียน

## ความตองการระบบ

## Microsoft<sup>®</sup> Windows<sup>®</sup>

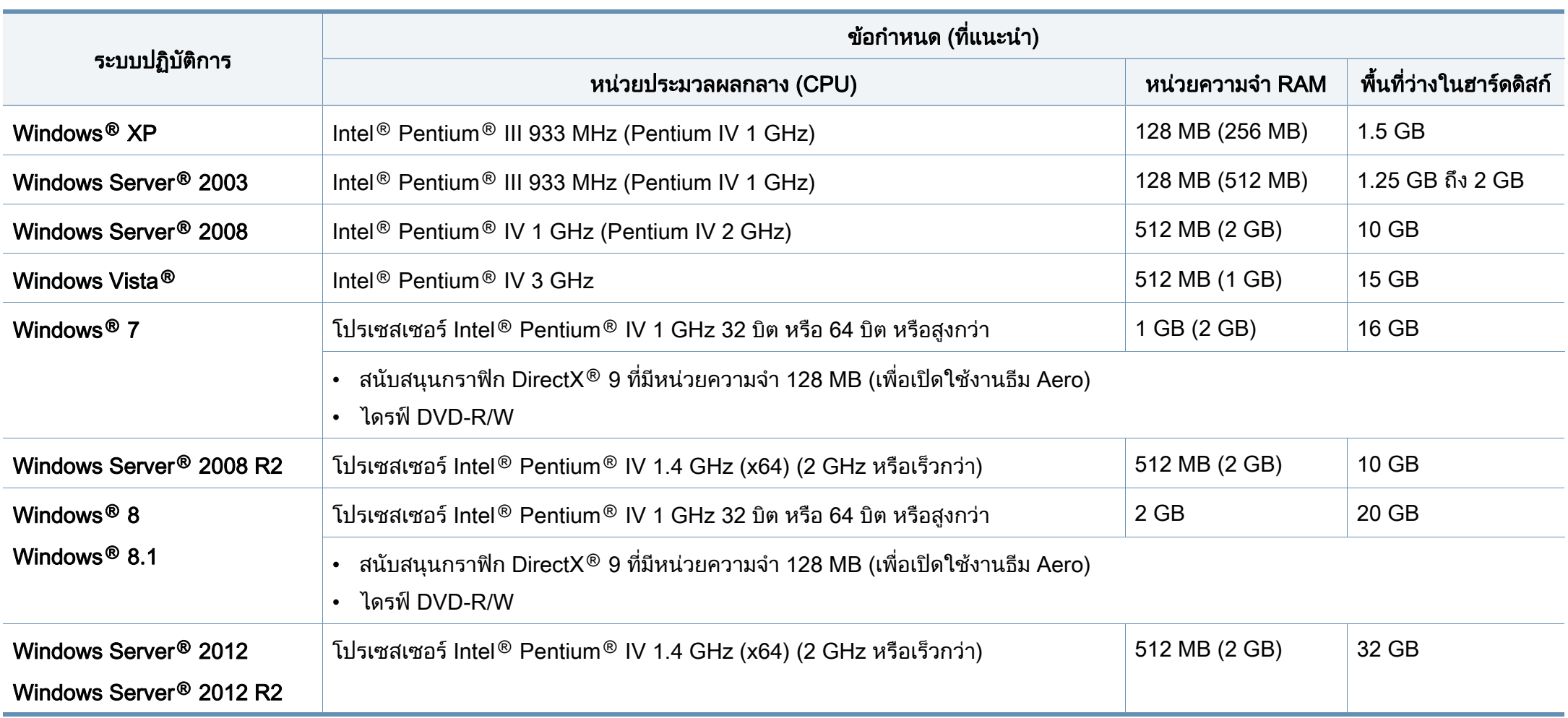

- ข้อกำหนดขันตำสุดสำหรับระบบปฏิบัติการ Windows ทั้งหมด คือ Internet Explorer 6.0 หรือสูงกว่า ั้
- ผู้ใช้งานที่มีสิทธิบริหารระบบสามารถติดตั้งซอฟต์แวร์ได้ ิ์
- Windows Terminal Services สามารถใช้ร่วมกับเครืองของท่านได้ ื่

### **Mac**

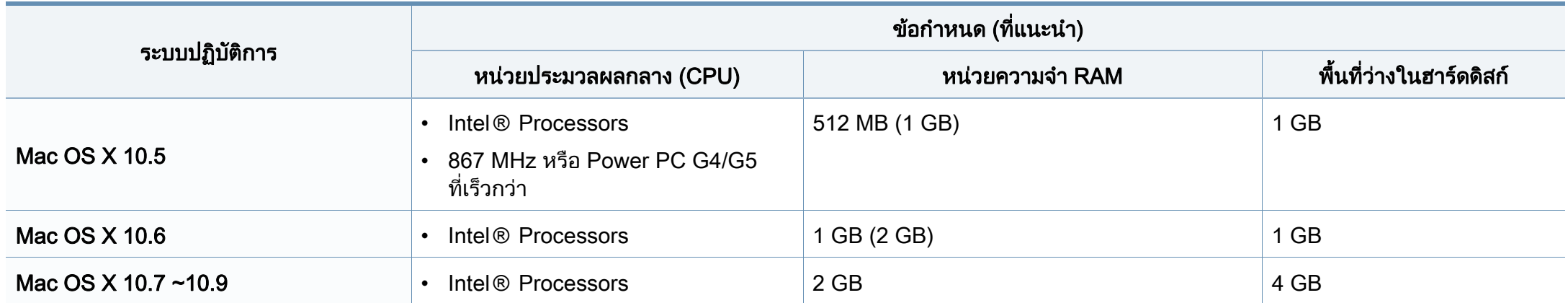

## Linux

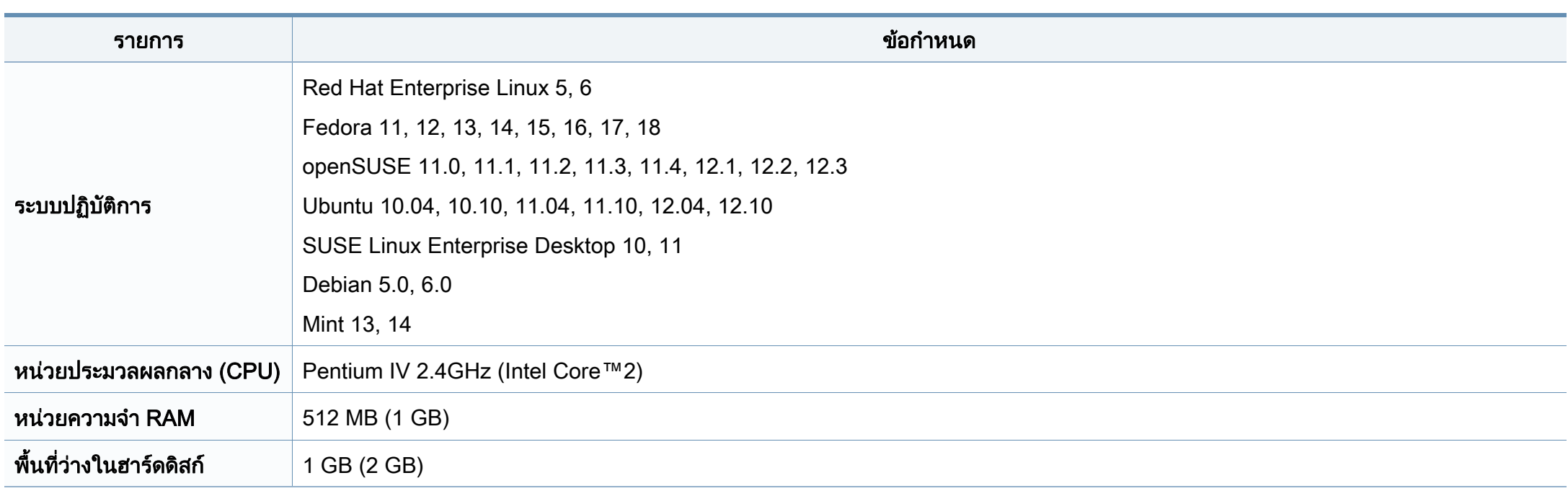

## สภาพแวดลอมของเครือขาย

 $\overline{a}$ 

รุ่นไร้สายเท่านัน (ดูที "คุณสมบัติต่างๆ ตามรุ่น" ใน หน้า 7)

ท่านจำเป็นต้องตั้งค่าโปรโตคอลเครือข่ายบนเครื่องเพื่อใช้เป็นเครื่องเครือข่าย ตารางต่อไปนี้แสดงสภาพแวดล้อมของเครือข่ายที่เครื่องสนับสนุน: ั้ ื่

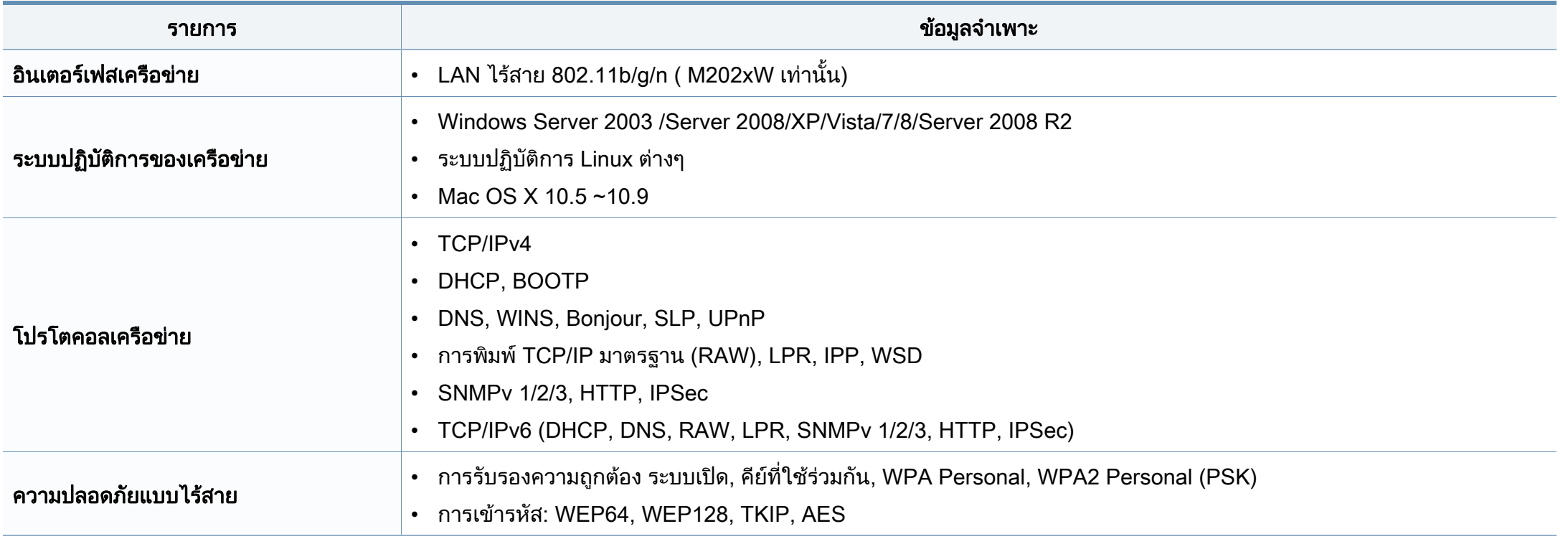

## <span id="page-68-0"></span>ข้อมูลเกี่ยวกับข้อกำหนด ั

เครื่องนี้ออกแบบมาเพื่อรองรับสภาพแวดล้อมการทำงานปกติ ื่ ี้ ื่ ้และได้รับการรับรองด้วยประกาศข้อกำหนดหลายฉบับ

## <u>ี</u> ประกาศเรื่องความปลอดภัยของเลเซอร์

เครื่องพิมพ์ได้รับการรับรองในสหรัฐฯ ว่าเป็นไปตามข้อกำหนดของ DHHS 21 ื่ CFR มาตราที่ 1 อนุมาตรา J สําหรับผลิตภัณฑเลเซอร คลาส I (1) ี และที่อื่นให้การรับรองในฐานะผลิตเลเซอร์คลาส I ที่สอดคล้องกับข้อกำหนดของ IEC 60825-1 2007

ผลิตภัณฑเลเซอรคลาส I ไมเปนอันตราย ระบบและเคร องพิมพเลเซอรไดรับการออกแบบมา ื่ ์ โดยจะไม่มีจดที่ผ้ใช้สามารถเข้าถึงรังสีเลเซอร์ที่สงกว่าระดับคลาส I ไม่ว่าจะเป็นการทำงานปกติ การบำรุงรักษาเครือง หรือการให้บริการตามกำหนด ื่

### ่เมื่อใช้ผลิตภัณฑ์นี

ควรปฏิบัติตามมาตรการป้องกันด้านความปลอดภัยพื้นฐานเหล่านี้เสมอ ้เพื่อลดความเสียงที่จะเกิดเพลิงไหม้ ไฟฟ้าช็อต และได้รับบาดเจ็บ

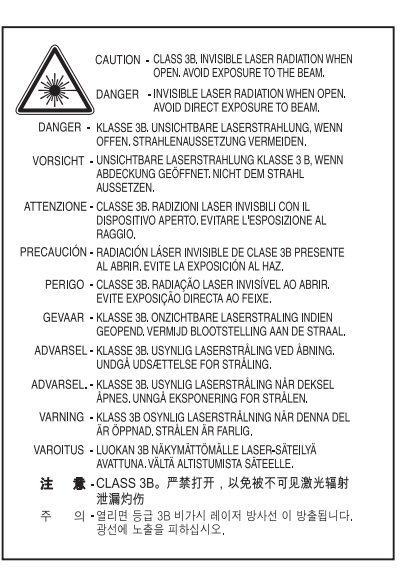

## คําเตือน

ห้ามใช้หรือซ่อมบำรุงเครืองพิมพ์ที่ถอดฝาป้องกันออกจากชุดประกอบเลเซอร์/ ื่ ้ สแกนเนอร์ ลำแสงที่สะท้อนออกมาแม้มองไม่เห็นแต่ก็สามารถทำอันตรายดวงตาได้

### ความปลอดภัยของโอโซน

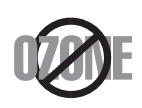

อัตรามลพิษต่อโอโซนของผลิตภัณฑ์นี้มีค่าตำกว่า 0.1 หน้าต่อแผ่น ่ํ เน ื่องจากโอโซนหนักกวาอากาศ ใหวางผลิตภัณฑไวในตําแหนงที่ระบายอากาศไดดี

## ข้อมูลเกียวกับข้อกำหนด ั

## การประหยัดพลังงาน

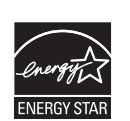

เคร องพิมพนี้มีเทคโนโลยีการอนุรักษพลังงานข ั้นสูงท จะชวยลดควา ื่ ี่ มสินเปลืองพลังงานเมื่อไม่ได้ใช้งาน

เม อเคร องพิมพไมไดรับขอมูลเปนระยะเวลานาน ื่ ื่ ความสิ้นเปลืองพลังงานจะลดลงโดยอัตโนมัติ

ENERGY STAR และเครื่องหมาย ENERGY STAR เปนเคร องหมายจดทะเบียนในสหรัฐอเมริกา ื่

สำหรับรายละเอียดเพิ่มเติม ว่าด้วยโปรแกรม ENERGY STAR ดูที ิ่ http://www.energystar.gov

สำหรับรุ่นที่ได้ใบรบรอง ENERGY STAR เครื่องของคุณจะมีฉลาก ENERGY STAR แปะติดอยู

โปรดตรวจสอบวาเคร องของคุณไดรับใบรับรอง ENERGY STAR ื่ หรือไม

### จีนเทานั้น

### 回收和再循环

为了保护环境, 我公司已经为废弃的产品建立了回收和再循环系统。 我们会为您无偿提供回收同类废旧产品的服务。

当您要废弃您正在使用的产品时,请您及时与授权耗材更换中心取得联系, 我们会及时为您提供服务。

เวบไซต ็ : http://www.samsung.com/cn/support/location/ supportServiceLocation.do?page=SERVICE.LOCATION

### 中国能效标识

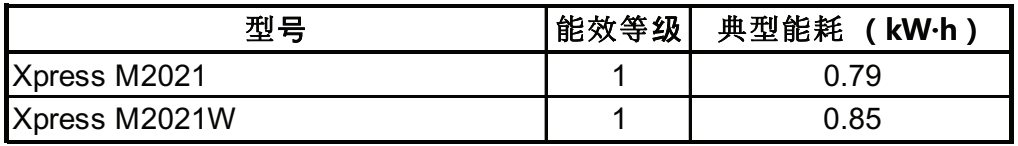

依据国家标准 GB 25956-2010

### การรีไซเคิล

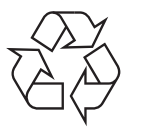

ึการรีไซเคิลหรือกำจัดวัสดที่ใช้ทำบรรจภัณฑ์สำหรับผลิตภัณฑ์นี้โดยคำ นึงถึงสิ่งแวดล้อม

## ข้อมูลเกียวกับข้อกำหนด ั

การกําจัดผลิตภณฑั นี้อยางถูกวิธี ์ (ของเสียประเภทอุปกรณ์ไฟฟ้าและอิเล็กทรอนิกส์)

## (สำหรับประเทศที่มีระบบการจัดเก็บโดยเฉพาะ)

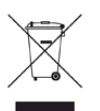

เครื่องหมายนี้ที่ปรากฏบนผลิตภัณฑ์ อุปกรณ์เสริมหรือเอกสารแสดงว่า ื่

ไม่ควรกำจัดผลิตภัณฑ์และอปกรณ์เสริมประเภทอิเล็กทรอนิกส์ (เช่น เคร องชารจ ชุดหูฟง สาย USB) ื่

ร่วมกับขยะในครัวเรือนเมื่อสินสุดอายุการใช้งาน

เพื่อป้องกันความเสียหายที่อาจเกิดขึ้นกับสิ่งแวดล้อมหรือสุขภาพร่างกายจา ี่ ึ้ กการกำจัดของเสียที่ไม่สามารถควบคุมได้

้ โปรดแยกของเสียเหล่านี้ออกจากของเสียประเภทอื่นๆ

ี และทำการรีไซเคิลในลักษณะที่ส่งเสริมการนำแหล่งวัสดกลับมาใช้ได้อย่าง ยั่งยืน

ผู้ใช้ภายในครัวเรือนควรติดต่อกับผู้ค้าปลีกที่ผู้ใช้ซื้อผลิตภัณฑ์นี้ หรือเจ้าหน้าที่รัฐบาลในพื้นที่

เพื่อขอทราบรายละเอียดสถานที่และวิธีการจัดการกับผลิตภัณฑ์เพื่อการรืไ ื่ ื่ ซเคิลทีปลอดภัยต่อสิงแวดล้อม

ผูใชภาคธุรกิจควรติดตอกับซัพพลายเออรและตรวจสอบขอกําหนดและเงื่อ นไขของสัญญาการจัดซ อ ื้

ไมควรรวมผลิตภัณฑนี้และอุปกรณเสริมประเภทอ ิเล็กทรอสนิกกับของเสียเ ชิงพาณิชย์อื่นๆ เมื่อทำการกำจัด ื่

## ้เฉพาะสหรัฐอเท่านั้น

้ ทิ้งอปกรณ์อิเล็กทรอนิกส์ที่ไม่ใช้แล้วกับผ้ให้บริการรีไซเคิลที่ได้รับการรับรอง ท่านสามารถดูสถานทีรีไซเคิลใกล้บ้านท่านได้ทีเว็บไซต์ของเรา:www.samsung.c [om/recyclingdirect หรือโทร \(877\) 278 - 0799](http://www.samsung.com/recyclingdirect)

### คําเตือนภายใตขอเสนอของมล รัฐแคลิฟอรเนีย 65 (เฉพาะในสหรัฐฯ)

The California Safe Drinking Water and Toxic Enforcement Act reguires the Governor of California to publish a list of chemicals known to the State of California to cause cancer or reproductive toxicity and requires businesses to warn of potential exposure to such chemicals.

WARNING: This product contains chemicals known to the State of California to cause cancer, birth defects or other reproductive harm.

This appliance can cause low-level exposure to the chemicals, which can be minimized by operating the appliance in a well ventilated area.

## ข้อมูลเกี่ยวกับข้อกำหนด ั

### การปล่อยคลื<sub>่</sub>นวิทยุ

## ข้อมูล FCC สำหรับผู้ใช้

ือปกรณ์นี้เป็นไปตามมาตราที่ 15 ของกภข้อบังคับ FCC การใช้งานจะอยู่ภายใต้เงือนไขสองประการต่อไปนี:

- อุปกรณ์นี้อาจไม่ก่อให้เกิดคลื่นรบกวนที่เป็นอันตราย และ ื่
- อุปกรณ์นี้ต้องทนต่อคลื่นรบกวนต่างๆ ที่ได้รับ ื่ ซึ่งรวมถึงคลื่นรบกวนที่อาจเป็นสาเหตุให้เกิดการทำงานที่ไม่ต้องการได้

้อุปกรณ์นี้ได้รับการทดสอบและพบว่าสอดคล้องกับข้อจำกัดสำหรับอุปกรณ์ดิจิตัลคล ำส B เป็นไปตามมาตราที่ 15 ของกฎข้อบังคับ FCC ข้อจำกัดเหล่านี้ออกแบบมาเพื่อป้องกันคลื่นรบกวนที่อาจเป็นอันตรายเมื่อทำการติด ื่ ตั้งในที่พักอาศัย อุปกรณ์นี้สร้าง ใช้และสามารถส่งพลังงานคลื่นความถี่วิทยุ ื่ หากไม่ได้ทำการติดตั้งตามคำแนะนำและการใช้งานผิดวิธี ั้ ื่อาจก่อให้เกิดคลื่นรบกวนต่อระบบสื่อสารที่เป็นอันตรายได้ อย่างไรก็ตาม ไม่มีการรับประกันว่าจะไม่เกิดคลื่นรบกวนขึ้นในการติดตั้งเฉพาะส่วน ื่ หากอุปกรณ์นี้ก่อให้เกิดคลื่นรบกวนต่อการรับสัญญาณของวิทยุหรือโทรทัศน์ ื่ ี่ ซึ่งตรวจสอบได้ด้วยการเปิดและปิดอุปกรณ์ ผู้ใช้ควรจะต้องพยายามแก้ไขคลื่นรบกวนดังกล่าวด้วยวิธีการดังต่อไปนี้:

- ปรับหรือเปลี่ยนตำแหน่งของเสาอากาศรับสัญญาณ
- เพิ่มระยะห่างระหว่างอุปกรณ์และอุปกรณ์รับสัญญาณ ิ่
- เชือมต่ออุปกรณ์เข้ากับเต้ารับอื่นที่ไม่ได้ใช้ต่อกับอุปกรณ์รับสัญญาณ ื่ ื่
- ้ติดต่อขอความช่วยเหลือจากตัวแทนจำหน่ายหรือช่างซ่อมโทรทัศน์วิทยุที่มีประสบ การณ

การเปลี่ยนแปลงหรือการดัดแปลงที่ไมไดรับอนุมัติอยางเปนลายลักษณอักษรจา  $\overline{\mathcal{U}}$ ึกผู้ผลิตที่รับผิดชอบเรื่องความสอดคล้องกันอาจทำให้การมีอำนาจเด็ดขาดของ ผูใชในการใชอุปกรณกลายเปนโมฆะ

#### ข้อกำหนดเกี่ยวกับคลื่นรบกวนวิทยุสำหรับประเทศแคนาด ื่ า

อุปกรณดิจิตัลน ี้ไมเกินขดจี ํากัดคลาส B

สำหรับการปล่อยคลื่นเสียงวิทยุจากอุปกรณ์ดิจิตัลตามที่กำหนดไว้ในมาตรฐานอุปก รณ์ที่เป็นสาเหตุที่เกิดคลื่นแทรกที่มีชื่อว่า "Digital Apparatus" ICES-003 ื่ ของอุตสาหกรรมและวิทยาศาสตรแคนาดา

Cet appareil numérique respecte les limites de bruits radioélectriques applicables aux appareils numériques de Classe B prescrites dans la norme sur le matériel brouilleur : ซ Appareils Numériques », ICES-003 édictée par l' Industrie et Sciences Canada.
# ี่ สหรัฐอเมริกา

# Federal Communications Commission (FCC)

### การแผกระจายของคล ื่นตาม FCC สวนท ี่ 15

อุปกรณ์วิทยุแบบ LAN พลังงานตำ (อุปกรณ์สื่อสารไร้สายความถี่วิทยุ (RF)) ี่ ทำงานในความถี่ 2.4 GHz/5 GHz อาจมีอยู่ (ฝังอยู่)

ภายในระบบเครื่องพิมพ์ของท่าน ส่วนนี้สามารถใช้ได้ก็ต่อเมื่อมีอุปกรณ์เหล่านี ้ โปรดดูที่ป้ายกำกับของระบบเพื่อตรวจสอบการการมีอยู่ของอุปกรณ์ไร้สาย

อุปกรณ์ไร้สายที่อาจอยู่ในระบบของท่านอาจเหมาะสำหรับใช้ในสหรัฐอเมริกาหาก ู้มีหมายเลข FCC ID บนป้ายกำกับของระบบ

FCC ได้กำหนดแนวทางทั่วไปเกี่ยวกับการแยกห่างระหว่างอุปกรณ์กับตัวคนไว้ 20 ้ซม. (8 นิ้ว) สำหรับการใช้อปกรณ์ไร้สายใกล้กับตัวคน (ไม่รวมถึงส่วนปลายสด) ้อปกรณ์นี้ควรใช้งานให้ห่างจากตัวคนมากกว่า 20 ซม. (8 นิ้ว) เม ื่อเปดอุปกรณไรสาย พลังงานเอาตพุตของอุปกรณไรสาย (หรืออุปกรณ) ที่อาจอยู่ภายในเครื่องพิมพ์ มีค่าตำกว่าขีดจำกัดการระเบิด RF ที่กำหนดโดย FCC ่ํ

้ อุปกรณ์รับส่งสัญญาณจะต้องไม่ทำงานพร้อมกับเสาอากาศหรืออุปกรณ์รับส่งสัญญ าณอื่น

ึการใช้งานของอุปกรณ์นี้จะอยู่ภายใต้เงื่อนไขสองประการต่อไปนี้: (1) อุปกรณ์นี้อาจไม่ก่อให้เกิดคลื่นรบกวนที่เป็นอันตราย และ (2) ื่ อุปกรณ์นี้ต้องทนต่อคลื่นรบกวนต่างๆ ที่ได้รับ ซึงรวมถึงคลื่นรบกวนที่อาจเป็นสาเหตุให้เกิดการทำงานที่ไม่ต้องการของอุปกรณ์ไ ื่ ด

#### ่ อุปกรณ์ไร้สายไม่อยู่ในส่วนที่ผู้ใช้สามารถให้บริการเองได้ หามทําการดัดแปลงใดๆ การดัดแปลงอุปกรณไรสายอาจทําใหการรับรองการใชงานเปนโมฆะ ให้ติดต่อผู้ผลิตเพื่อขอรับการบริการ ื่

# ข้อกำหนดของ FCC สำหรับการใช้ LAN แบบไร้สาย:

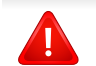

ในขณะที่ติดตั้งหรือใชงานอุปกรณรับสงสัญญาณและเสาอากาศรวมกัน อาจทําใหขีดจํากัดการระเบิดของความถี่วิทยุ 1m W/cm2 ือาจเกินระยะทางที่ใกล้กับเสาอากาศที่ติดตั้ง ดังนั้น ั้ ผู้ใช้ต้องรักษาระยะห่างอย่างน้อย 20 ซม.จากเสาอากาศทุกครัง ั้ ้อุปกรณ์นี้ไม่สามารถใช้ร่วมกับอุปกรณ์รับส่งสัญญาณหรือเสาอากาศส่งสัญญา ณอื่นๆ ื่

# ้ รัสเซีย/คาซัคสถาน/เบลารุสเท่านั้น

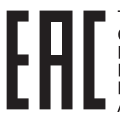

**SAMSUNG ELECTRONICS KZ AND** CENTRAL ASIA» (САМСУНГ ЭЛЕКТРОНИКС<br>КЗ ЭНД ЦЕНТРАЛ ЭЙЖА) Юридический адрес: .<br>Республика Казахстан, город Алматы, пр.<br>Аль Фараби. л. 36. 3.4 этажи

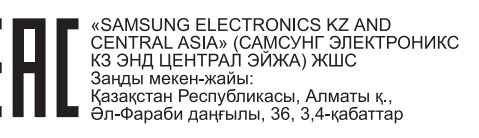

# เยอรมนีเทานั้น

Das Gerät ist nicht für die Benutzung am Bildschirmarbeitsplatz gemäß BildscharbV vorgesehen.

# ิตุรกีเท่านั้น

#### $\bullet$  RoHS

EEE Yönetmeliğine Uygundur. This EEE is compliant with RoHS.

• Bu ürünün ortalama yaşam süresi 7 yıl, garanti suresi 2 yildir.

# ี ภาษาไทยเท่านั้น

This telecommunication equipment conforms to NTC technical requirement.

# การเปลี่ยนปลั๊กแบบประกอบในตว ั (สำหรับสหราชอาณาจักรเท่านั้น)

# สิ่งสำคัญ

สายไฟฟ้าใหญ่เข้าเครืองใช้ปลักขนาด 13 แอมป์ (BS 1363) มาตรฐาน ี และมีฟิวส์ขนาด 13 แอมป์ เมื่อท่านเปลี่ยนหรือตรวจสอบฟิวส์ ท่านต้องประกอบฟิวส์ขนาด 13 แอมป์ที่ถูกต้องกลับเข้าไปใหม่ จากนั้น ั้ ใส่ฝาครอบฟิวส์ หากฝาครอบฟิวส์หาย ห้ามใช้ปลักนันจนกว่าจะมีฝาครอบฟิวส์อันใหม่ ั้

ติดตอพนักงานขายผลิตภัณฑ

ปลักขนาด 13 แอมป์เป็นชนิดที่ใช้กันอย่างแพร่หลายที่สุดในสหราชอาณาจักร ื่อย่างไรก็ดี อาคารบางหลัง (ส่วนใหญ่คืออาคารเก่า) ไม่มีเต้ารับสำหรับปลักขนาด ี่ 13 แอมป์ จำเป็นต้องซืออะแด็ปเตอร์ที่เหมาะสมสำหรับปลัก ื้ ห้ามเคลือนย้ายปลักแบบหล่อติดผนัง

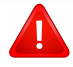

ี่ หากสายไฟของปลักแบบหล่อติดผนังขาด ให้ทิงไปทันที ห้ามต่อขดลวดของปลักใหม่ เนื่องจากอาจถูกไฟดูดได้ถ้าเสียบปลักนี้กับเต้ารับ ื่

# ี คำเตือนที่สำคัญ:

 $\pm$ 

ต้องต่อสายดินเครื่องนี ื่

ิขดลวดในสายไฟหลักมีรหัสสีต่างๆ ดังต่อไปนี้:

- สีเขียวและสีเหลอง: ื สายดิน
- สีน้ำเงิน: สายกลาง
- สีน้ําตาล: สายมีไฟ

ถ้าขดลวดในสายไฟหลักไม่ตรงกับสีที่อยู่บนปลักของท่าน ให้ทำดังต่อไปนี้: ี ท่านต้องต่อลวดสีเขียวและสีเหลืองเข้ากับขาที่มีตัว "F" กำกับหรือมี *'*สัญลักษณ์สายดิน' เพื่อความปลอดภัย หรือสีเขียว และสีเหลืองหรือสีเขียว ท่านต้องต่อลวดสีฟ้าเข้ากับขาที่มีเครื่องหมายตัว "N" หรือสีดำ ื่ ท่านต้องต่อลวดสีนำตาลเข้ากับขาที่มีเครื่องหมายตัว "L" หรือสีแดง ื่ ต้องมีฟิวส์ขนาด 13 แอมป์ในปลัก อะแด็ปเตอร์หรือแผงจ่ายไฟ

# ี คำประกาศเรื่องความสอดคล้องกัน (ประเทศในยุโรป)

# การอนุมัติและการรบรอง ั

- ดวยเหตุนี้ Samsung Electronics ขอประกาศวา [M202x series] นีสอดคล้องกับข้อกำหนดที่จำเป็นและมาตรการอื่นๆ ที่เกี่ยวข้องของ Low Voltage Directive (2006/95/EC), EMC Directive (2004/ 108/EC)
- ดวยเหตุนี้ Samsung Electronics ขอประกาศวา [M202xW series] CE ้ นี้สอดคล้องกับข้อกำหนดที่จำเป็นและมาตรการอื่นๆ ที่เก ยวของของคําสั่ง R&TTE (1999/5/EC)

้อาจเลือกศึกษาคำประกาศเรื่องความสอดคล้องกันได้จาก [www.samsung.com](http://www.samsung.com/printer) ไปที่ Support > Download center และปอนช อเคร องพิมพ (MFP) ของทานเพ อเรยกด ี ูEuDoC **่ ่** 

1 มกราคม 1995: คําสงของสภา 2006/95/การประมาณการของ EC ั่ ว่าด้วยกฎหมายของรัฐสมาชิกที่เกี่ยวข้องกับอุปกรณ์ที่มีแรงดันไฟฟ้าตำ

#### ี**1 มกราคม 1996:** คำสั่งของสภา 2004/108/FC

การประมาณการของกฎหมายของรัฐสมาชิกที่เกี่ยวข้องกับความเข้ากันได้ของแม่เ หล็กไฟฟา

#### 9 มีนาคม 1999: คําสงของสภา 1999/5/EC ั่

ว่าด้วยอุปกรณ์วิทยุและอุปกรณ์ปลายทางโทรคมนาคมและความเข้ากันได้ของแต่ล ะอุปกรณ์ ขอรับข้อมูลคำประกาศโดยละเอียด การกำหนดนิยามคำสั่งที่เกี่ยวข้อง และมาตรฐานอ้างอิงได้จากตัวแทนจำหน่าย Samsung Electronics Co., Ltd.

# การรบรอง EC ั

การรับรองสําหรับคําสั่ง 1999/5/EC ิ ว่าด้วยอุปกรณ์วิทยุและอุปกรณ์ปลายทางโทรคมนาคม (แฟกซ์)

ผลิตภัณฑ Samsung นี้ไดรับการรับรองโดย Samsung เอง สำหรับการเชื่อมต่อแบบปลายทางเดียวทั่วยุโรปกับเครือข่ายโทรศัพท์สับเปลี่ยนสาธ ื่ ำรณะ (PSTN) ตามคำสั่ง 1999/5/EC ผลิตภัณฑ์นี้ได้รับการออกแบบให้ทำงานกับ PSTN ของประเทศ และ PBX ที่ใช้ร่วมกันได้ของประเทศยโรป:

่ ในกรณีที่เกิดปัญหา คุณควรติดต่อห้องปฏิบัติการตรวจสอบคณภาพแห่งยโรปของ Samsung Electronics Co., Ltd. ทันที

ผลิตภัณฑนี้ไดรับการทดสอบตาม TBR21

เพื่อเป็นการช่วยเหลือในการใช้งานและการปรับใช้อุปกรณ์ปลายทางที่ตรงตามมาต รฐานน ี้ สถาบันมาตรฐานการโทรคมนาคมแหงยุโรป (ETSI)

ได้ออกเอกสารคำแนะนำ (EG 201 121)

ที่มีหมายเหตุและข้อกำหนดเพิ่มเติมเพื่อรับประกันความสามารถในการใช้งานร่วมกั ิ่ บเครือข่ายได้ของอุปกรณ์ปลายทาง TBR21

ผลิตภัณฑ์นี้ได้รับการออกแบบและเป็นไปตามหมายเหตุคำแนะนำที่เกี่ยวข้องที่อยู่ใ  $\mathcal{L}^{\text{max}}$ ี่ นเอกสารนี้ทุกประการ

# ขอมูลการอนุญาตใชวิทยุของยุโรป (สำหรับผลิตภัณฑ์อุปกรณ์วิทยุที่ได้รับอนุญาตใน EU)

้อุปกรณ์วิทยุแบบ LAN พลังงานต่ำ (อุปกรณ์สื่อสารไร้สายความถี่วิทยุ (RF)) ทํางานในความถี่ 2.4 GHz/5 GHz อาจมีอย (ฝู งอย) ู ภายในระบบเครื่องพิมพ์ของท่านที่ใช้ภายในบ้านหรือสำนักงาน ส่วนนีสามารถใช้ได้ก็ต่อเมื่อมีอุปกรณ์เหล่านี โปรดดูที่ป้ายกำกับของระบบเพื่อตรวจสอบการการมีอยู่ของอุปกรณ์ไร้สาย

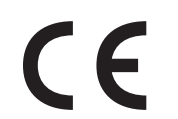

อุปกรณ์ไร้สายที่อาจอยู่ในระบบของท่านอาจเหมาะสำหรับใช้ในสหภา พยุโรปหรือพื้นที่ที่เกี่ยวข้องหากมีเครื่องหมาย CE กำกับอยู่ที่ฉลากเครื่อง

ิพลังงานเอาต์พุตของอุปกรณ์ไร้สาย (หรืออุปกรณ์) ที่อาจอยู่ภายในเครื่องพิมพ์ มีค่าตำกว่าขีดจำกัดการระเบิด RF ที่กำหนดโดย R&TTE แบบไดเร็กที่ฟ ่ํ

### ี การอนุญาตใช้ระบบไร้สายภายใต้คุณสมบัติของรัฐสมาชิกในยุโร ป:

ประเทศ EU

# ้รัฐสมาชิกยุโรปที่ใช้ข้อจำกัด:

EU

ประเทศ EEA/EFTA

ปจจุบัน ไมมีการจํากัด

# ี่ คำประกาศที่สอดคล้องกับข้อกำหนด

# ข้อกำหนดของอุปกรณ์ไร้สาย

อุปกรณ์วิทยุแบบ LAN พลังงานตำ (อุปกรณ์สื่อสารไร้สายความถี่วิทยุ (RF)) ี่ ทำงานในความถี่ 2.4 GHz/5 GHz อาจมีอยู่ (ฝังอยู่)

ภายในระบบเครื่ องพิมพของทาน

ส่วนต่อไปนี้เป็นภาพรวมทั่วไปสำหรับการพิจารณาขณะใช้งานอุปกรณ์ไร้สาย

ข้อจำกัดเพิ่มเติม, ข้อควรระวัง ิ่

และความเกี่ยวข้องกับประเทศที่กำหนดจะแสดงอยู่ในส่วนประเทศที่กำหนด ี่ (หรือส่วนกลุ่มประเทศ)

อุปกรณไรสายในระบบของทานมีคุณสมบัติที่จะใชในประเทศที่ไดรับการกําหนดตา มเครืองหมายการอนุญาตใช้วิทยุบนป้ายกำกับของระบบเท่านั้น ื่ ั้ หากประเทศที่ทานจะใชอุปกรณไรสายไมมีอยูในรายการนี้ ให้ติดต่อตัวแทนการอนุญาตใช้วิทยุท้องถินเพือดูความต้องการเพิ่มเติม ิ่ ิ่ ือปกรณ์ไร้สายเป็นอปกรณ์ที่มีข้อกำหนดชัดเจนและไม่อนุญาตให้ใช้

พลังงานเอาต์พุตของอุปกรณ์ไร้สาย (หรืออุปกรณ์) ที่อาจอยู่ภายในเครื่องพิมพ์ มีค่าตำกว่าขีดจำกัดการระเบิด RF ที่ทราบกันปัจจุบัน เนื่องจากอุปกรณ์ไร้สาย ่ํ (ซึ่ งอาจอยูภายในเครื่ องพิมพของทาน)

จะส่งพลังงานที่ตำกว่าที่ได้รับอนุญาตในมาตรฐานความปลอดภัยความถี่วิทยุและที แนะนำ ผู้ผลิตจึงเชื่อมันว่าอุปกรณ์เหล่านีปลอดภัยสำหรับใช้งาน **่** ั่

้ แม้ระดับพลังงานจะไม่มาก ควรระวังอย่าให้ผู้ใดสัมผัสถูกระหว่างการทำงาน

ตามคำแนะนำทั่วไปสำหรับการใช้งานอุปกรณ์ไร้สายใกล้กับตัวคน อุปกรณ์ไร้สายนี้ควรอยู่ห่างจากตัวคน 20 ซม. (8 นิว) (ไม่รวมถึงส่วนปลายสุด) ้อปกรณ์นี้ควรใช้งานให้ห่างจากตัวคนมากกว่า 20 ซม. (8 นิ้ว) ่เมื่อเปิดอุปกรณ์ไร้สายและรับส่งสัญญาณ

้อุปกรณ์รับส่งสัญญาณจะต้องไม่ทำงานพร้อมกับเสาอากาศหรืออุปกรณ์รับส่งสัญญ าณอื่น

ในบางกรณีจะมีการจำกัดการใช้อปกรณ์ไร้สาย ตัวอย่างของข้อจำกัดพื้นฐานที่แสดงไว้ด้านล่างนี้:

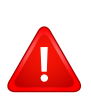

อุปกรณสื่อสารไรสายความถี่วิทยุอาจสงสัญญาณรบกวนอุปกรณทางการ บิน

ข้อกำหนดทางการบินปัจจุบันจึงต้องทำการปิดอุปกรณ์ไร้สายขณะที่อยู่บ นเครื่องบิน IEEE 802.11 (หรือที่เรียกว่าอีเธอร์เน็ตแบบไร้สาย) ื่ และอุปกรณสื่อสารบลูทูธ เปนตัวอยางของอุปกรณที่สื่อสารแบบไรสาย

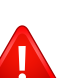

ในสภาพแวดล้อมทีเสียงต่อการรบกวนอุปกรณ์หรือบริการอื่นอาจเป็นอัน ตรายหรือทําใหเกิดอันตรายได

ึการใช้งานอปกรณ์ไร้สายจึงถูกจำกัดหรือห้ามใช้ สนามบิน, โรงพยาบาล และบริเวณที่มีการรั่วไหลของออกซิเจนหรือก๊าซไวไฟคือตัวอย่างของที่ที จํากัดหรือหามการใชอุปกรณไรสาย

เมื่อท่านอยู่ในสภาพแวดล้อมที่ไม่ทราบแน่ชัดเกี่ยวกับบทลงโทษในการใ ื่ ช้อปกรณ์ไร้สาย

ให้สอบถามจากเจ้าหน้าที่เพื่อขอรับอนุญาตก่อนที่จะเปิดอุปกรณ์ไร้สาย

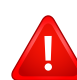

ในแต่ละประเทศจะมีข้อจำกัดในการใช้อุปกรณ์ไร้สายที่แตกต่างกัน เม อระบบของทานมีอุปกรณไรสาย ื่

เม อตองมีการเดินทางระหวางประเทศกับระบบของทาน ื่

ให้ตรวจสอบเจ้าหน้าที่ที่ให้อนุญาตใช้วิทยุท้องถิ่นเกี่ยวกับข้อจำกัดในกา ิ่ รใช้อุปกรณ์ไร้สายในประเทศปลายทางก่อนที่จะย้ายหรือเดินทาง  $\overline{\phantom{a}}$ 

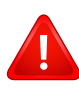

หากระบบของทานมาพรอมกับอุปกรณไรสายภายใน ไมควรใชงานอุปกรณไรสายหากไมมีฝาครอบหรือสิ่งหอหุมใดๆ ้อย่างในตำแหน่งที่ถกต้อง และประกอบอย่างถกต้องแล้ว

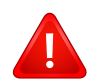

้อุปกรณ์ไร้สายไม่อยู่ในส่วนที่ผู้ใช้สามารถให้บริการเองได้ หามทําการดัดแปลงใดๆ การดัดแปลงอุปกรณไรสายอาจทําใหการรับรองการใชงานเปนโมฆะ ใหติดตอผูผลิตเพ อขอรับการบริการ ื่

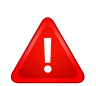

ใช้เฉพาะคนขับที่ได้รับอนุญาตในประเทศที่จะใช้อุปกรณ์ ่ โปรดดูที่ชุดการคืนค่าระบบของผู้ผลิตหรือติดต่อฝ่ายเทคนิคของผู้ผลิตสำ หรับข้อมูลเพิ่มเติม ิ่

# อิสราเอลเท่านัน

מס׳ אישור אלחוטי של משרד התקשורת הוא 28466-51 אסור להחליף את האנטנה המקורית של המכשיר, ולא לעשות בו כל שינוי טכני אחר.

# ี จีนเท่านั้น

#### 产品中有毒有害物质或元素的名称及含量

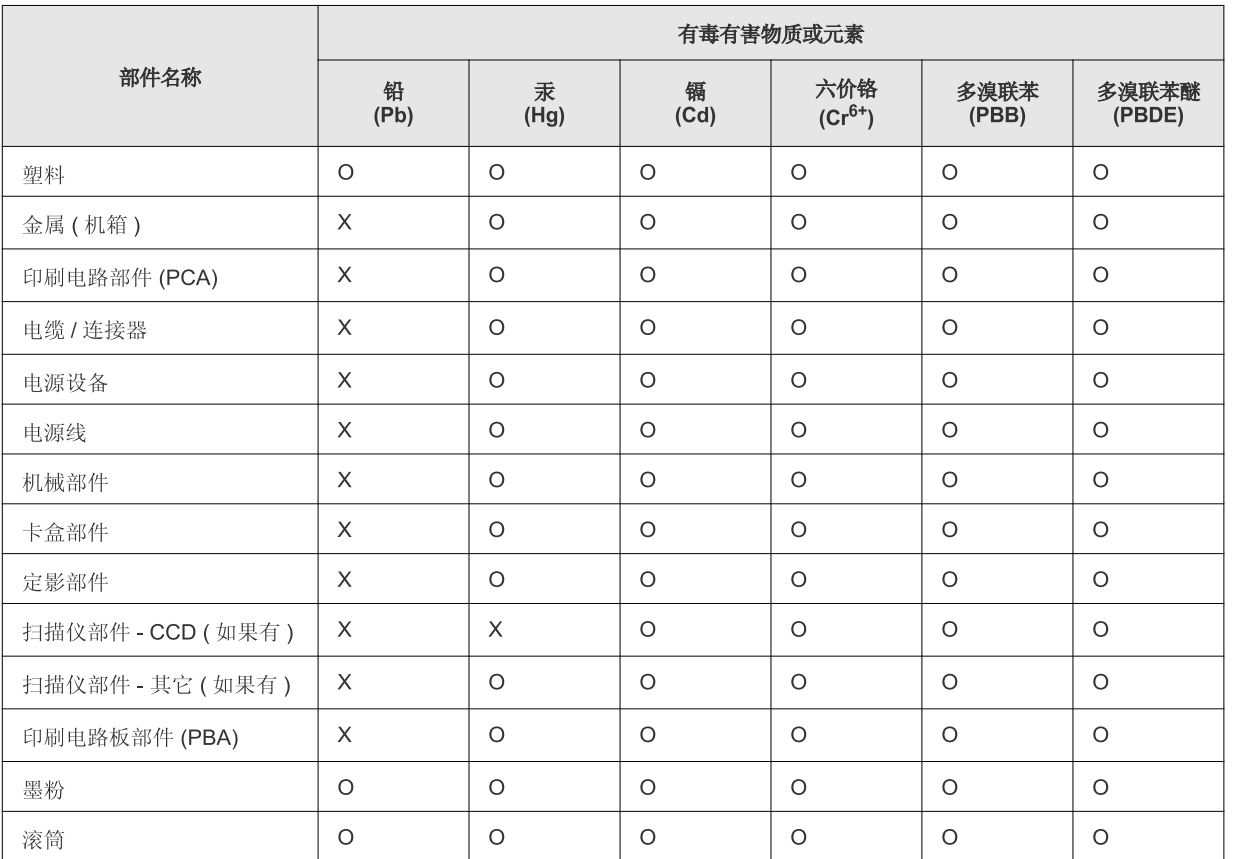

O: 表示该有毒有害物质在该部件所有均质材料中的含量均在 SJ/T 11363-2006 标准规定的限量要求以下。

X: 表示该有毒有害物质至少在该部件的某一均质材料中的含量超出 SJ/T 11363-2006 标准规定的限量要求。

以上表为目前本产品含有有毒有害物质的信息。本信息由本公司的配套厂家提供, 经本公司审核后而做成, 本产品的部分部件含有有毒有害物<br>质, 这些部件是在现有科学技术水平下暂时无可替代物质, 但三星电子将会一直为满足 SJ/T 11363-2006 标准而做不懈的努力。

# ลิขสทธ **Contract Contract Contract Contract Contract Contract Contract Contract Contract Contract Contract Contract Contract Contract Contract Contract Contract Contract Contract Contract Contract Contract Contract Contract Contr**

ิ© 2013 Samsung Electronics Co., Ltd สงวนลขสิ ิทธ

คู่มือผู้ใช้นี้จัดทำขึ้นเพื่อใช้เป็นข้อมูลเท่านั้น ข้อมูลทั้งหมดที่มีอยู่ภายในเล่มสามารถเปลี่ยนแปลงได้โดยไม่ต้องแจ้งให้ทราบล่วงหน้า ั้

Samsung Electronics ไม่รับผิดชอบต่อความเสียหายทางตรงหรือทางอ้อม ที่เกิดขึ้นจากหรือเกี่ยวข้องกับการใช้คู่มือผู้ใช้งานนี

- Samsung และโลโก้ Samsung เป็นเครืองหมายการค้าของ Samsung Electronics Co., Ltd.
- Microsoft, Windows, Windows Vista, Windows 7, Windows 8 และ Windows Server 2008 R2 เป็นเครื่องหมายการค้าจดทะเบียนหรือเครื่องหมายการค้าของ Microsoft Corporation
- Google, Picasa, Google Docs, Android และ Gmail เปนเคร องหมายการคาจดทะเบียนหรือเคร องหมายการคาของ Google Inc. ื่
- Google Cloud Print เปนเคร องหมายการคาของ Google Inc. ื่
- iPad, iPhone, iPod touch, Mac และ Mac OS เป็นเครืองหมายการค้าของ Apple Inc. ทีจดทะเบียนในสหรัฐอเมริกาและในประเทศอื่นๆ AirPrint และโลโก AirPrint เปนเคร องหมายการคาของ Apple Inc. ื่
- ชื่อตราสินค้าหรือชื่อผลิตภัณฑ์อื่นๆ ทั้งหมดเป็นเครื่องหมายการค้าของบริษัทหรือองค์กรที่เป็นเจ้าของตราสินค้าหรือผลิตภัณฑ์นั้นๆ

โปรดดูทีไฟล์ 'LICENSE.txt' ในซีดีรอมทีให้มาหากต้องการข้อมูลใบอนุญาตแหล่งข้อมูลแบบโอเพ่นซอร์ส REV. 4.00

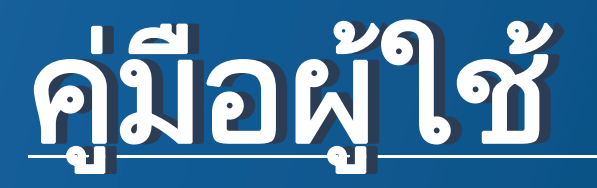

# Samsung Printer Xpress

M202x series

<span id="page-80-0"></span>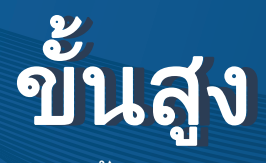

คู่มือนี้แสดงข้อมูลเกี่ยวกับการติดตั้ง การกำหนดค่าขั้นสูง การทำงาน ั้ และวิธีแกไขปญหาในระบบปฏิบัติการรุนตางๆ อาจไม่มีคุณสมบัติบางอย่างทั้งนี้ขึ้นกับรุ่นหรือประเทศที่จำหน่าย

พื้นฐาน

คู่มือนีจะมีข้อมูลเกี่ยวกับการติดตั้ง การใช้งานขันพื้นฐาน และวิธีแก้ไขปัญหาบน Windows ี่

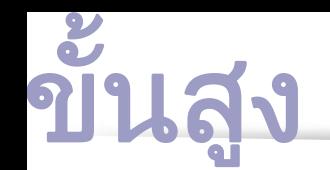

# ี่ [1.](#page-83-0) การติดตั้งซอฟต์แ<u>ว</u>ร์

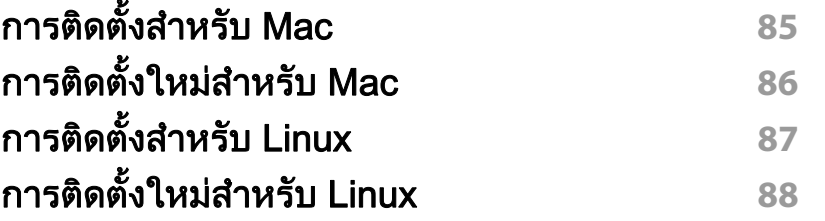

#### [2.](#page-88-0) การใช้งานเครืองพิมพ์ทีเชื่อมต่อผ่านเครือ ื่ ขาย

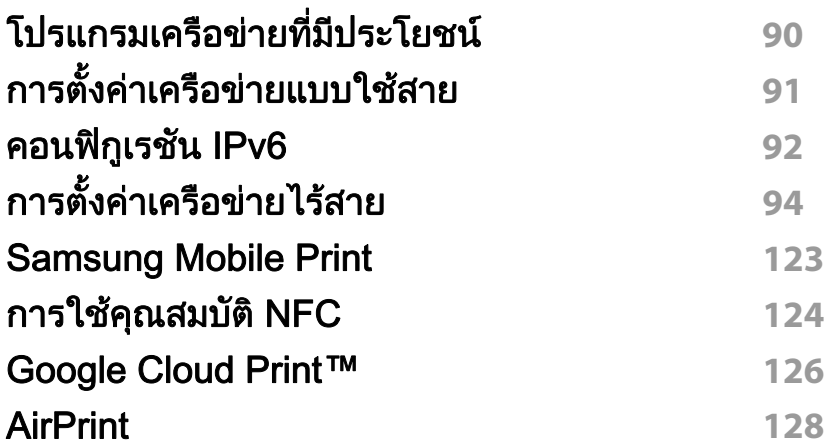

# ี่ [3.](#page-129-0) คุณสมบัติพิเศษ

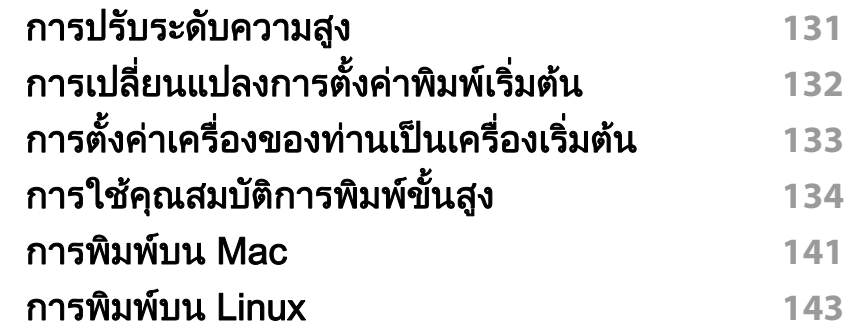

# [4.](#page-144-0) เครื่องมือการจัดการที่มีประโยชน์

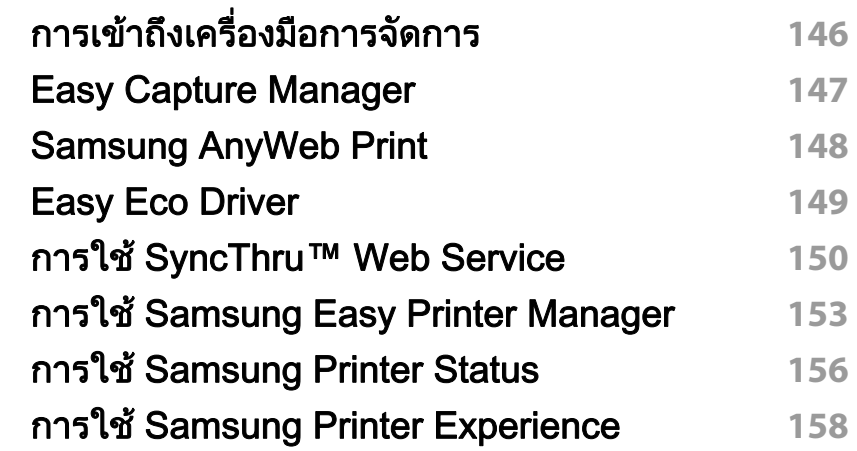

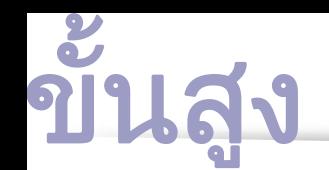

# [5.](#page-163-0) วิธีแก้ไขปัญหา

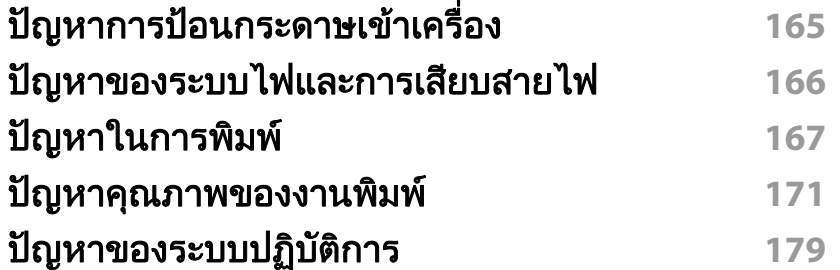

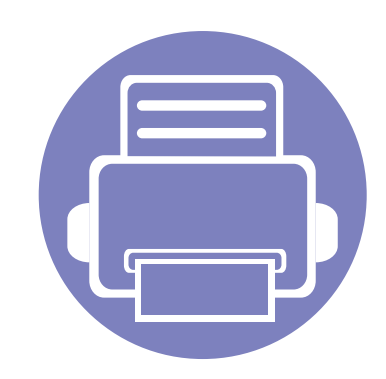

# <span id="page-83-0"></span>1. การติดตั้งซอฟต์แวร์

หัวข้อนี้แสดงคำแนะนำในการติดตั้งซอฟต์แวร์ที่จำเป็นและซอฟต์แวร์ที่มีประโยชน์สำหรับใช้เมื่อเชื่อมต่อเครื่องพิมพ์กับคอม ื่ พิวเตอร์โดยใช้สายสัญญาณ เครื่องที่เชื่อมต่อโดยตรง คือ เครื่องที่ต่อเข้ากับคอมพิวเตอร์โดยตรงผ่านสายสัญญาณ **่** 

- การติดตงสั้ [ําหรับ Mac 85](#page-84-1) • การติดตั้งใหม่สำหรับ Mac 86  $\bullet$  การติดตั้งสำหรับ Linux  $\qquad \qquad 87$ • การติดตงใหม ั้ [สําหรับ Linux 88](#page-87-1)
	- ถ้าท่านใช้ระบบปฏิบัติการ Windows โปรดดู "การติดตั้งไดรเวอร์ลงในเครื่องที่เชื่อมต่อโดยตรง" ใน หน้า 23 ในการติดตั้งไดรเวอร์ของเครื่องพิมพ์ ื่
		- ใชเฉพาะสาย USB ที่ยาวไมเกิน 3 เมตร (118 นิ้ว)

# <span id="page-84-1"></span><span id="page-84-0"></span>การติดตั้งสำหรับ Mac

- ี 1 ตรวจสอบให้แน่ใจว่าเชื่อมต่อเครื่องเข้ากับคอมพิวเตอร์และเปิดเครื่องแล้ว<br>-ื่ ื่
- $\, {\bf 2} \quad \, 1$ ส่แผ่นซีดีซอฟต์แวร์ทีมาพร้อมกับเครื่องลงในไดรฟ์ซีดีรอม

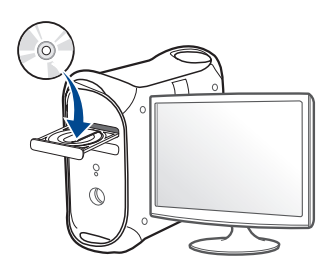

- $\bf{3}$  ตับเบิลคลิกที่ไอคอนซีดีรอมที่ปรากฏบนเดสก์ทอป Mac
	- สำหรับ Mac OS X 10.8 ให้ดับเบิลคลิกซีดีรอมทีปรากฏบน **Finder**
- ี่ 4 ดับเบิลคลิกที่โฟลเดอร์ MAC\_Installer > ไอคอน Installer OS X
- **5 คลิก Continue**
- $\bf{6}$  อ่านข้อตกลงเกี่ยวกับการอนุญาตใช้งานและคลิก  $\bf{Continue}$
- $\overline{\phantom{a}}$  คลิก **Agree** เพื่อยอมรับข้อตกลงเกี่ยวกับการอนุญาตใช้งาน ื่
- **8** คลิก **Insta**ll จะต้องติดตั้งส่วนประกอบทั้งหมดที่จำเป็นต่อการทำงานของเครื่อง ื่ ถ้าท่านคลิก **Customize** ท่านสามารถเลือกแต่ละส่วนประกอบที่จะติดตั้ง
- $\boldsymbol{Q}$  ใส่รหัสเครือข่ายและคลิก OK
- 10 เลือก USB Connected Printer บน Printer Connection Type แล้วคลิก **Continue**

11 คลิกปุ่ม Add Printer

้ เพื่อเลือกเครื่องพิมพ์ของท่านแล้วเพิ่มลงในรายการเครื่องพิมพ์

12 หลังจากติดตั้งเสร็จเรียบร้อยแล้ว ให้คลิก Close

# <span id="page-85-1"></span><span id="page-85-0"></span>การติดตั้งใหม่สำหรับ Mac

ถาไดรเวอรเคร องพิมพทํางานไมเหมาะสม ื่ ให้ถอดการติดตั้งไดรเวอร์และติดตั้งไดรเวอร์ใหม่

- 1 เปิดโฟลเดอร์ Applications > Samsung > Printer Software Uninstaller
- $\overline{\mathbf{C}}$ ื่ อต้องการถอนการติดตั้งซอฟต์แวร์ ให้คลิก **Continue**
- 3 เลือกโปรแกรมที่ท่านต้องการลบ แล้วคลิก Uninstall
- $\boldsymbol{A}$  ใส่รหัสเครือข่ายและคลิก OK
- ${\bf 5}$  หลังจากถอนการติดตั้งเสร็จเรียบร้อยแล้ว ให้คลิก Close
- $\overline{\mathcal{G}}$ ถ้าเครืองพิมพ์ถูกเพิ่มไว้แล้ว ให้ลบเครืองพิมพ์จาก **Print Setup Utility** หรือ ื่ ื่ Print & Fax

# <span id="page-86-1"></span><span id="page-86-0"></span>การติดตั้งสำหรับ Linux

[ทานตองดาวนโหลดชุดซอฟตแวร Linux จากเว็บไซต Samsung](http://www.samsung.com)  เพื่อติดตั้งซอฟต์แวร์เครื่องพิมพ์ (http://www.samsung.com > ื่ ื่ คนหาผลิตภัณฑของทาน > บริการหรือดาวนโหลด)

# การตดติ ั้ง Unified Linux Driver

- ท่านต้องล็อกเข้าสู่ระบบในฐานะผู้ใช้ขั้นสูง (root) เพื่อติดตั้งซอฟต์แวร์ของเครื่อง ถ้าท่านไม่ใช่ผู้ใช้ขันสูง ื่ ื่ ใหสอบถามจากผูดูแลระบบของทาน
- ี 1 ตรวจสอบให้แน่ใจว่าเชื่อมต่อเครื่องเข้ากับคอมพิวเตอร์และเปิดเครื่องแล้ว<br>-ื่ ื่
- 2 คัดลอกแพคเกจ Unified Linux Driver ลงในระบบของทาน
- $\,$ 3 เปิดโปรแกรม Terminal แล้วไปยังโฟลเดอร์ที่คุณคัดลอกแพคเกจไว้
- 4 แตกไฟลในแพคเกจ
- $5$  ย้ายไปที่โฟลเดอร์ uld
- ี**่ ด**ำเนินการคำสั่ง "./**install.sh**" (หากคุณไม่ได้ล็อกอินเป็น root ให้ดำเนินการคำสังด้วย "sudo" ดังนี "sudo ./install.sh")
- 7 ดําเนินการติดต งตอไป ั้
- $\mathbf{8}$ ี้ เมื่อการติดตั้งเสร็จเรียบร้อยแล้ว ให้เรียกใช้ยทิลิตี้การพิมพ์ (ไปที่ Svstem > ี่ Administration > Printing หรือดำเนินการคำสั่ง "system-config-printer" ในโปรแกรม Terminal)
- ี**9** คลิกปุ่ม **Add**
- **10** เลือกเครื่องพิมพ์ของท่าน
- ี**่ 11** คลิกปุ่ม Forward เพื่อเพิ่มเครื่องพิมพ์ลงในระบบ

# <span id="page-87-1"></span><span id="page-87-0"></span>การติดตั้งใหม่สำหรับ Linux

ถาไดรเวอรเคร องพิมพทํางานไมเหมาะสม ื่ ให้ถอดการติดตั้งไดรเวอร์และติดตั้งไดรเวอร์ใหม่

- 1 เปดโปรแกรม Terminal
- $\, {\bf 2} \quad$  ย้ายไปที่โฟลเดอร์ uld ที่แตกออกมาจากแพคเกจ Unified Linux Driver
- $3$  ดำเนินการคำสั่ง "./uninstall.sh" (หากคุณไม่ได้ล็อกอินเป็น root ให้ดำเนินการคำสั่งด้วย "sudo" ดังนี "sudo ./uninstall.sh")
- **4** ดำเนินการถอนการติดตั้งต่อไป ั้

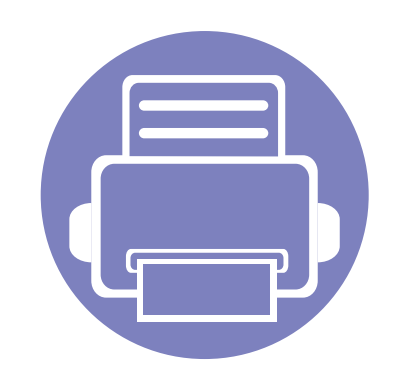

### <span id="page-88-0"></span>่ 2. การใช้งานเครื่องพิมพ์ที่เชื่อม ֚֚֬ ต่อผ่านเครือข่าย  $\overline{a}$  $\overline{a}$  $\overline{a}$

หัวข้อนี้จะแสดงคำแนะนำทีละขันตอนเพื่อตั้งค่าเครื่องที่เชื่อมต่อกับเครือข่ายและซอฟต์แวร์ ั้

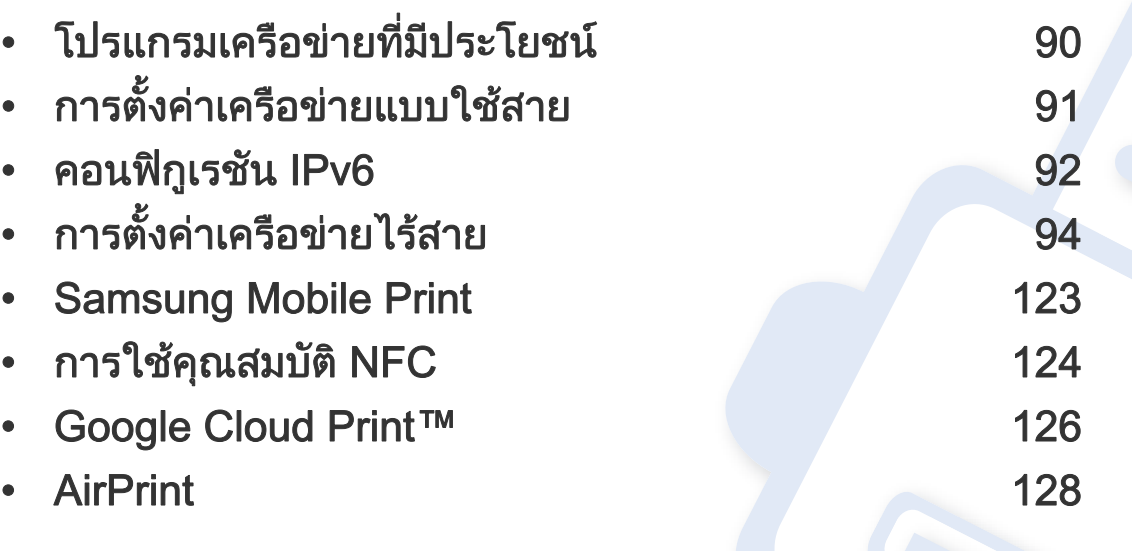

คุณสมบัติและอุปกรณ์เสริมต่างๆ ทีเครื่องพิมพ์สนับสนุนอาจแตกต่างกันไปตามรุ่นของเครื่องพิมพ์ ื่ ื่ ้ (ดูที่ "คุณสมบัติต่างๆ ตามรุ่น" ใน หน้า 7)

# <span id="page-89-1"></span><span id="page-89-0"></span>โปรแกรมเครื อขายท ี่มีประโยชน

มีหลายโปรแกรมที่สามารถนำมาใช้ในการตั้งค่าเครือข่ายในสภาพแวดล้อมของเครื อขายไดอยางงายๆ

ไดยเฉพาะอย่างยิงผู้ดูแลระบบเครือข่ายที่ต้องจัดการกับเครื่องหลายๆ ื่ เคร องบนเครือขาย **:** 

- กอนใชงานโปรแกรมดานลาง ตองต ั้งคา IP แอดเดรสกอน
	- คุณสมบัติและสินค้าที่ใช้เป็นอุปกรณ์เสริมบางประเภทอาจไม่มีให้เลือกใช้ โดยจะขึ้นกับรุ่นของเครื่องพิมพ์หรือประเทศที่ใช้ (ดู "คุณสมบัติต่างๆ ื่ ิตามร่น" ใน หน้า 7)

### SyncThru™ Web Admin Service

วิธีการแก้ไขปัญหาด้านการจัดการของเครืองแบบที่ใช้บนเว็บสำหรับผู้ดูแลระบบเค รือขาย SyncThru™ Web Admin Service ี่ ช่วยให้สามารถจัดการกับอปกรณ์เครือข่ายได้อย่างมีประสิทธิภาพ รวมทั้งควบคุมและแก้ปัญหาเครืองเครือข่ายจากระยะไกลได้จากจุดที่มีการเข้าอินเต ั้ อรเน็ตของบริษัท

• [ดาวนโหลดโปรแกรมนี้ไดจาก http://solution.samsungprinter.com](http://solution.samsungprinter.com)

# SyncThru™ Web Service

เว็บเซิรฟเวอรแบบฝงบนเครือขายของทานจะชวยใหทานทํางานตอไปนี้ (ดูที่ "การกำหนดค่าที่อยู่ IPv6" ใน หน้า 93):

- ึ ตรวจสอบข้อมลวัสดสิ้นเปลืองและสถานะ
- ตังค่าเครืองแบบกำหนดเอง ั้
- กำหนดค่าพารามิเตอร์เครือข่ายที่จำเป็นสำหรับเครื่อง ื่ เพื่อเชื่อมต่อกับสภาพแวดล้อมของเครือข่ายแบบต่างๆ ื่ ื่

# <span id="page-90-2"></span><span id="page-90-1"></span><span id="page-90-0"></span>การพมพิ รายงานการกําหนดคาเครือขาย

ท่านสามารถพิมพ์ รายงานการกำหนดค่าเครือข่าย จากแผงควบคุมเครืองซึงจะแสดงการตั้งค่าเครือข่ายของเครื่องในปัจจุบัน ื่ ซึ่งจะช่วยให้ท่านตั้งค่าเครือข่ายได้ ั้

• กดปุ่ม (J (WPS) บนแผงควบคุมเป็นวลาเกิน 10 วินาที

คุณสามารถหา MAC แอดเดรส และ IP แอดเดรสของเครื่องได โดยใช ้รายงานการกำหนดค่าเครือข่าย

์ตัวอย่างเช่น

- MAC แอดเดรส: 00:15:99:41:A2:78
- IP แอดเดรส: 165.254.192.192

# <span id="page-91-1"></span><span id="page-91-0"></span>คอนฟกูเรช ัน IPv6

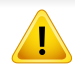

IPv6 จะสนับสนุนการทำงานอย่างถูกต้องใน Windows Vista หรือรุนที่สูงกวาเทานั้น

ในสภาพแวดล้อมเครือข่าย IPv6 ให้ปฏิบัติตามขันตอนถัดไปเพื่อใช้งานแอดเดรส IPv6

### จาก SyncThru™ Web Service

# การเปด IPv6

- 1 เขาใช งานเว็บเบราเซอร เชน Internet Explorer จาก Windows ปอน IP แอดเดรสของเครื่อง (http://xxx.xxx.xxx.xxx) ลงในช่องแอดเดรสและกดปุ่ม Enter หรือคลิก ไป
- 2 หากเปนการเขาส ระบบ ู SyncThru™ Web Service คร งแรกของทาน ั้ ทานจะตองเขาส ูระบบในฐานะผูดูแลระบบ ี่ พิมพ์ชื่อผู้ใช้และรหัสผ่านที่ตั้งมาจากโรงงานทางด้านล่าง แนะนำให้เปลียนรหัสผ่านเริมต้นเพื่อความปลอดภัย ิ่
	- ID: admin
	- Password: sec00000
- $\mathbf{3}$ ื่ ี เมื่อหน้าต่าง SyncThru™ Web Service เปิดขึ้น ึ้ ให้เลือนเคอร์เซอร์เมาส์ไปที่ Settings ของแถบเมนูด้านบนแล้วคลิก ื่ Network Settings
- 4 คลิก TCP/IPv6 ทางดานซายของเว็บไซต
- <mark>5</mark> เลือกกล่องกาเครื่องหมาย **IPv6 Protocol** เพื่อเปิดใช้งาน IPv6
- **6** คลิกปุ่ม Apply
- 7 ปดเคร ื่องและเปดใหม
	- นอกจากนี้ยังสามารถกําหนดคา DHCPv6 ไดเชนกัน
	- การกําหนดคาท อยู IPv6 เอง: เลือกกล่องกาเครืองหมาย **Manual Address** กล่องข้อความ **Address**/ Prefix จะใช้งานได้ ใส่แอดเดรสที่เหลือ (ตัวอย่างเช่น: 3FFE:10:88:194::AAAA "A" คือ 0 ถึง 9 ซึ่งเปนเลขฐานสิบหก, A ถึง F)

# คอนฟกูเรช ัน IPv6

# <span id="page-92-0"></span>การกำหนดค่าที่อยู่ IPv6

- 1 เร มตนเว็บเบราเซอร เชน Internet Explorer ิ่ ที่สนับสนุนการกําหนดแอดเดรส IPv6 เปน URL
- 2 เลือกแอดเดรส IPv6 หนึ่งแอดเดรส (Link-local Address, Stateless Address, Stateful Address, Manual Address) จาก ้รายงานการกำหนดค่าเครือข่าย (ดที่ "การพิมพ์รายงานการกำหนดค่าเครือข่าย" ใน หน้า 91)
	- Link-local Address: แอดเดรส IPv6 โลคอลแบบกําหนดเอง (แอดเดรสเริ่ มท ี่ FE80)
	- Stateless Address: กําหนดคาแอดเดรส IPv6 โดยอัตโนมัติดวยเราเตอรเครือขาย
	- Stateful Address: กําหนดคาแอดเดรส IPv6 ดวยเซิรฟเวอร DHCPv6
	- Manual Address: กําหนดคาแอดเดรส IPv6 ดวยตนเองโดยผูใช
- 3 ป้อนแอดเดรส IPv6 (ตัวอย่างเช่น: http://[FE80::215:99FF:FE66:7701])

แอดเดรสที่ใสตองไมมีวงเล็บ "[ ]" ติดอยู

<span id="page-93-1"></span><span id="page-93-0"></span>ตรวจสอบให้แน่ใจว่าเครืองของคุณสนับสนุนเครือข่ายไร้สาย ื่ เคร องพิมพบางรุนอาจไมมีเครือขายไรสาย (ดูที่ ["คุณสมบัติตางๆ ตามรุน"](#page-6-0)  ื่ ใน หน้า 7)

#### เริ่มต้นใช้งาน ิ่

# รูจักประเภทเครอขื ายของคุณ

#### โดยปกติแลว

คุณจะสามารถเชื่อมต่อคอมพิวเตอร์เข้ากับเครื่องได้เพียงคราวละหนึ่งเครื่องเท่านั้น ึ่ ื่

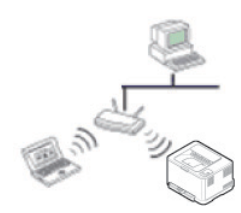

#### โหมด Infrastructure

โหมดนี้เหมาะสําหรับใชทั่วไปในบานและ SOHO (สำนักงานขนาดเล็ก/สำนักงานในบ้าน) โหมดนี้ใช้จุดเข้าใช้งานเพื่อสื่อสารกับเครื่องแบบไร้สาย

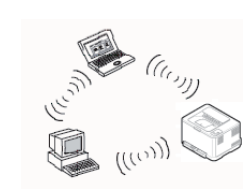

#### โหมด Ad Hoc

โหมดนี้จะไมใชจุดเขาใชงาน คอมพิวเตอร์ที่มีเครือข่ายไร้สายและเครื่องที่มีเครือข่ายไร้สายสา มารถสื่อสารไดโดยตรง

# ชื่อเครือข่ายและรหัสผ่านของเครือข่ายไร้สาย

เครือข่ายแบบไร้สายต้องมีการรักษาความปลอดภัยที่สูงกว่า ดังนั้น ั้ เมื่อมีการตั้งค่าจุดเข้าใช้งานเป็นครั้งแรก จะมีการสร้างชื่อเครือข่าย (SSID), ั้ ั้ ื่ ิชนิดของการรักษาความปลอดภัยที่ใช้ และรหัสผ่านของเครือข่าย สำหรับเครือข่ายนั้น สอบถามข้อมูลนี้จากผู้ดูแลระบบเครือข่ายของท่านก่อนดำเนินการติดตั้งเครื่องพิมพ์ ี้ ตอไป

### แนะนำวิธีการตั้งค่าระบบไร้สาย

คุณสามารถตั้งค่าเครือข่ายไร้สายได้จากเครื่องพิมพ์หรือจากคอมพิวเตอร์ เลือกวิธีการตั้งค่าจากตารางด้านล่าง ั้

คุณอาจไม่สามารถใช้การตั้งค่าเครือข่ายไร้สายบางรูปแบบได้ โดยจะขึ้นอยู่กับรุ่นหรือประเทศที่จำหน่าย

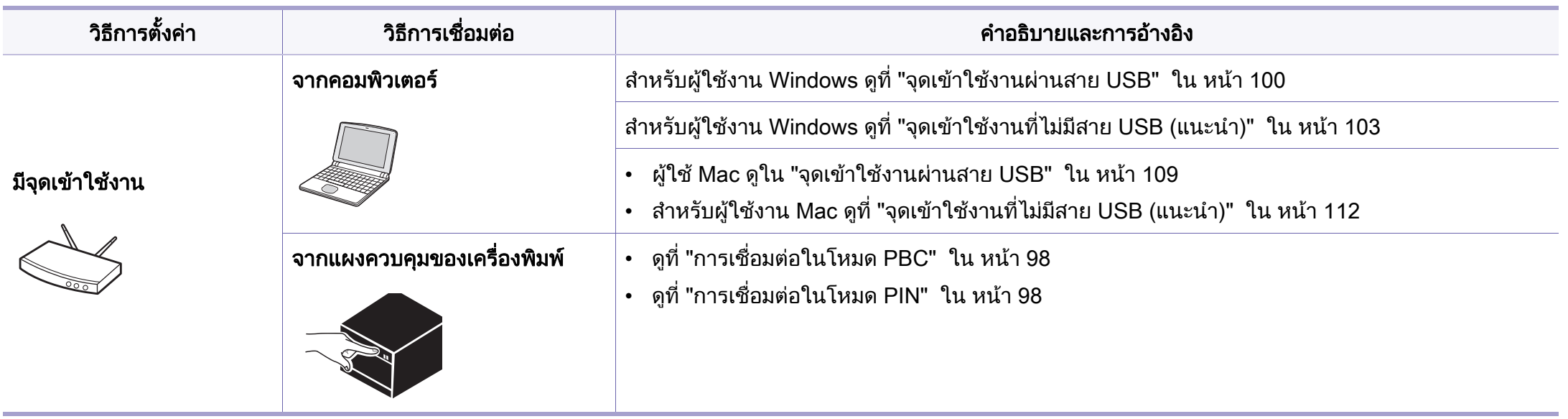

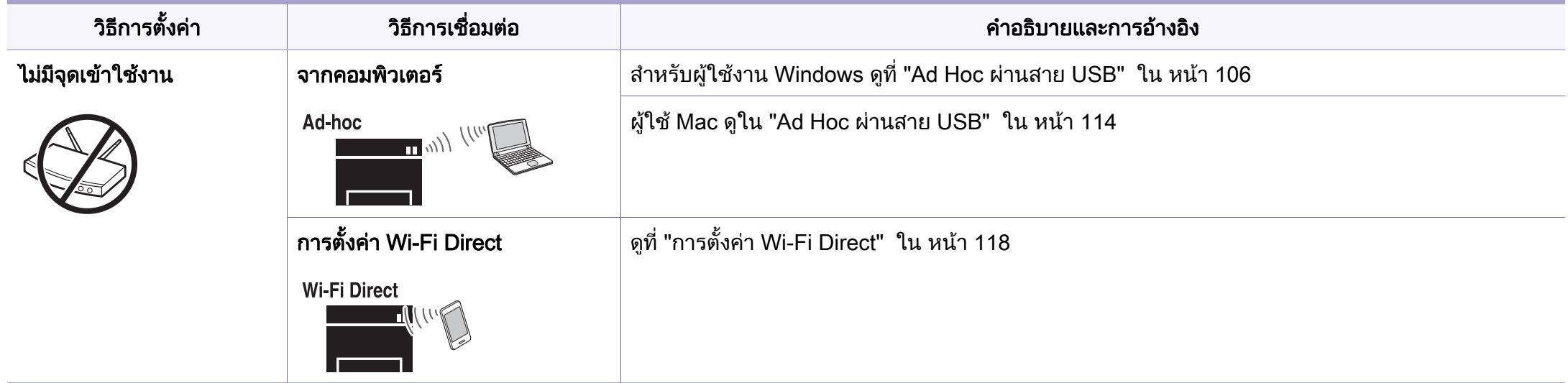

- หากเกิดปัญหาขึ้นในระหว่างการตั้งค่าเครือข่ายไร้สายหรือการติดตั้งไดรเวอร์ โปรดดูหัวข้อการแก้ไขปัญหา (ดูที "วิธีแก้ไขปัญหา" ใน หน้า 119)  $\epsilon$ 
	- แนะนำให้ตั้งรหัสผ่านไว้สำหรับอุปกรณ์เชื่อมต่อสัญญาณ หากไม่กำหนดรหัสผ่านสำหรับอุปกรณ์เชื่อมต่อสัญญาณไว้ อาจมีการเรียกค้นจากเครื่องที่ไม่ได้รับอนุญาต **่** เช่น PC สมาร์ทโฟน และเครื่องพิมพ์ ดูวิธีการตั้งค่ารหัสผ่านจากคู่มือผู้ใช้อุปกรณ์เชื่อมต่อสัญญาณ ั้ ื่

# การใชปุม WPS

หากเครืองของท่านและจุดเข้าใช้งาน (หรือเราเตอร์แบบไร้สาย) รองรับ Wi-Fi ื่ Protected Setup™(WPS) แลว

ท่านสามารถกำหนดการตั้งค่าเครือข่ายแบบไร้สายได้อย่างง่ายดายโดยการกดปุ่ม ั้

 $\Box$  (WPS) บนแผงควบคม โดยไม่ต้องใช้คอมพิวเตอร์

- หากทานตองการใชเครือขายแบบไรสายโดยใชโหมด โครงสรางพ นฐาน ื้ ควรตรวจสอบใหแนใจวาไดถอดสายเครือขายออกจากเคร องแลว ื่ ทานสามารถใชปุม WPS (PBC) หรือการใส PIN จากคอมพิวเตอร์เพื่อเชื่อมต่อจุดเข้าใช้งาน (หรือเราเตอร์แบบไร้สาย) ต่างๆ ื่ ื่ ได้ ขึนอยู่กับจุดเข้าใช้งาน (หรือเราเตอร์แบบไร้สาย) ที่ท่านใช้งานอยู่ ึ้ ้อ่านคู่มือผู้ใช้ของจุดเข้าใช้งาน (หรือเราเตอร์แบบไร้สาย) ที่ท่านใช้งานอยู่
- เมื่อใช้ปุ่ม WPS เพื่อตั้งค่าเครือข่ายไร้สาย ึการตั้งค่าความปลอดภัยอาจเปลี่ยนแปลงไป เพื่อป้องกันเหตการณ์นี้ ใหล็อคตัวเลือก WPS ไวสําหรับการตั้งคาความปลอดภัยของระบบไรสายปจจุบัน ชื่อตัวเลือกอาจแตกต่างกันไปขึ้นอยู่กับจุดเข้าใช้งาน (หรือเราเตอร์ไร้สาย) ์ ที่คณกำลังใช<u>้</u>อย่

# สิ่งที่ตองจัดเตรยมี

- ตรวจสอบว่าจุดเข้าใช้งาน (หรือเราเตอร์แบบไร้สาย) รองรับ WPS (Wi-Fi Protected Setup™)
- ตรวจสอบวาเคร องของทานรองรับ Wi-Fi Protected Setup™ (WPS) ื่
- คอมพิวเตอร์ทีอยู่ในเครือข่าย (โหมด PIN เท่านั้น)

# การเลอกประเภท ื

การเชอมต ื่ อเคร องของทานเขาก ับเครือขายแบบไรสายโดยใชปุม (WPS) บนแผงควบคุมมีอยูสองวิธี

#### วิธี Push Button Configuration (PBC)

จะช่วยให้ท่านเชือมต่อเครืองเข้ากับเครือข่ายแบบไร้สายได้ โดยการกดปุ่ม **่** (WPS) บนแผงควบคุมของเครือง และปุ่ม WPS (PBC) บนจุดเข้าใช้งาน (หรือเราเตอรแบบไรสาย) ที่เปดใชงาน Wi-Fi Protected Setup™(WPS) ตาบลำดับ

#### วิธี Personal Identification Number (PIN)

จะช่วยให้ท่านเชื่อมต่อเครื่องเข้ากับเครือข่ายแบบไร้สายได้โดยการใส่ข้อมูล PIN **่** ี่ ที่ให้มาบนจุดเข้าใช้งาน (หรือเราเตอร์แบบไร้สาย) ที่เปิดใช้งาน Wi-Fi Protected Setup™(WPS)

คาเร มตนที่ตั้งมาจากโรงงานในเครื่ องของทาน คือ โหมด PBC ิ่ ี่ ซึ่งเหมาะสำหรับสภาพแวดล้อมเครือข่ายแบบไร้สายทั่วไป

# <span id="page-97-0"></span>การเชอมต ื่ อในโหมด PBC

กดปุ่ม († (WPS) บนแผงควบคุมค้างไว้ประมาณ 2 - 4 วินาที จนกว่าไฟ Status LED จะกะพริบเร็วๆ

เคร องเร มการเช อมตอกับเครือขายแบบไร สาย ไฟ LED ื่ ิ่ ื่ กะพริบเกินกว่าสองนาที่จนกระทั่งท่านกดปุ่ม PBC บนจุดเข้าใช้งาน ั่ (หรือเราเตอรแบบไรสาย)

- 2 กดปุ่ม WPS (PBC) บนจุดเข้าใช้งาน (หรือเราเตอร์แบบไร้สาย)
	- **a** ไฟ WPS LED กะพริบเร็วๆ เครื่องกำลังเชื่อมต่อกับจุดเข้าใช้งาน (หรือเราเตอรแบบไรสาย)
	- **b** เมื่อเครื่องเชื่อมต่อกับเครือข่ายไร้สายเรียบร้อยแล้ว ไฟ WPS LED ื่ ื่ ื่ จะสวางขึ้น
- <mark>3</mark> ใส่แผ่นซีดีซอฟต์แวร์ที่ให้มาลงในไดรฟ์ซีดีรอมของท่านแล้วทำตามคำแนะนำใ นหน้าต่างเพื่อตั้งค่าเครือข่ายไร้สาย ื่ ั้

# <span id="page-97-1"></span>การเชอมต ื่ อในโหมด PIN

ี ต้องพิมพ์รายงานการกำหนดค่าเครือข่ายและหมายเลข PIN (ดูที่ "การพิมพ์รายงานการกำหนดค่าเครือข่าย" ใน หน้า 91)

ในโหมดพร้อม ให้กดปุ่ม *ป*ี (WPS) ิบนแผงควบคมค้างไว้เป็นเวลานานเกินสิบวินาที ทานสามารถคนหา PIN ของเครื่ อง

- $\,2\,$  กดปุ่ม  $\,$  (WPS) บนแผงควบคุมค้างไว้อย่างน้อย 4 วินาทีจนกว่าไฟ Status LED จะสวางขึ้น ้เครื่องเริ่มการเชื่อมต่อกับจุดเข้าใช้งาน (หรือเราเตอร์แบบไร้สาย) ื่ **่**
- 3 ทานตองใสตัวเลข PIN ี แปดหลักลงในคอมพิวเตอร์ที่เชื่อมต่อกับจุดเข้าใช้งาน (หรือเราเตอรแบบไรสาย) ภายใน 2 นาที

ไฟ LED จะกะพริบช้าๆ เกินกว่าสองนาทีจนกระทั่งท่านใส่ตัวเลข PIN 8 ั่ หลัก

ไฟ WPS LED จะกะพริบตามลำดับด้านล่าง:

- **a** ไฟ WPS LED กะพริบเร็วๆ เครืองกำลังเชือมต่อกับจุดเข้าใช้งาน ื่ (หรือเราเตอรแบบไรสาย)
- **b** เมื่อเครื่องเชื่อมต่อกับเครือข่ายไร้สายเรียบร้อยแล้ว ไฟ WPS LED ื่ **่** จะสวางขึ้น
- ⊿ ใส่แผ่นซีดีซอฟต์แวร์ที่ให้มาลงในไดรฟ์ซีดีรอมของท่านแล้วทำตามคำแนะนำใ ็นหน้าต่างเพื่อตั้งค่าเครือข่ายไร้สาย ื่

#### การเชื่อมต่อกับเครือข่ายอีกครั้ง ื่

เมื่อปิดฟังก์ชันการทำงานแบบไร้สาย เครื่องจะพยายามเชื่อมต่อกับจุดเข้าใช้งาน (หรือเราเตอรแบบไรสาย) จากการตั้งค่าการเชื่อมต่อแบบไร้สายและที่อยู่ที่ใช้ก่อนหน้า ั้

#### ในกรณีต่อไปนี้ เครื่องจะเชื่อมต่อกับเครือข่ายแบบไร้สายใหม่โดยอัตโนมัติ: ื่ ื่

- เคร ื่องจะปดและเปดข นมาอีกครั้ง ึ้
- จุดเข้าใช้งาน (หรือเราเตอร์แบบไร้สาย) จะปิดและเปิดขึ้นมาอีกครั้ง ึ้

#### การยกเลิกขันตอนการเชื่อมต่อ ั้

เมื่อต้องการยกเลิกการเชื่อมต่อเครือข่ายไร้สายขณะเครื่องเชื่อมต่ออยู่กับเครือข่าย ื่ ื่ ไร้สาย ให้กดปุ่ม (้้ ) (**เปิด/ปิด**) ทีแผงควบคุมแล้วปล่อย **ท่านต้องรอประมาณ 2** นาทีเพื่อเชื่อมต่อกับเครือข่ายแบบไร้สายอีกครั้ง ื่

#### การยกเลิกการเชื่อมต่อกับเครือข่าย ื่

เมื่อต้องการยกเลิกการเชื่อมต่อเครือข่ายแบบไร้สาย ให้กดปุ่ม ♥ (WPS) ื่ ิบนแผงควบคมอย่างน้อย 2 วินาที

- เมื่อเครือข่าย Wi-Fi อยู่ในโหมดว่าง: ื่ เครื่องจะยกเลิกการเชื่อมต่อจากเครือข่ายแบบไร้สายทันที และไฟ LED WPS จะดับลง
- **เมื่อกำลังใช้เครือข่าย Wi-Fi**: ขณะที่เครื่องรอจนกว่างานปัจจุบันจะเสร็จ ไฟ ื่ WPS LED จะกะพริบเร็วๆ จากนั้นการเชื่อมต่อเครือข่ายแบบไร้สายจะยกเลิกการเชื่อมต่อโดยอัตโนมัติแล ั้ **่** ื่ ะไฟ LED WPS จะดับลง

## การตังค่าโดยใช้ Windows

ทางลัดเรียกใชโปรแกรม Samsung Easy Wireless Setup โดยไม่ต้องใช้แผ่นซีดี: ถ้าคุณได้ติดตั้งไดรเวอร์เครื่องพิมพ์แล้วครั้งหนึ่ง ื่ คุณสามารถเรียกใชโปรแกรม Samsung Easy Wireless Setup ี่ได้โดยไม่ต้องใช้แผ่นซีดี (ดูที่ "การเข้าถึงเครื่องมือการจัดการ" ใน หน้า 146) ื่

# <span id="page-99-0"></span>จุดเขาใชงานผานสาย USB

# สิ่งที่ต้องจัดเตรียบ

- ึ จดเข้าใช้งาน
- เครือข่ายที่เชื่อมต่อกับคอมพิวเตอร์ ื่
- แผ่นซีดีซอฟต์แวร์ทีให้มาพร้อมกับเครื่อง ื่
- เครืองที่ติดตั้งอินเตอร์เฟสเครือข่ายแบบไร้สาย **:** ั้
- สายเคเบิล USB

# การสรางเครือขายแบบ Infrastructure

- ี 1 ตรวจสอบว่าเชื่อมต่อสาย USB เข้ากับเครื่องแล้ว
- $\bf 2$  เปิดเครื่องคอมพิวเตอร์ จุดเข้าใช้งาน และเครื่องพิมพ์

ี**่ 3** ใส่แผ่นซีดีซอฟต์แวร์ที่มาพร้อมกับเครื่องลงในไดรฟ์ซีดีรอม

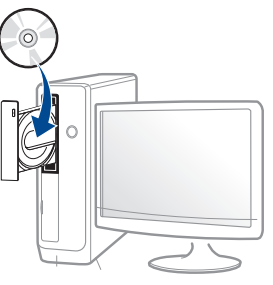

ถ้าหน้าต่างการติดตั้งไม่ปรากฏขึ้น ให้คลิก **เริ่ม > โปรแกรมทั้งหมด >** ั้ ้ เบ็ดเตล็ด > เรียกใช้

X:\Setup.exe โดยแทนที่ "X" ด้วยตัวอักษรที่แสดงถึงไดรฟ์ซีดีรอมของท่าน และคลิกที่ **OK** 

• สําหรับ Windows 8

ถ้าหน้าต่างการติดตั้งไม่ปรากฏขึ้น จาก **Charms(ดทางลัด)** ให้เลือก ค้นหา > Apps(โปรแกรม) แล้วค้นหาคำว่า เรียกใช้ พิมพ์ X:\Setup.exe โดยแทนที่ "X" ด้วยตัวอักษรที่แสดงถึงไดรฟ์ซีดีรอมของท่าน แลวคลิก ตกลง

#### ถ้า "แตะเพื่อเลือกการดำเนินการกับดิสก์นี้" ื่

ี่ หน้าต่างป๊อปอัพจะปรากฏขึ้น ให้คลิกที่หน้าต่างแล้วเลือก **Run** Setup.exe

4 ตรวจทานและยอมรับข้อตกลงในการติดตั้งในหน้าต่างการติดตั้ง แล้วคลิกที่<br>- Nevt ั้ **Next** 

5 เลือก Wireless network connection บนหน้าจอ Printer Connection Type แลวคลิกที่ Next

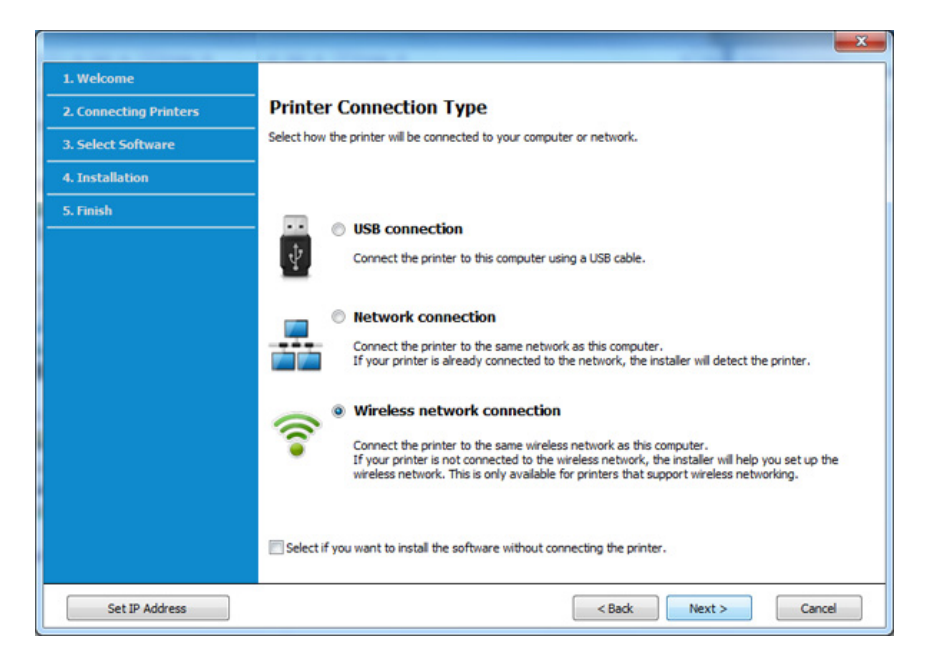

ีดิ์ จากหน้าจอ Are you setting up your printer for the first time? เลือก Yes, I will set up my printer's wireless network. จากน นคลิกที่ Next ั้

หากเครืองพิมพ์เชือมต่อกับเครือข่ายอยู่แล้ว ให้เลือก No, My printer is ื่ already connected to my network

เลือก Using a USB cable จากหน้าจอ Select the Wireless Setup Method แลวคลิกที่ Next

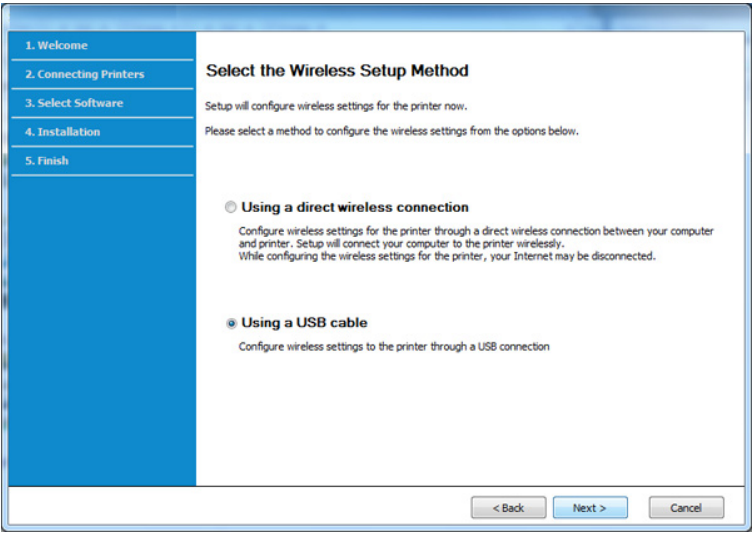

 $\bf 8$  หลังการค้นหา จะปรากฏอุปกรณ์เครือข่ายไร้สายบนหน้าต่าง เลือกชื่อ ื่ (SSID) ของจดเข้าใช้งานที่คุณต้องการใช้และคลิก Next

หากท่านไม่สามารถค้นหาชื่อเครือข่ายที่ท่านต้องการเลือก ื่ หรือทานตองการตั้งคาการกําหนดคาระบบไรสายดวยตนเอง ใหคลิก Advanced Setting

- Enter the wireless Network Name: ป้อน SSID ของจุดเข้าใช้งาน (SSID จะตองใชตัวพิมพเล็ก/ใหญใหถูกตอง)
- Operation Mode: เลือก Infrastructure
- $\cdot$  Authentication: เลือกประเภทการรับรองความถูกต้อง Open System: ไม่ใช้การรับรองความถูกต้อง ้และอาจใช้หรือไม่ใช้การเข้ารหัส ขึ้นอยูกับความจําเปนในการรักษาความปลอดภัยของขอมูล Shared Key: ใช้การรับรองความถูกต้อง อุปกรณ์ที่มีคีย์ WEP ที่ถูกตองสามารถเขาใชงานเครือขายได

#### WPA Personal หรือ WPA2 Personal:

เลือกตัวเลือกนีเพื่อรับรองความถูกต้องของเซิร์ฟเวอร์เครื่องพิมพ์ที่ใช้ WPA ื่ ื่ Pre-Shared Key ตัวเลือกนีใช้คีย์ลับที่ใช้ร่วมกัน (โดยทั่วไปเรียกว่า วลีรหัสผาน Pre Shared Key) ซึ่งกําหนดคาไดเองบนจุดเขาใชงานและบนแตละไคลเอนต

- Encryption: เลือกการเข้ารหัส (None, WEP64, WEP128, TKIP, AES, TKIP AES)
- Network Password: ปอนคารหัสผานของเครือขายของการเขารหัส
- Confirm Network Password:

ยืนยันคารหัสผานของเครือขายของการเขารหัส

 $\cdot$  WEP Key Index: หากท่านกำลังใช้การเข้ารหัส WEP ให้เลือก WEP Key Index ท ี่เหมาะสม

หน้าต่างความปลอดภัยเครือข่ายแบบไร้สายจะปรากฏขึ้นเมื่อมีการตั้งค่าความป ั้ ลอดภัยของจุดเขาใชงาน

ู้ป้อนรหัสผ่านของเครือข่ายของจุดเข้าใช้งาน (หรือเราเตอร์)

 $\boldsymbol{9}$  ถ้าเครื่องพิมพ์ของท่านรองรับ Wi-Fi Direct หน้าจอต่อไปนี้จะปรากฏขึ้น คลิก Next

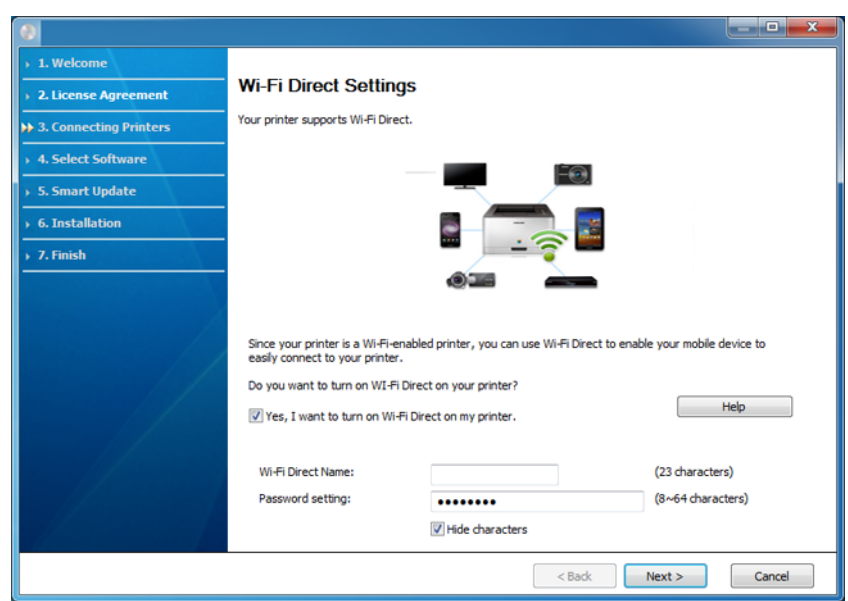

- ตัวเลือก Wi-Fi Direct จะปรากฏขึ้นบนหน้าจอเฉพาะเมื่อเครื่องพิมพ์ของท่านรองรับคุณสมบัตินี ื่ ื่
- ทาสามารถเริ่มสราง Wi-Fi Direct ไดโดยใช Samsung Easy Printer Manager (ดูที่ ["การตั้งคา Wi-Fi Direct" ใน หนา 118](#page-117-0))
- Wi-Fi Direct Name: คา Wi-Fi Direct Name เรมต ิ่ นคือช อรุน ื่ และมีความยาวสูงสุด 22 อักขระ
- $\cdot$  Password setting เป็นสตริงตัวเลขความยาว 8 ~ 64 อักขระ
- $10$ ื่ อการต งคาเครือขายไรสายเสร็จสิ้น ใหถอดสาย USB ั้ ที่เชื่อมต่อระหว่างคอมพิวเตอร์และเครื่องพิมพ์ออก คลิก **Next :**
- 11 เลือกอุปกรณ์ที่จะติดตั้ง
- 12 ปฏิบัติตามคําแนะนําในหนาตางการติดตั้ง

# <span id="page-102-0"></span>จุดเข้าใช้งานที่ไม่มีสาย USB (แนะนำ)

# สิ่งที่ต้องจัดเตรียม

- คอมพิวเตอรที่มี WiFi และใชระบบปฏิบัติการ Windows 7 หรือสูงกวา และจดเข้าใช้งาน (เราเตอร์)
- แผ่นซีดีซอฟต์แวร์ที่ให้มาพร้อมกับเครื่อง
- เครื่องที่ติดตั้งอินเตอร์เฟสเครือข่ายแบบไร้สาย ั้

ขณะตั้งคาเครือขายไรสาย เครื่องจะใช LAN ไรสายของ PC คุณอาจไมสามารถเชื่ อมตออินเทอรเน็ตได

### การสร้างเครือข่ายแบบ Infrastructure

- ี 1 เปิดเครื่องคอมพิวเตอร์ จุดเข้าใช้งาน และเครื่องพิมพ์<br>-
- 2 ใสแผนซีดีซอฟตแวรที่มาพรอมกับเคร ื่องลงในไดรฟซีดีรอม

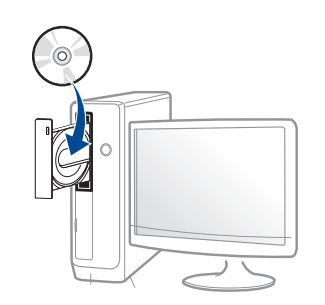

ถ้าหน้าต่างการติดตั้งไม่ปรากฏขึ้น ให้คลิก **เริ่ม > โปรแกรมทั้งหมด >** ้ เบ็ดเตล็ด > เรียกใช้

#### X:\Setup.exe โดยแทนที่ "X"

ด้วยตัวอักษรทีแสดงถึงไดรฟ์ซีดีรอมของท่าน และคลิกที่ **OK** 

• สําหรับ Windows 8

ถ้าหน้าต่างการติดตั้งไม่ปรากฏขึ้น จาก **Charms(ดทางลัด)** ให้เลือก ค้นหา > Apps(โปรแกรม) แล้วค้นหาคำว่า เรียกใช้ พิมพ์ X:\Setup.exe โดยแทนที่ "X" ดวยตัวอักษรท ี่แสดงถึงไดรฟซีดีรอมของทาน แลวคลิก ตกลง

ถ้า "**แตะเพื่อเลือกการดำเนินการกับดิสก์นี**้" ื่ หน้าต่างป๊อปอัพจะปรากฏขึ้น ให้คลิกที่หน้าต่างแล้วเลือก **Run** Setup.exe

 $\bf{3}$  ตรวจทานและยอมรับข้อตกลงในการติดตั้งในหน้าต่างการติดตั้ง แล้วคลิกที **Next** 

A เลือก Wireless network connection บนหน้าจอ Printer Connection Type แลวคลิกที่ Next

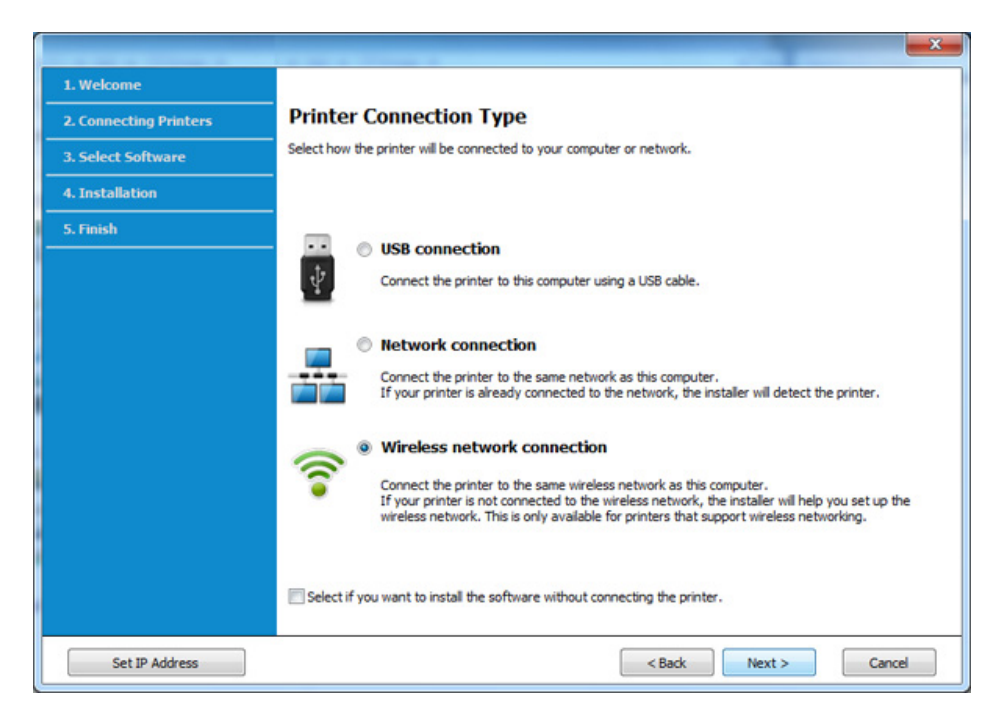

5 จากหน้าจอ Are you setting up your printer for the first time? เลือก Yes, I will set up my printer's wireless network. จากน นคลิกที่ Next ั้

หากเครื่องพิมพ์เชื่อมต่อกับเครือข่ายอยู่แล้ว ให้เลือก No, My printer is ื่ already connected to my network

**6** เลือก Using a direct wireless connection จากหน้าจอ Select the Wireless Setup Method แลวคลิกที่ Next

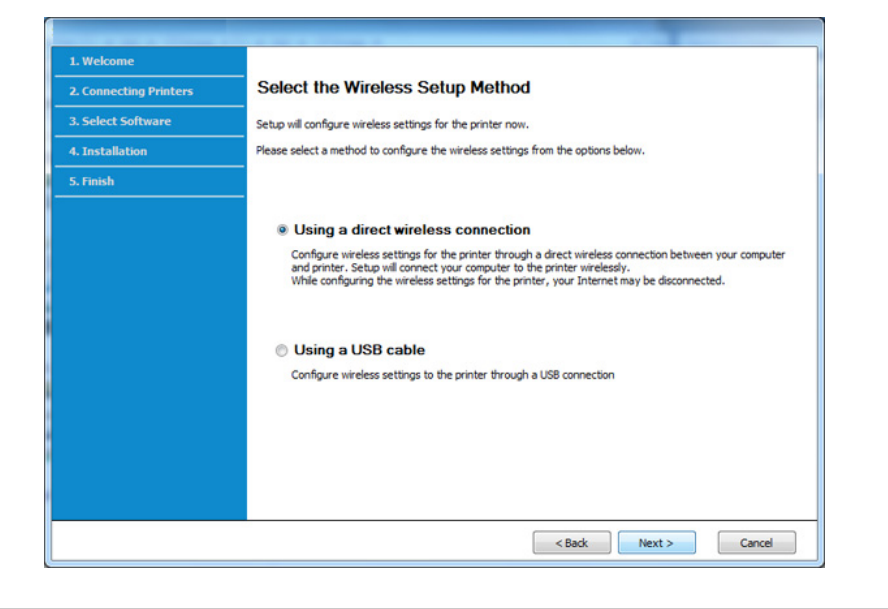

แม้ว่าคอมพิวเตอร์จะเป็นระบบ Windows 7 หรือสูงกว่า แตคุณอาจไมสามารถใชคุณสมบัตินี้หาก PC ไมรองรับเครือขายไรสาย ้ตั้งค่าเครือข่ายไร้สายโดยใช้สาย USB (ดูใน "จุดเข้าใช้งานผ่านสาย USB" [ใน หนา 100](#page-99-0)).

หากหน้าจอด้านล่างปรากฏขึ้น ให้กดที่ปุ่ม  $\bullet$  (WPS) จากแผงควบคมภายใน 2 นาที

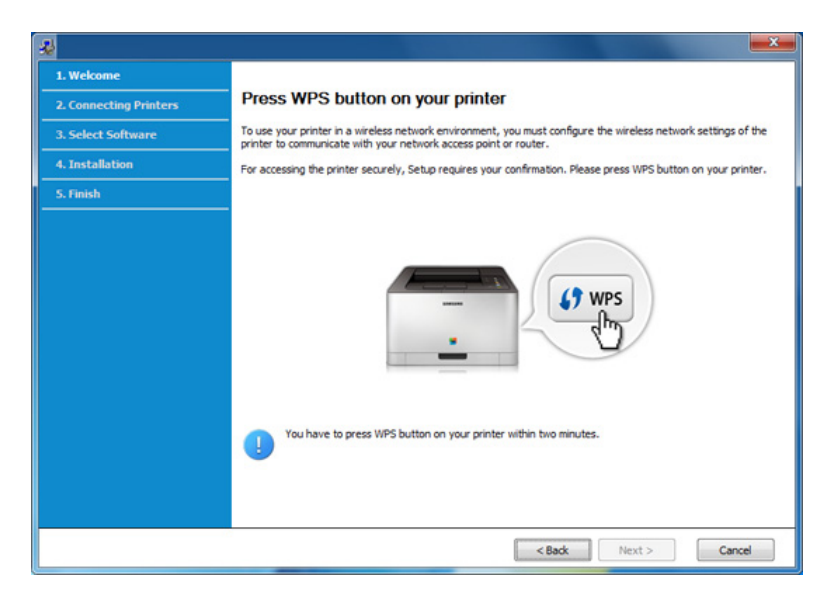

- $\overline{7}$  เมื่อตั้งค่าเครือข่ายไร้สายเสร็จเรียบร้อยแล้ว ให้คลิก Next ั้
- 8 ปฏิบัติตามคําแนะนําในหนาตางการติดตั้ง

# <span id="page-105-0"></span>Ad Hoc ผานสาย USB

#### ถ้าคุณไม่มีจุดเข้าใช้งาน (AP)

คุณยังคงสามารถเชื่อมต่อเครื่องเข้ากับเครื่องคอมพิวเตอร์ของคุณในแบบไร้สายได้ ื่ โดยการตั้งค่าเครือข่าย Ad-Hoc แบบไร้สายตามขั้นตอนง่ายๆ ดังนี

# สิ่งที่ต้องจัดเตรียม

- เครือข่ายทีเชือมต่อกับคอมพิวเตอร์ ื่
- แผ่นซีดีซอฟต์แวร์ทีให้มาพร้อมกับเครื่อง ื่
- เครืองที่ติดตั้งอินเตอร์เฟสเครือข่ายแบบไร้สาย ื่ ั้
- สายเคเบิล USB

# การสรางเครือขาย Ad-Hoc ใน Windows

- ี 1 เปิดคอมพิวเตอร์และเครืองเครือข่ายแบบไร้สาย<br>-ื่
- $\bf 2$  ใส่แผ่นซีดีซอฟต์แวร์ที่มาพร้อมกับเครื่องลงในไดรฟ์ซีดีรอม

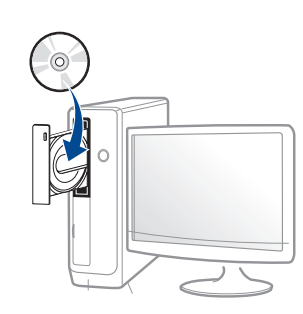

ถ้าหน้าต่างการติดตั้งไม่ปรากฏขึ้น ให้คลิก **เริ่ม > โปรแกรมทั้งหมด >** ั้ ้ เบ็ดเตล็ด > เรียกใช้

X:\Setup.exe โดยแทนที่ "X" ด้วยตัวอักษรทีแสดงถึงไดรฟ์ซีดีรอมของท่าน และคลิกที่ **OK** 

• สําหรับ Windows 8

ถ้าหน้าต่างการติดตั้งไม่ปรากฏขึ้น จาก **Charms(ดทางลัด)** ให้เลือก ค้นหา > Apps(โปรแกรม) แล้วค้นหาคำว่า เรียกใช้ พิมพ์ X:\Setup.exe โดยแทนที่ "X" ด้วยตัวอักษรที่แสดงถึงไดรฟ์ซีดีรอมของท่าน แลวคลิก ตกลง

ถ้า "**แตะเพื่อเลือกการดำเนินการกับดิสก์นี**้" ื่ ี่ หน้าต่างป๊อปอัพจะปรากฏขึ้น ให้คลิกที่หน้าต่างแล้วเลือก **Run** Setup.exe

3 ตรวจทานและยอมรับข้อตกลงในการติดตั้งในหน้าต่างการติดตั้ง แล้วคลิกที่<br>- Next Next

เลือก Wireless network connection บนหน้าจอ Printer Connection Type แลวคลิกที่ Next

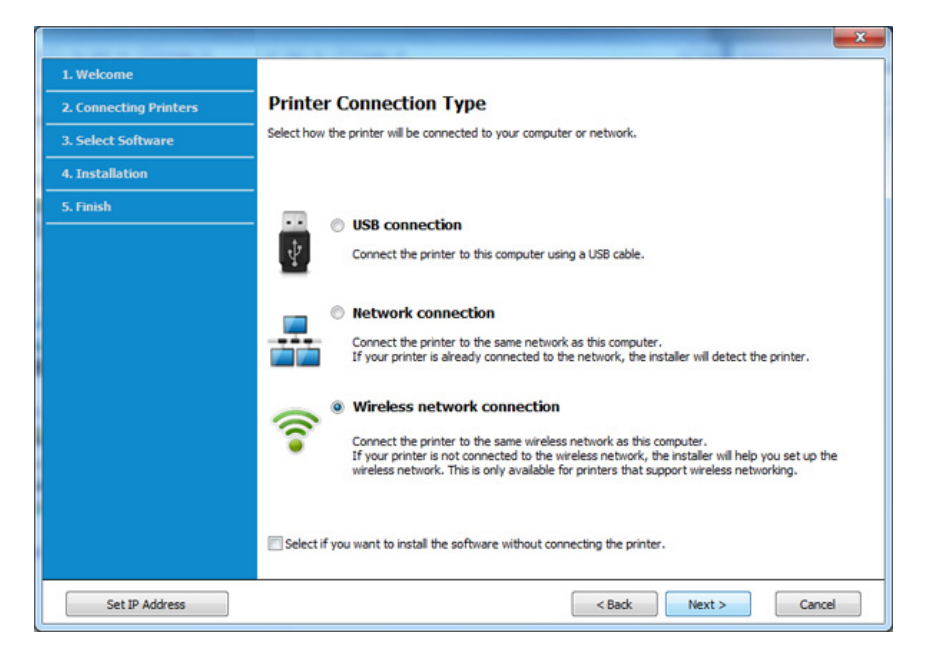

5 จากหน้าจอ Are you setting up your printer for the first time? เลือก Yes, I will set up my printer's wireless network. จากน นคลิกที่ Next ั้

หากเครืองพิมพ์เชือมต่อกับเครือข่ายอยู่แล้ว ให้เลือก No, My printer is ื่ already connected to my network

- ีดิ เลือก Using a USB cable จากหน้าจอ Select the Wireless Setup Method แล้วคลิกที่ Next
- 7 หลังจากคนหาเครือขายไรสาย รายการเครือข่ายไร้สายที่เครื่องของท่านค้นหาจะปรากฏขึ้น คลิก ื่ ึ้ Advanced Setting
- Enter the wireless Network Name: พิมพชื่อในชื่อ SSID ที่ทานตองการ (SSID จะต้องใช้ตัวพิมพ์เล็ก/ใหญ่ให้ถูกต้อง)
	- Operation Mode: เลือก Ad-hoc
	- Channel: เลือกชอง (Auto Setting หรือ 2412 MHz ถึง 2467 MHz)
	- Authentication: เลือกประเภทการรับรองความถูกต้อง Open System: ไม่ใช้การรับรองความถูกต้อง ้และอาจใช้หรือไม่ใช้การเข้ารหัส ขึ้นอย่กับความจำเป็นในการรักษาความปลอดภัยของข้อมูล Shared Key: ใช้การรับรองความถูกต้อง อุปกรณ์ที่มีคีย์ WEP ที่ถูกตองสามารถเขาใชงานเครือขายได
	- Encryption: เลือกการเขารหัส (None, WEP64, WEP128)
	- Network Password: ป้อนค่ารหัสผ่านของเครือข่ายของการเข้ารหัส
	- Confirm Network Password: ยืนยันคารหัสผานของเครือขายของการเขารหัส
	- WEP Key Index: หากท่านกำลังใช้การเข้ารหัส WEP ให้เลือก WEP Key Index ท ี่เหมาะสม

หน้าต่างความปลอดภัยเครือข่ายไร้สายจะปรากฏขึ้นเมื่อเครือข่าย Ad-hoc เปดใชงานความปลอดภัย

เลือก Open System หรือ Shared Key สำหรับการรับรองความถูกต้อง และคลิก Next

• WEP (Wired Equivalent Privacy) คือโปรโตคอลความปลอดภัยที่ปองกันการเขาใชงานเครือขายไรสายของคุ ณโดยไมไดรับอนุญาต WEP

จะเข้ารหัสส่วนข้อมูลของแต่ละแพ็กเก็ตที่มีการแลกเปลี่ยนบนเครือข่ายไร้ส ำยโดยใช้คีย์การเข้ารหัส WFP 64 บิตหรือ 128 บิต

- 8 หนาตางท ี่แสดงการตั้ งคาเครือขายแบบไรสายจะปรากฏขน ึ้ ตรวจสอบการตั้งค่าและคลิกที่ **Next** 
	- กอนจะใส IP แอดเดรสของเครื่ อง ิคุณต้องทราบข้อมูลการตั้งค่าเครือข่ายของคอมพิวเตอร์ก่อน หากการกําหนดคาเครือขายของคอมพิวเตอรตั้งคาเปน DHCP การตั้งคาเครือขายแบบไรสายควรจะเปน DHCP ดวยเชนกัน หรือเชนเดียวกัน หากการกําหนดคาเครือขายของคอมพิวเตอรตั้งคาเปนแบบคงที่ การตั้งคาเครือขายแบบไรสายก็ควรจะเปนแบบคงที่ดวยเชนกัน

หากคอมพิวเตอร์ตั้งค่าเป็น DHCP และคุณตองการใชการตั้งคาเครือขายแบบไรสายคงที่ ท่านต้องติดต่อผู้ดูแลระบบเครือข่ายเพื่อขอรับ IP แอดเดรสแบบคงที ื่

#### • สำหรับวิธีการ DHCP

หากวิธีกําหนด IP แอดเดรสคือ DHCP ใหตรวจสอบวา DHCP ปรากฏอยูในหนาตาง Wireless Network Setting Confirm หรือไม อยางไรก็ตาม หากปรากฏเปน Static ใหคลิกที่ Change TCP/IP เพื่อเปลี่ยนวิธีกำหนดเป็น Receive IP address automatically (DHCP)

#### ่ สำหรับวิธีแบบคงที่

หากวิธีกําหนด IP แอดเดรส คือแบบคงที่ ให้ตรวจสอบค่าคงที่ที่แสดงอย่ในหน้าต่าง Wireless Network Setting Confirm อยางไรก็ตาม ถาปรากฏเปน DHCP ใหคลิก Change TCP/IP เพื่อใส่ IP แอดเดรสและค่าการตั้งค่าเครือข่ายอื่นๆ ของเครื่อง ื่ ตัวอย่างเช่น

หากขอมูลเครือขายของคอมพิวเตอรเปนดังนี้

- IP แอดเดรส: 169.254.133.42
- ซับเน็ตมาสก: 255.255.0.0
- ข้อมูลเครือข่ายของเครืองควรเป็นดังนี
- IP แอดเดรส: 169.254.133.43
- ซับเน็ตมาสก: 255.255.0.0 (ใชซับเน็ตมาสกของคอมพิวเตอร)
- เกตเวย: 169.254.133.1
- 9 หนาตาง Wireless Network Setting Complete จะปรากฏขึ้ น คลิก Next
- $10$ อการต งคาเครือขายไรสายเสร็จสิ้น ใหถอดสาย USB ั้ ทีเชือมระหว่างคอมพิวเตอร์และเครืองพิมพ์ออก คลิก **Next** ื่
- 11 ปฏิบัติตามคําแนะนําในหนาตางการติดตั้ง
# การตั้งค่าโดยใช้ Mac

# จุดเขาใชงานผานสาย USB

# สิ่งที่ต้องจัดเตรียม

- ึ จดเข้าใช้งาน
- เครืองพิมพ์ทีเชือมต่อกับเครือข่าย ื่ ื่
- แผ่นซีดีซอฟต์แวร์ทีให้มาพร้อมกับเครื่อง ื่
- เครืองที่ติดตั้งอินเตอร์เฟสเครือข่ายแบบไร้สาย ื่ ั้
- สายเคเบิล USB
- ี 1 ตรวจสอบให้แน่ใจว่าเชื่อมต่อเครื่องเข้ากับคอมพิวเตอร์และเปิดเครื่องแล้ว<br>-ื่ ื่
- $\bf 2$  ใส่แผ่นซีดีซอฟต์แวร์ที่มาพร้อมกับเครื่องลงในไดรฟ์ซีดีรอม

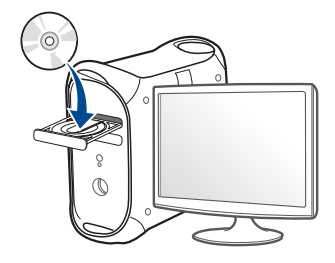

- $\bf{3}$  ดับเบิลคลิกที่ไอคอนซีดีรอมที่ปรากฏบนเดสก์ทอป Mac
	- สำหรับ Mac OS X 10.8 ให้ดับเบิลคลิกซีดีรอมทีปรากฏบน **Finder**
- $\Lambda$  ดับเบิลคลิกที่โฟลเดอร์ MAC\_Installer > ไอคอน Installer OS X
- 5 คลิก Continue
- 6 อานขอตกลงเก ี่ ยวกับการอนุญาตใชงานและคลิก Continue
- $\overline{\phantom{a}}$  คลิก **Agree** เพื่อยอมรับข้อตกลงเกี่ยวกับการอนุญาตใช้งาน
- 8 คลิก Install จะต้องติดตั้งส่วนประกอบทั้งหมดที่จำเป็นต่อการทำงานของเครื่อง ี่ถ้าท่านคลิก **Customize** ท่านสามารถเลือกแต่ละส่วนประกอบที่จะติดตั้ง
- $\boldsymbol{Q}$  ใส่รหัสเครือข่ายและคลิก OK

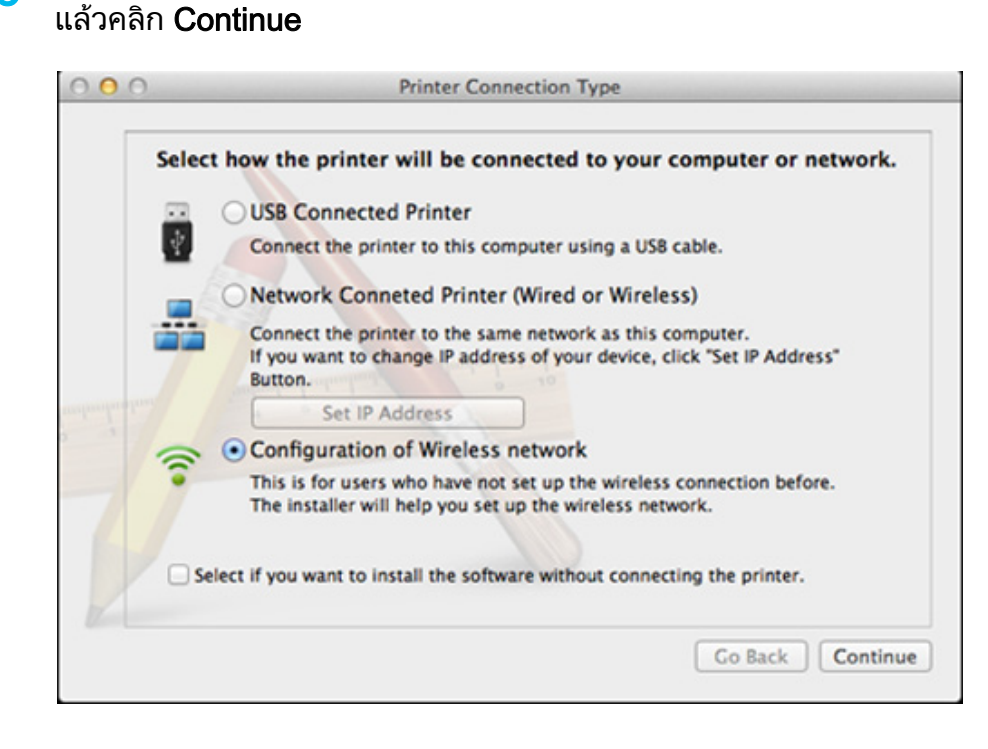

10 เลอก ื Configuration of Wireless network บน Printer Connection Type

11 หากหน้าจอ Wireless Settings ปรากฏขึ้น ให้เลือก Using a USB cable ็จากนันคลิก **Nex**t ั้

## หากหน้าจอไม่ปรากฏขึ้น ให้ไปขั้นตอนที่ 15

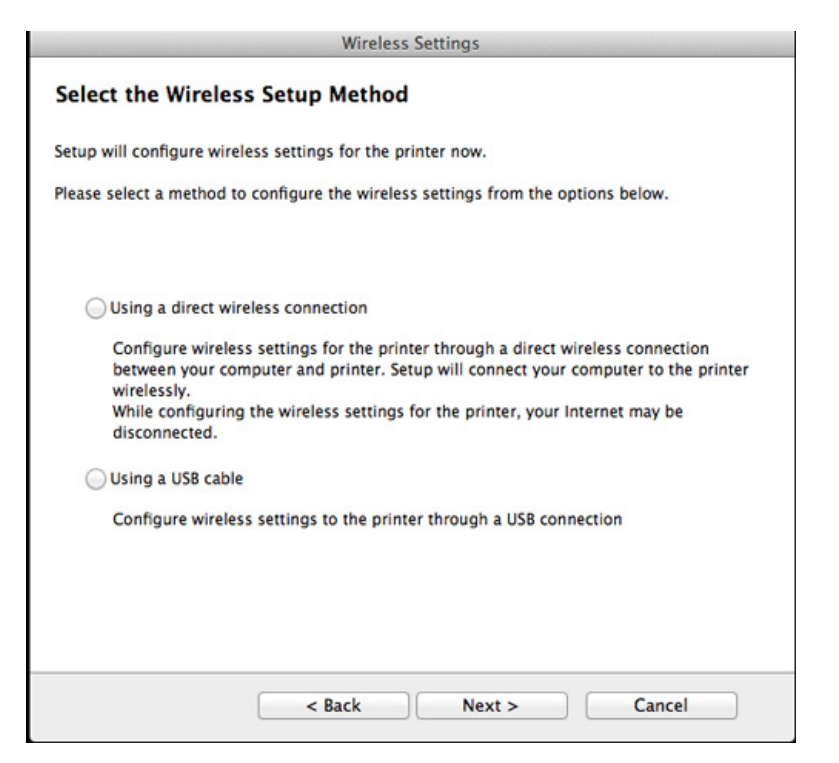

ิหลังการค้นหา จะปรากภอปกรณ์เครือข่ายไร้สายบนหน้าต่าง เลือกชื่อ (SSID) ของจุดเข้าใช้งานที่คุณต้องการใช้และคลิก **Next** 

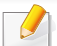

หากคุณตั้งค่าแบบไร้สายด้วยตนเอง ให้คลิก Advanced Setting

• Enter the wireless Network Name: ปอน SSID ของจุดเขาใชงาน (SSID ้จะต้องใช้ตัวพิมพ์เล็ก/ใหญ่ให้ถูกต้อง)

ื่

- Operation Mode: เลือก Infrastructure
- $\cdot$  Authentication: เลือกประเภทการรับรองความถูกต้อง

Open System: ไม่ใช้การรับรองความถูกต้อง ้และอาจใช้หรือไม่ใช้การเข้ารหัส ขึ้นอย่กับความจำเป็นในการรักษาความปลอดภัยของข้อมล

Shared Kev: ใช้การรับรองความถูกต้อง อุปกรณ์ที่มีคีย์ WEP ที่ถูกตองสามารถเขาใชงานเครือขายได

## **WPA Personal หรือ WPA2 Personal:**

เลือกตัวเลือกนี้เพื่อรับรองความถูกต้องของเซิร์ฟเวอร์เครื่องพิมพ์ที่ใช้ WPA ื่ ื่ Pre-Shared Key ทางเลือกนี้ใช้คีย์ลับที่ใช้ร่วมกัน (โดยทั่วไปเรียกว่า วลีรหัสผาน Pre Shared Key) ซึ่งกําหนดคาไดเองบนจุดเขาใชงานและบนแตละไคลเอนต

- Encryption: เลือกการเข้ารหัส (None, WEP64, WEP128, TKIP, AES, TKIP, AES)
- Network Password: ปอนคารหัสผานของเครือขายของการเขารหัส
- Confirm Network Password: ยืนยันคารหัสผานของเครือขายของการเขารหัส
- $\bullet$  WEP Key Index: หากท่านกำลังใช้การเข้ารหัส WEP ให้เลือก WEP Key Index ท ี่เหมาะสม

หน้าต่างความปลอดภัยเครือข่ายแบบไร้สายจะปรากฏขึ้นเมือจุดเข้าใช้งานเปิด ื่ ใช้งานความปลอดภัย

ป้อนรหัสผ่านของเครือข่ายของจุดเข้าใช้งาน (หรือเราเตอร์)

- $\frac{13}{13}$  หน้าต่างทีแสดงการตั้งค่าเครือข่ายแบบไร้สายจะปรากฏขึ้น ั้ ็ตรวจสอบการตั้งค่าและคลิกที่ **Next** 
	- ์ ตัวเลือก Wi-Fi Direct ็จะปรากฏขึ้นบนหน้าจอเฉพาะเมื่อเครื่องพิมพ์ของท่านรองรับคุณสมบัตินี
		- ทาสามารถเริ่มสราง Wi-Fi Direct ไดโดยใช Samsung Easy Printer Manager (ดูที่ ["การตั้งคา Wi-Fi Direct" ใน หนา 118](#page-117-0))
		- Wi-Fi Direct Name: ค่า Wi-Fi Direct Name เริ่มต้นคือชื่อรุ่น ื่ และมีความยาวสูงสุด 22 อักขระ
		- Password setting เปนสตริงตัวเลขความยาว 8 ~ 64 อักขระ
- ี**14** หน้าต่าง Wireless Network Setting Complete จะปรากฏขึ้น คลิก Next
- **15** อการต งคาเครือขายไรสายเสร็จสิ้น ใหถอดสาย USB ั้ ทีเชื่อมระหว่างคอมพิวเตอร์และเครื่องพิมพ์ออก คลิก **Next** ื่

# จุดเข้าใช้งานที่ไม่มีสาย USB (แนะนำ)

# สิ่งที่ต้องจัดเตรียม

- Mac ที่มี WiFi และใชระบบปฏิบัติการ Mac OS 10.7 หรือสูงกวา ี และจุดเข้าใช้งาน (เราเตอร์)
- แผ่นซีดีซอฟต์แวร์ทีให้มาพร้อมกับเครื่อง ื่
- เครืองที่ติดตั้งอินเตอร์เฟสเครือข่ายแบบไร้สาย ื่ ั้
- ี 1 ตรวจสอบให้แน่ใจว่าเชื่อมต่อเครื่องเข้ากับคอมพิวเตอร์และเปิดเครื่องแล้ว<br>-ื่ ื่
- **2 ใ**ส่แผ่นซีดีซอฟต์แวร์ทีมาพร้อมกับเครื่องลงในไดรฟ์ซีดีรอม

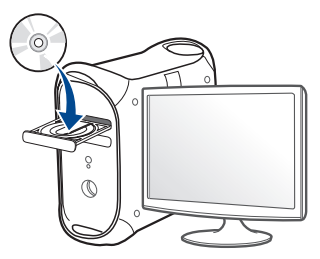

- $\bf{3}$  ตับเบิลคลิกที่ไอคอนซีดีรอมที่ปรากฏบนเดสก์ทอป Mac
	- สำหรับ Mac OS X 10.8 ให้ดับเบิลคลิกซีดีรอมทีปรากฏบน **Finder**
- ี่ 4 ดับเบิลคลิกที่โฟลเดอร์ MAC\_Installer > ไอคอน Installer OS X
- คลิก Continue
- $\bf{6}$  อ่านข้อตกลงเกี่ยวกับการอนุญาตใช้งานและคลิก  $\bf{Continue}$
- $\overline{\phantom{a}}$  คลิก **Agree** เพื่อยอมรับข้อตกลงเกี่ยวกับการอนุญาตใช้งาน
- **8 คลิก Install** จะต้องติดตั้งส่วนประกอบทั้งหมดที่จำเป็นต่อการทำงานของเครื่อง ถ้าท่านคลิก **Customize** ท่านสามารถเลือกแต่ละส่วนประกอบที่จะติดตั้ง
- $\, {\bf 9} \,$  ใส่รหัสเครือข่ายและคลิก OK
- 10 เลือก Configuration of Wireless network บน Printer Connection Type แลวคลิก Continue

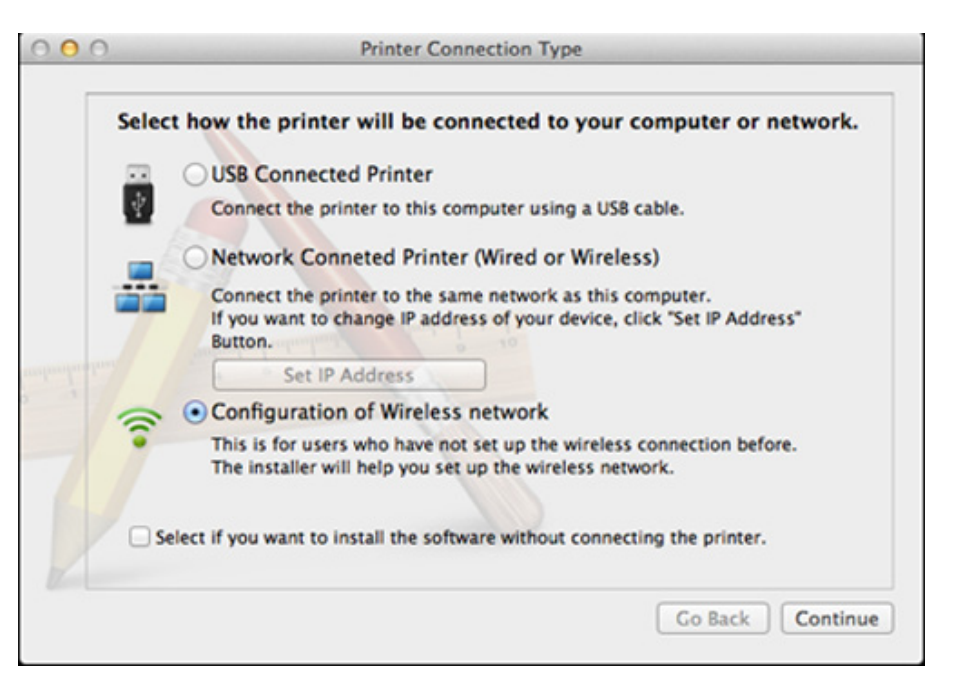

#### หากหน้าจอ Wireless Settings ปรากฏขึ้น ให้เลือก Using a direct wireless connection จากน นคลิก Next ั้

## หากหน้าจอไม่ปรากฏขึ้น ให้ไปขั้นตอนที่ 13

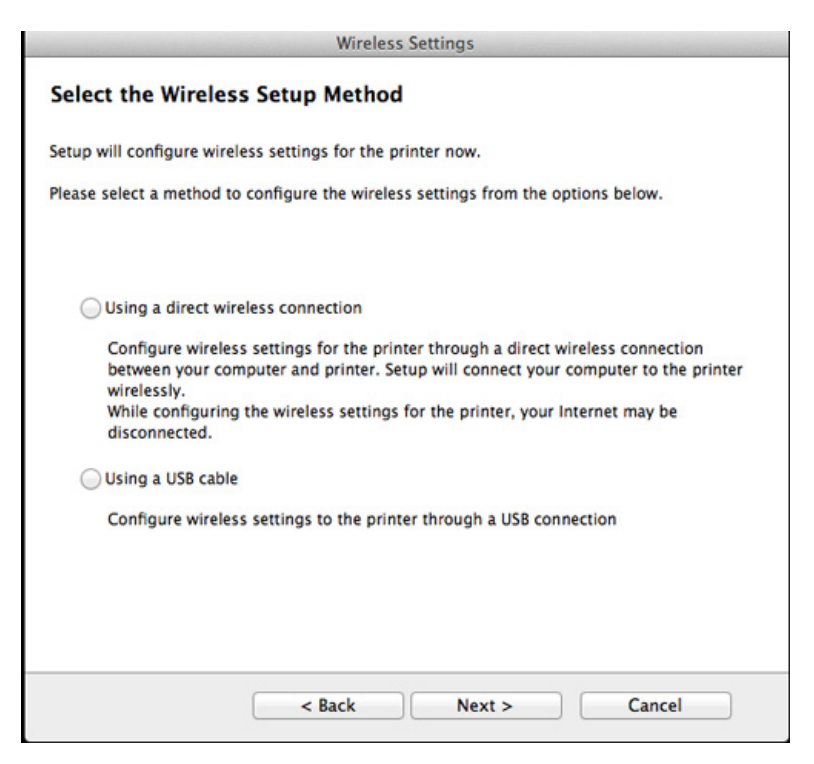

หากหนาจอดานลางปรากฏขึ้น ใหกดที่ปุม (WPS) จากแผงควบคุมภายใน 2 นาที **Wireless Settings** Press WPS button on your printer To use your printer in a wireless network environment, you must configure the wireless network settings of the printer to communicate with your network access point or router. For accessing the printer securely, Setup requires your confirmation. Please press WPS button on your printer. You have to press WPS button on your printer within two minutes.

 $Next$ 

12 เมื่อตั้งค่าเครือข่ายไร้สายเสร็จเรียบร้อยแล้ว ให้คลิก Next ั้

 $<$  Back

ี่ **13** หลังจากติดตั้งเสร็จเรียบร้อยแล้ว ให้คลิก Close

Cancel

# Ad Hoc ผานสาย USB

## ถ้าคุณไม่มีจุดเข้าใช้งาน (AP)

คุณยังคงสามารถเชื่อมต่อเครื่องเข้ากับเครื่องคอมพิวเตอร์ของคุณในแบบไร้สายได้ ื่ โดยการตั้งค่าเครือข่าย Ad-Hoc แบบไร้สายตามขั้นตอนง่ายๆ ดังนี

# สิ่งที่ต้องจัดเตรียม

- เครือข่ายทีเชือมต่อกับคอมพิวเตอร์ ื่
- แผ่นซีดีซอฟต์แวร์ทีให้มาพร้อมกับเครื่อง ื่
- เครืองที่ติดตั้งอินเตอร์เฟสเครือข่ายแบบไร้สาย ื่ ั้
- สายเคเบิล USB

# การจดทั ําเครอขื ายเฉพาะก จใน Mac ิ

- ี 1 ตรวจสอบให้แน่ใจว่าเชื่อมต่อเครื่องเข้ากับคอมพิวเตอร์และเปิดเครื่องแล้ว<br>-ื่ ื่
- $\bf 2$  ใส่แผ่นซีดีซอฟต์แวร์ที่มาพร้อมกับเครื่องลงในไดรฟ์ซีดีรอม

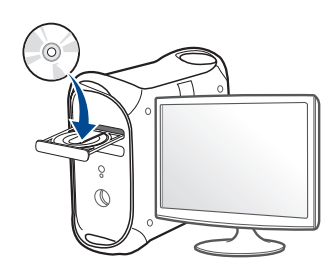

- $\bf{3}$  ดับเบิลคลิกที่ไอคอนซีดีรอมที่ปรากฏบนเดสก์ทอป Mac
	- สำหรับ Mac OS X 10.8 ให้ดับเบิลคลิกซีดีรอมทีปรากฏบน **Finder**
- $\Lambda$  ดับเบิลคลิกที่โฟลเดอร์ MAC\_Installer > ไอคอน Installer OS X
- 5 คลิก Continue
- 6 อานขอตกลงเก ี่ ยวกับการอนุญาตใชงานและคลิก Continue
- $\overline{\phantom{a}}$  คลิก **Agree** เพื่อยอมรับข้อตกลงเกี่ยวกับการอนุญาตใช้งาน
- 8 คลิก Install จะต้องติดตั้งส่วนประกอบทั้งหมดที่จำเป็นต่อการทำงานของเครื่อง ี่ถ้าท่านคลิก **Customize** ท่านสามารถเลือกแต่ละส่วนประกอบที่จะติดตั้ง
- $\boldsymbol{Q}$  ใส่รหัสเครือข่ายและคลิก OK

### เลือก Configuration of Wireless network บน Printer Connection Type แลวคลิก Continue

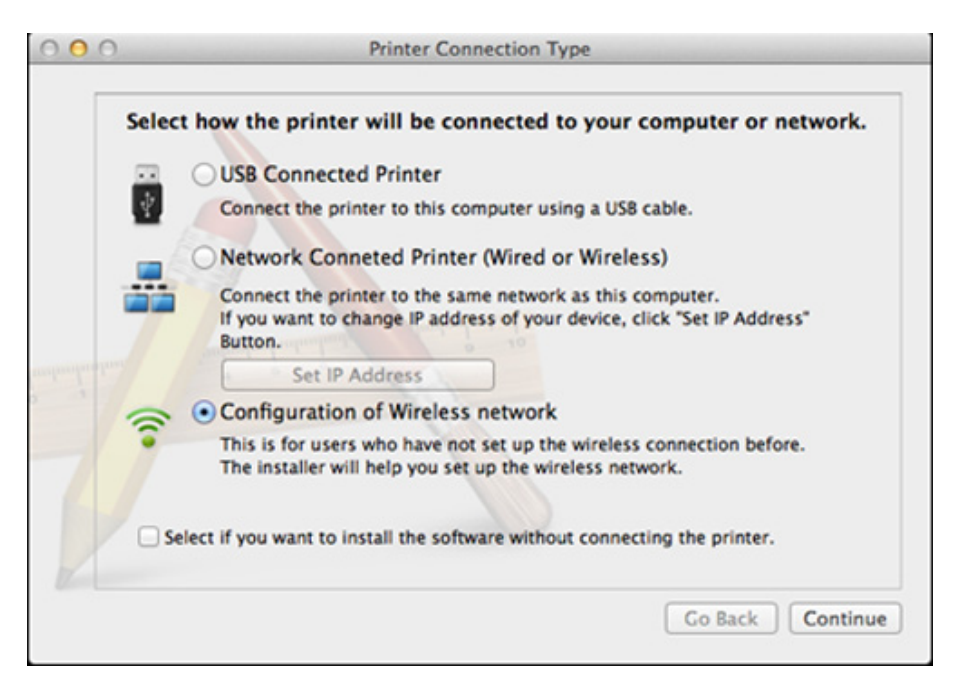

หลังจากค้นหาเครือข่ายไร้สาย รายการเครือข่ายไร้สายที่เครื่องของท่านค้นหาจะปรากฏขึ้น คลิก ื่ ึ้ Advanced Setting

- Enter the wireless Network Name: ปอนช ื่อ SSID (SSID ้จะต้องใช้ตัวพิมพ์เล็ก/ใหญ่ให้ถกต้อง)
- Operation Mode: เลือก Ad-hoc
- Channel: เลือกชองสัญญาณ (Auto Setting หรือ 2412 MHz ถึง 2467 MHz)
- $\cdot$  Authentication: เลือกประเภทการรับรองความถูกต้อง Open System: ไม่ใช้การรับรองความถูกต้อง และอาจใช้หรือไม่ใช้การเข้ารหัส ขึ้นอยูกับความจําเปนในการรักษาความปลอดภัยของขอมูล Shared Key: ใช้การรับรองความถูกต้อง อุปกรณ์ที่มีคีย์ WEP ที่ถูกตองสามารถเขาใชงานเครือขายได
- **Encryption: เลือกการเข้ารหัส (None, WEP64, WEP128)**
- Network Password: ปอนคารหัสผานของเครือขายของการเขารหัส
- Confirm Network Password: ยืนยันค่ารหัสผ่านของเครือข่ายของการเข้ารหัส
- WEP Key Index: หากท่านกำลังใช้การเข้ารหัส WEP ให้เลือก WEP Key Index ท ี่เหมาะสม

หน้าต่างความปลอดภัยเครือข่ายไร้สายจะปรากฏขึ้นเมื่อเครือข่าย Ad-hoc ไมมีการตั้งคาความปลอดภัย

### เลือก Open System หรือ Shared Key สำหรับการรับรองความถูกต้อง และคลิก Next

• WEP (Wired Equivalent Privacy) คือโปรโตคอลความปลอดภัยที่ปองกันการเขาใชงานเครือขายไรสายของคุ ณโดยไมไดรับอนุญาต WEP

จะเข้ารหัสส่วนข้อมูลของแต่ละแพ็กเก็ตที่มีการแลกเปลี่ยนบนเครือข่ายไร้ส ำยโดยใช้คีย์การเข้ารหัส WEP 64 บิตหรือ 128 บิต

12 หนาตางท ี่แสดงการตั้ งคาเครือขายแบบไรสายจะปรากฏขน ึ้ ตรวจสอบการตั้งค่าและคลิกที่ **Next** 

กอนจะใส IP แอดเดรสของเครื่ อง ้คุณต้องทราบข้อมูลการตั้งค่าเครือข่ายของคอมพิวเตอร์ก่อน หากการกำหนดค่าเครือข่ายของคอมพิวเตอร์ตั้งค่าเป็น DHCP การตั้งคาเครือขายแบบไรสายควรจะเปน DHCP ดวยเชนกัน หรือเชนเดียวกัน หากการกําหนดคาเครือขายของคอมพิวเตอรตั้งคาเปนแบบคงที่ การตั้งคาเครือขายแบบไรสายก็ควรจะเปนแบบคงที่ดวยเชนกัน

ี่ หากคอมพิวเตอร์ตั้งค่าเป็น DHCP และคุณตองการใชการตั้งคาเครือขายแบบไรสายคงที่ ท่านต้องติดต่อผู้ดูแลระบบเครือข่ายเพื่อขอรับ IP แอดเดรสแบบคงที ื่

## • สำหรับวิธีการ DHCP

หากวิธีกําหนด IP แอดเดรสคือ DHCP ใหตรวจสอบวา DHCP ปรากฏอยูในหนาตาง Wireless Network Setting Confirm หรือไม อยางไรก็ตาม หากปรากฏเปน Static ใหคลิกที่ Change TCP/IP เพื่อเปลี่ยนวิธีกำหนดเป็น Receive IP address automatically (DHCP)

## ่ สำหรับวิธีแบบคงที่

หากวิธีกําหนด IP แอดเดรส คือแบบคงที่

ใหตรวจสอบคาคงที่ที่แสดงอยูในหนาตาง Wireless Network Setting Confirm อยางไรก็ตาม ถาปรากฏเปน DHCP ใหคลิก Change TCP/IP เพื่อใส่ IP แอดเดรสและค่าการตั้งค่าเครือข่ายอื่นๆ ของเครื่อง ื่ ตัวอย่างเช่น

หากขอมูลเครือขายของคอมพิวเตอรเปนดังนี้

- IP แอดเดรส: 169.254.133.42
- ซับเน็ตมาสก: 255.255.0.0
- ข้อมูลเครือข่ายของเครืองควรเป็นดังนี
- IP แอดเดรส: 169.254.133.43
- ซับเน็ตมาสก: 255.255.0.0 (ใชซับเน็ตมาสกของคอมพิวเตอร)
- เกตเวย: 169.254.133.1
- **13** ้ เมื่อมีหน้าต่างปรากภูขึ้นโดนแจ้งยืนยันการเชือมต่อสายเครือข่าย ให้ถอดสายเครือข่ายออกแล้วคลิก **Next**

ถาเสียบสายเครือขายไว ือาจเกิดปัญหาในการค้นหาเครืองพิมพ์ขณะกำหนดค่าเครือข่ายแบบไร้สาย ได

ี**่ 14** เครือข่ายไร้สายกำลังเชื่อมต่อตามการกำหนดค่าเครือข่าย

**15** ึการตั้งค่าเครือข่ายไร้สายเสร็จสมบูรณ์แล้ว ้หลังจากติดตั้งเสร็จเรียบร้อยแล้ว ให้คลิก **Quit** 

หลังจากเช อมตอเครือขายแบบไรสายเรียบรอยแลว ื่ ท่านต้องติดตั้งไดรเวอร์ของเครื่องเพื่อพิมพ์โดยใช้โปรแกรม (ดูที ื่ ื่ ี "การติดตั้งสำหรับ Mac" ใน หน้า 85)

## การเปิด/ปิดเครือข่าย Wi-Fi

- **1** ตรวจสอบว่าเชื่อมต่อสายเครือข่ายเข้ากับเครื่องแล้ว หากยังไม่ได้เชื่อมต่อ<br>- ใน้ำชื่อมต่อเครื่องเข้องังสอบครือข่อมนครรรคม ื่ ให้เชื่อมต่อเครื่องเข้ากับสายเครือข่ายมาตรฐาน ื่ ื่
- $\,$  เปิดเว็บเบราเซอร์ เช่น Internet Explorer, Safari หรือ Firefox และป้อน IP แอดเดรสใหม่ของเครืองลงในหน้าต่างเบราเซอร์

ตัวอย่างเช่น

http://192,168,1,133/

- ่<mark>3</mark> คลิก **Login** ทางด้านบนขวาของเว็บไซต์ SyncThru™ Web Service
- ี พิมพ์ชื่อผู้ใช้ลงใน ID และพิมพ์รหัสผ่านใน Password แล้วคลิก Login
	- ID: admin
	- Password: sec00000
- $5 \,$ ื่ เมื่อหน้าต่าง SyncThru™ Web Service เปิดขึ้น ให้คลิกที่ Network **Settings**
- **6** คลิก Wireless > Custom

คุณสามารถเปิด/ปิดเครือข่าย Wi-Fi ได้

#### ึการตั้งค่า Wi-Fi Direct สำหรับพิมพ์งานผ่านมือถือ ั้

Wi-Fi Direct เป็นวิธีการเชื่อมต่อที่ใช้งานได้ง่ายดายระหว่างอุปกรณ์สองเครื่อง ื่ ี่สำหรับเชื่อมต่อเครื่องพิมพ์ของท่านกับอุปกรณ์มือถือที่รองรับ Wi-Fi Direct ื่ ผ่านการเชื่อมต่อที่ปลอดภัยและมีประสิทธิภาพสูงกว่าโหมด Ad-hoc **่** 

ท่านสามารถใช้ Wi-Fi Direct เพื่อเชื่อมต่อเครื่องพิมพ์ของท่านเข้ากับเครือข่าย Wi-Fi Direct ขณะที่เชื่อมต่อกับจุดเข้าใจงานไปพร้อมๆ กันได้ นอกจากนี **่** ี่ ท่านยังสามารถใช้เครือข่ายแบบใช้สายและเครือข่าย Wi-Fi Direct ไปพร้อมกัน ดังนันผู้ใช้หลายคนจะสามารถเข้าถึงและพิมพ์เอกสารได้จากทั้ง Wi-Fi Direct ั้ และจากเครือข่ายแบบใช้สาย

- ทานไมสามารถเชื่ อมตอกับอินเทอรเน็ตผานอุปกรณมือถือโดยใช Wi-Fi Direct ได
	- รายช ื่อโปรโตคอลที่ รองรับอาจแตกตางไปจากรุนของคุณ เครือขาย Wi-Fi Direct ไมรองรับบริการ IPv6, Network Filtering, IPSec, WINS และ SLP
	- สามารถเชื่ อมตออุปกรณมือถือกับ Wi-Fi Direct ได้สูงสุดสีเครืองในแต่ละครั้ง

### <span id="page-117-0"></span>การต งคา Wi-Fi Direct ั้

ทานสามารถเปดใชงานคุณสมบัติ Wi-Fi Direct ไดโดยใชวิธีใดวิธีหน งตอไปนี้ ึ่

## จากคอมพิวเตอร์ทีเชื่อมต่อผ่านสาย USB (แนะนำ)

• หลังจากติดตั้งไดรเวอร์เรียบร้อยแล้ว ท่านสามารถตั้งค่าและเปลี่ยนแปลง Samsung Easy Printer Manager ได้ใน Wi-Fi Direct

Samsung Easy Printer Manager ใชงานไดสําหรับผูใชระบบปฏิบัติการ Windows และ Mac เทานั้น

- จากเมนู **เริ่ม** เลือก **โปรแกรม หรือ โปรแกรมทังหมด > Samsung Printers** ั้ > Samsung Easy Printer Manager > Device Settings> Network
	- Wi-Fi Direct On/Off: เลือก ON เพื่อเปิดใช้งาน

### Device Name:

ป้อนชื่อเครื่องพิมพ์เพื่อค้นหาเครื่องพิมพ์ของท่านบนเครือข่ายไร้สาย ื่ ื่ ื่ โดยค่าเริมต้นแล้ว ชื่ออุปกรณ์จะเป็นชื่อรุ่น

▪ IP Address: ปอนท อยู IP ของเครื่ องพิมพ ท อยู IP ี่ ี่ นี้ใช้เฉพาะสำหรับเครือข่ายท้องถิ่นเท่านั้น ิ่ ั้ และไม่ใช้กับเครือข่ายแบบใช้สายหรือเครือข่ายไร้สาย ขอแนะนำให้ใช้ที่อยู่ IP ในท้องถิ่นเริ่มต้น (ที่อยู่ IP ิ่ ิ่ ในท้องถินเริมต้นของเครืองพิมพ์สำหรับ Wi-Fi Direct คือ ิ่ ิ่ ื่ 192.168.3.1 )

- **Group Owner:** เปิดใช้งานตัวเลือกนีเพื่อกำหนดเครื่องพิมพ์ให้กับเจ้าของกลุ่ม Wi-Fi ี้ Direct Group Owner จะทำหน้าที่คล้ายกับจุดเข้าใช้งานเครือข่ายไร้สาย ้ขอแนะนำให้เปิดใช้งานตัวเลือกนี้ ี้
- Network Password: ถาเคร องพิมพของทานเปน Group Owner ื่ อุปกรณมือถืออ นๆ จะตองใช Network Password ื่ เพื่อเชื่อมต่อกับเครื่องพิมพ์ของท่าน ทานสามารถกําหนดรหัสผานของเครือขายได ดวยตนเอง หรือสามารถจำรหัสผ่านของเครือข่ายที่ให้มาซึ่งเป็นรหัสที่สุ่มขึ้นโดยเริ ิมต้น

#### การตั้งค่าอุปกรณ์มือถือ ั้

- หลังจากตั้งค่า Wi-Fi Direct จากเครื่องพิมพ์แล้ว โปรดดูคู่มือผู้ใช้ของอุปกรณ์มือถือที่ท่านใช้งานอยู่เพื่อตั้งค่า Wi-Fi Direct ั้ ของอปกรณ์ดังกล่าว
- หลังจากตั้งค่า Wi-Fi Direct แล้ว ี่ ท่านจะต้องดาวน์โหลดโปรแกรมการพิมพ์ผ่านมือถือ (ตัวอย่างเช่น: Samsung Mobile printer) เพื่ อพิมพงานจากสมารทโฟนของทาน
	- เมื่อท่านพบเครื่องพิมพ์ที่ท่านต้องการเชื่อมต่อจากอุปกรณ์มือถือของท่าน ื่ ใหเลือกเคร องพิมพดังกลาวและไฟ LED ของเครื่ องพิมพจะกะพริบ กดปุม WPS ของเครื่องพิมพ์เพื่อเชื่อมต่อเครื่องพิมพ์กับอุปกรณ์มือถือของท่าน **่** 
		- ถ้าอุปกรณ์มือถือของท่านไม่รองรับ WPS ท่านจะต้องป้อน "Network Password" ของเครื่ องพิมพแทนการกดปุม WPS

# วิธีแกไขปญหา

# ปัญหาในระหว่างการตั้งค่าหรือการติดตั้งไดรเวอร์

## Printers Not Found

- เครื่องอาจยังไม่ได้เปิดขึ้น เปิดเครื่องคอมพิวเตอร์และเครื่อง **:** ื่
- ไม่ได้เชื่อมต่อสาย USB ระหว่างคอมพิวเตอร์และเครื่อง ื่ เชื่อมต่อเครื่องกำับเครื่องคอมพิวเตอร์โดยใช้สาย USB ื่ ื่
- เครื่องไม่รองรับเครือข่ายแบบไร้สาย ตรวจสอบคู่มือผู้ใช้งานของเครื่อง รวมถึงแผ่นซีดีซอฟต์แวร์ที่ให้มาพร้อมกับเครือง และเตรียมเครืองเครือข่ายแบบไร้สาย ื่

## Connecting Failure - SSID Not Found

- เครื่องหาชื่อเครือข่าย (SSID) ที่คุณเลือกหรือป้อนไม่พบ ตรวจสอบชื่อเครือข่าย ื่ (SSID) บนจุดเข้าใช้งานและลองเชื่อมต่ออีกครัง ื่ ั้
- ไม่ได้เปิดจดเข้าใช้งาน เปิดจดเข้าใช้งาน

## Connecting Failure - Invalid Security

• ไมไดกําหนดคาระบบความปลอดภัยอยางถูกตอง ตรวจสอบความปลอดภัยที่กำหนดไว้บนจุดเข้าใช้งานและเครื่องของคุณ

## Connecting Failure - General Connection Error

• คอมพิวเตอร์ของคุณไม่ได้รับสัญญาณจากเครื่อง ตรวจสอบสาย USB และการเปิด-ปิดเครื่อง

## Connecting Failure - Connected Wired Network

• เครื่องของคุณเชื่อมต่ออยู่กับเครือข่ายแบบใช้สาย ถอดสายของเครือข่ายออกจากเครื่อง

## Connecting Failure - Assigning the IP address

• ไลปดและเปดจุดเขาใชงาน (หรือเราเตอรแบบไรสาย) และเครื่องพิมพ

## PC Connection Error

- แอดเดรสของเครือข่ายที่กำหนดค่าไว้ไม่สามารถเชื่อมต่อกับคอมพิวเตอร์และเครือ ื่ งของคุณ
	- สําหรับเครือขายแบบ DHCP

เคร องพิมพไดรับ IP แอดเดรสโดยอัตโนมัติ (DHCP) ื่ เมื่อกำหนดค่าคอมพิวเตอร์เป็น DHCP

ี่ หากงานพิมพ์ไม่สามารถใช้งานได้ในโหมด DHCP ปัญหาอาจเกิดขึ้นจากการเปลี่ยนที่อยู่ IP อัตโนมัติ เปรียบเทียบที่อยู่ IP ี่  $\overline{\phantom{a}}$ ระหว่างทีอยู่ IP ของเครื่องกับที่อยู่ IP ของพอร์ตเครื่องพิมพ์ ี่  $\overline{\phantom{a}}$ 

## การเปรียบเทียบ:

1 พิมพ์รายงานข้อมูลเครือข่ายของเครืองพิมพ์ของคุณ จากนั้นตรวจสอบที่อยู่ ื่ IP (ดูใน ["การพิมพรายงานการกําหนดคาเครือขาย" ใน หนา 91](#page-90-0))

- 2 ตรวจสอบที่อยู่ IP ของพอร์ตเครื่องพิมพ์จากคอมพิวเตอร์ของคุณ ื่
	- a คลิกเมนู เริ่ม ของ Windows
		- สําหรับ Windows 8 จาก Charms(ดทางลัด) เลือก คนหา > การตั้งคา
	- **b** สำหรับ Windows XP/Server 2003 ให้เลือก **เครืองพิมพ์และโทรสาร** ื่
		- สําหรับ Windows Server 2008/Vista ใหเลือก แผงควบคุม > ฮาร์ดแวร์และเสียง > เครืองพิมพ์
		- สำหรับ Windows Server 2008 R2 ให้เลือก **แผงควบคุม > ฮาร์ดแวร์** > อุปกรณ์และเครืองพิมพ์ **:**
		- $\cdot$  สำหรับ Windows 7/ Windows 8 ให้เลือก **แผงควบคม >** อุปกรณ์และเครืองพิมพ์ ื่
	- $\,$ c คลิกขวาทีเครืองคอมพิวเตอร์ของท่าน ื่
	- d สําหรับ Windows XP/2003/2008/Vista ใหกดที่ คุณสมบัติ สําหรับ Windows 7/ Windows 8 หรือ Windows Server 2008 R2 จากเมนูคลิกขวา ใหเลือก Printer properties

หาก **คุณสมบัติเครืองพิมพ์** มีเครืองหมาย ► ื่ ื่

ท่านสามารถเลือกไดร์เวอร์เครื่องพิมพ์อื่นที่เชื่อมต่ออยู่กับเครื่องพิมพ์ที่เลื ื่ **่** อก

- **e** คลิกทีแท็บ **พอร์ต**  $\mathcal{L}^{\text{max}}_{\text{max}}$
- f คลิก **กำหนดค่าพอร์ต..**
- **g** ตรวจสอบว่า **ชื่อเครื่องพิมพ์** หรือ **ทีอยู่ IP:** เป็นทีอยู่ IP ี่ ี่ ในสวนแสดงรายการกําหนดคาเครือขายหรือไม
- 3 แก้ไขที่อยู่ IP พอร์ตเครื่องพิมพ์หากไม่ตรงกับในรายงานข้อมูลเครือข่าย ื่ หากคุณต้องการใช้ซีดีการติดตั้งซอฟต์แวร์ในการเปลี่ยน IP ของพอร์ต ให้เชื่อมต่อเครื่องพิมพ์เครือข่าย จากนั้นเชื่อมต่อที่อยู่ IP ใหม่ **่** ื่ ั้ ี่
- ่ สำหรับเครือข่ายแบบคงที่

เครื่องใช้แอดเดรสแบบคงที่เมื่อกำหนดค่าของคอมพิวเตอร์เป็นแอดเดรสแบ ำเคงที่

## ตัวอย่างเช่น

ี่ หากข้อมลเครือข่ายของคอมพิวเตอร์เป็นดังนี้

- IP แอดเดรส: 169.254.133.42
- ซับเน็ตมาสก: 255.255.0.0

#### ข้อมูลเครือข่ายของเครืองควรเป็นดังนี ี้

- IP แอดเดรส: 169.254.133.43
- ี่ ซับเน็ตมาสก์: 255.255.0.0 (ใช้ซับเน็ตมาสก์ของคอมพิวเตอร์)
- เกตเวย: 169.254.133. 1

### ี่ปัญหาอื่นๆ ื่

หากเกิดปัญหาขณะใช้เครื่องบนเครือข่าย ให้ตรวจสอบดังต่อไปนี้ ื่

สำหรับข้อมูลเกี่ยวกับจุดเข้าใช้งาน (หรือเราเตอร์แบบไร้สาย) ใหดูที่คูมือผูใชงานของอุปกรณ

- ่ ท่านไม่สามารถเปิดใช้งานเครือข่ายแบบใช้สายและแบบไร้สายพร้อมกันได้
- คอมพิวเตอร์ จดเข้าใช้งาน (หรือเราเตอร์แบบไร้สาย) หรือเครืองพิมพ์ของคุณไม่ได้เปิดเครือง **:**
- ตรวจสอบการรับสัญญาณไรสายรอบๆ เครื่ อง หากเราเตอร์อยู่ไกลจากเครื่องหรือมีสิงกีดขวาง ท่านอาจได้รับสัญญาณได้ไม่ดี
- ไล่ปิดและเปิดจุดเข้าใช้งาน (หรือเราเตอร์แบบไร้สาย) เครื่องพิมพ์ และคอมพิวเตอร บางครั้งการไล่ปิดและเปิดอุปกรณ์อาจทำให้การสื่อสารเครือข่ายใช้งานได้
- ตรวจสอบวาซอฟตแวรไฟรวอลล (V3 หรือ Norton) ขัดขวางการสื่อสารหรือไม หากคอมพิวเตอร์และเครืองพิมพ์เชือมต่อกับเครือข่ายเดียวกันแต่ไม่สามารถค้น ื่ ิ หาพบ ซอฟต์แวร์ไฟร์วอลล์อาจขัดขวางการสื่อสารอยู่ โปรดดูที่คู่มือผู้ใช้ของซอฟต์แวร์เพื่อปิดและลองค้นหาเครื่องอีกครั้ง ื่
- ตรวจสอบว่ากำหนด IP แอดเดรสของเครืองอย่างถูกต้อง ทานสามารถตรวจสอบ IP ้แอดเดรสโดยการพิมพ์รายงานการกำหนดค่าเครือข่าย
- ตรวจสอบว่าจุดเข้าใช้งาน (หรือเราเตอร์แบบไร้สาย) ี่ มีการกำหนดความปลอดภัย (รหัสผ่าน) หรือไม่ หากมีรหัสผ่าน ให้ติดต่อผู้ดูแลระบบจุดเข้าใช้งาน (หรือเราเตอร์แบบไร้สาย)

• ตรวจสอบ IP แอดเดรสของเครื่ อง

ติดตั้งไดรเวอร์ของเครื่องและเปลี่ยนการตั้งค่าเพื่อเชื่อมต่อเครื่องกับเครือข่าย ั้ ื่ เน องจากลักษณะของ DHCP IP แอดเดรสที่กําหนดควรเปลี ยน ื่ หากไม่ได้ใช้งานเครื่องเป็นเวลานาน หรือหากมีการรีเซ็ตจุดเข้าใช้งาน

ลงทะเบียน MAC แอดเดรสของผลิตภัณฑ์เมื่อท่านกำหนดค่าเซิร์ฟเวอร์ DHCP บนจุดเข้าใช้งาน (หรือเราเตอร์แบบไร้สาย) จากนั้นท่านจะสามารถใช้ IP แอดเดรสที่กําหนดโดย MAC แอดเดรสนั้นไดเสมอ ทานสามารถระบุ Mac แอดเดรสของเครื่องพิมพ์ได้โดยการสังพิมพ์รายงานการกำหนดค่าเครือข่าย (ดูที่ "การพิมพ์รายงานการกำหนดค่าเครือข่าย" ใน หน้า 91)

- ตรวจสอบสภาพแวดลอมของระบบไรสาย ท่านอาจไม่สามารถเชื่อมต่อเครือข่ายในสภาพแวดล้อมแบบ Infrastructure ซึ่งท่านต้องพิมพ์ข้อมูลของผู้ใช้ก่อนที่จะเชื่อมต่อกับจุดเข้าใช้งาน (หรือเราเตอรแบบไรสาย) ได
- เคร องน รองรับเฉพาะ IEEE 802.11 b/g/n และ Wi-Fi ไมรองรับการสื่อสารแบบไรสายอื่นๆ (เชน Bluetooth)
- เม ื่อใชโหมด Ad-hoc สําหรับระบบปฏิบัติการ เชน Windows Vista ท่านอาจต้องกำหนดการตั้งค่าการเชื่อมต่อแบบไร้สายทุกครั้งที่ใช้เครื่องแบบไร้ **่** ั้ สาย
- ทานไมสามารถใชโหมด Infrastructure และ Ad-hoc ได้พร้อมกันสำหรับเครืองเครือข่ายแบบไร้สายของ Samsung
- เครืองอยู่ภายในช่วงเครือข่ายแบบไร้สาย
- เคร ื่องไมควรมีสิ่งกีดขวางใดๆ มาขัดขวางสัญญาณไรสาย ี่ ย้ายวัตถที่เป็นโลหะขนาดใหญ่ระหว่างจดเข้าใช้งาน (หรือเราเตอร์แบบไร้สาย) และเคร องออก ื่

ควรแน่ใจว่าเครืองและจุดเข้าใช้งานไร้สาย (หรือเราเตอร์แบบไร้สาย) ไม่มีเสา กําแพง หรือแนวรับที่ทําจากโลหะหรือคอนกรีตกั้นอยู

- เครืองควรอยู่ให้ห่างจากอุปกรณ์ไฟฟ้าอื่นๆ ื่ ื่ ที่อาจสงสัญญาณรบกวนสัญญาณไรสาย อุปกรณหลายประเภทสามารถรบกวนสัญญาณไรสายได รวมถึงเตาไมโครเวฟและอุปกรณ Bluetooth บางประเภท
- เม อการกําหนดคาของจุดเขาใช งาน (หรือเราเตอรแบบไรสาย) เปลยนแปลงไป ี่ ื่ ท่านจะต้องทำการตั้งค่าเครือข่ายแบบไร้สายของผลิตภัณฑ์อีกครั้ง ั้
- จำนวนอุปกรณ์สูงสุดที่สามารถเชื่อมต่อได้ผ่าน Wi-Fi Direct คือ 3
- หาก **Wi-Fi Direct** ตั้งค่าเป็น **ON** แสดงว่าเครื่องรองรับ IEEE 802.11 b/g ั้
- ถ้าตั้งค่าจุดเข้าใช้งานให้ทำงานกับ 802.11n แบบมาตรฐานเท่านั้น ั้ ั้ อุปกรณ์อาจไม่เชื่อมต่อกับเครื่องของท่าน ื่

# Samsung Mobile Print

## Samsung Mobile Print คืออะไร

Samsung Mobile Print คือโปรแกรมฟรีที่ช่วยให้ผู้ใช้สามารถพิมพ์ภาพถ่าย ี เอกสาร และเว็บเพจจากสมาร์ทโฟนหรือแท็บเล็ตได้โดยตรง Samsung Mobile Print สามารถใชไดกับสมารทโฟนที่ใช Android และ iOS และยังสามารถใชไดกับ iPod Touch และแท็บเบล็ตพีซีอีกดวย

โดยโปรแกรมจะเชื่อมต่ออุปกรณ์มือถือของท่านเข้ากับเครื่องพิมพ์ Samsung ที่เชื่อมต่ออยู่กับเครือข่าย หรือเข้ากับเครื่องพิมพ์ไร้สายผ่านทางจุดเข้าใช้งาน Wi-ื่ Fi ท่านไม่จำเป็นต้องติดตั้งไดรเวอร์ใหม่หรือต้องกำหนดการตั้งค่าของเครือข่าย ั้ เพียงแค่ติดตังโปรแกรม Samsung Mobile Print

แล้วโปรแกรมจะตรวจหาเครืองพิมพ์ Samsung ที่สามารถใช้งานได้โดยอัตโนมัติ ้ นอกเหนือจากการพิมพ์ภาพถ่าย เว็บเพจ และ PDF แล้ว

ท่านยังสามารถสแกนเอกสารได้ ถ้าท่านมีเครื่องพิมพ์แบบมัลติฟังก์ชันของ Samsung ทานสามารถสแกนเอกสารทุกประเภทเปนร ูปแบบ JPG, PDF หรือ PNG เพื่อเปิดดูบนอุปกรณ์มือถือของท่านได้อย่างรวดเร็วและง่ายดาย

## การดาวนโหลด Samsung Mobile Print

หากต้องการดาวน์โหลด Samsung Mobile Print ให้ไปที่ร้านค้าโปรแกรม (Samsung Apps, Play Store, App Store) บนอุปกรณมือถือของทานแลวคนหา "**Samsung Mobile Print**" นอกจากนี้ ท่านสามารถไปที่ iTunes สำหรับอุปกรณ์ Apple บนคอมพิวเตอร์ของท่านได้

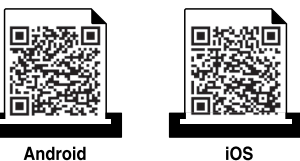

# ระบบปฏิบัติการมือถือที่รองรับ

- Android OS 2.1 ขึ้นไป
- iOS 4.0 ขึ้นไป

# อุปกรณที่รองรับ

- iOS 4.0 ขนไป: ึ้ iPod Touch, iPhone, iPad
- Android 2.3 ขนไป: ึ้ Galaxy series และอุปกรณมือถือระบบ Android

# การใชคุณสมบัติ NFC

เคร องพิมพแบบNFC (Near Field Communication) ทําใหทานสามารถพิมพ/ **:** ้สแกนจากโทรศัพท์มือถือได้โดยตรง เพียงแค่ถือโทรศัพท์มือถือไว้เหนือป้าย NFC บนเคร องพิมพ ื่

โดยไม่จำเป็นต้องติดตั้งไดรเวอร์เครื่องพิมพ์หรือเชื่อมต่อกับจุดเข้าใช้งาน ื่ ื่ แต่เพียงแค่ใช้โทรศัพท์มือถือที่รองรับ NFC เท่านั้น ในการใช้งานคุณสมบัตินี โทรศัพทมือถือของทานจะตองติดต ั้งโปรแกรม Samsung Mobile Print

- การตรวจจับ NFC อาจทำงานได้ไม่ถูกต้อง ทั้งนี้ขึ้นอยู่กับวัสดุของหน้ากาก/ ั้ ซองใสโทรศัพทมือถือ
	- ความเร็วในการส่งข้อมูลอาจแตกต่างกันไปขึ้นอยู่กับโทรศัพท์มือถือที่ท่านใช้ง านอยู

## ข้อกำหนด

- โทรศัพท์มือถือที่ใช้ระบบปฏิบัติการ Android 4.0 ขึ้นไปและรองรับ NFC และ Wi-Fi Direct พรอมติดต ั้งโปรแกรม Mobile Print
	- เมื่อคุณเปิดใช้คุณสมบัติ NFC บนโทรศัพท์มือถือ คุณสมบัติ Wi-Fi Direct ื่ จะเปิดใช้งานโดยอัตโนมัติเฉพาะในระบบปฏิบัติการ Android 4.1 ขึ้นไปเท่านั้น ั้ ขอแนะนําใหคุณอัพเกรดโทรศัพทมือถือเปนระบบปฏิบัติการ Android 4.1 ขึ้นไปในการใช้คณสมบัติ NFC
- เครื่องพิมพ์ที่เปิดใช้งานคุณสมบัติ Wi-Fi Direct คุณสมบัติ Wi-Fi Direct **:** จะเปิดใช้งานอยู่โดยค่าเริมต้น ิ่

## การพิมพ

- ิ ตรวจสอบว่าโทรศัพท์มือถือของท่านเปิดใช้งานคณสมบัติ NFC และ Wi-Fi Direct และเครื่องพิมพ์ของท่านเปิดใช้งานคุณสมบัติ Wi-Fi Direct (ดูที "การตังค่า Wi-Fi Direct" ใน หน้า 118)
- 2 แตะเสาอากาศ NFC ของโทรศัพทมือถือ (ปกติจะอยู่ที่ด้านหลังของโทรศัพท์) ไว้เหนือป้าย NFC ( $\overline{\text{NFC}}$ ) บนเคร องพมพิ

รอสองถึงสามนาทีเพื่อให้แอป Samsung Mobile Print เริ่มทำงาน

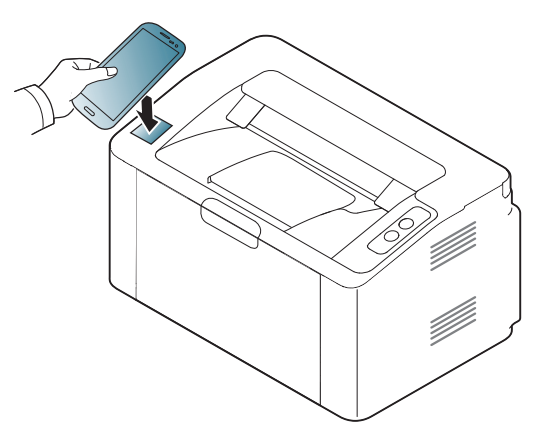

# การใชคุณสมบัติ NFC

- สำหรับโทรศัพท์มือถือบางรุ่น เสาอากาศ NFC อาจไม่ได้อยู่ที่ด้านหลังเครื่อง โปรดตรวจสอบตําแหนงเสาอากาศ NFC บนโทรศัพทมือถือของทานกอนทําการแตะปาย
	- หากมีขอความแสดงความผิดพลาดเก ยวกับหมายเลข PIN ที่เปลี่ยนแปลงไปปรากฏขึ้น ใหปอนหมายเลข PIN ที เปลี่ยนแปลงไปแลวกด OK ทำตามคำแนะนำบนหน้าจอของโปรแกรมเพื่ออัพเดตหมายเลข PIN
	- หากโทรศัพทมือถือของทานไมไดติดต ั้งโปรแกรม Samsung Mobile Print โทรศัพท์จะเชื่อมต่อไปที่หน้าดาวน์โหลดของโปรแกรม Samsung Mobile ื่ Print โดยอัตโนมัติ ตรวจสอบโปรแกรมและลองอีกครั้ง
- $\bf{3}$  เลือกเนื้อหาที่ท่านต้องการพิมพ์

หากจำเป็น ท่านสามารถเปลียนตัวเลือกการพิมพ์ได้โดยกด

4 แตะเสาอากาศ NFC ของโทรศัพทมือถือ (ปกติจะอยู่ที่ด้านหลังของโทรศัพท์) ไว้เหนือป้าย NFC ( $\overline{\text{NFC}}$ ) บนเคร องพิมพ ื่

รอสองถึงสามวินาทีเพื่อให้โทรศัพท์มือถือเชื่อมต่อกับเครื่องพิมพ์ ื่

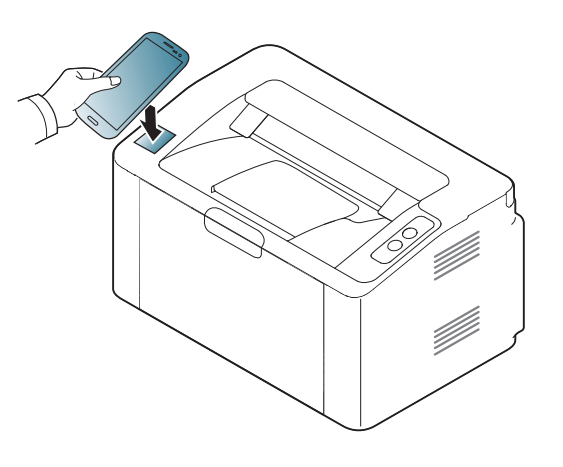

- ่ สำหรับโทรศัพท์มือถือบางรุ่น เสาอากาศ NFC อาจไม่ได้อยู่ที่ด้านหลังเครื่อง ื่ โปรดตรวจสอบตําแหนงเสาอากาศ NFC บนโทรศัพทมือถือของทานกอนทําการแตะปาย
	- หากมีขอความแสดงความผิดพลาดเก ยวกับหมายเลข PIN ที่เปลี่ยนแปลงไปปรากฏขึ้น ใหปอนหมายเลข PIN ที เปลี่ยนแปลงไปแลวกด OK ทำตามคำแนะนำบนหน้าจอของโปรแกรมเพื่ออัพเดตหมายเลข PIN

#### **5** เครื่องพิมพ์จะเริมพิมพ์ ื่ ิ่

# Google Cloud Print™

### Google Cloud Print™

เป็นบริการที่อนุญาตให้คุณสามารถสั่งพิมพ์ไปยังเครื่องพิมพ์โดยใช้สมาร์ทโฟน ี่ ื่ แท็บเล็ต หรืออุปกรณ์ที่เชื่อมต่อกับเว็บอื่นๆ เพียงแค่สมัคร Google Account ด้วยเครืองพิมพ์ แล้วคุณก็พร้อมทีจะใช้บริการ Google Cloud Print™ แล้ว ื่ ทานสามารถพิมพเอกสารหรืออีเมลจาก Chrome OS, เบราวเซอร Chrome, หรือโปรแกรม Gmail™/ Google Docs™ บนโทรศัพทมือถือของทาน จึงไม่จำเป็นต้องติดตั้งไดรเวอร์เครื่องพิมพ์บนโทรศัพท์มือถือ ื่ ดูข้อมูลเพิ่มเติมเกียวกับ Google Cloud Print™ ได้จากเว็บไซต์ Google (http:// ิ่ ี่ www.google.com/cloudprint/learn/ or http://support.google.com/cloudprint)

# การลงทะเบียนบัญชี Google ไปยังเครื่องพิมพ์

- อย่าลืมเปิดเครื่องพิมพ์และเชื่อมต่อกับเครือข่ายผ่านสายหรือไร้สายซึ่งสามาร ื่ ื่ ถใชระบบอินเทอรเน็ตได
	- คุณจัดตองจัดทําบัญชี Google ไวลวงหนา
- เปิดเบราเซอร์ Chrome
- เข้าไปที่ www.google.com.
- ่<mark>3</mark> ลงชื่อเข้าใช้เว็บไซต์ Google ด้วยแอดเดรส Gmail™ ของท่าน
- 4 กรอกท อยู IP ของเครื่ องพิมพในฟลดที่อย จากน ู ั้นกดปุม Enter หรือคลิกที่ ี่ ไป
- <mark>ีร</mark> คลิก **Login** จากมุมด้านขวาบนของเว็บไซต์ SyncThru™ Web Service
- ี่ 6 หากเป็นการเข้าสู่ระบบ SyncThru™ Web Service ครั้งแรกของท่าน<br>พ่อบอะซ้องเจ้าสระบบในรอบเข้าแอระบบ ท่านจะต้องเข้าสู่ระบบในฐานะผู้ดูแลระบบ ี่ พิมพ์IDและ**Password**ที่ตั้งมาจากโรงงานทางด้านล่าง ่ แนะนำให้เปลี่ยนรหัสผ่านเริ่มต้นเพื่อความปลอดภัย
	- ID: admin
	- Password: sec00000

หากเครือข่ายใช้พรอกซีเซิร์ฟเวอร์ คุณจะต้องกำหนดค่า IP ี่ และเลขพอรตของพรอกซ จาก Settings > Network Settings > Google ี่ Cloud Print > Proxy Setting ติดต่อผู้ให้บริการเครือข่ายหรือผู้ดูแลเครือข่ายเพื่อสอบถามรายละเอียดเพิ่มเติ ิ่ ม

- ี่<br>7 ในกรณีที่หน้าต่าง SyncThru™ Web Service เปิดขึ้นมา คลิกที่ Settings<br>- Aletwerk Settings > Casals Claud Print > Network Settings > Google Cloud Print
- **8** ป้อนชื่อเครื่องพิมพ์และคำอธิบาย
- 9 คลิก Register

หน้าต่างป๊อปอัพยืนยันจะปรากฏขึ้นมา

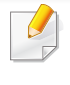

หากตั้งค่าเบราเซอร์ให้บล็อคป๊อปอัพ หน้าต่างยืนยันจะไม่ปรากฏขึ้นมา ตั้งคาไซตใหเปดรับปอปอัพ

# Google Cloud Print™

## 10 คลิก Finish printer registration

## 11 คลิก Manage your printers

ขณะนี เครืองพิมพ์ของท่านได้สมัครใช้บริการ Google Cloud Print™ แล้ว ื่ ้อุปกรณ์ที่สามารถใช้ Google Cloud Print™ ได้จะปรากฏอยู่ในรายการ

# การพิมพ์ด้วย Google Cloud Print™

ขันตอนการพิมพ์จะแตกต่างกันไปตามแอพพลิเคชันหรืออุปกรณ์ที่คุณใช้ ั่ ท่านสามารถดูรายการโปรแกรมที่รองรับบริการ Google Cloud Print™ ได้

่อย่าลืมเปิดเครืองพิมพ์และเชื่อมต่อกับเครือข่ายผ่านสายหรือไร้สายซึ่งสามารถ ื่ ื่ ใช้ระบบอินเทอร์เน็ตได้

# การพิมพ์จากแอพพลิเคชันของอุปกรณ์มือถือ

์ขั้นตอนต่อไปนี้เป็นตัวอย่างการใช้โปรแกรม Google Docs™ จากโทรศัพท์มือถือ Android

- ี**1** ติดตั้งโปรแกรม Cloud Print บนโทรศัพท์มือถือของท่าน
	- หากคุณไมมีแอพพลิเคช นดังกลาว ั่ สามารถดาวน์โหลดได้จากร้านค้าแอพพลิเคชัน เช่น Android Market หรือ ั่ App Store
- $\boldsymbol{P}$  เข้าถึงโปรแกรม Google Docs™ จากโทรศัพท์มือถือของท่าน
- $\, {\bf 3} \quad$ กดเลือกปุ่ม  $\, \odot \,$ ของเอกสารที่คุณต้องการพิมพ์

กดปุ่มส่ง $\blacksquare$ 

- 5 กดปุ่ม Cloud Print <mark>©</mark>
- 6 ตั้งคาตัวเลือกการพิมพที่ตองการ
- 7 กดเลือก Click here to Print

# การพมพิ จากเบราเซอร Chrome

ู้ขั้นตอนต่อไปนี้เป็นตัวอย่างในการใช้เบราเซอร์ Chrome

- เรียกใช้ Chrome
- ี2 เปิดเอกสารหรืออีเมลที่คุณต้องการพิมพ์
- $\, {\bf 3} \,$  คลิกที่ไอคอนรูปประแจ $\, [\, {\bf 3} \,]$ จากมุมด้านขวาบนของเบราเซอร์
- <mark>4</mark> คลิก **พิมพ์** แท็บใหม่สำหรับการพิมพ์จะปรากฏขึ้นมา
- 5 เลือก **การพิมพ์ด้วย Google Cloud Print**
- 6 คลิกที่ปุม พิมพ

# **AirPrint**

เฉพาะเครืองมาตรฐาน AirPrint เท่านันทีสามารถใช้ AirPrint ได้ ั้ ตรวจสอบกล่องของเครืองว่ามีเครืองหมาย AirPrint หรือไม่ ื่

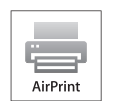

AirPrint ชวยใหสามารถพิมพงานแบบไรสายไดโดยตรงจาก iPhone, iPad และ iPod touch ที่ติดต ั้ง iOS รุนลาสุด

# การตังค่า AirPrint

จะตองมีโปรโตคอล Bonjour(mDNS) และ IPP protocols ในเครื่องของคุณเพื่อใช้คุณสมบัติ AirPrint คุณสามารถเปิดใช้คุณสมบัติ AirPrint ้ ได้ตามวิธีการต่อไปนี<u>้</u>

- ี 1 ตรวจสอบว่าเครืองต่อกับเครือข่ายอยู่หรือไม่<br>-
- เปิดเว็บเบราเซอร์ เช่น Internet Explorer, Safari หรือ Firefox และป้อน IP แอดเดรสใหม่ของเครืองลงในหน้าต่างเบราเซอร์ ตัวอย่างเช่น

http://192,168,1,133/

่<mark>3</mark> คลิกที่ Login ด้านขวาบนของเว็บไซต์ SyncThru™ Web Service

- $\boldsymbol{A}$  พิมพ์ชื่อผู้ใช้ลงใน ID และพิมพ์รหัสผ่านใน Password แล้วคลิก Login ี่ พิมพ์ชื่อผ้ใช้และรหัสผ่านที่ตั้งมาจากโรงงานทางด้านล่าง ่ แนะนำให้เปลี่ยนรหัสผ่านเริ่มต้นเพื่อความปลอดภัย
	- ID: admin
	- Password: sec00000
- $\overline{5}$ ี่ เมื่อหน้าต่าง SyncThru™ Web Service เปิดขึ้น ให้คลิกที่ **Settings >** Network Settings

## 6 คลิก Raw TCP/IP, LPR, IPP หรือ mDNS

คุณสามารถเปดใช งานโปรโตคอล IPP หรือโปรโตคอล mDNS

# AirPrint

# การพิมพ์ผ่าน AirPrint

เช่น คู่มือของ iPad จะแจ้งขันตอนเหล่านีไว้:

- 1 เปิดอีเมล ภาพ เว็บเพจ หรือเอกสารที่ต้องการจัดพิมพ์
- $2$  กดเลือกไอคอนดำเนินการ ( $\Box$ )
- 3 เลอกื ชื่อไดรเวอร สําหรับเครองพ มพิ ของค ุณ ื่ จากนั้นนั้นเลือกเมนูที่ต้องการติดตั้ง ั้ ั้
- 1 กดปุ่ม **พิมพ์** พิมพ์งาน

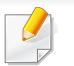

## การยกเลิกงานพิมพ์:

ยกเลิกงานพิมพ์หรือดูข้อมูลสรุปการพิมพ์โดยคลิกที่ไอคอนศูนย์การพิมพ์ (∥ ) ในส่วนพื้นที่มัลติทาสก์ สามารถคลิกยกเลิกจากศูนย์การพิมพ์ ื้

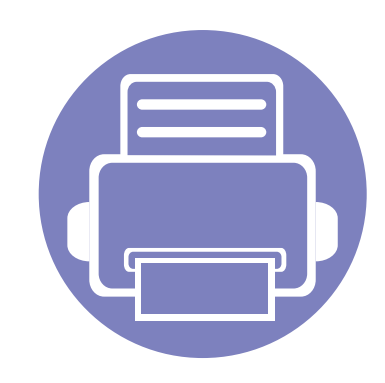

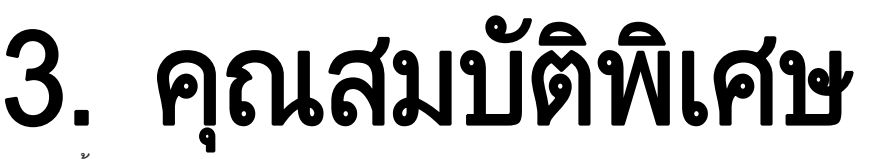

หัวข้อนีอธิบายถึงคุณสมบัติการพิมพ์แบบพิเศษ ี้

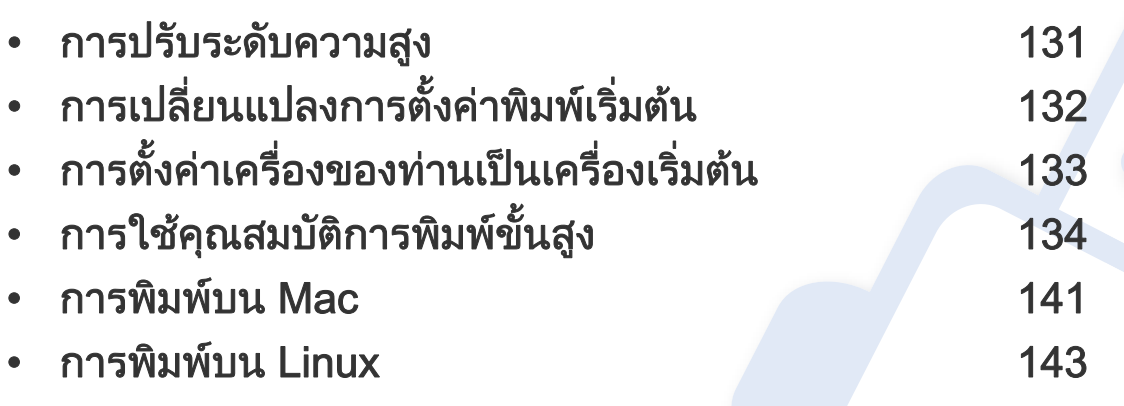

กระบวนการต่างๆ ในหัวข้อนี้จะใช้ร่วมกับ Windows 7 เป็นส่วนใหญ่

# <span id="page-130-0"></span>การปรับระดับความสูง

ความดันของชันบรรยากาศมีผลต่อคุณภาพของงานพิมพ์ ทั้งนี้ ั้ ความดันของชันบรรยากาศกำหนดได้จากความสูงของเครื่องเหนือระดับนำทะเล ้ํ ข้อมูลต่อไปนี้จะแนะนำวิธีการตั้งค่าเครื่องพิมพ์ของคุณเพื่อให้ได้งานพิมพ์ที่มีคุณภา ั้ ื่ พสูงสุด

ก่อนที่ท่านจะตังระดับความสูง ให้ตรวจสอบความสูงที่ท่านต้องการจะใช้งานก่อน ั้

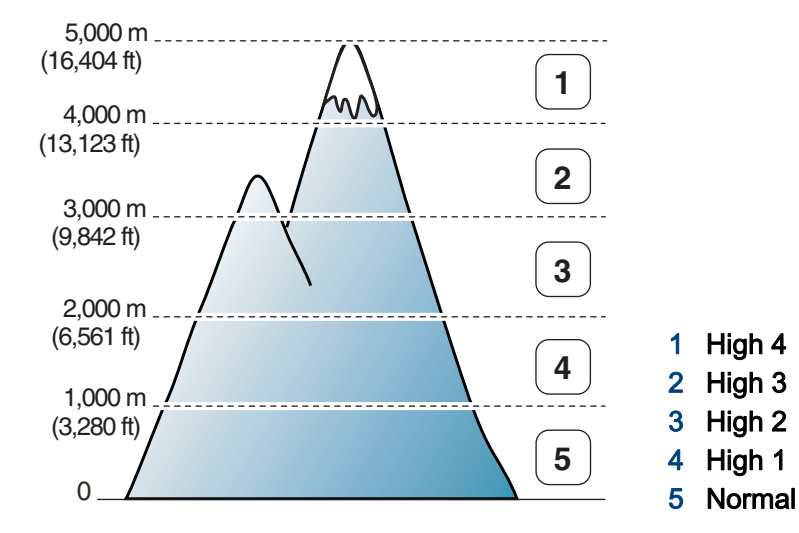

• สําหรับผูใชงาน Windows และ Mac ดูที่ ["Device Settings" ใน หนา 155](#page-154-0)

ถ้าเครื่องของท่านเชื่อมต่อกับเครือข่าย ท่านสามารถตังค่าความสูงได้จาก ื่ ื่ SyncThru™ Web Service (ดูที่ ["การใช SyncThru™ Web Service"](#page-149-0)  [ใน หนา 150](#page-149-0))

# <span id="page-131-0"></span>การเปลี่ยนแปลงการตั้งค่าพิมพ์เริ่มต้น ิ

- ิ คลิกเมน **เริ่ม** ของ Windows
	- สำหรับ Windows 8 จาก **Charms(ดทางลัด)** เลือก **ค้นหา > การตังค่า**
- $\, {\bf 2} \,$  สำหรับ Windows XP/Server 2003 ให้เลือก **เครื่องพิมพ์และโทรสาร** ื่
	- สําหรับ Windows Server 2008/Vista ใหเลอก ื แผงควบคุม > ฮาร์ดแวร์และเสียง > เครืองพิมพ์ ื่
	- สําหรับ Windows Server 2008 R2 ใหเล อก ื แผงควบคุม > ฮารดแวร > อุปกรณ์และเครืองพิมพ์
	- สําหรับ Windows 7/ Windows 8 ใหเลอก ื แผงควบคุม > อุปกรณ์และเครืองพิมพ์ ื่
- $\bf{3}$  คลิกขวาทีเครื่องของท่าน ื่
- 4 สําหรับ Windows XP/Server 2003/Server 2008/Vista ใหเลือก การกําหนดลักษณะการพมพิ

สําหรับ Windows 7/ Windows 8 หรือ Windows Server 2008 R2 ีจากเมนูคลิกขวา ให้เลือก **การกำหนดลักษณะการพิมพ์** 

- ถ้า **การกำหนดลักษณะการพิมพ์** มีเครืองหมาย ► ื่ ท่านจะสามารถเลือกไดรเวอร์เครื่องพิมพ์อื่นที่เชื่อมต่อกับเครื่องพิมพ์ที่เลือก ื่ ื่ ื่
- **5** เปลียนการตังค่าบนแท็บแต่ละแท็บ ั้
- $6$  คลิก ตกลง

ถ้าท่านต้องการเปลี่ยนการตั้งค่าสำหรับงานพิมพ์แต่ละงาน ให้เปลี่ยนแปลงการตั้งค่านั้นใน **การกำหนดลักษณะการพิมพ์** 

### <span id="page-132-0"></span>การตั้งค่าเครื่องของท่านเป็นเครื่องเริ่มต้น ั  $\ddot{\phantom{a}}$

- ิ คลิกเมน **เริ่ม** ของ Windows
	- สำหรับ Windows 8 จาก **Charms(ดทางลัด)** เลือก **ค้นหา > การตังค่า**
- $\, {\bf 2} \,$  สำหรับ Windows XP/Server 2003 ให้เลือก **เครื่องพิมพ์และโทรสาร** ื่
	- สำหรับ Windows Server 2008/Vista ให้เลือก **แผงควบคุม >** ฮาร์ดแวร์และเสียง > เครืองพิมพ์ ื่
	- $\cdot$  สำหรับ Windows Server 2008 R2 ให้เลือก **แผงควบคุม > ฮาร์ดแวร์** > อุปกรณ์และเครืองพิมพ์
	- สําหรับ Windows 7/ Windows 8 ใหเลอก ื แผงควบคุม > อุปกรณ์และเครืองพิมพ์ ื่
- $\bf{3}$  เลือกเครื่องของท่าน
- ี่ 4 คลิกขวาที่เครื่องพิมพ์ของท่าน และเลือก **ตั้งค่าเป็นเครื่องพิมพ์เริ่มต้น** ื่ ื่

สําหรับ Windows 7/ Windows 8 หรือ Windows Server 2008 R2 ถา ตั้งค่าเป็นเครื่องพิมพ์เริ่มต้น มีเครื่องหมาย ► ื่ ื่ ท่านจะสามารถเลือกไดรเวอร์เครื่องพิมพ์อื่นที่เชื่อมต่อกับเครื่องพิมพ์ที่เลือก ื่ **่** ื่

- <span id="page-133-0"></span>• ไดรเวอร์เครืองพิมพ์ XPS: ใช้สำหรับพิมพ์รูปแบบไฟล์ XPS ื่
	- ไดรเวอรเคร องพิมพ XPS สามารถติดต ั้งไดเฉพาะในระบบปฏิบัติการ ื่ Windows Vista ขึ้นไป
	- ติดตั้งหน่วยความจำเสริมเมื่อไม่สามารถพิมพ์งาน XPS ได้เนืองจากเครืองพิมพ์ไม่มีหน่วยความจำเหลือ
	- สําหรับรุนท ี่ใหไดรเวอร XPS ไวบนเว็บไซต Samsung ใหไปที่ http:// www.samsung.com > คนหาผลิตภัณฑของทาน > บริการหรือดาวนโหลด

## ิ คลิก **พิมพ์**

- 3 พิมพพาธปลายทางและชื่อแฟมขอมูล แลวคลิก ตกลง ี่ ตัวอย่างเช่น **c:\Temp\ชื่อไฟล์** 
	- ถาทานพิมพชื่อแฟมขอมูลอยางเดียว แฟมขอมูลจะถูกบันทึกไวใน ้เอกสารของฉัน, เอกสารและการตั้งค่า หรือ ผู้ใช้ โฟลเดอรที่บันทึกอาจแตกตางกันไป ้ ทั้งนี้ขึ้นกับระบบปภิบัติการของท่านหรือโปรแกรมที่ท่านกำลังใช้อย่

# การพิมพ์ไปไว้ที่แฟ้มข้อมูล (PRN)

บางครั้ง ท่านจำเป็นต้องบันทึกข้อมูลที่พิมพ์ไว้ในรูปของแฟ้มข้อมูล ั้

ี**1** กาเครื่องหมายในกล่อง **พิมพ์ไปที่แฟ้ม** บนหน้าต่าง **พิมพ์** 

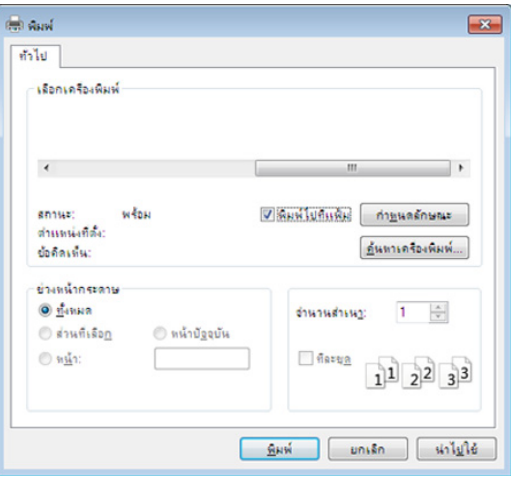

# ี รู้จักกับคุณสมบัติการพิมพ์แบบพิเศษ

ท่านสามารถใช้คุณสมบัติการพิมพ์ขันสูงเมื่อใช้เครื่องของท่าน ื่

หากต้องการใช้ประโยชน์จากคุณสมบัติต่างๆ ของเครืองพิมพ์ผ่านไดรเวอร์เครืองพิมพ์ ให้คลิกที่คำว่า **คุณสมบัติ** หรือ **การกำหนดลักษณะ** ในหน้าต่าง **พิมพ์** ื่ ื่ ของโปรแกรมเพื่อเปลี่ยนแปลงการตั้งค่าการพิมพ์ ชื่อเครื่องซึ่งปรากฏในหน้าต่างคุณสมบัติเครื่องพิมพ์อาจแตกต่างออกไปโดยขึ้นอยู่กับเครื่องที่กำลังใช้อยู่ ื่

- บางเมนูอาจไม่ปรากฏขึ้นมาในจอแสดงผล ขึ้นอยู่กับตัวเลือกหรือรุ่นของเครื่อง หากเป็นเช่นนั้น แสดงว่าไม่สามารถใช้เมนูนั้นกับเครื่องของท่านได้
	- เลือก **Help** หรือคลิกปุ่ม จากหน้าต่างนันหรือกด F1 บนแป้นพิมพ์ของท่านแล้วคลิกที่ตัวเลือกใดๆ ที่ท่านต้องการทราบรายละเอียด (ดูที "วิธีการใช้งาน" ใน หน้า 37) ั้

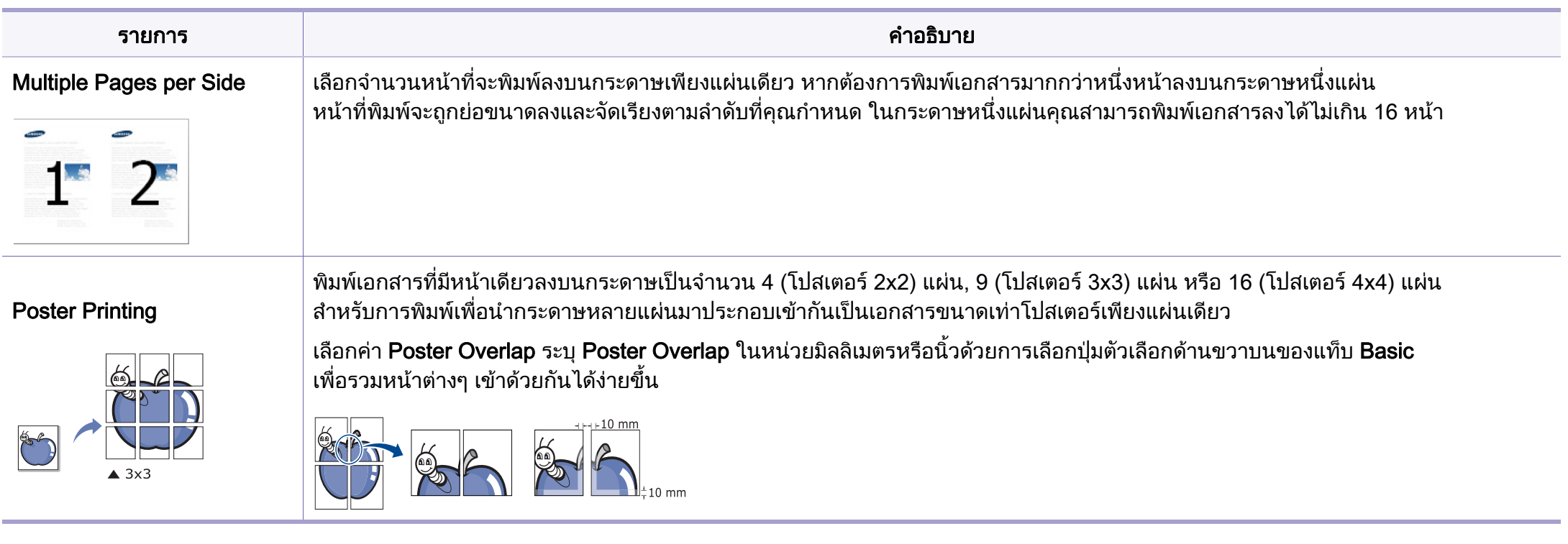

<span id="page-135-0"></span>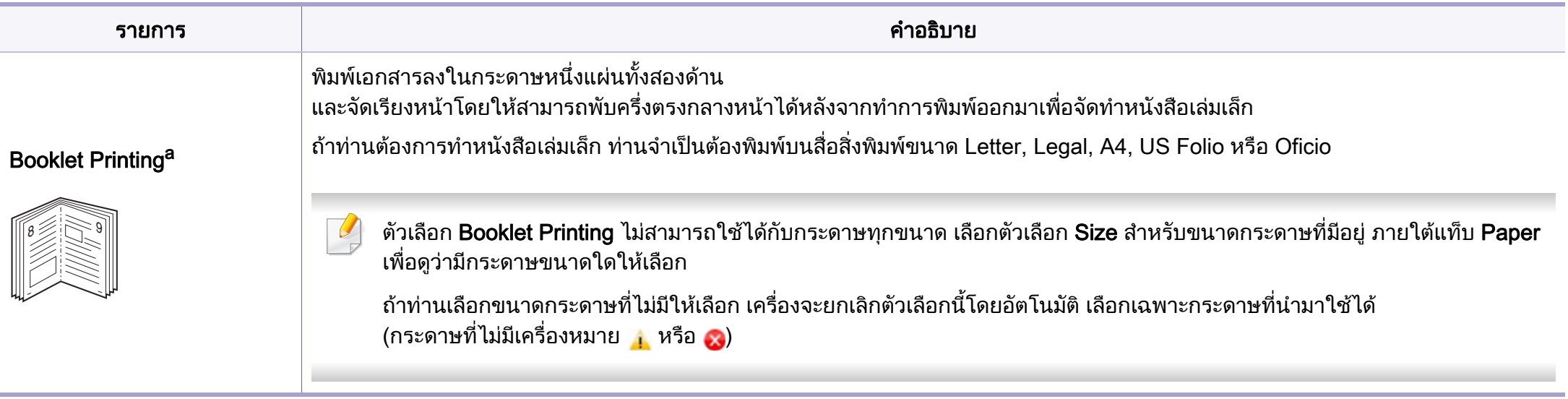

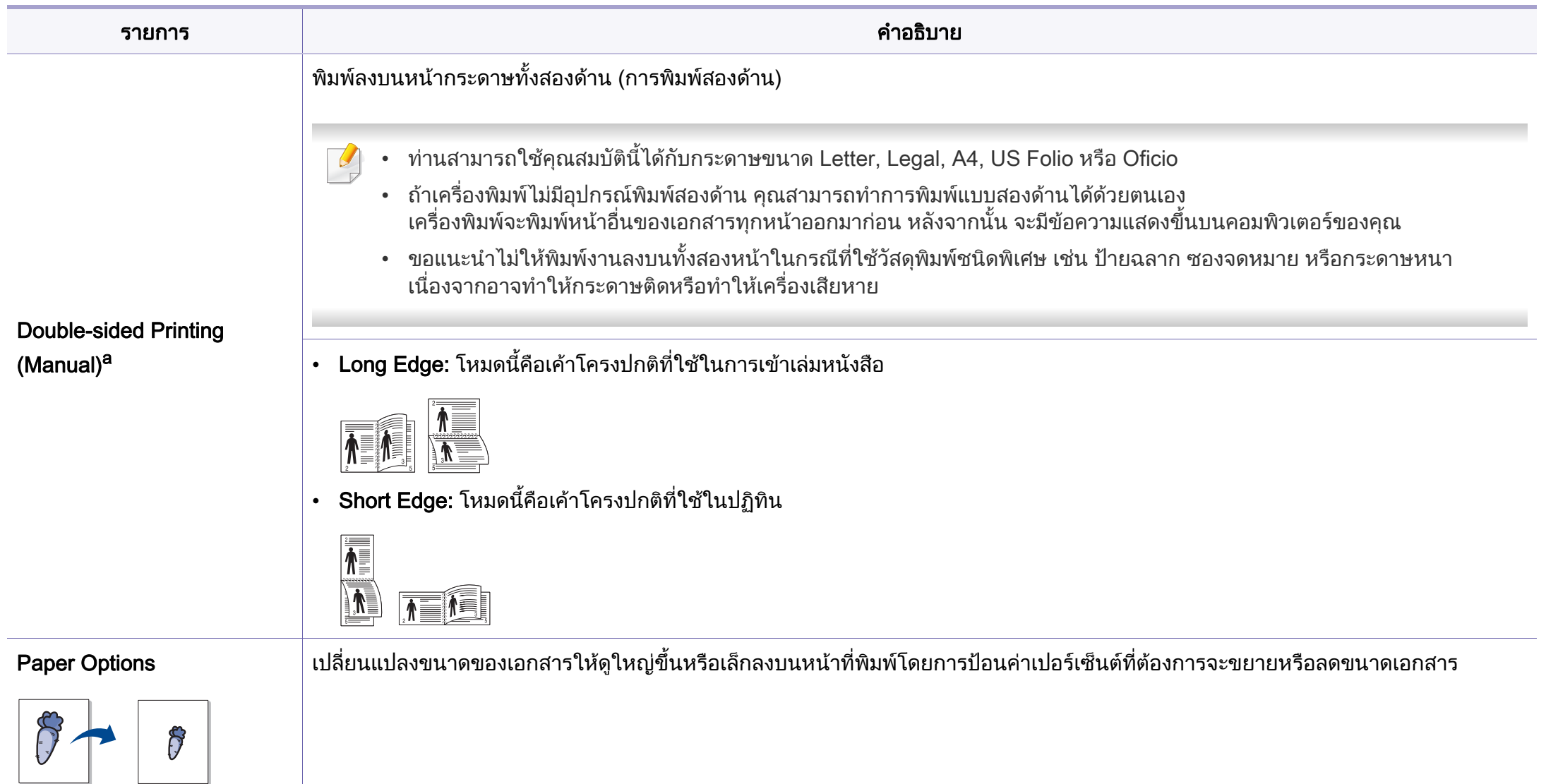

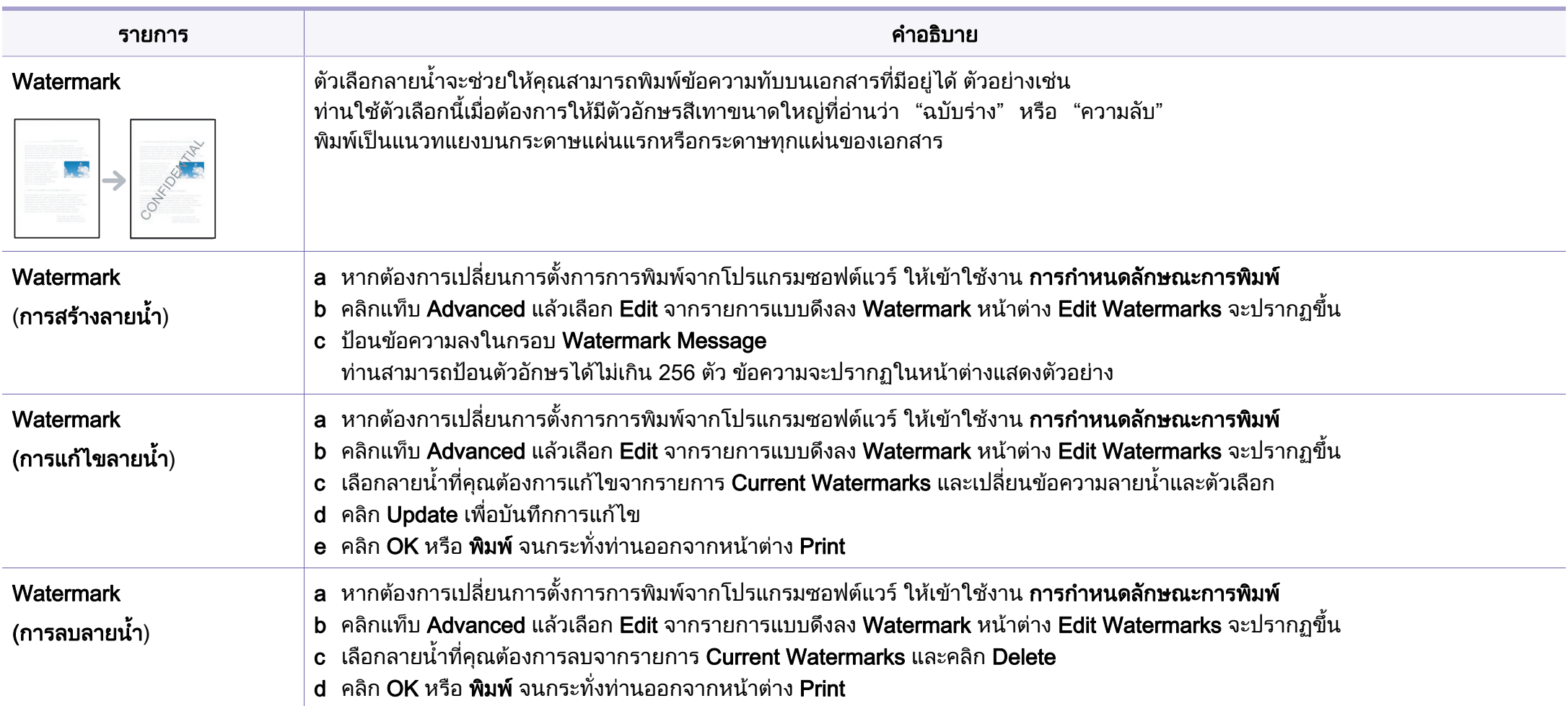

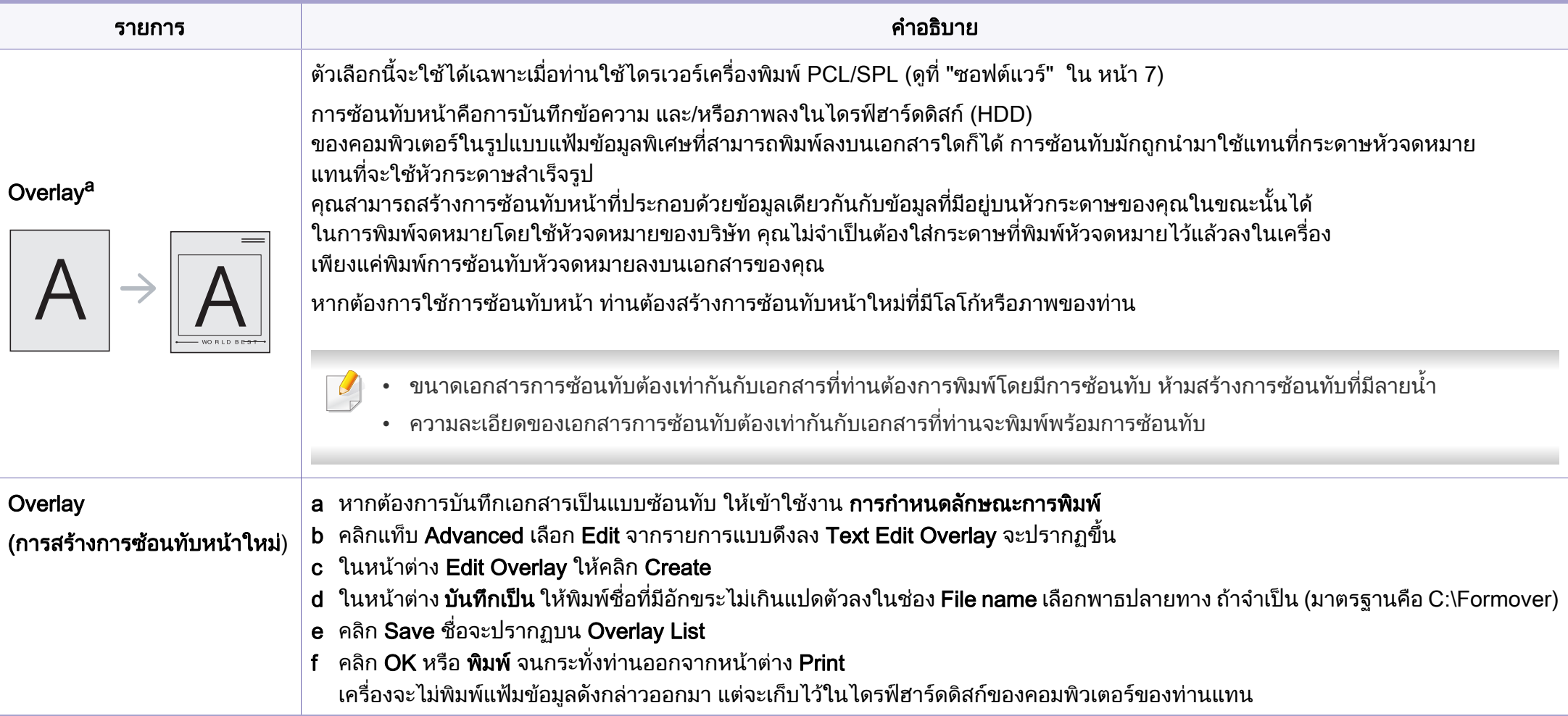

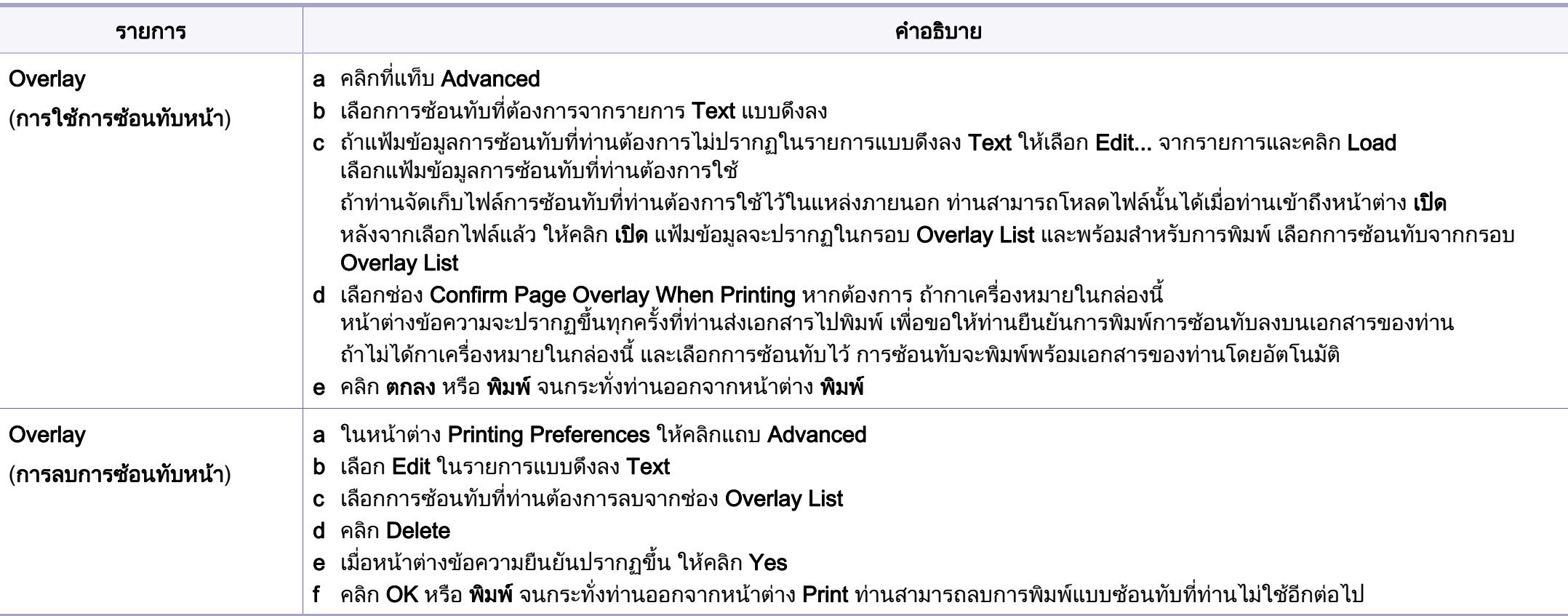

a. ตัวเลือกน ี้จะไมสามารถใชงานไดเมื่อทานใชไดรเวอร XPS

# <span id="page-140-0"></span>การพ มพ บน Mac ิ

อาจไมมีคุณสมบัติบางอยางทั้งนี้ขึ้นกับรุนหรือตัวเลือก ซึ่งหมายความวาคุณสมบัติดังกลาวไมไดรับการสนับสนุน

## การพมพิ เอกสาร

ขณะพิมพงานผานเคร ื่อง Mac จะต้องตรวจสอบค่าไดร์เวอร์เครื่องพิมพ์สำหรับแอพพลิเคชันแต่ละตัวที่ใช้ด้วย ื่ ทำตามขันตอนด้านล่างเพื่อพิมพ์จากเครื่อง Mac: ั้

- ี เปิดเอกสารที่จะพิมพ์<br>**1**
- เปิดเมนู File และคลิก Page Setup (Document Setup ในบางโปรแกรม)
- 3 เลอกขนาดกระดาษ แนวการพ ื ิมพ มาตราสวน ตัวเลือกอ นๆ ื่ และตรวจสอบว่าได้เลือกเครืองของท่านแล้ว คลิก **OK**
- $\boldsymbol{A}$  เปิดเมนู File และคลิก Print
- ${\bf 5}$  เลือกจำนวนสำเนาและระบุหน้าที่จะพิมพ์ ี่
- **6 คลิก Print**

#### การเปลี่ยนการตั้งค่าของเครื่องพิมพ์ ั้

ท่านสามารถใช้คุณสมบัติการพิมพ์ขันสูงเมื่อใช้เครื่องของท่าน

ใหเปดโปรแกรม และเลือก Print จากเมนู File ชื่อเครื่องซึ่งปรากฏในหน้าต่างคุณสมบัติเครื่องพิมพ์อาจแตกต่างออกไปโดยขึ้นอยู่ ึกับเครื่องที่กำลังใช้อยู่ ยกเว้นชื่อเครื่อง ส่วนประกอบอื่นๆ ื่ ของหน้าต่างคุณสมบัติเครื่องพิมพ์จะคล้ายกับรายละเอียดด้านล่างนี ี้

#### การพิมพ์ หลายหน้าบนกระดาษหนึ่งแผ่น ึ่

ท่านสามารถพิมพ์เอกสารได้มากกว่าหนึ่งหน้าลงบนกระดาษหนึ่งแผ่น ึ่ คุณสมบัตินี้จะช่วยประหยัดต้นทุนในการพิมพ์สำเนาที่เป็นฉบับร่าง

- 1 ใหเปดโปรแกรม และเลือก Print จากเมนู File
- 2 เลือก Layout จากรายการแบบดึงลง ข้างล่าง Orientation ในรายการ Pages per Sheet แบบดึงลง <u>ให้เลือกจำนวนหน้าที่ท่านต้องการพิมพ์ลงในหนึ่งหน้ากระดาษ</u>
- ี**3** เลือกตัวเลือกอื่นๆ ที่ต้องการ
- 4 คลิก Print

เครื่องจะพิมพ์เอกสารเป็นจำนวนหน้าที่เลือกลงบนกระดาษหนึ่งแผ่น ื่ ึ่

# การพ มพ บน Mac ิ

## การพิมพ์ลงบนกระดาษทังสองด้าน

อาจไมมีคุณสมบัติบางอยางทั้งนี้ขึ้นกับรุนหรือตัวเลือก ซึ่งหมายความวาคุณสมบัติดังกลาวไมไดรับการสนับสนุน

กอนทําการพิมพในโหมดการพิมพสองดาน ้ ให้เลือกว่าท่านต้องการเข้าเล่มเอกสารที่ขอบเอกสารด้านใดก่อน ์ ตัวเลือกขอบการเข้าเล่มเอกสารมีดังต่อไปนี้:

- Long-Edge Binding: ี่ ตัวเลือกนี้เป็นรูปแบบการจัดวางโดยทั่วไปที่ใช้สำหรับการเข้าเล่มหนังสือ
- Short-Edge Binding: ตัวเลือกนีเป็นตัวเลือกที่ใช้บ่อยสำหรับปฏิทิน
- ี จากแอพพลิเคชั่น Mac เลือก Print จากเมน File
- เลือก Layout จากรายการแบบดึงลง ข้างล่าง Orientation
- 3 เลือกแนวการเข้าเล่มจากตัวเลือก Two-Sided
- 4 เลอกต ื ัวเลือกอ นๆ ที่ตองการ ื่
- ${\bf 5}$  คลิก Print เพื่อให้เครื่องพิมพ์เอกสารลงบนทั้งสองด้านของกระดาษ

#### หากทานพิมพสําเนามากกวา 2 ชุด สําเนาชุดแรกและสําเนาชุดท ี่สองอาจพิมพลงบนกระดาษแผนเดียวกัน หลีกเลียงการพิมพ์ลงบนทั้งสองด้านของกระดาษเมื่อคุณพิมพ์งานมากกว่า 1  $\begin{array}{c} \begin{array}{c} \hline \end{array} \\ \hline \end{array}$ สําเนา

# วิธีการใช้งาน

คลิกเครื่องหมายคำถามบนมุมล่างซ้ายของหน้าต่างและคลิกที่หัวข้อที่ท่านต้องการท ราบขอมูล

หน้าต่างป็อปอัพจะปรากฏขึ้นพร้อมข้อมูลเกี่ยวกับคุณสมบัติของตัวเลือกนั้น ั้ ซึ่งเป็นข้อมูลที่มาจากไดรเวอร์

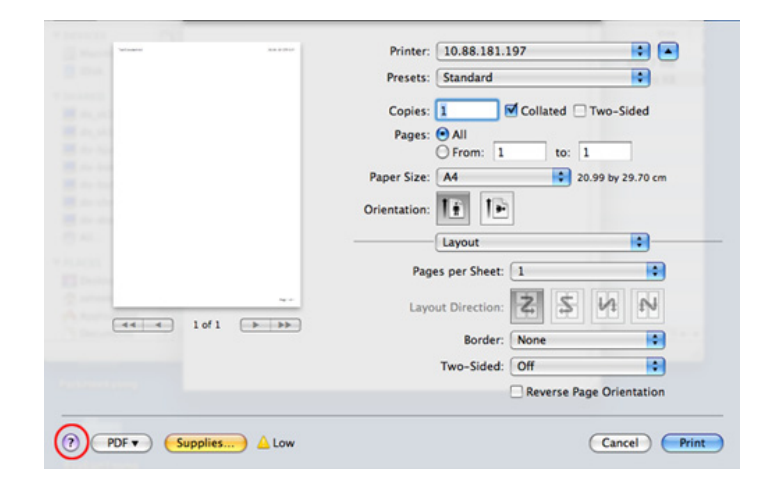

# <span id="page-142-0"></span>การพ มพ บน Linux ิ

อาจไมมีคุณสมบัติบางอยางทั้งนี้ขึ้นกับรุนหรือตัวเลือก ซึ่งหมายความวาคุณสมบัติดังกลาวไมไดรับการสนับสนุน

ือาจไม่สามารถใช้การพิมพ์สองด้านแบบอัตโนมัติ/ปรับเองได้ ทั้งนี้ขึ้นอยู่กับรุ่น ั้ ท่านสามารถเลือกใช้ระบบการพิมพ์แบบ lp หรือ lpr หรือโปรแกรมอื่นๆ ี่ สำหรับการพิมพ์หน้าค่และหน้าคี่

# การพมพิ จากโปรแกรมตางๆ

่ มีโปรแกรม Linux หลายโปรแกรมที่ช่วยให้ท่านพิมพ์ได้โดยใช้ Common UNIX Printing System (CUPS) ท่านสามารถพิมพ์บนเครืองของท่านจากโปรแกรมต่างๆ ื่ เหลานั้น

- ี เปิดเอกสารที่จะพิมพ์<br>**1**
- 2 เปดเมน ู File และคลิก Page Setup (Print Setup ในบางโปรแกรม)
- 3 เลือกขนาดกระดาษ แนวการพิมพ์ และตรวจสอบว่าได้เลือกเครืองของท่านแล้ว คลิก Apply
- 1 เปิดเมนู File แล้วคลิก Print
- <mark>5</mark> เลือกเครื่องของท่านเพื่อพิมพ์
- $\bf{6}$  เลือกจำนวนสำเนาและระบุหน้าที่จะพิมพ์ ี่
- **7** เปลี่ยนตัวเลือกการพิมพ์อื่นๆ ในแต่ละแท็บถ้าจำเป็น
- **8 คลิก Print**

## การพิมพ์แฟ้มข้อมูล

ท่านสามารถพิมพ์ไฟล์ข้อความ รูป หรือ pdf บนเครื่องของท่านโดยใช้ CUPS มาตรฐานจากอินเตอรเฟสบรรทัดคําสั่งไดโดยตรง ย ูทิลิตี้ CUPS lp หรือ lpr ี่ ช่วยให้ท่านทำเช่นนั้นได้ ท่านสามารถพิมพ์ไฟล์เหล่านี้ได้โดยใช้รูปแบบคำสั่งต่อไปนี

"lp -d <ชื่อเครื่องพิมพ์> -o <ตัวเลือก> <ชื่อไฟล์>" ื่

โปรดดูรายละเอียดเพิ่มเติมที่หน้าคู่มือ lp หรือ lpr บนระบบของท่าน ิ่

# การพ มพ บน Linux ิ

## คอนฟิกูเรชันของเครื่องพิมพ์

ท่านสามารถเปลี่ยนตัวเลือกการพิมพ์เริ่มต้นหรือประเภทการเชื่อมต่อได้โดยใช้ยูทิลิ ิ่ ตี้การพิมพของระบบปฏิบัติการ

- 1 เรียกใชยูทิลิตี้การพิมพ (ไปที่ เมนู System > Administration > Printing หรือดําเนินการคําสั่ง "system-config-printer" ในโปรแกรม Terminal)
- $\bf 2$  เลือกเครื่องพิมพ์ของท่านแล้วดับเบิลคลิก
- $\bf{3}$  เปลี่ยนตัวเลือกการพิมพ์เริ่มต้นหรือประเภทการเชื่อมต่อ ิ่
- 1 คลิกปุ่ม Apply
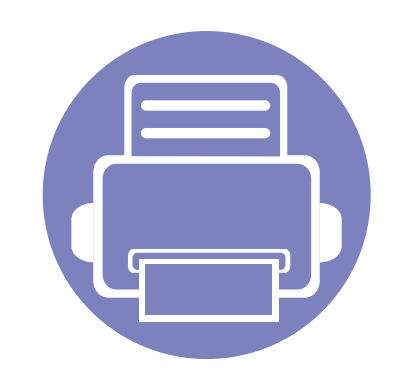

### 4. เครื่องมือการจัดการที่มีประไ ื ยชน

หัวข้อนี้จะอธิบายถึงเครื่องมือการจัดการที่จะช่วยให้ท่านใช้อุปกรณ์ได้อย่างคุ้มค่า ี้ ื่ ี่

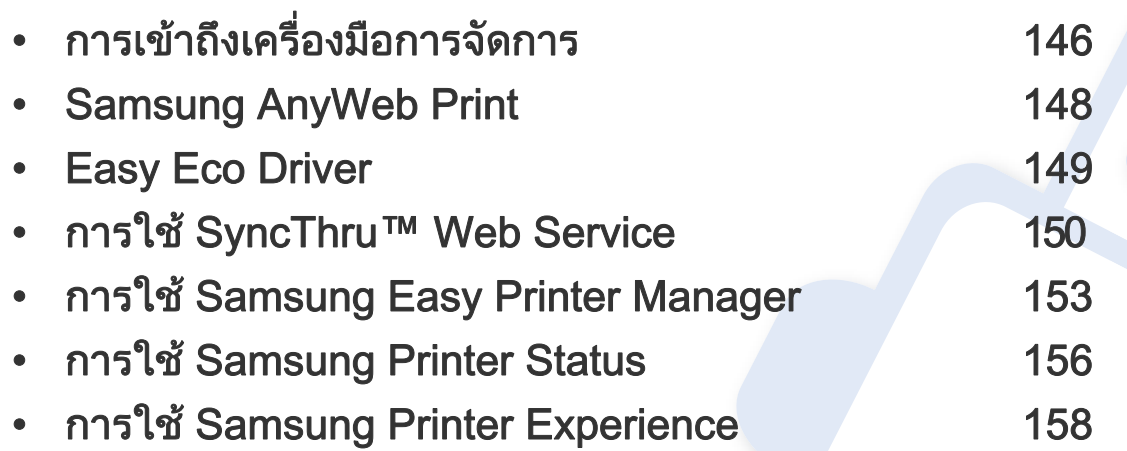

#### <span id="page-145-0"></span>การเข้าถึงเครื่องมือการจัดการ ั

Samsung มีเครืองมือการจัดการที่หลากหลายสำหรับเครืองพิมพ์ Samsung ื่ ื่

- ี 1 ตรวจสอบให้แน่ใจว่าเชื่อมต่อเครื่องเข้ากับคอมพิวเตอร์และเปิดเครื่องแล้ว<br>-ื่ ื่
- ่ 2 จากเมนู เริ่ม เลือก โปรแกรม หรือ โปรแกรมทั้งหมด ั้
	- สำหรับ Windows 8 จาก Charms(ดทางลัด) ให้เลือก ค้นหา > Apps(โปรแกรม)
- **3 ค้นหา Samsung Printers**
- 4 ภายใต้ Samsung Printers คุณจะเห็นเครื่องมือการจัดการที่ติดตั้งไว้ ื่
- ${\bf 5}$  คลิกเครื่องมือการจัดการที่คุณต้องการใช้
- สำหรับเครืองมือการจัดการบางอย่าง หลังจากการติดตั้งไดรเวอร์แล้ว คุณสามารถเข้าถึงเครื่องมือเหล่านี้ได้โดยตรงจากหน้าจอ **เริ่ม** ื่ โดยการคลิกชื่อเรื่องที่เกี่ยวข้อง ื่ ื่  $\mathcal{L}^{\text{max}}_{\text{max}}$ 
	- สําหรับ Windows 8 ในเครื่ องมือการจัดการบางอยาง หลังจากการติดตั้งไดรเวอร์ คุณสามารถเข้าถึงเครื่องมือเหล่านี่ได้โดยตรงจากหน้าจอ **เริ่ม** ื่ โดยการคลิกชื่อเรื่องที่เกี่ยวข้อง ื่ ื่  $\mathcal{L}^{\text{max}}_{\text{max}}$

## Easy Capture Manager

ใช้งานได้สำหรับผู้ใช้ระบบปฏิบัติการ Windows เท่านั้น

 $\overline{a}$ 

จับภาพหน้าจอของท่านแล้วเรียกใช้ Easy Capture Manager ได้อย่างง่ายดายโดยการกดปุ่ม Print Screen ้ ท่านจะสามารถพิมพ์ภาพหน้าจอที่จับมาได้อย่างง่ายดายหรือจะแก้ไขก่อนพิมพ์ก็ได้

## <span id="page-147-0"></span>Samsung AnyWeb Print

ใช้งานได้สำหรับผู้ใช้ระบบปฏิบัติการ Windows เท่านั้น

เครื่องมือนี้ช่วยให้ท่านจับภาพหน้าจอ แสดงตัวอย่าง บีบและพิมพ์หน้าจอของโปรแกรม Windows Internet Explorer ได้ง่ายขึ้นกว่าที่ท่านใช้โปรแกรมทั่วๆ ไป ื่ ดาวน์โหลดซอฟต์แวร์จากเว็บไซต์ Samsung จากนันขยายไฟล์แล้วติดตังโปรแกรม: (http://www.samsung.com > ค้นหาผลิตภัณฑ์ของท่าน > บริการหรือดาวน์โหลด)

## <span id="page-148-0"></span>Easy Eco Driver

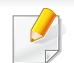

ใช้งานได้สำหรับผู้ใช้ระบบปฏิบัติการ Windows เท่านัน (ดูที "ซอฟต์แวร์" ใน หน้า 7)

ี ด้วย Easy Eco Driver คุณสามารถใช้คุณสมบัติ Eco เพื่อประหยัดกระดาษและโทนเนอร์ได้ก่อนการพิมพ์

Easy Eco Driver ยังช่วยให้คุณทำการแก้ไขอย่างง่ายๆ ได้ เช่น การย้ายภาพหรือข้อความ และอื่นๆ โดยคุณสามารถบันทึกการตังค่าที่ใช้บ่อยไว้เป็นการตังค่าล่วงหน้าได้

#### วิธีใช

- 1 เปดเอกสารเพื่ อพิมพ
- ี่ 2 เปิดหน้าต่าง **การกำหนดลักษณะการพิมพ์** (ดูที่ "การเปิดการกำหนดลักษณะการพิมพ์" ใน หน้า 36)
- 3 จากแท็บ Favorites ให้เลือก Eco Printing Preview
- ี 4 คลิก **ตกลง > Print** ในหน้าต่าง หน้าต่างแสดงตัวอย่างจะปรากฏขึ้น
- 5 เลือกตัวเลือกที่คุณต้องการนำไปใช้กับเอกสาร ้ คุณสามารถดูตัวอย่างของคุณสมบัติที่นำไปใช้ได้
- 6 คลิก พิมพ

ถ้าคุณต้องการเรียกใช้ Easy Eco Driver ทุกครั้งที่พิมพ์ ให้เลือกช่องทำเครื่องหมาย **Start Easy Eco Driver before printing job** ในแท็บ **Basi**c ื่ ของหนาตางการกําหนดลักษณะการพิมพ

## <span id="page-149-0"></span>การใช้ SyncThru™ Web Service

- ∙ ความต้องการขันตำของ SyncThru™ Web Service คือ Internet Explorer 6.0 หรือที่สูงกวา
	- คําอธิบาย SyncThru™ Web Service ในคู่มือผู้ใช้นี้อาจแตกต่างจากในเครื่องของท่านโดยขึ้นอยู่กับตัวเลือกหรือรุ่ นของเคร อง ื่
	- รุนเครือขายเทานั้น

#### การเขาใชงาน SyncThru™ Web Service

- เข้าใช้งานเว็บเบราเซอร์ เช่น Internet Explorer จาก Windows ป้อน IP แอดเดรสของเครืองพิมพ์ (http://xxx.xxx.xxx.xxx) ลงในช่องทีอยู่และกดปุ่ม Enter หรือคลิก **ไป** ี่
- 2 เว็บไซต์แบบฝังตัวของเครื่องจะเปิดขึ้นมา ึ้

#### การเขาสระบบ SyncThru™ Web Service ู

กอนทําการกําหนดคาตัวเลือกใน SyncThru™ Web Service ึ ท่านต้องเข้าสู่ระบบในฐานะผู้ดูแลระบบ ท่านยังสามารถใช้ระบบ SyncThru™ Web Service ได้โดยไม่ต้องเข้าสู่ระบบ แต่ท่านจะไม่สามารถเข้าใช้งานแท็บ Settings และแท็บ Security ได

- 1 คลิก Login ทางดานบนขวาของเว็บไซต SyncThru™ Web Service
- $\,$ 2 พิมพ์ชื่อผู้ใช้ลงใน ID และพิพม์รหัสผ่านใน Password แล้วคลิก Login
	- ID: admin
	- Password: sec00000

## การใช้ SyncThru™ Web Service

#### ภาพรวมของ SyncThru™ Web Service **Information Settings Security** Maintenance ่แท็บบางแท็บอาจไม่ปรากฏขึ้นขึ้นอยู่กับรุ่นของท่าน ึ้

### แทบ Information ็

แท็บนี้จะแสดงข้อมูลโดยทั่วไปเกี่ยวกับเครื่องของท่าน ื่ ทานสามารถตรวจสอบรายการตางๆ เชน ปริมาณโทนเนอรที่เหลืออยู ท่านยังสามารถพิมพ์รายงานต่างๆ เช่น รายงานข้อผิดพลาด เป็นต้น

- Active Alerts: แสดงการแจ้งเตือนที่เกิดขึ้นในเครื่องและระดับความรุนแรง
- Supplies: แสดงจํานวนหนาที่พิมพและปริมาณโทนเนอรที่เหลืออยูในตลับ
- Usage Counters: แสดงจำนวนการใช้งานตามชนิดการพิมพ์
- Current Settings: แสดงขอมูลของเคร องและของเครือขาย ื่
- Print information: พิมพรายงานตางๆ เชน รายงานที่เกี่ยวข้องกับระบบและรายงานแบบอักษร ี่

### แท ็บ Settings

่แท็บนี้จะช่วยให้ท่านตั้งค่าการกำหนดค่าต่างๆ ของเครื่องพิมพ์และเครือข่าย ี้ ั้ ท่านต้องล็อกอินในฐานะผู้ดูแลระบบเพื่อดูแท็บนี ื่

- แท็บ **Machine Settings:** ตั้งค่าตัวเลือกที่มีอยู่ในเครื่องพิมพ์
- ี แท็บ Network Settings: แสดงตัวเลือกสำหรับสภาพแวดล้อมเครือข่าย ์ ตั้งค่าตัวเลือกต่างๆ เช่น TCP/IP และโปรโตคอลเครือข่าย

### แท ็บ Security

แท็บนี้จะช่วยให้ท่านตั้งค่าระบบและข้อมูลความปลอดภัยของเครือข่ายได้ ี้ ั้ ท่านต้องล็อกอินในฐานะผู้ดูแลระบบเพื่อดูแท็บนี ื่ ี้

- System Security: ตั้งค่าข้อมูลของผู้ดูแลระบบรวมทั้งเปิดใช้งานหรือปิดใช้งานคุณสมบัติต่างๆ ของเคร อง
- Network Security: ตั้งคาการกรอง IPSec และ IPv4/IPv6

# การใช้ SyncThru™ Web Service

### แทบ Maintenance ็

แท็บนี้จะช่วยให้ท่านบำรุงรักษาเครื่องได้ด้วยการอัพเกรดเฟิร์มแวร์และตั้งค่าข้อมูล ี้ ั้ ผู้ติดต่อสำหรับการส่งอีเมล์ได้ ท่านยังสามารถเชื่อมต่อกับเว็บไซต์ Samsung หรือดาวน์โหลดไดรเวอร์ได้ โดยการเลือกเมน Link

- **Firmware Upgrade:** อัพเกรดเฟิร์มแวร์ของเครืองของท่าน ื่
- $\cdot$  Contact Information: แสดงข้อมูลสำหรับการติดต่อ
- Link:

้ แสดงลิงค์ไปยังไซต์ที่มีประโยชน์ที่ท่านสามารถดาวน์โหลดหรือตรวจสอบข้อม ล

#### การตั้งค่าข้อมูลผู้ดูแลระบบ ั้

การตั้งค่านี้จำเป็นสำหรับการใช้ตัวเลือกการแจ้งการใช้งานอีเมล์ ั้

- ี่ เปิดเว็บเบราเซอร์ เช่น Internet Explorer จาก Windows ปอน IP แอดเดรสของเครื่อง (http://xxx.xxx.xxx.xxx) ลงในช่องแอดเดรสและกดป่ม Enter หรือคลิก ไป
- 2 เว็บไซต์แบบฝั่งตัวของเครื่องจะเปิดขึ้นมา ึ้
- 3 จากแท็บ Security ใหเลือก System Security > System Administrator
- ี่ 4 ป้อนชื่อผู้ดูแลระบบ หมายเลขโทรศัพท์ สถานที่ และอีเมล์แอดเดรส
- 5 คลิก Apply

## <span id="page-152-0"></span>การใช้ Samsung Easy Printer Manager

- คุณสมบัตินี้อาจไมมีใหเลือกใช ทั้งนี้ขึ้นก ับรุนหรืออุปกรณเสริม (ดูที่ "ซอฟต์แวร์" ใน หน้า 7)
	- ใช้งานได้สำหรับผู้ใช้ระบบปฏิบัติการ Windows และ Macin เท่านั้น (ดูที "ซอฟต์แวร์" ใน หน้า 7)
	- สำหรับ Windows ความต้องการขันตำของ Samsung Easy Printer ั้ ่ํ Manager คือ Internet Explorer 6.0 หรือรุนที่สูงกวา

Samsung Easy Printer Manager คือโปรแกรมที่รวบรวมการตั้งค่าต่างๆ ั้ ของเครืองพิมพ์ Samsung ไว้ในทีเดียว Samsung Easy Printer Manager **:** รวบรวมการตั้งค่าอุปกรณ์ รวมถึงสภาพแวดล้อมการพิมพ์งาน การตั้งค่า/ ั้ ั้ การดําเนินการ และการเรียกใชไวในโปรแกรม คุณสมบัติทั้งหมดเหล่านี้จะช่วยให้ใช้งานเครื่องพิมพ์ Samsung ี้ ได้อย่างสะดวกสบาย Samsung Easy Printer Manager ่ มีอินเตอร์เฟสผู้ใช้ที่แตกต่างกันสองแบบให้ผู้ใช้เลือก ได้แก่ ้อินเตอร์เฟสผ้ใช้ขั้นพื้นฐานและอินเตอร์เฟสผ้ใช้ขั้นสง ึการสลับระหว่างอินเตอร์เฟสทั้งสองทำได้ง่ายดาย เพียงแค่คลิกป่มเท่านั้น

#### รูจักกับ Samsung Easy Printer Manager

#### เม อตองการเปดโปรแกรม

#### สําหรับ Windows

เลือก **เริ่ม > โปรแกรม** หรือ **โปรแกรมทั้งหมด > Samsung Printers > Samsung** ั้ Easy Printer Manager

ี สำหรับ Windows 8 จาก **Charms(ดทางลัด)** ให้เลือก **ค้นหา >** Apps(โปรแกรม)> Samsung Printers > Samsung Easy Printer Manager

#### สําหรับ Mac

เปดโฟลเดอร Applications > โฟลเดอร Samsung > Samsung Easy Printer **Manager** 

อินเตอรเฟส Samsung Easy Printer Manager ประกอบด้วยส่วนประกอบพื้นฐานหลากหลายดังที่อธิบายในตารางต่อไปนี้

## การใช Samsung Easy Printer Manager

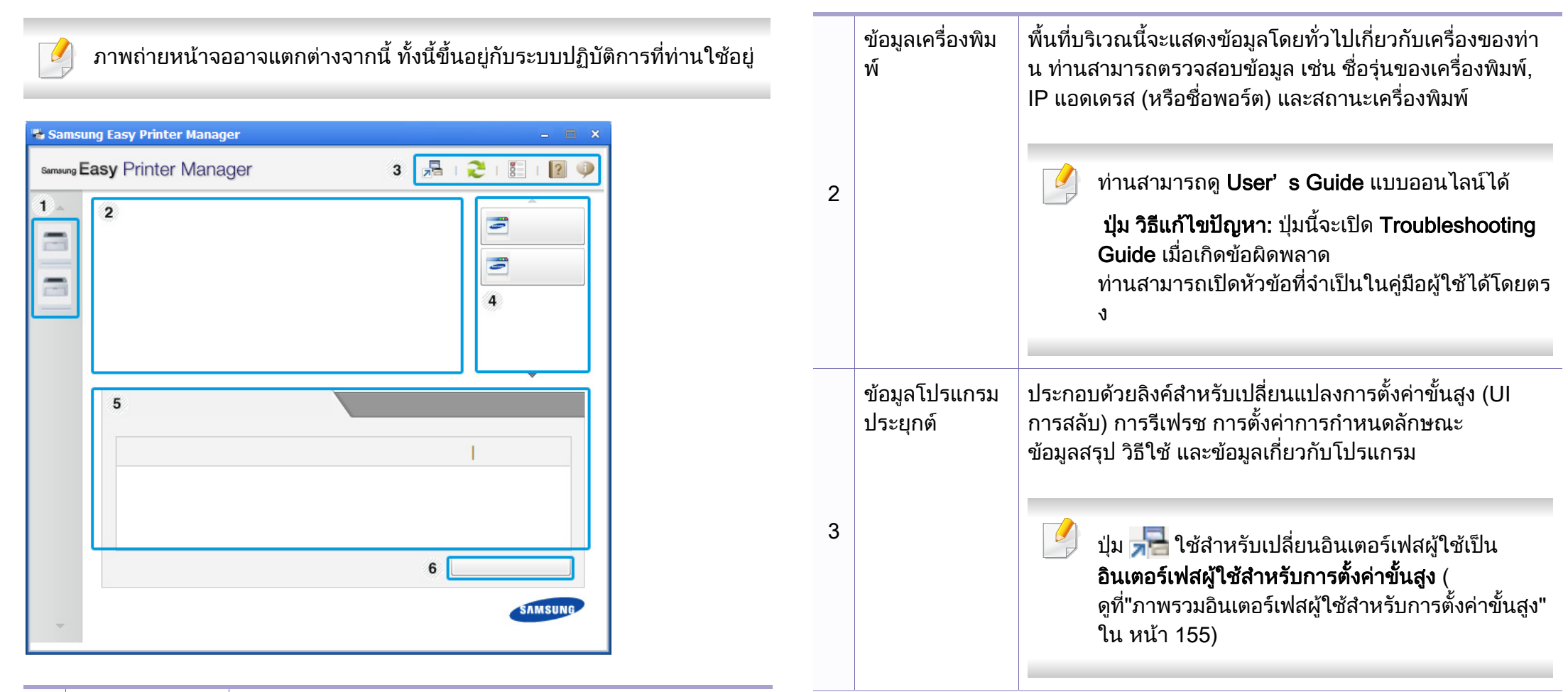

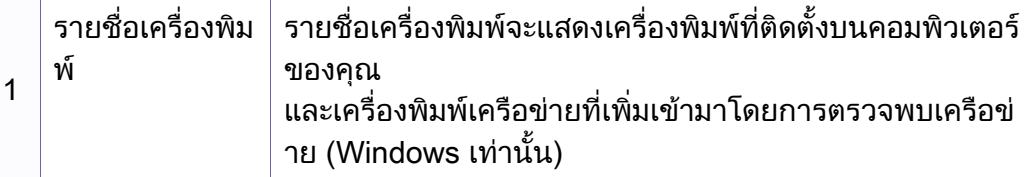

## การใช้ Samsung Easy Printer Manager

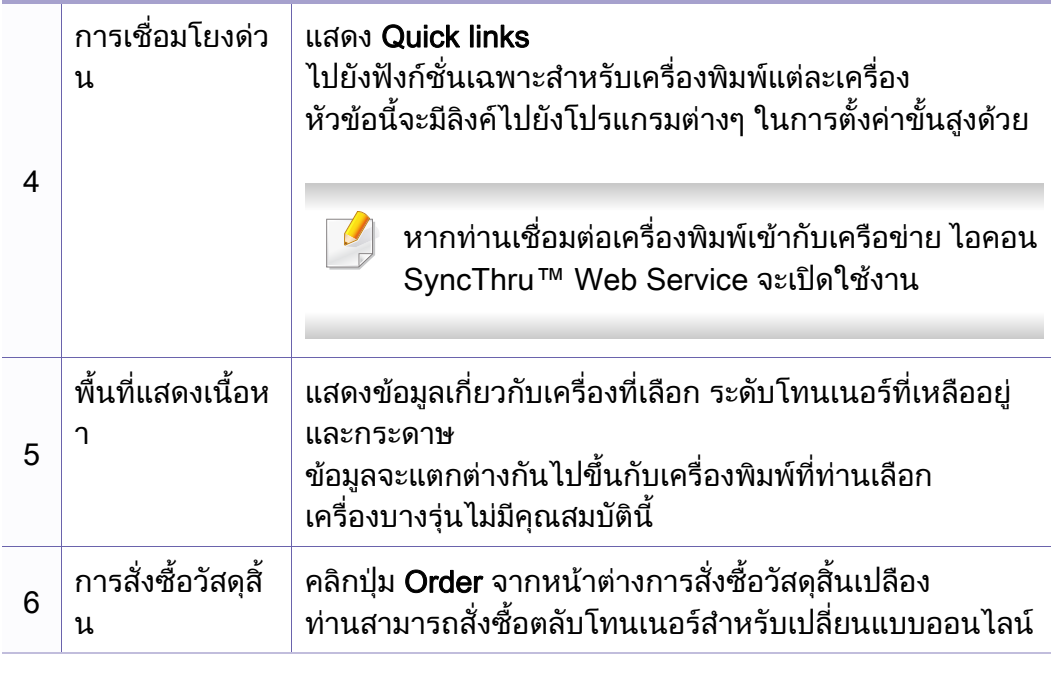

้เลือกเมนู Help หรือคลิกปุ่ม <mark>ว</mark> จากหน้าต่าง แล้วคลิกตัวเลือกใดๆ ที่ทานตองการทราบรายละเอียด

#### <span id="page-154-0"></span>ภาพรวมอินเตอร์เฟสผู้ใช้สำหรับการตั้งค่าขันสูง ั้

อินเตอร์เฟสผู้ใช้ขันสูงมีไว้สำหรับผู้ที่มีหน้าที่จัดการเครือข่ายและเครื่องพิมพ์ ื่

เมนูบางรายการอาจไมปรากฏในจอแสดงผล โดยจะขึ้ นอยูกับตัวเลือกหรือรุน หากเป็นเช่นนั้น แสดงว่าไม่สามารถใช้เมนูนั้นกับเครื่องของท่านได้

#### Device Settings

คุณสามารถกำหนดการตั้งค่าของเครื่องพิมพ์ได้หลายอย่าง เช่น ั้ ึการติดตั้งเครื่องพิมพ์ กระดาษ เค้าโครง การจำลองการพิมพ์ เครือข่าย ั้ ื่ และขอมูลการพิมพ

### Alert Settings (Windows เท่านั้น)

เมนูนี้ประกอบด้วยการตั้งค่าต่างๆ ที่เกี่ยวข้องกับการแจ้งข้อผิดพลาด ั้

- Printer Alert: มีการตั้งค่าที่เกี่ยวข้องกับการรับข้อความแจ้งเตือน ั้
- **Email Alert:** มีตัวเลือกทีเกียวข้องกับการรับการแจ้งเตือนผ่านอีเมล
- Alert History: มีประวัติการแจ้งเตือนที่เกี่ยวข้องกับอุปกรณ์และโทนเนอร์

## <span id="page-155-0"></span>การใช้ Samsung Printer Status

#### Samsung Printer Status

คือโปรแกรมที่ตรวจสอบและแจ้งให้ท่านทราบเกี่ยวกับสถานะเครื่องพิมพ์

- ่ ใช้งานได้สำหรับผู้ใช้ Windows
	- หน้าต่าง Samsung Printer Status ี และรายละเอียดของหน้าต่างนี้ที่ปรากภในค่มือผ้ใช้นี้อาจแตกต่างกันไปโดย ขึ้นอยู่กับเครื่องพิมพ์หรือระบบปฏิบัติการที่กำลังใช้งาน ื่
- ตรวจเช็คว่าระบบปฏิบัติการสามารถใช้ร่วมกันกับเครื่องพิมพ์ของท่านได้หรือไ ม (ดูที่ ["ความตองการระบบ" ใน หนา 65](#page-64-0))

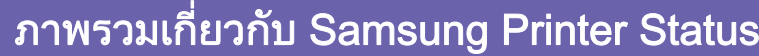

ถ้าเกิดข้อผิดพลาดขึ้นในขณะที่พิมพ์ ท่านสามารถตรวจสอบข้อผิดพลาดได้จาก Samsung Printer Status Samsung Printer Status จะติดตั้งโดยอัตโนมัติเมื่อท่านติดตั้งซอฟต์แวร์เครื่องพิมพ์ ื่ ื่

ทานยังสามารถเรียกใช Samsung Printer Statusไดดวยตนเอง ไปที่ การกำหนดลักษณะการพิมพ์ คลิกแท็บ Basic > ปุ่ม Printer Status

ไอคอนตอไปนี้ปรากฏอยบนแถบงานของ Windows ู

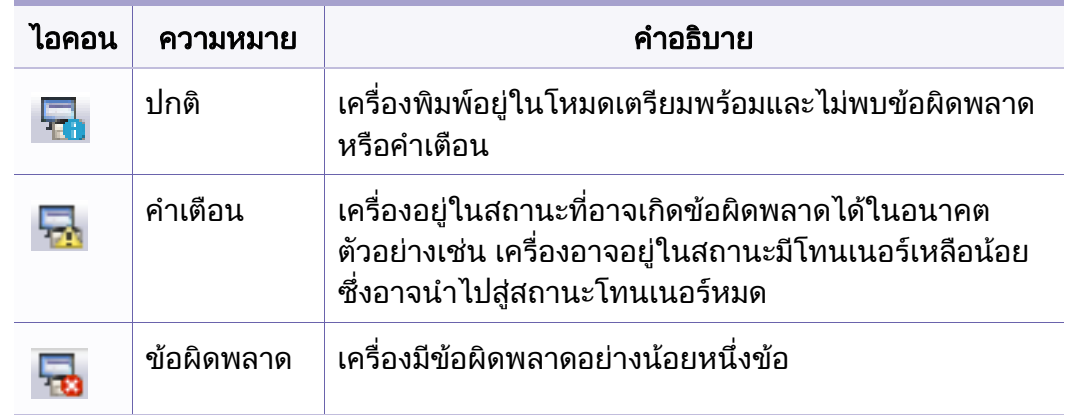

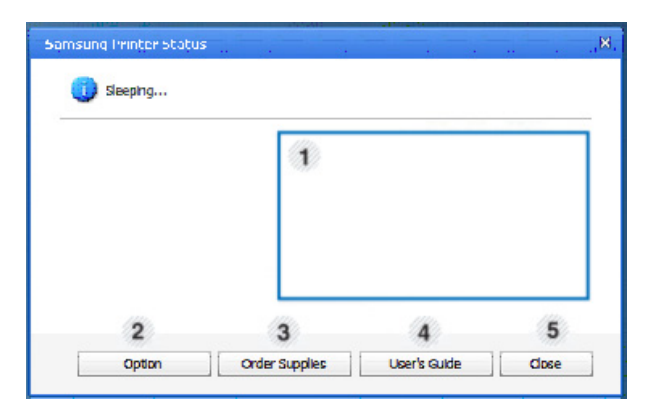

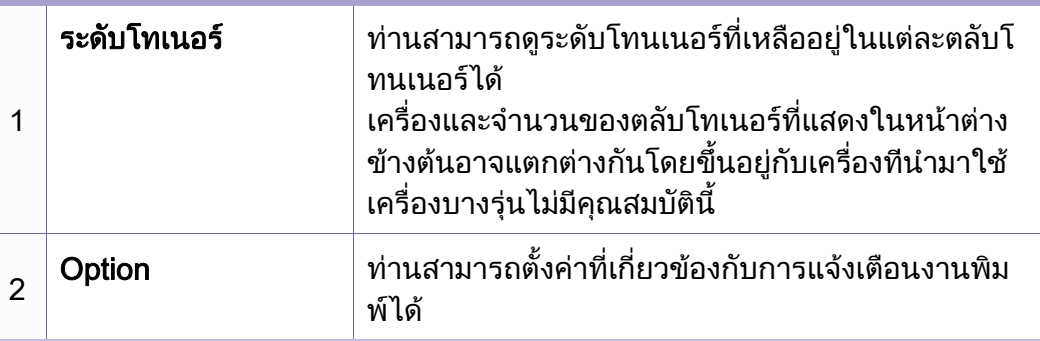

## การใช้ Samsung Printer Status

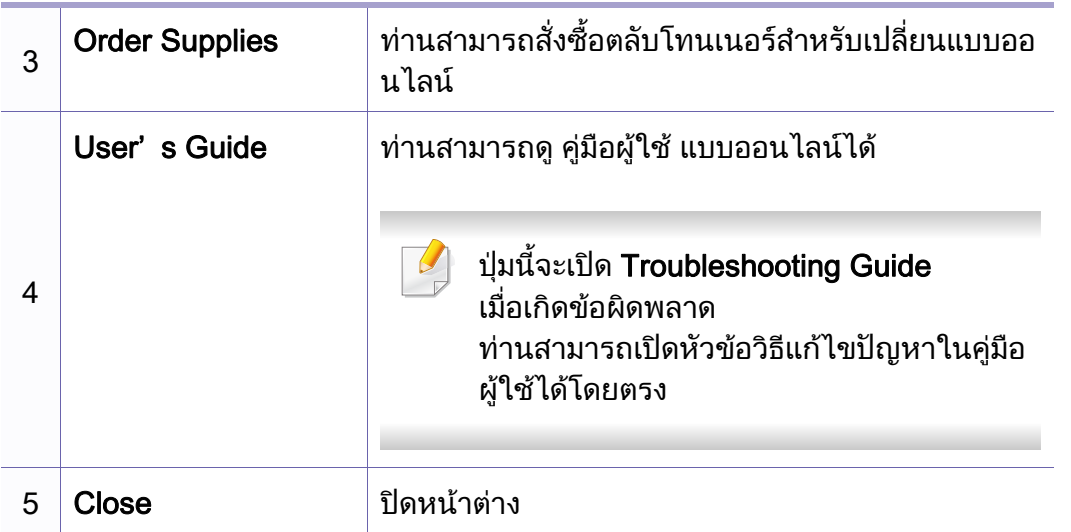

## <span id="page-157-0"></span>การใช Samsung Printer Experience

Samsung Printer Experience คอโปรแกรมของ Samsung ื ที่รวมการตั้งค่าเครื่องและการจัดการเครื่องของ Samsung ไว้ในที่เดียว ั้ ื่ ท่านสามารถตั้งค่าอุปกรณ์ สั่งซื้อวัสดุสินเปลือง เปิดคู่มือการแก้ไขปัญหา ื้ ไปที่เว็บไซต์ของ Samsung และตรวจสอบข้อมูลของเครื่องที่เชื่อมต่ออยู่ได้ ื่  $\mathcal{L}^{\mathcal{L}}$ โปรแกรมนี้จะถูกดาวน์โหลดโดยอัตโนมัติจาก Windows **Store(ที่เก็บ)** ถ้าเครื่องเชื่อมต่ออยู่กับคอมพิวเตอร์ที่มีการเชื่อมต่ออินเตอร์เน็ต ื่ ื่

#### ทำความเข้าใจเกี่ยวกับ Samsung Printer Experience

เม อตองการเปดโปรแกรม ื่

จากหน้าจอ **เริ่ม** ให้เลือกชื่อเรื่อง Samsung Printer Experience ( $\begin{pmatrix} - & \cdots & \cdots & \cdots \end{pmatrix}$ ื่ ื่

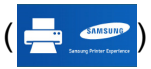

**\* Status** \* Port \* Location

\* Status Messag

#### อินเตอรเฟสของ Samsung Printer Experience

ประกอบด้วยคุณลักษณะที่มีประโยชน์หลายอย่างดังที่อธิบายไว้ในตารางต่อไปนี

ภาพถ่ายหน้าจออาจแตกต่างจากนี้ ทั้งนี้ขึ้นอยู่รุ่นที่ท่านใช้อยู่ ี้ **Samsung Printer Experience**  $\Box$ 

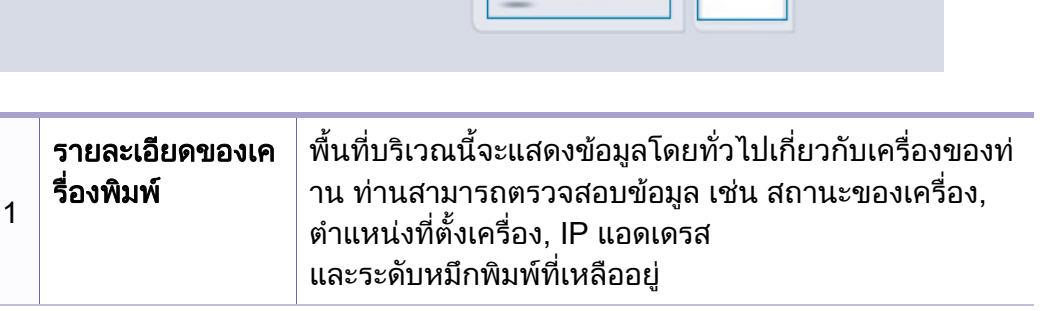

Order Supplies

Samsung

## การใช้ Samsung Printer Experience

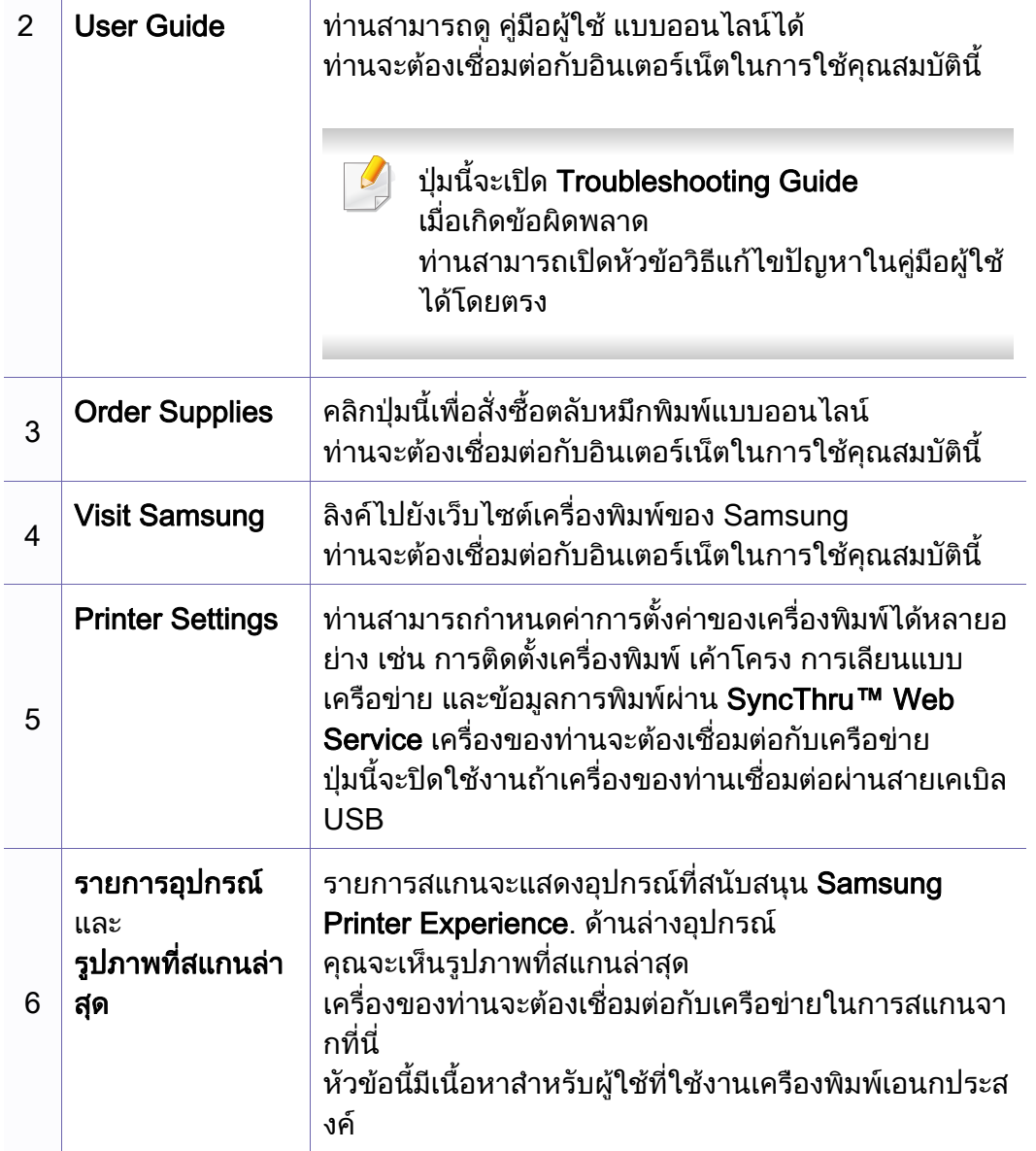

#### ึการเพิ่ม/การลบเครื่องพิมพ์

หากคุณยังไม่ได้เพิ่มเครื่องพิมพ์ให้กับ Samsung Printer Experience หรือหากคุณต้องการเพิ่ม/ลบเครื่องพิมพ์ ให้ทำตามคำแนะนำด้านล่าง

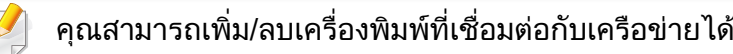

### การเพมเคร ิ่ ื่ องพมพิ

- ี**1** จาก Charms(ดทางลัด) ให้เลือก **การตั**้งค่า หรือคลิกขวาทีหน้า Samsung Printer Experience แล้วเลือก **การตังค่**า ี่
- ี 2 เลือก **เพิ่มเครื่องพิมพ์** ิ่ ื่
- $\bf{3}$  เลือกเครื่องพิมพ์ที่ท่านต้องการเพิ่ม ท่านจะเห็นเครืองพิมพ์ทีเพิมแล้ว ิ่
- $\overline{\mathcal{L}}$ หากท่านเห็นเครื่องหมาย ( พ่านสามารถคลิกเครื่องหมาย **่** เพ อเพ มเคร องพิมพไดเชนกัน ื่ ื่

## การใช Samsung Printer Experience

#### การลบเคร องพมพิ ื่

- ี 1 จาก Charms(ดทางลัด) ให้เลือก การตั้งค่า ั้ หรือคลิกขวาทีหน้า Samsung Printer Experience แล้วเลือก **การตังค่า**
- 2 เลือก **เอาเครืองพิมพ์ออก** ื่
- $\bf{3}$  เลือกเครื่องพิมพ์ที่ท่านต้องการลบ
- $\boldsymbol{4}$  คลิกใช่

ท่านจะเห็นว่าเครื่องพิมพ์ที่ถูกลบถูกเอาออกไปจากหน้าจอ

#### การพิมพ์จาก Windows  $8$

หัวข้อนี้อธิบายการพิมพ์งานทั่วไปจากหน้าจอ **เริ่ม** 

### ึการพิมพ์พื้นฐาน

- ี เปิดเอกสารที่จะพิมพ์<br>**1**
- จาก Charms(ดทางลัด) ให้เลือก อุปกรณ์
- ี**3** เลือกเครื่องพิมพ์ของท่านจากรายการ
- ี่ 4 เลือกการตั้งค่าของเครื่องพิมพ์ เช่น จำนวนสำเนาและการวางแนว

## การใช Samsung Printer Experience

#### <mark>5</mark> คลิกปุ่ม **พิมพ์** เพื่อเริ่ ื่ ิ่

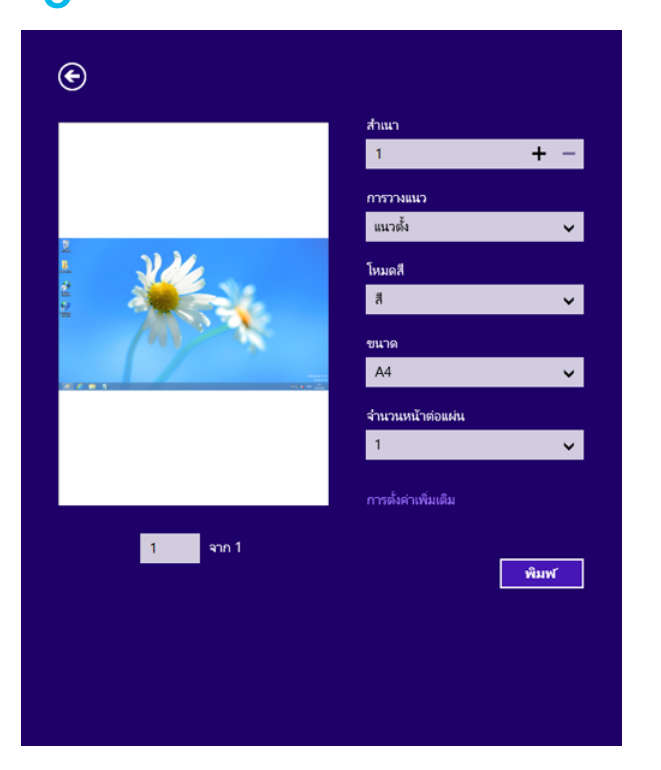

#### ิ การยกเลิกงานพิมพ์

ี่ ถ้ามีงานพิมพ์รอทำการพิมพ์อยู่ในลำดับการพิมพ์หรือหน่วยความจำงานพิมพ์ ใหทําการยกเลิกงานพิมพดังนี้:

• ท่านสามารถเข้าถึงหน้าต่างนี้ได้ด้วยการดับเบิลคลิกที่ไอคอนของเครื่อง (  $\left(\begin{array}{c} \ \ \ \ \end{array}\right)$ ในแถบงานของ Windows

### ิการเปิดการตั้งค่าเพิ่มเติม

หน้าจออาจปรากฏขึ้นแตกต่างจากในภาพ ทั้งนี้ขึ้นอยู่กับรุ่นหรือตัวเลือก

ท่านสามารถตั้งค่าพารามิเตอร์การพิมพ์เพิ่มเติมได้

- ี่ เปิดเอกสารที่คุณต้องการพิมพ์
- 2 จาก Charms(ดทางลัด) ให้เลือก อุปกรณ์
- ี**3** เลือกเครื่องพิมพ์ของท่านจากรายการ
- ี**่ 4 คลิก การตังค่าเพิ่มเติม** ั้

## การใช้ Samsung Printer Experience

#### แท็บ Basic

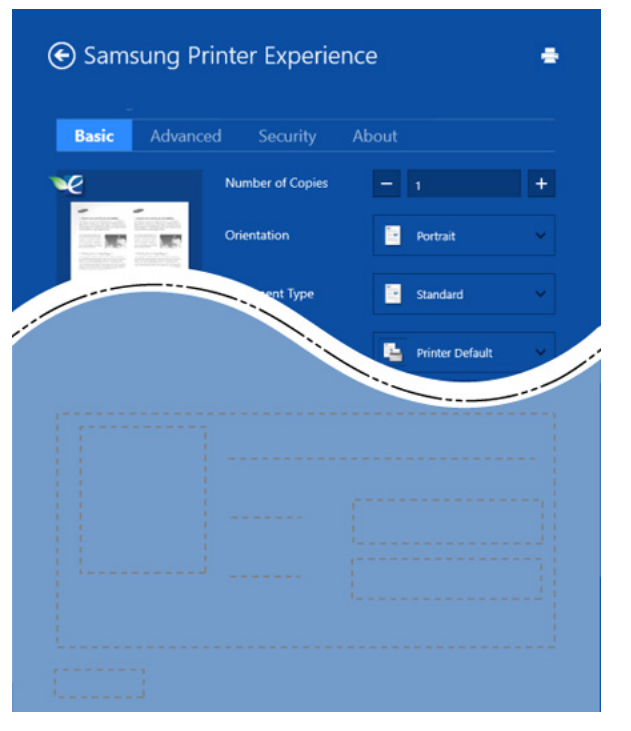

#### **Basic**

ตัวเลือกนี้ทำให้ท่านสามารถเลือกการตั้งค่าการพิมพ์พื้นฐานต่างๆ เช่น ั้ จํานวนสําเนา การวางแนว และประเภทเอกสาร

#### Eco settings

ตัวเลือกนี้ทำให้ท่านสามารถเลือกหน้าหลายหน้าต่อหนึ่งด้านเพื่อประหยัดสื่อสิ่งพิม ึ่ พ

#### แท็บ Advanced

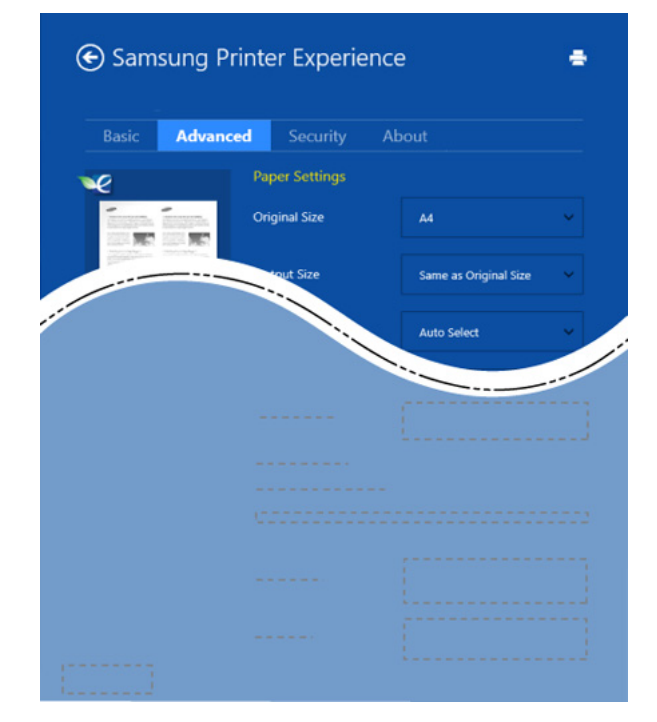

#### Paper settings

ี ตัวเลือกนี้ทำให้ท่านสามารถกำหนดข้อกำหนดเฉพาะในการจัดการกระดาษแบบพื้ นฐานได

#### Layout settings

้ตัวเลือกนี้ทำให้ท่านสามารถกำหนดวิธีต่างๆ เพื่อกำหนดเค้าโครงเอกสารได้

## การใช้ Samsung Printer Experience

#### แท็บ Security

อาจไมมีคุณสมบัติบางอยางทั้งนี้ขึ้นกับรุนหรือตัวเลือก หากแท็บนีไม่แสดงขึ้นหรือปิดใช้งานอยู่ หมายความวาคุณสมบัตินี้ไมไดรับการรองรับ

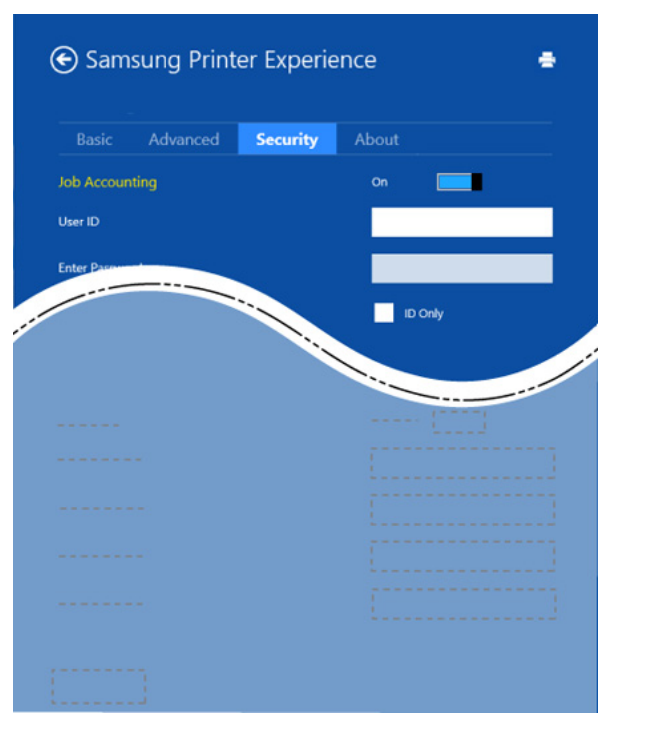

#### Job Accounting

ตัวเลือกนี้ช่วยให้สามารถพิมพ์ตามสิทธิอนุญาตที่ได้รับ ิ์

#### Confidential Printing

ตัวเลือกนี้จะใช้สำหรับการพิมพ์เอกสารที่เป็นความลับ ท่านต้องใส่รหัสผ่านเพื่อพิมพ์เอกสารโดยใช้ตัวเลือกนี ื่

### การใชงานคุณสมบัติการใชรวมกัน

Samsung Printer Experience ทำให้ท่านสามารถพิมพ์จากแอพพลิเคชันอื่นๆ ั่ ที่ติดตั้งบนคอมพิวเตอร์โดยใช้คุณสมบัติการใช้ร่วมกัน

- - คุณสมบัตินี้สามารถพิมพไดเฉพาะไฟลในรูปแบบ jpeg, bmp, tiff, gif และ png
- ี**่ 1** เลือกเนื้อหาที่ท่านต้องการพิมพ์จากแอพพลิเคชันอื่น
- 2 จาก Charms(ดทางลัด) ให้เลือก ใช้ร่วมกัน > Samsung Printer **Experience**
- $\bf{3}$  เลือกการตั้งค่าของเครื่องพิมพ์ เช่น จำนวนสำเนาและการวางแนว
- ี**่ 4 ค**ลิกปุ่ม **พิมพ์** เพื่อเริ่มงานพิมพ์ ิ่

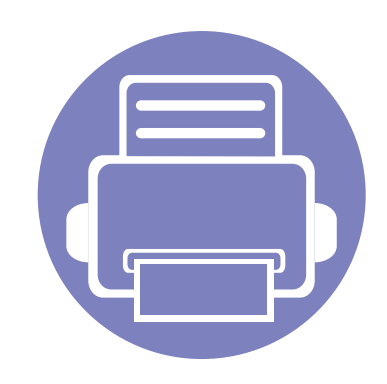

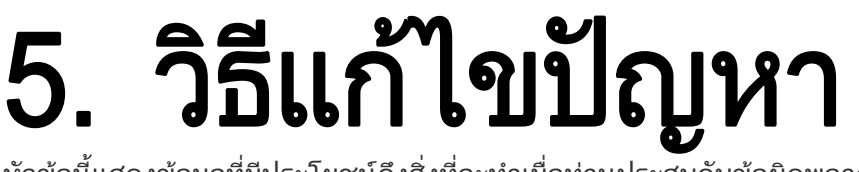

หัวข้อนี้แสดงข้อมูลที่มีประโยชน์ถึงสิ่งที่จะทำเมื่อท่านประสบกับข้อผิดพลาด ี่

- • [ปญหาการปอนกระดาษเขาเครอง 165](#page-164-0) ื่
- • [ปญหาของระบบไฟและการเสียบสายไฟ](#page-165-0) 166
- • [ปญหาในการพมพิ](#page-166-0) 167
- • [ปญหาคุณภาพของงานพมพิ](#page-170-0) 171
- • [ปญหาของระบบปฏิบัติการ](#page-178-0) 179
- 

#### <span id="page-164-0"></span>ปญหาการป อนกระดาษเขาเคร อง

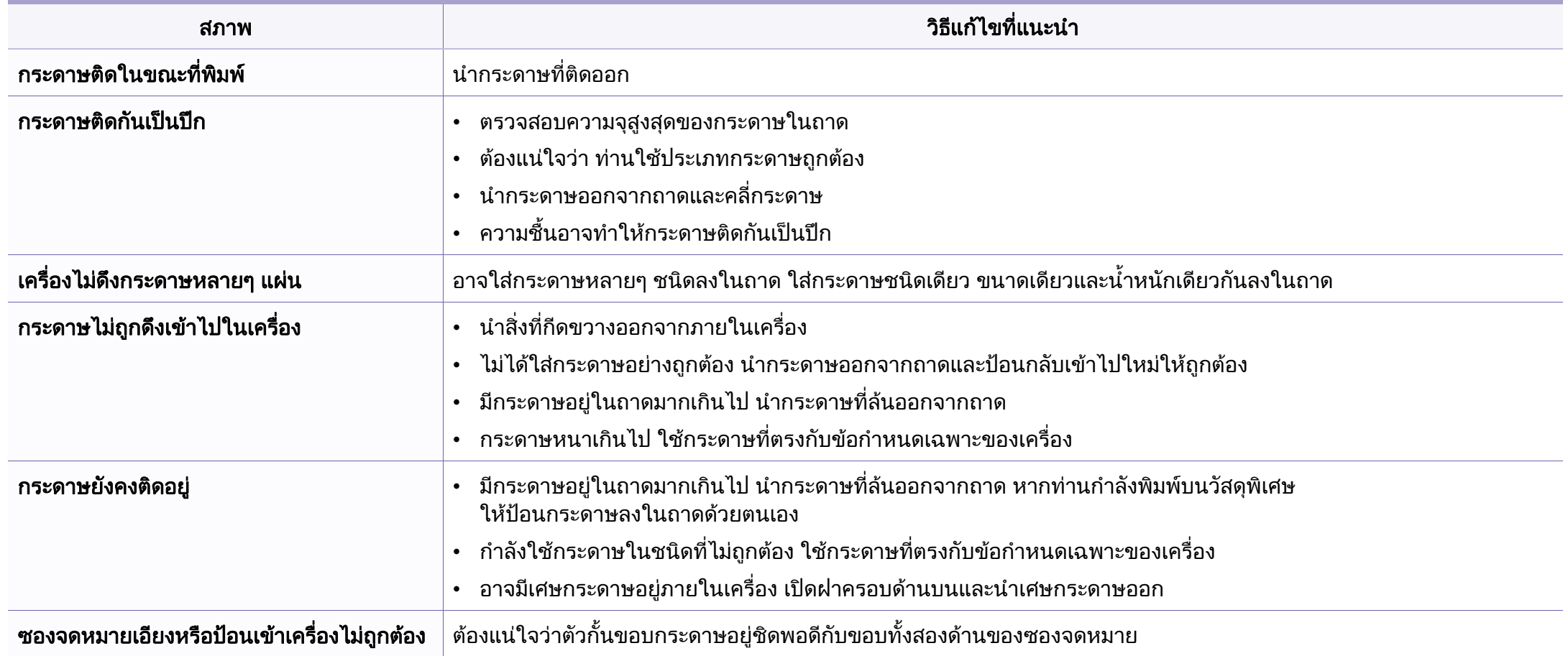

## <span id="page-165-0"></span>ปญหาของระบบไฟและการเสยบสายไฟ ี

### เปด/ปด

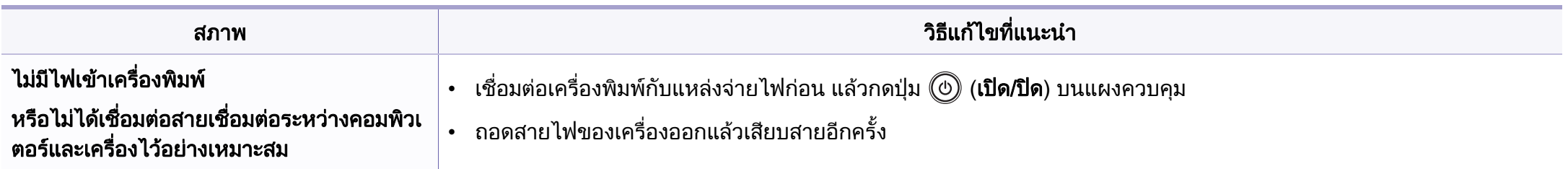

<span id="page-166-0"></span>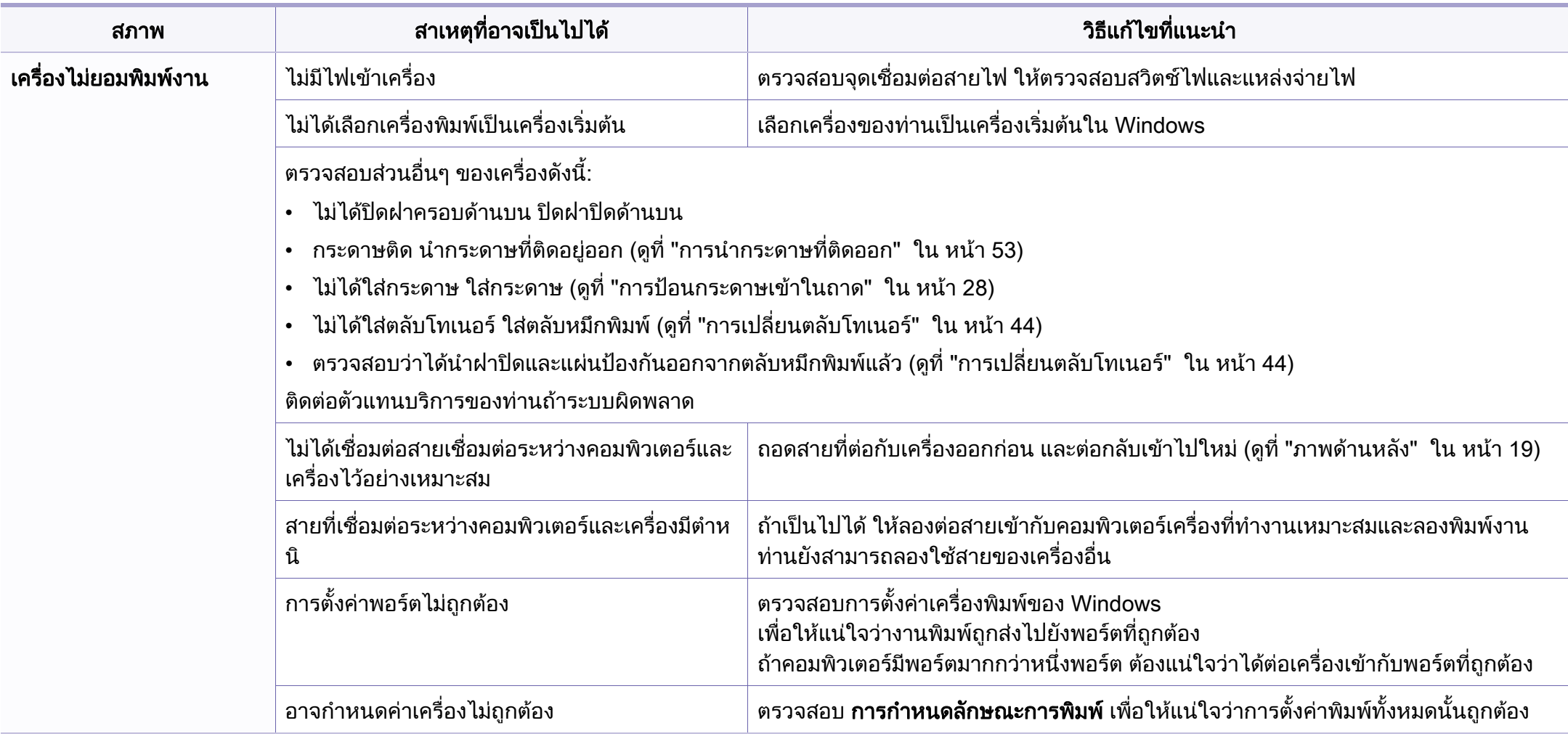

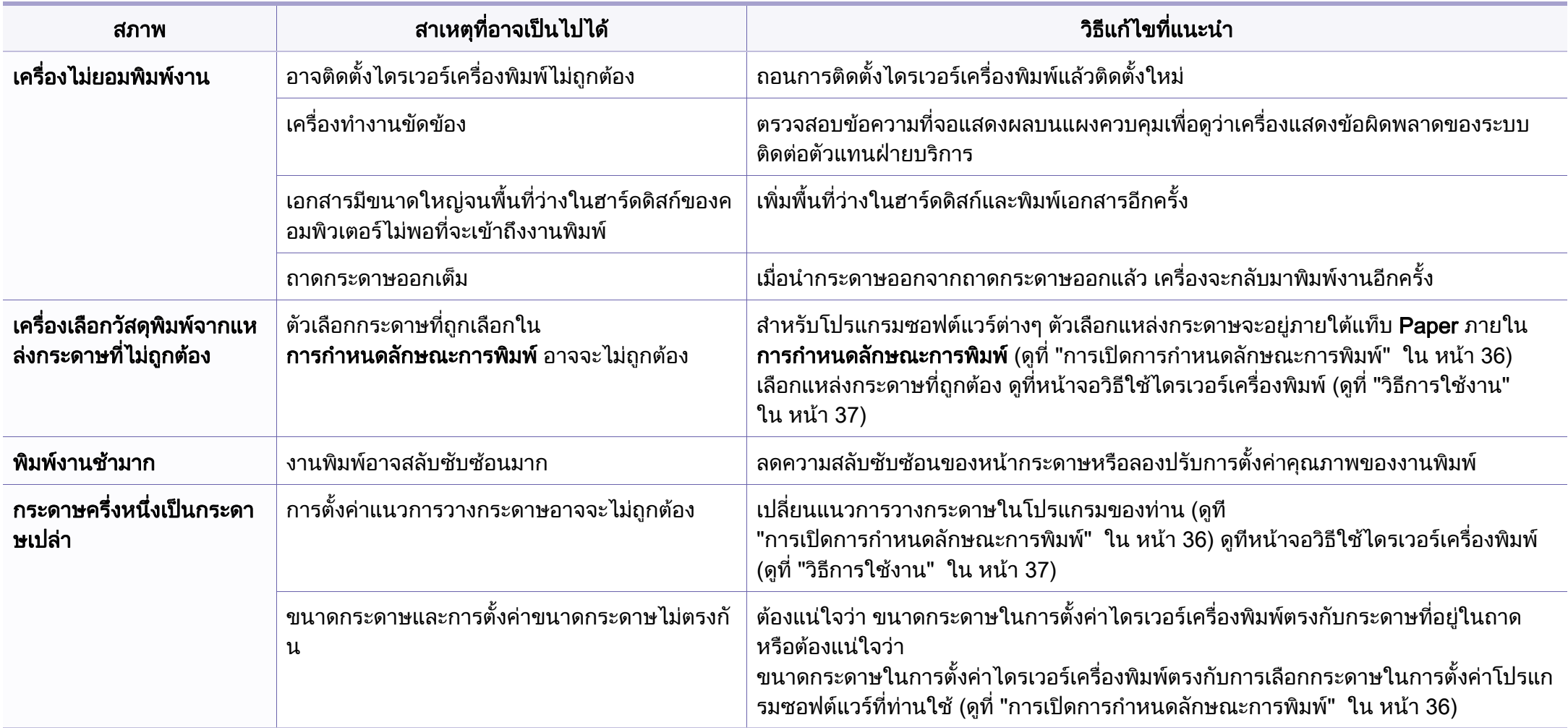

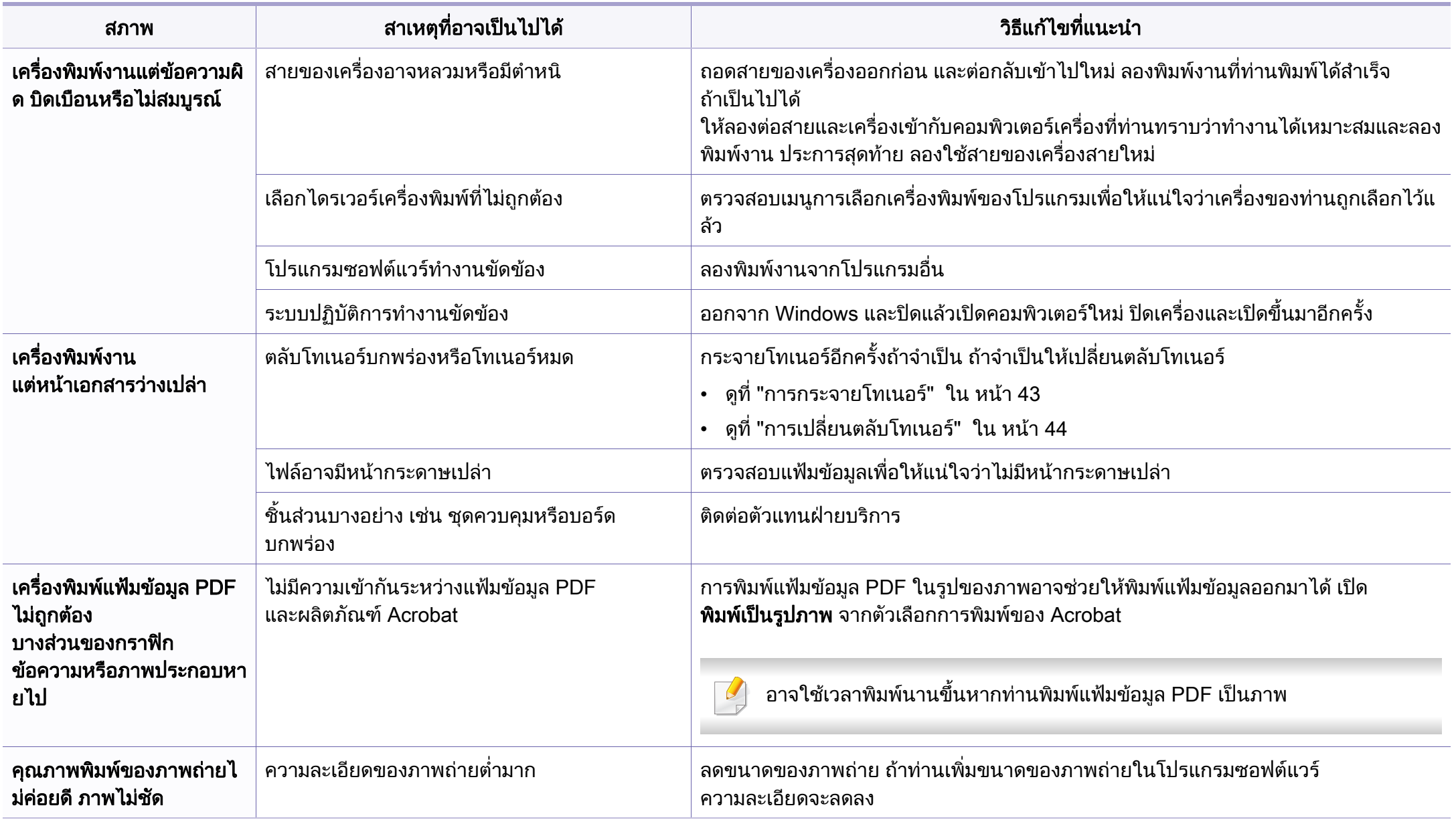

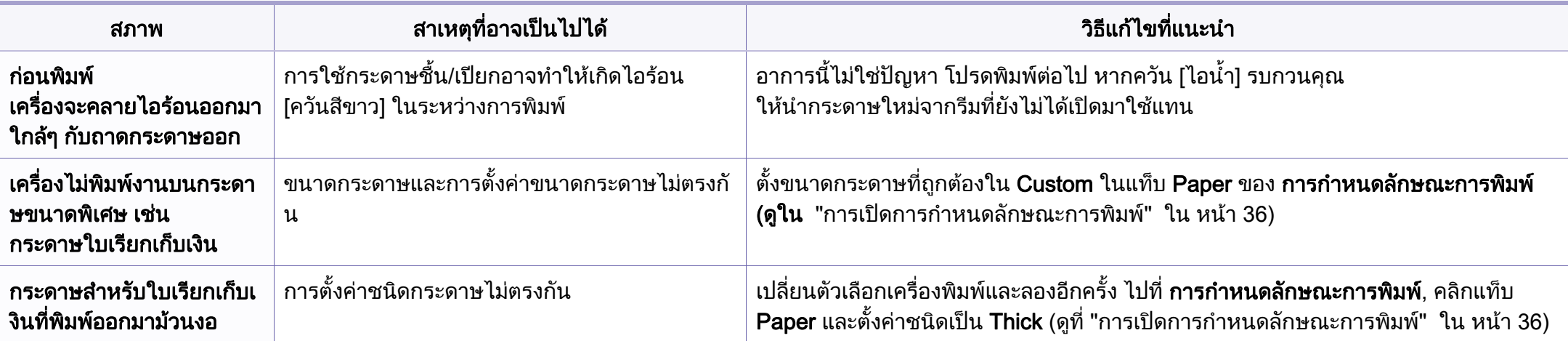

<span id="page-170-0"></span>ถ้าภายในเครื่องสกปรกหรือใส่กระดาษไม่เหมาะสม คุณภาพของงานพิมพ์อาจจะลดลง ดูตารางด้านล่างเพื่อแก้ไขปัญหา

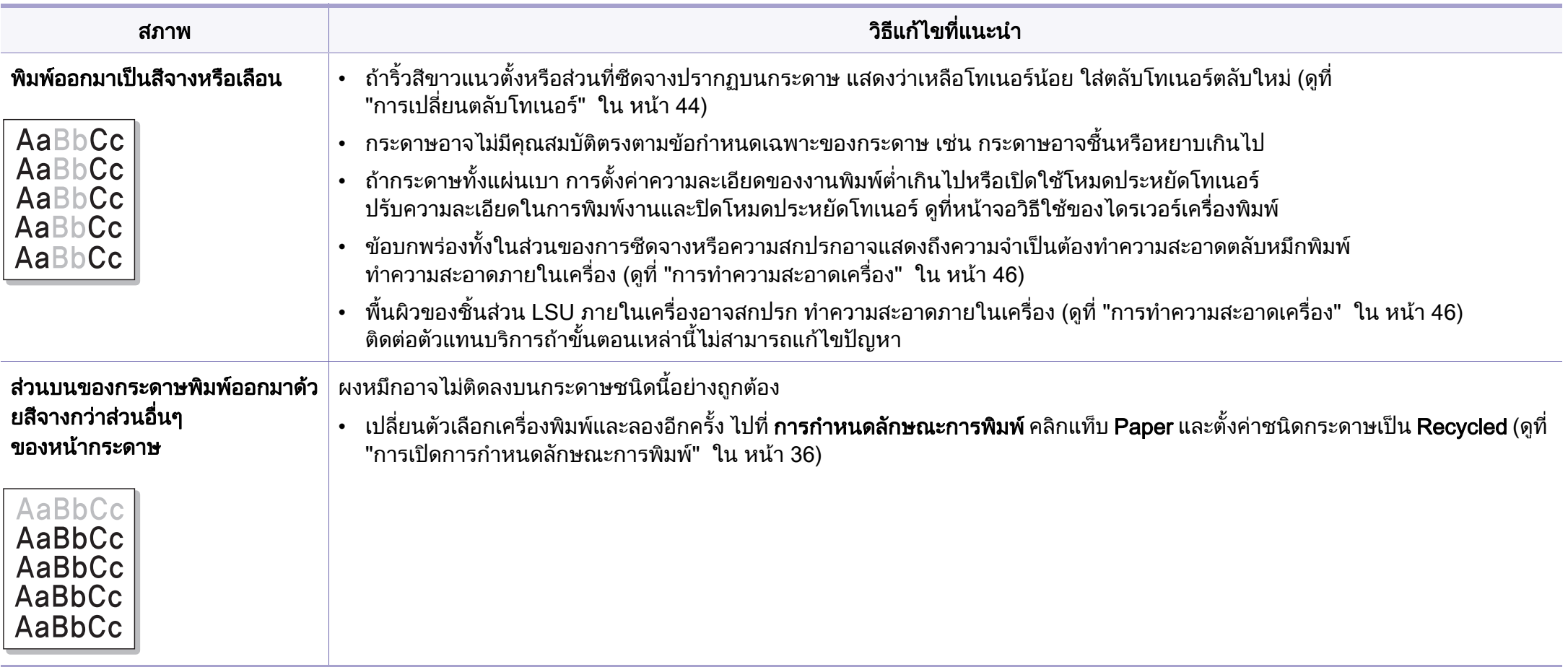

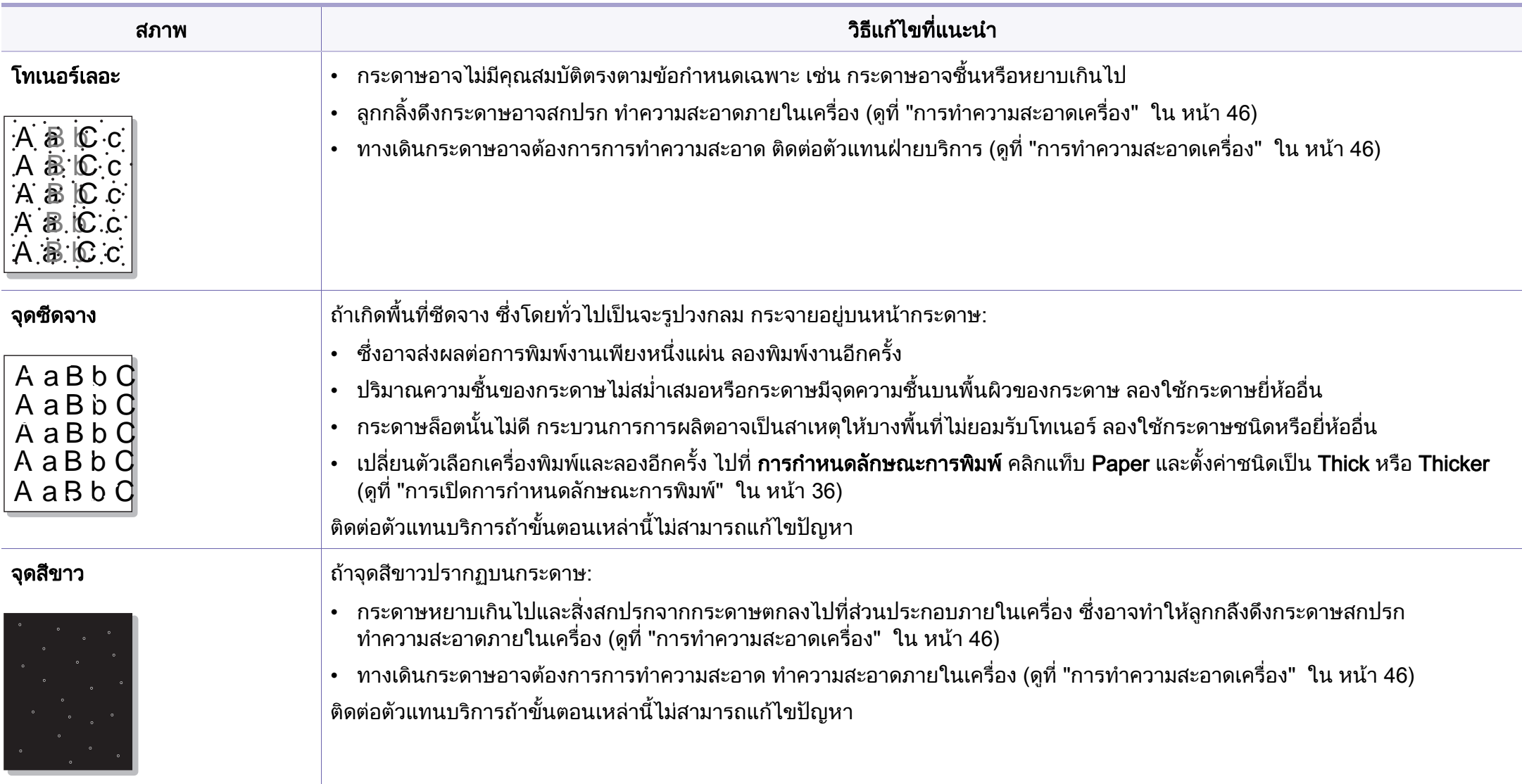

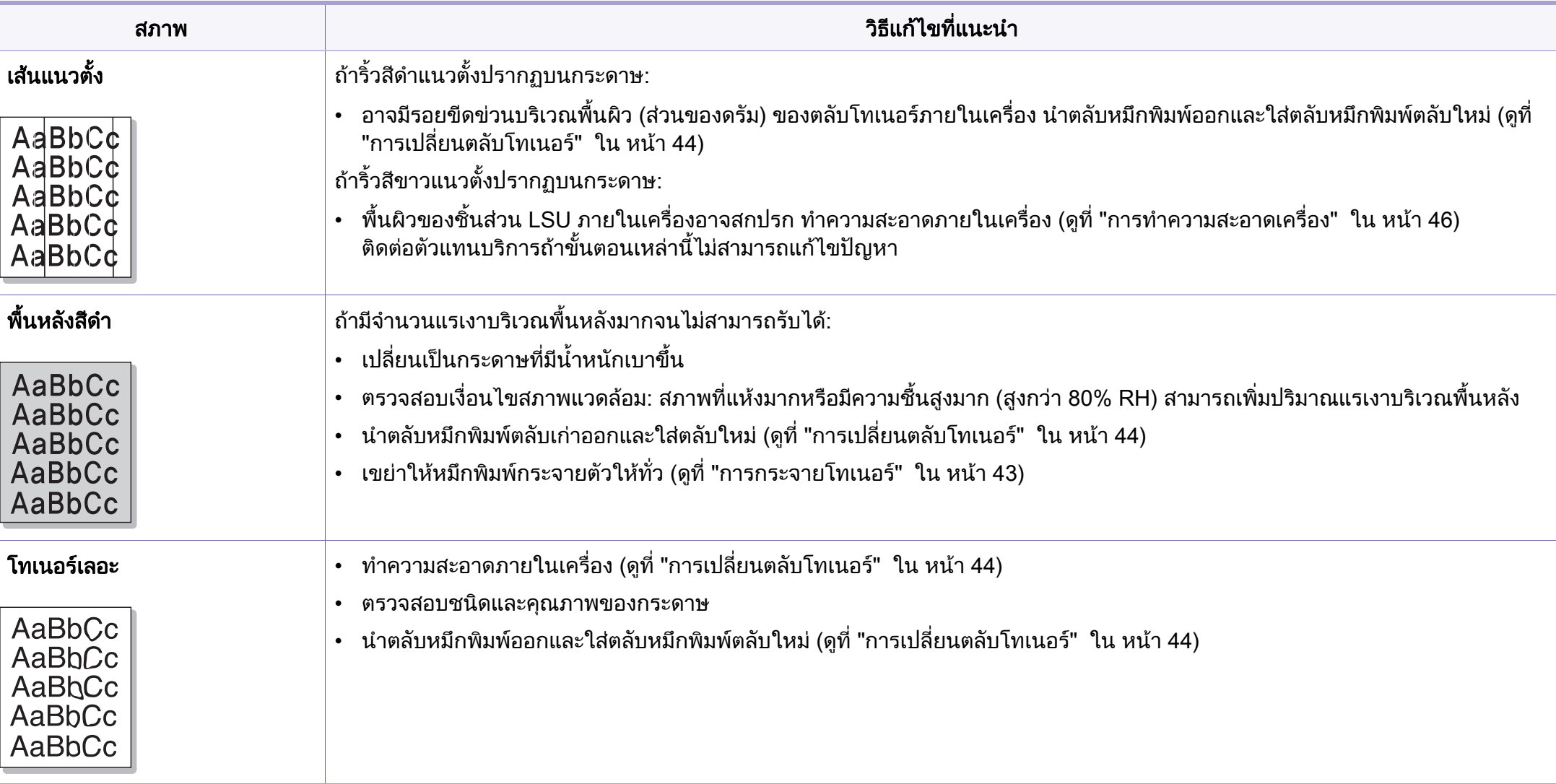

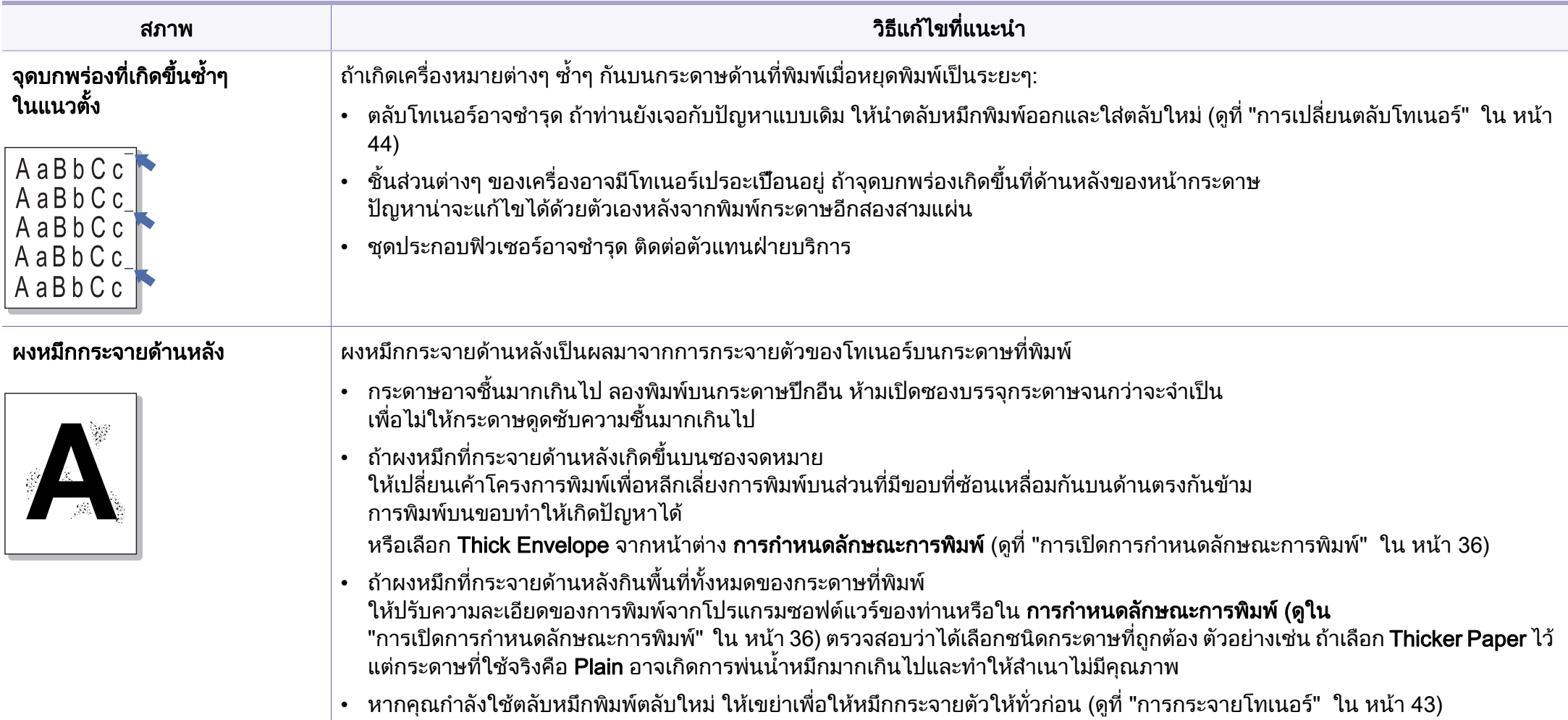

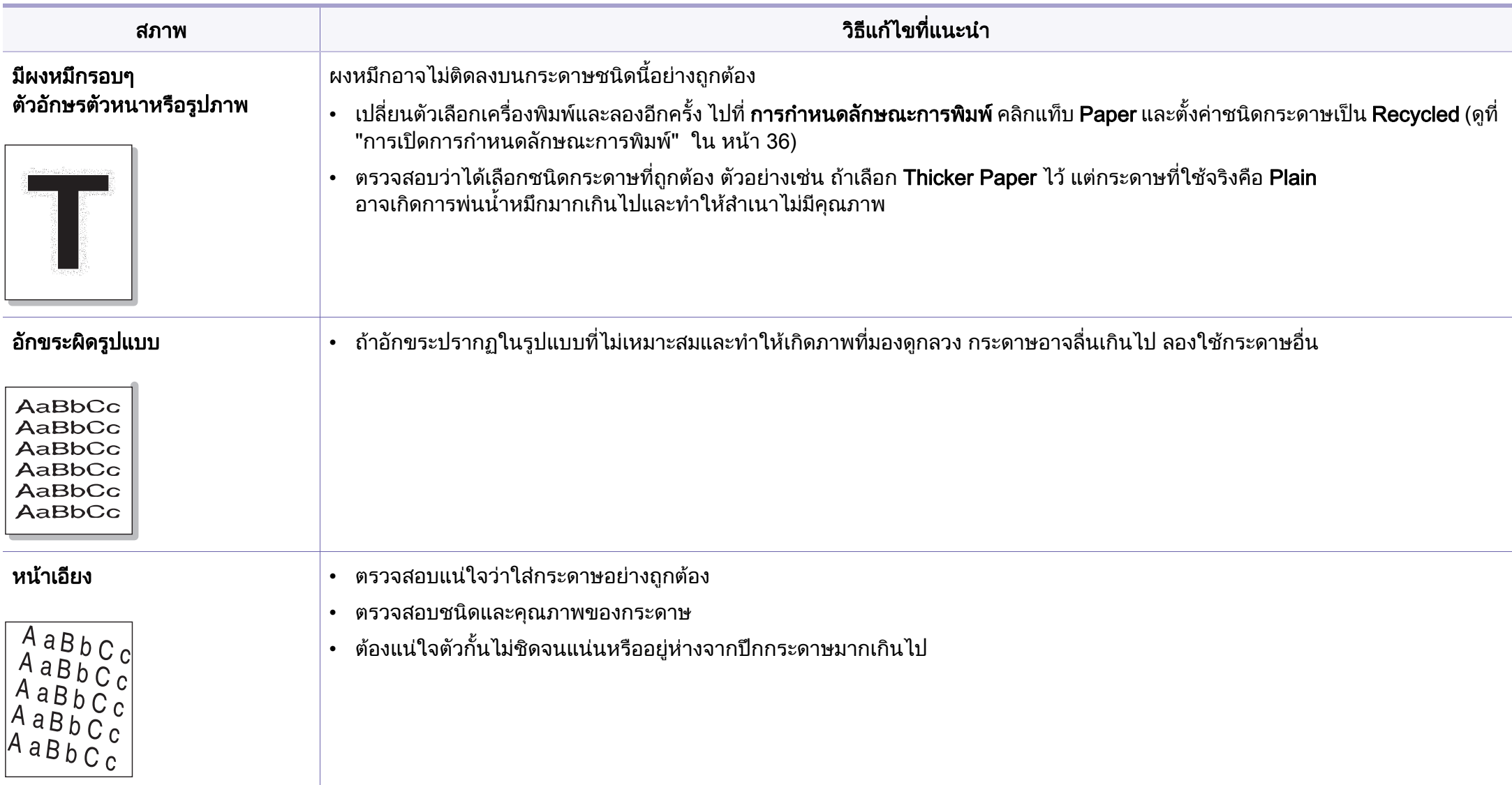

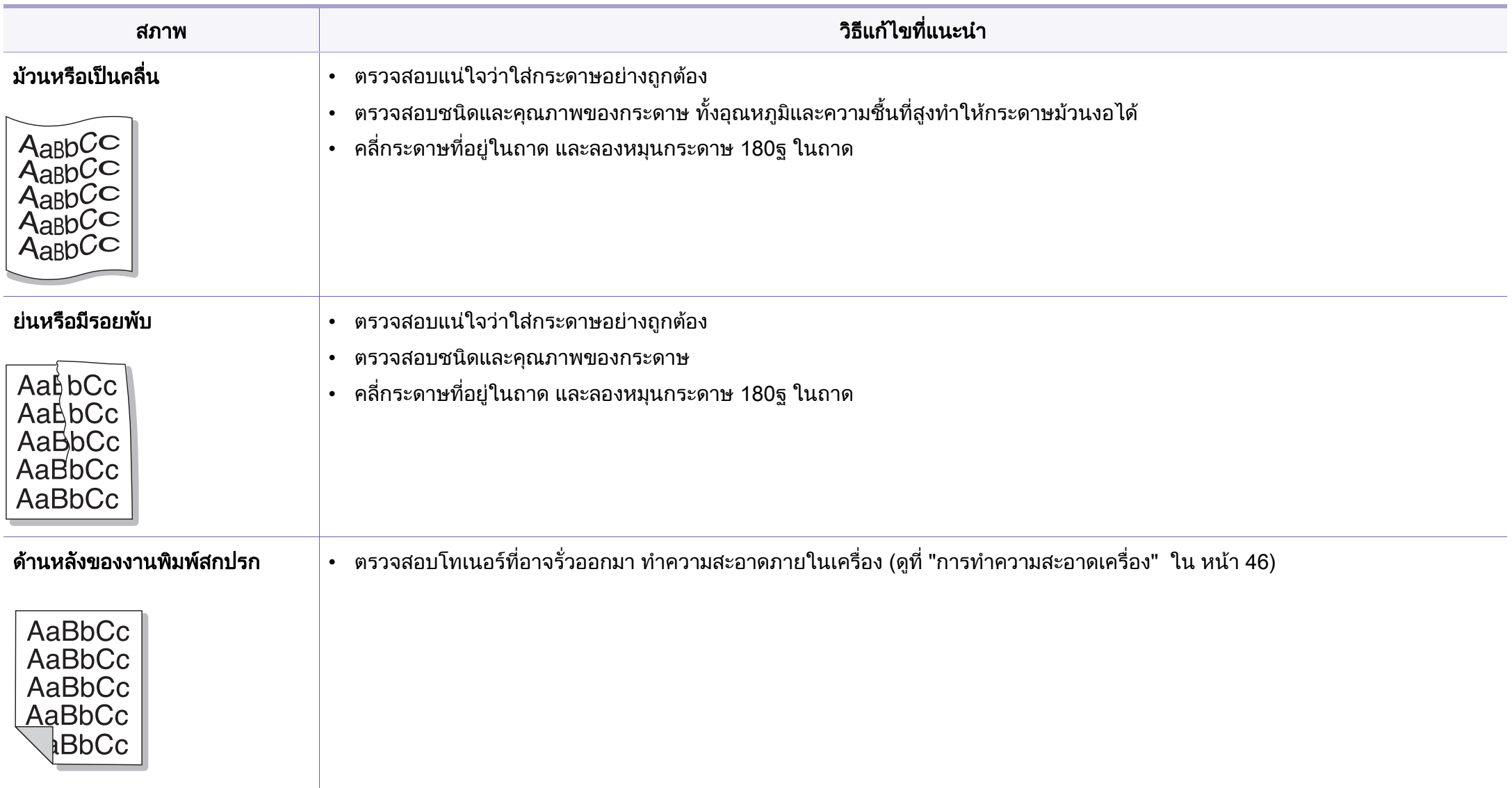

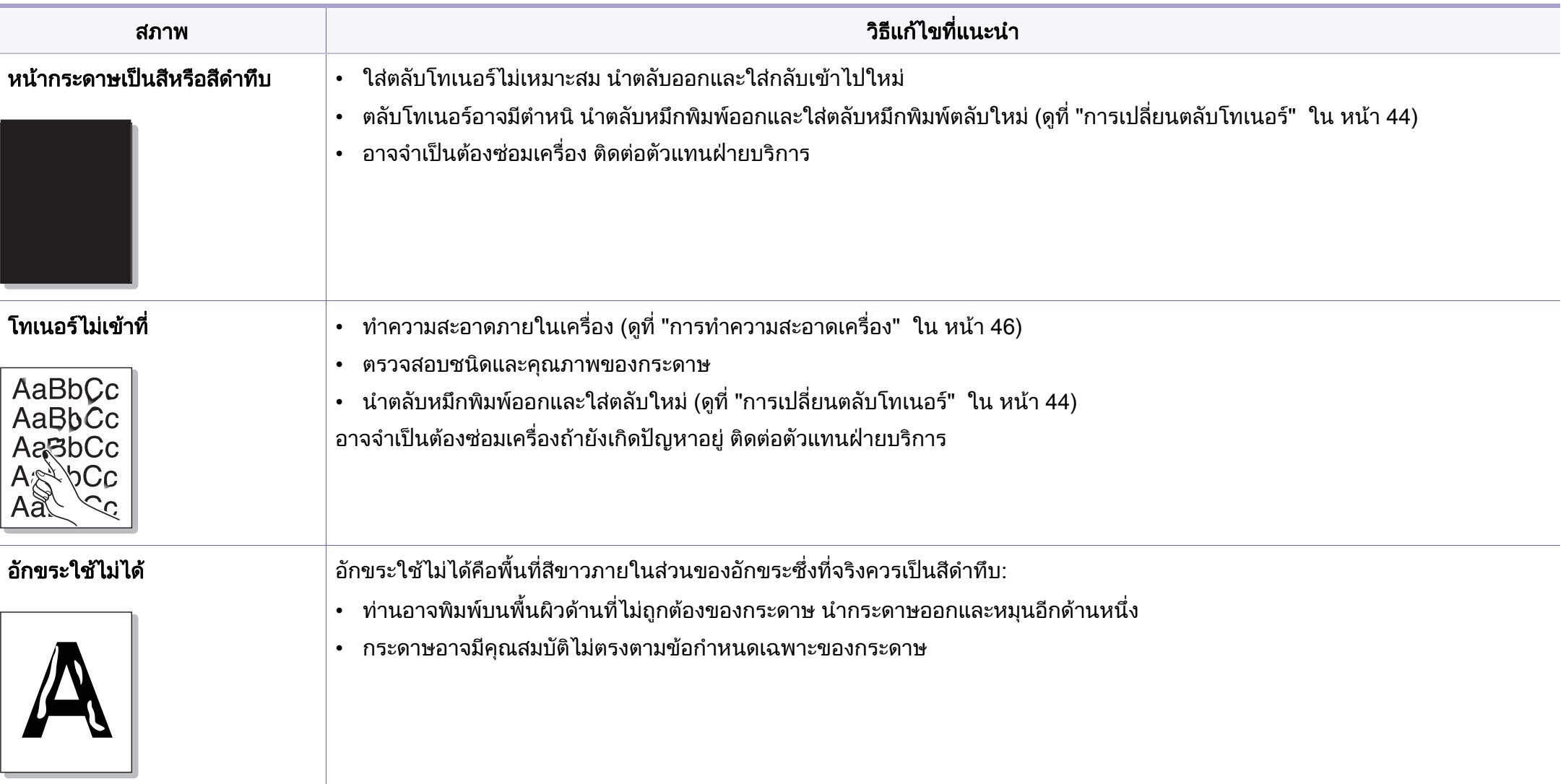

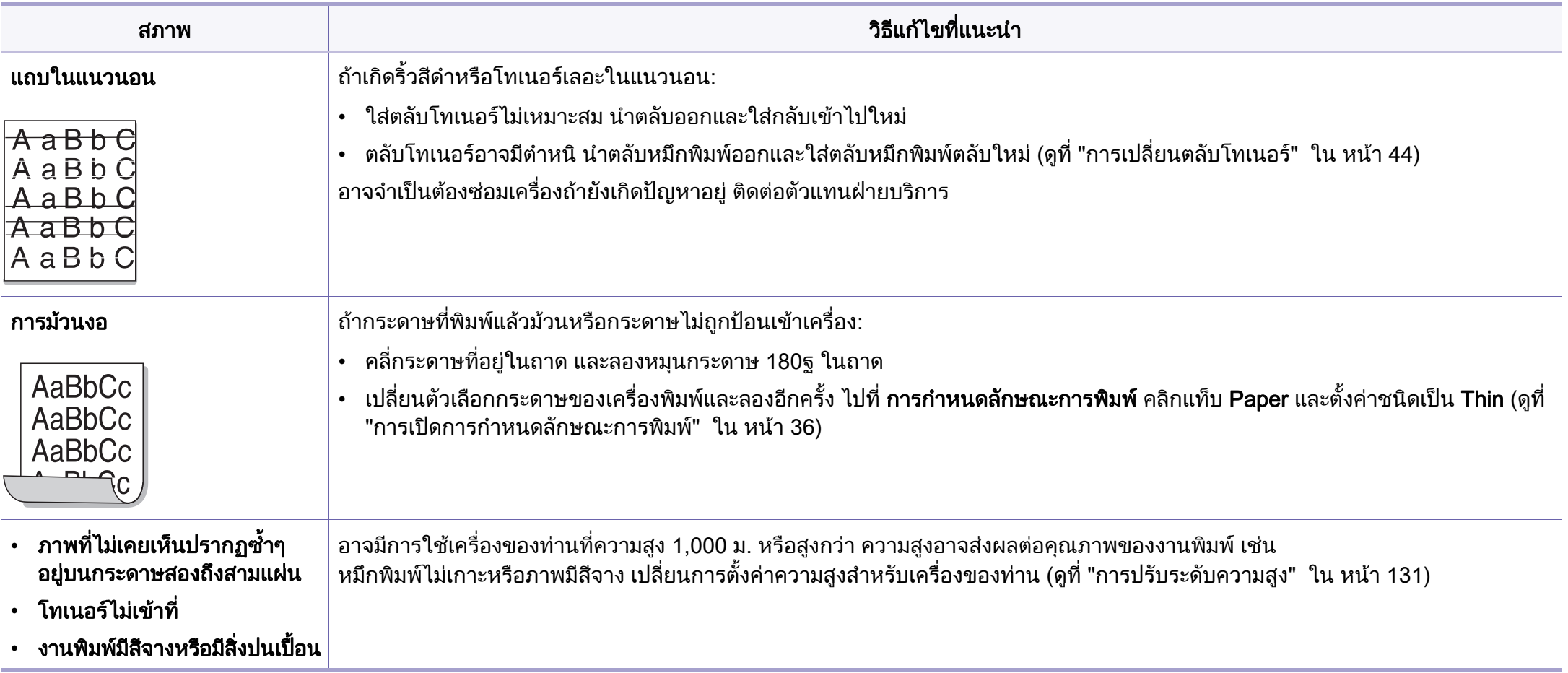

## <span id="page-178-0"></span>ปญหาของระบบปฏิบัติการ

### ้ปัญหาทั่วๆ ไปของ Windows

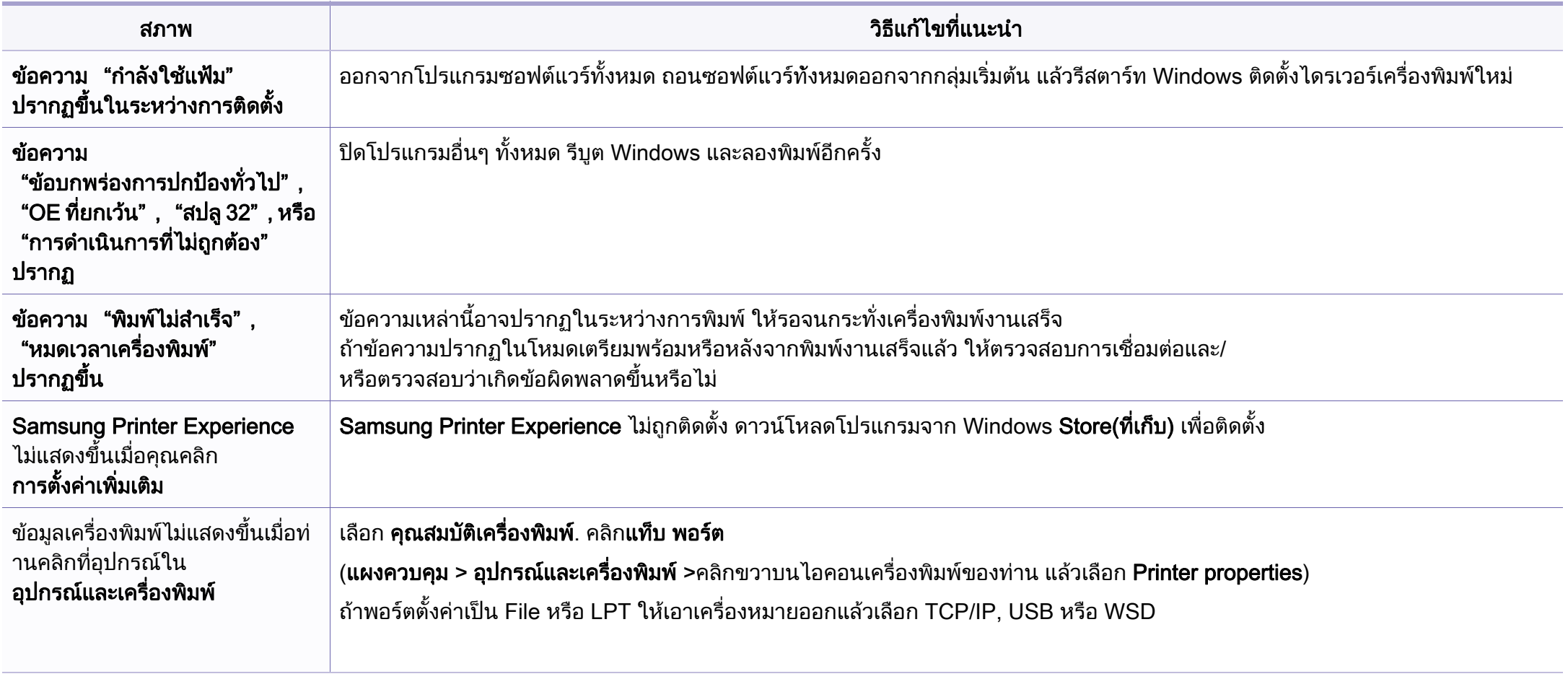

โปรดดูที่คู่มือผู้ใช้ของ Microsoft Windows ที่มาพร้อมกับคอมพิวเตอร์หากต้องการข้อมูลเพิ่มเติมเกี่ยวกับข้อความแสดงข้อผิดพลาดของ Windows ิ่

## ปญหาของระบบปฏิบัติการ

#### ปัญหาทั่วไปกับเครื่อง Mac

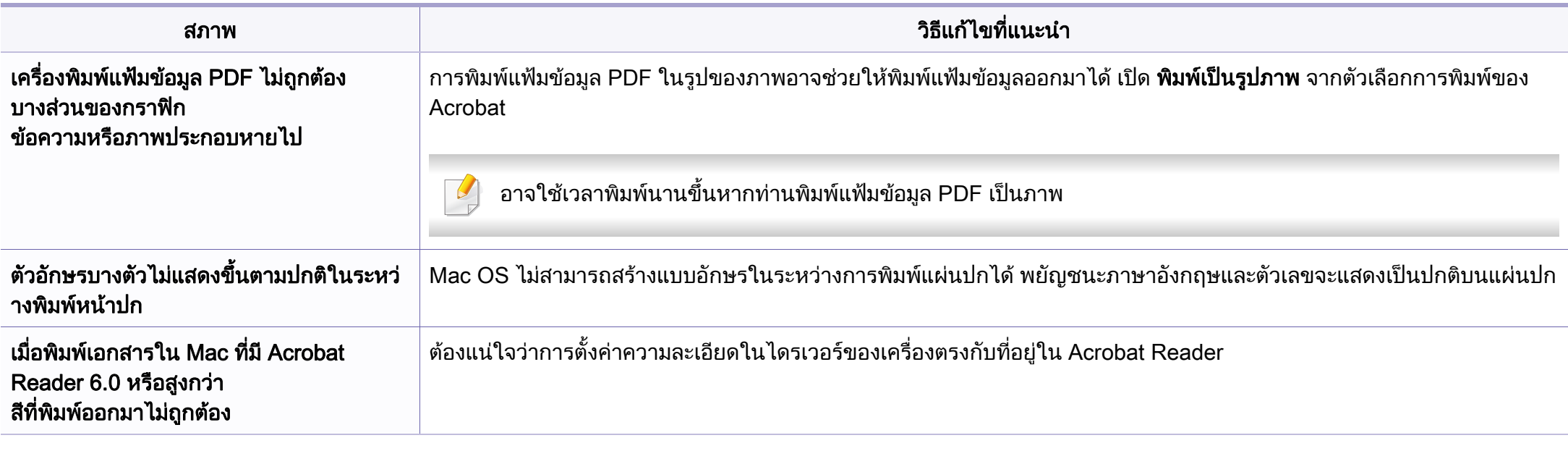

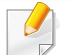

โปรดดูที่คู่มือผู้ใช้ Mac ที่มาพร้อมกับคอมพิวเตอร์ของท่าน เพื่อดูข้อมูลเพิ่มเติมเกี่ยวกับข้อความความผิดพลาดเกี่ยวกับ Mac ื่ ิ่  $\mathcal{L}^{\mathcal{L}}$
## ปญหาของระบบปฏิบัติการ

## <span id="page-180-0"></span>ี่ ปัญหาทั่วๆ ไปของ Linux

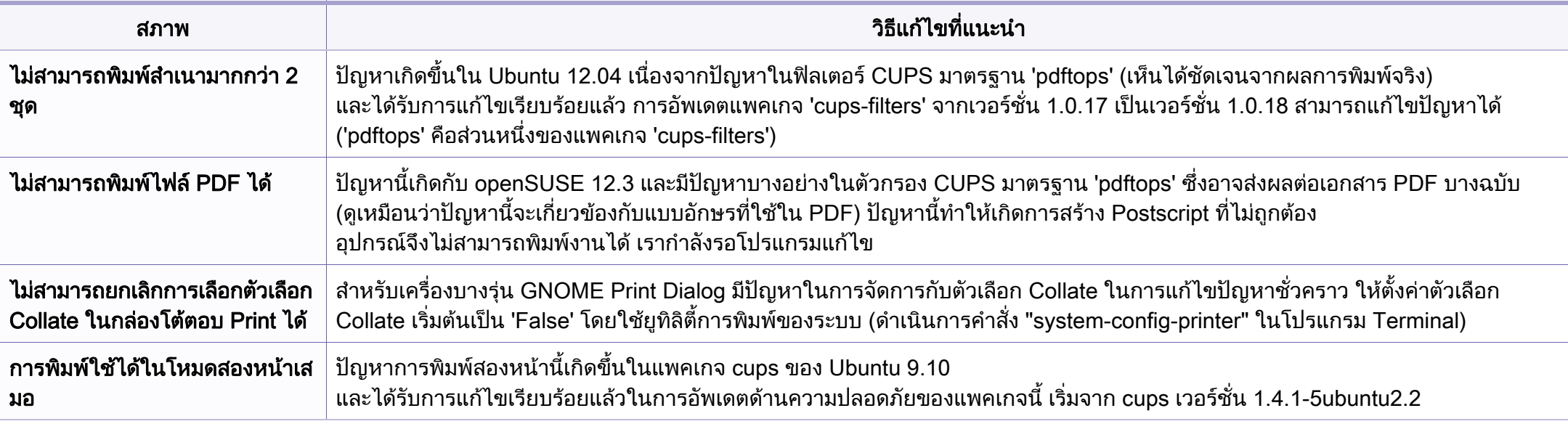

โปรดดูที่คู่มือผู้ใช้ Linux ที่มาพร้อมกับคอมพิวเตอร์ของท่าน เพื่อดูข้อมูลเพิ่มเติมเกี่ยวกับข้อความความผิดพลาดเกี่ยวกับ Linux ื่ ิ่

If you have any comments or questions regarding Samsung products, contact the Samsung customer care center.

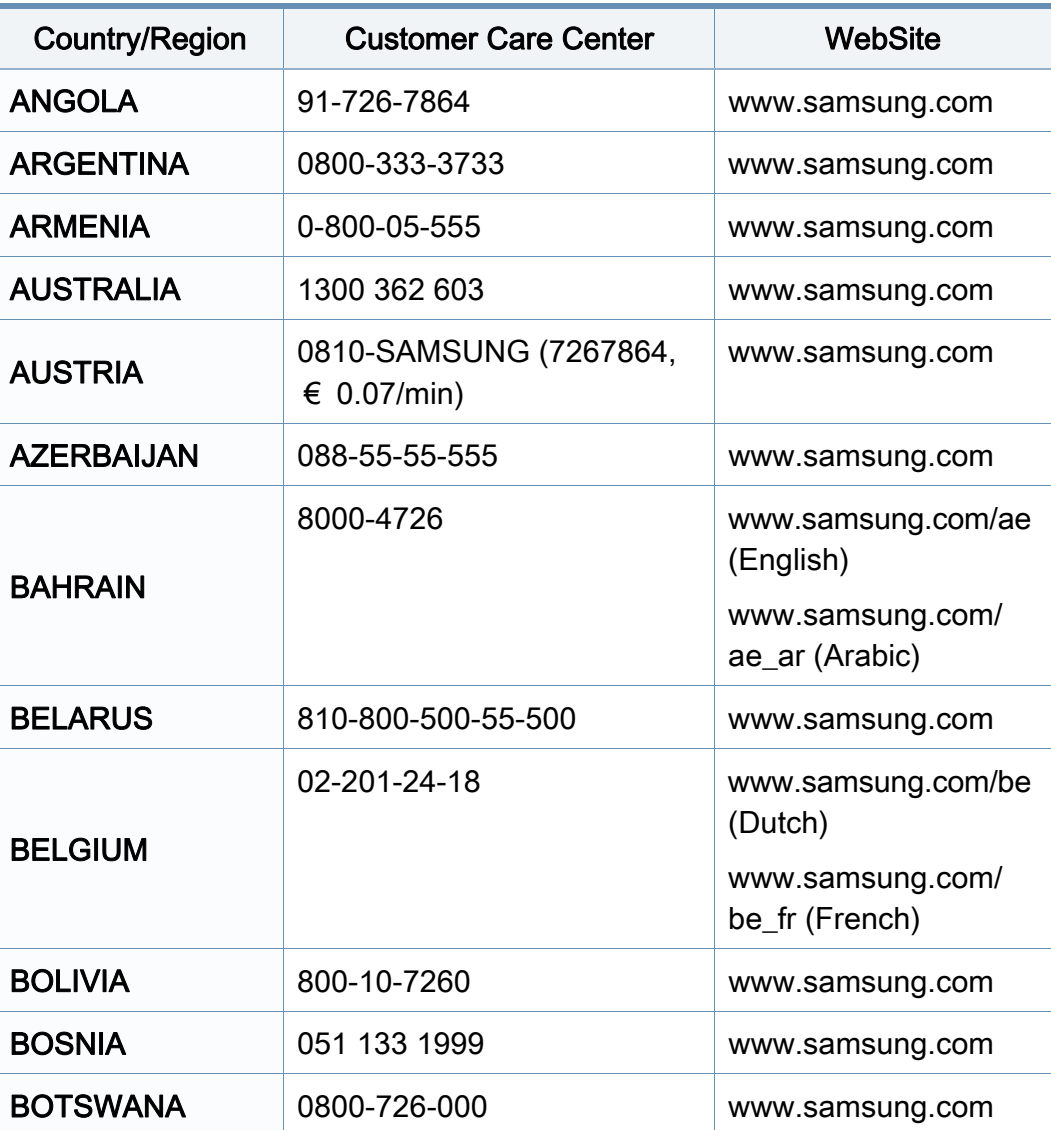

<span id="page-181-0"></span>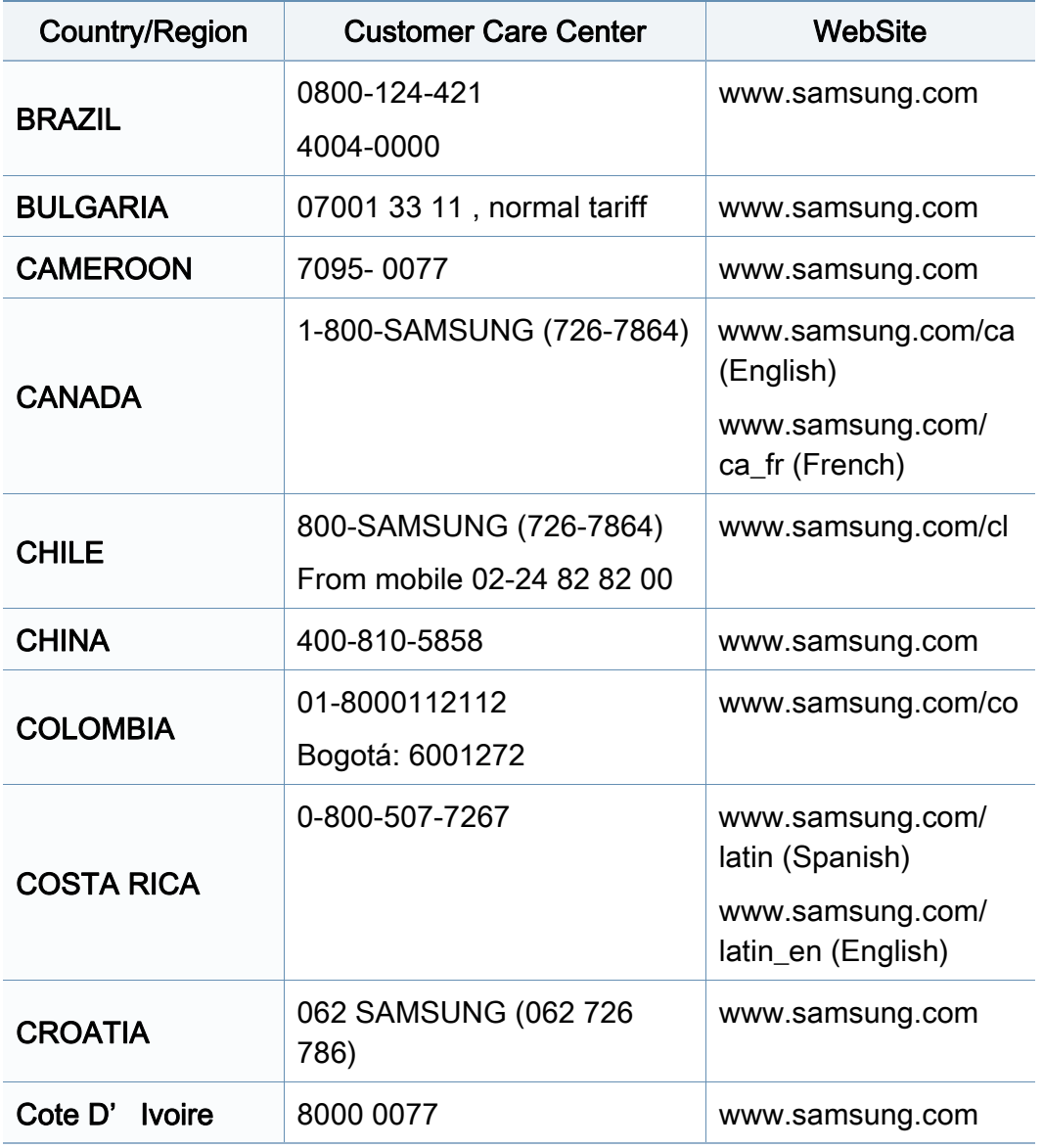

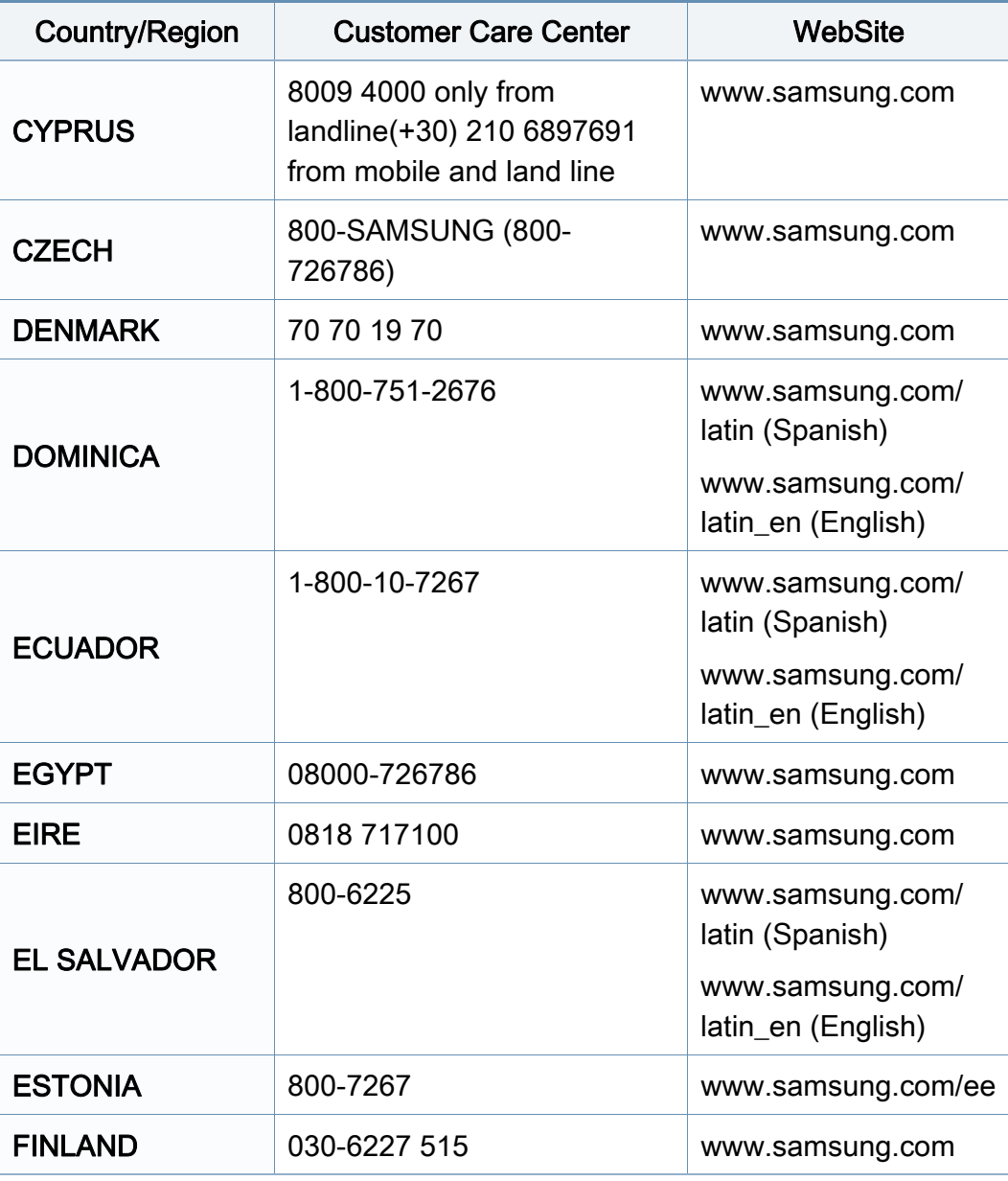

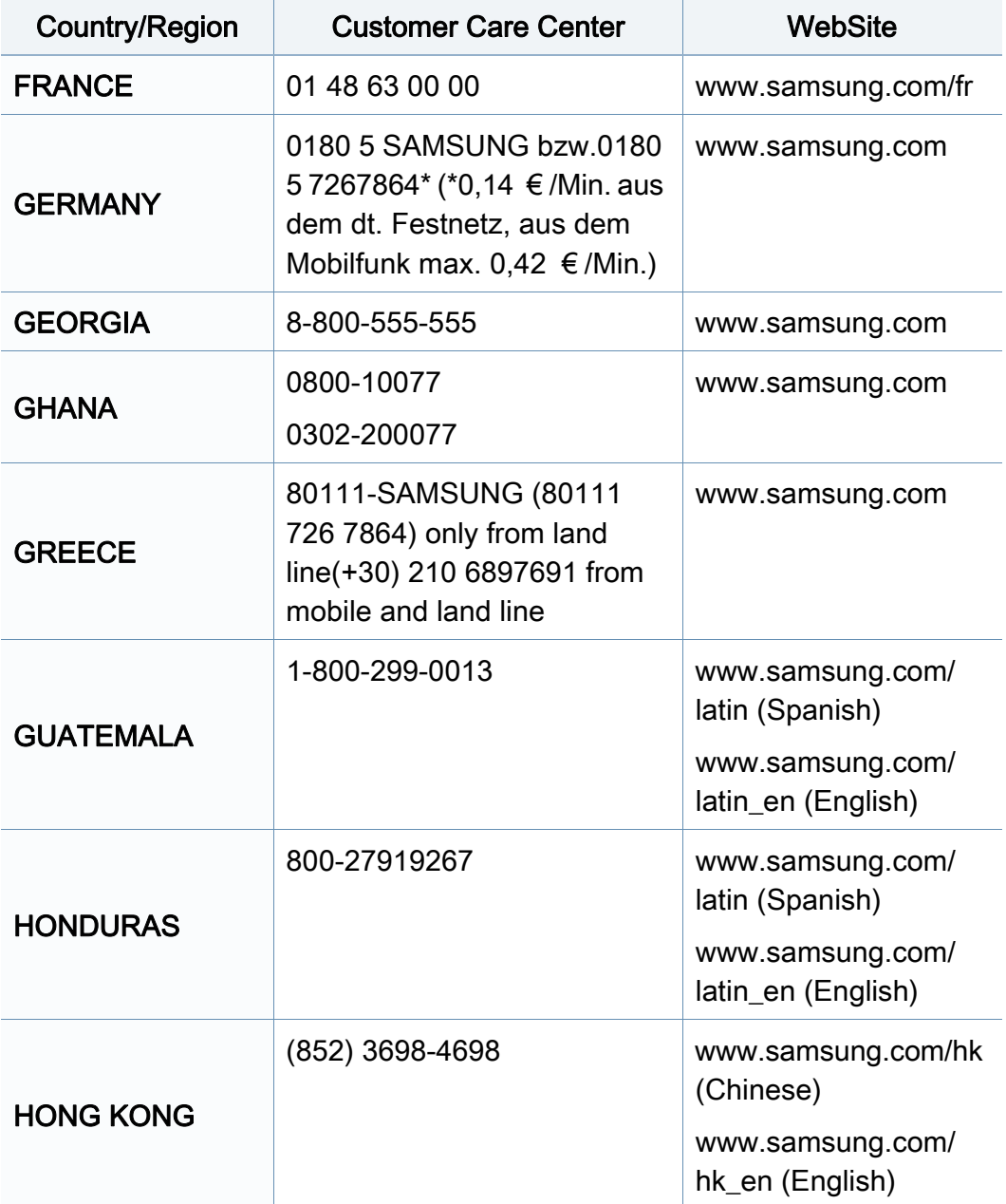

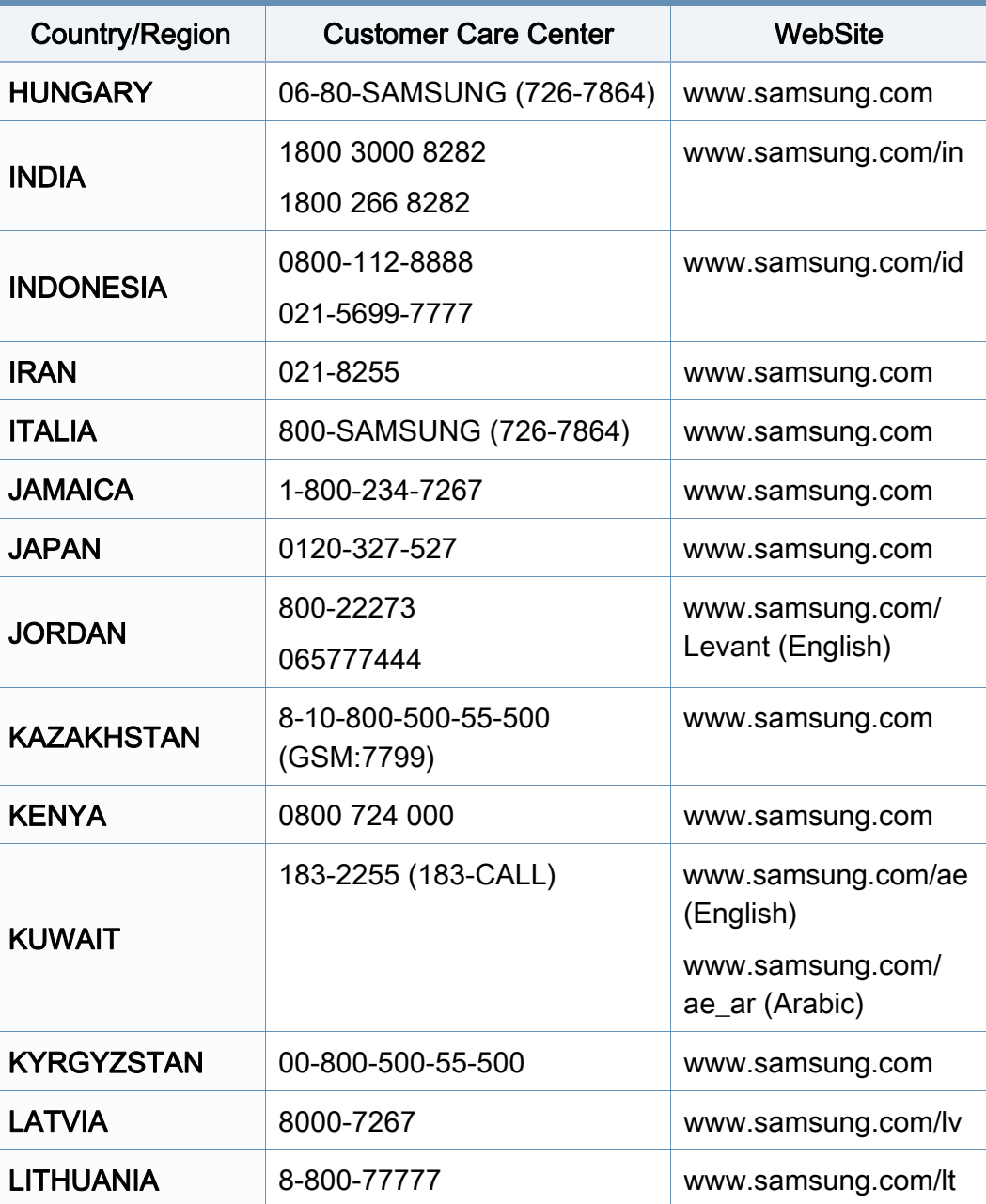

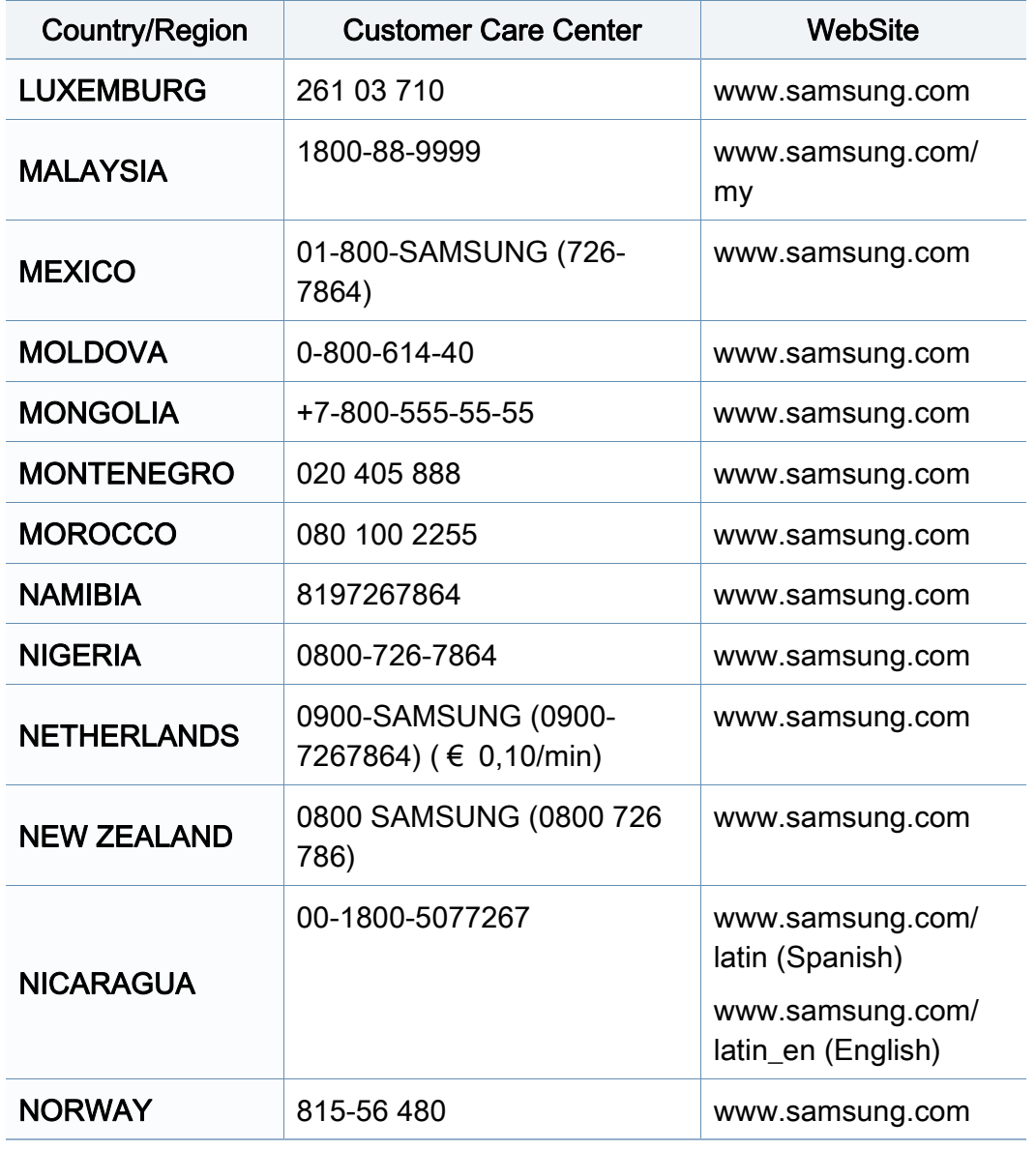

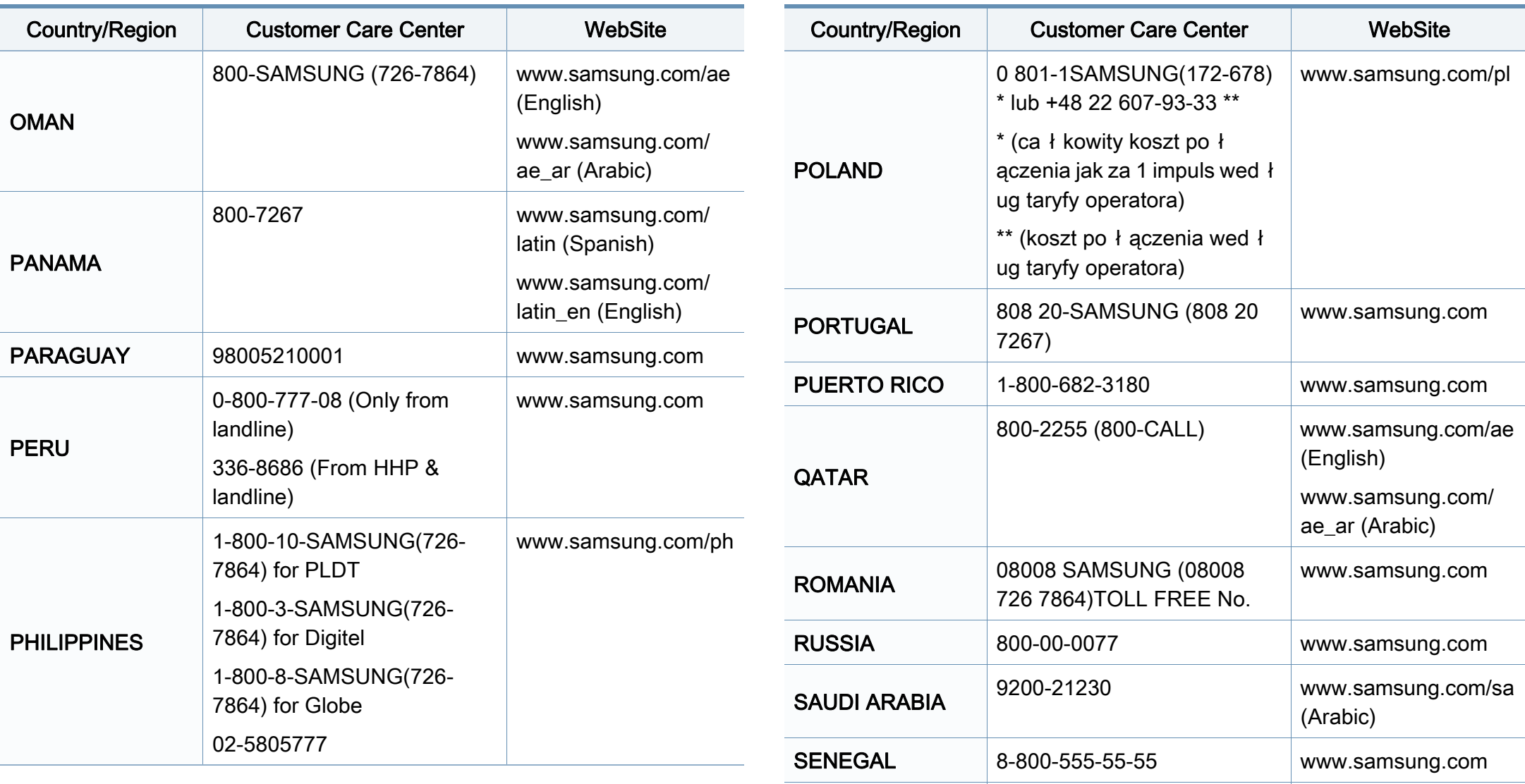

**SERBIA** 

+381 11 321 6899 (old number still active 0700

7267864)

[www.samsung.com](http://www.samsung.com)

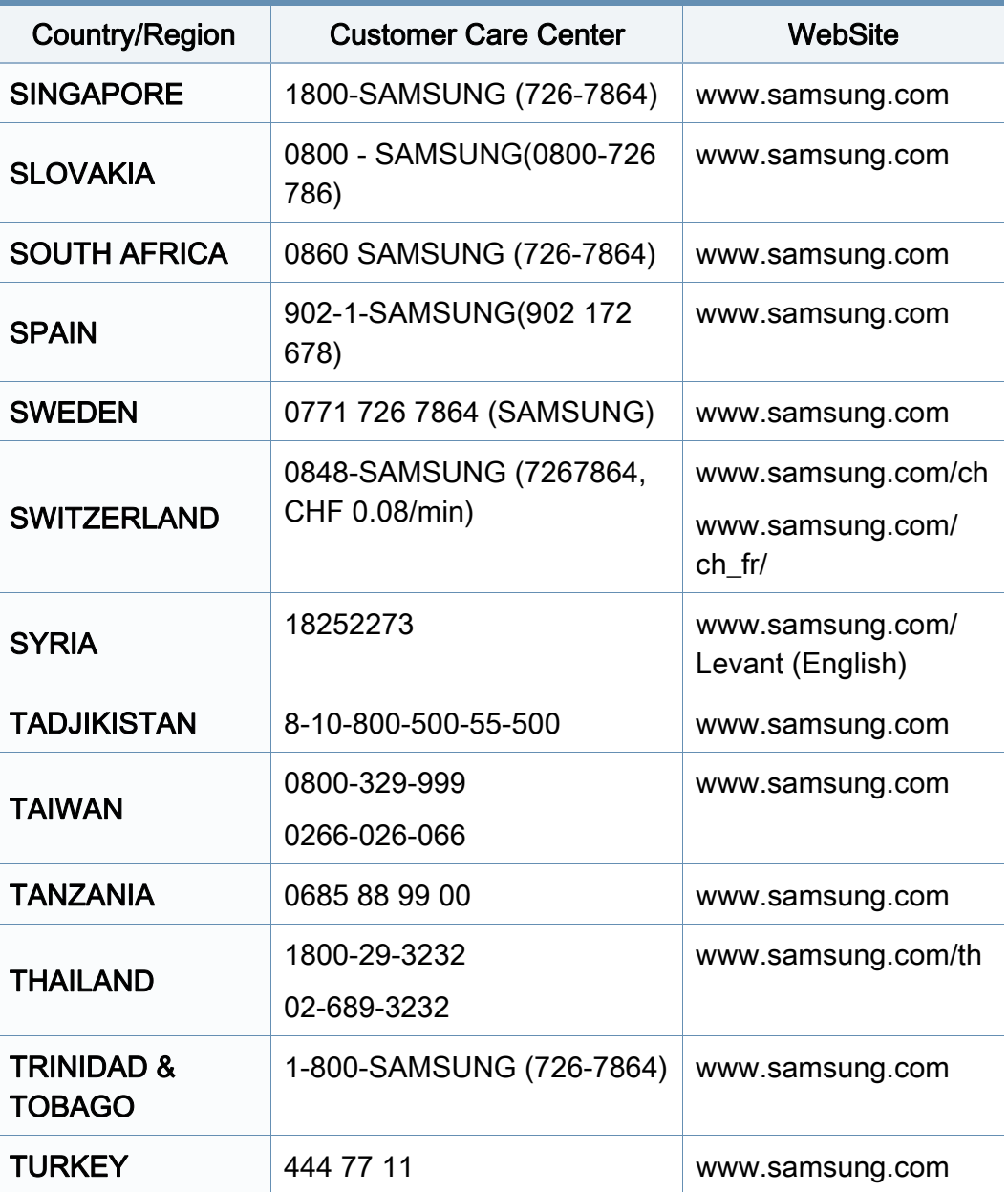

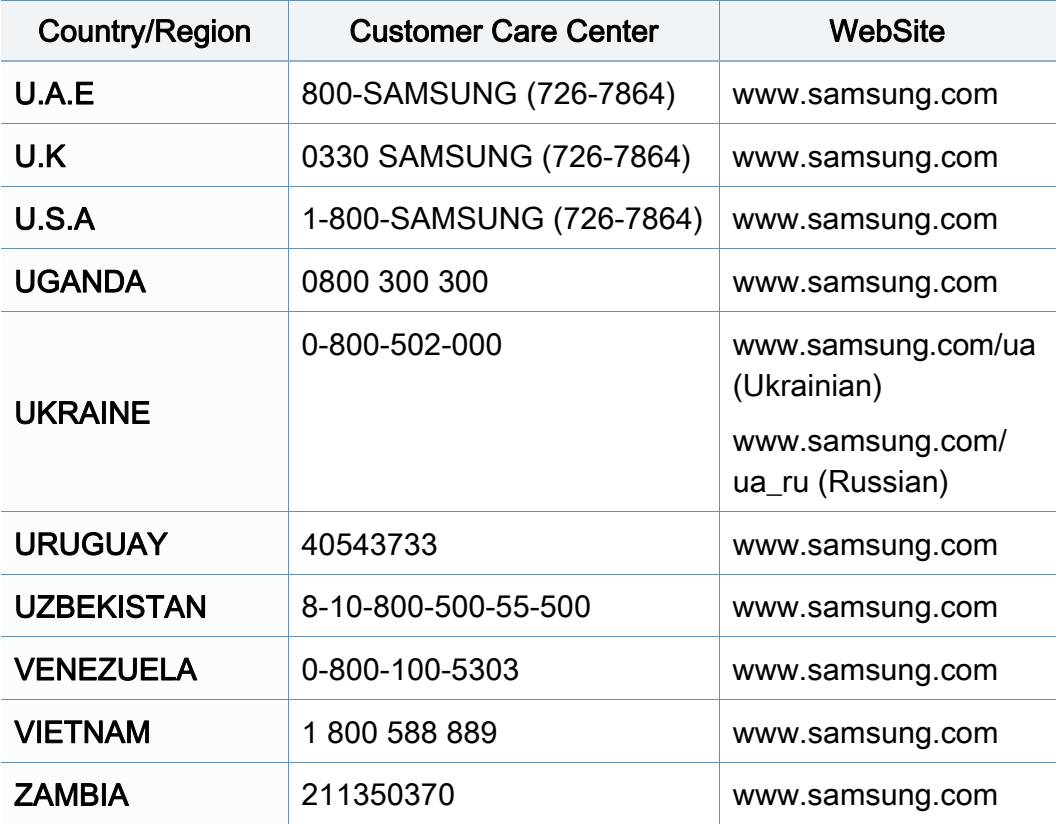

<span id="page-186-0"></span>

อภิธานศัพท์ต่อไปนี้จะช่วยให้ท่านคุ้นเคยกับผลิตภัณฑ์โดยการเข้าใจคำศัพท์เ ฉพาะที่ใช้กันโดยทั่วไปในการพิมพ์ รวมถึงคำศัพท์เฉพาะที่ได้กล่าวไว้ในคู่มือการใช้งานฉบับนี

## 802.11

่ 802.11 คือ ข้อกำหนดมาตรฐานสำหรับการสื่อสารเครือข่ายเฉพาะที่แบบไร้สาย (WLAN) ซึ่งพัฒนาขึ้นโดยคณะกรรมการมาตรฐาน IEEE LAN/MAN (IEEE 802)

### 802.11b/g/n

802.11b/g/n สามารถใช้ฮาร์ดแวร์เดียวกันได้ และใช้ความถี่ 2.4 GHz 802.11b สนับสนุนช่วงความถี่ของคลื่นได้ถึง 11 Mbps ส่วน 802.11n สนับสนุนได้ถึง 150 ี่ Mbps บางครั้ ง อุปกรณ 802.11b/g/n อาจถูกรบกวนโดยเตาไมโครเวฟ โทรศัพท์ไร้สาย และอปกรณ์บลทธได้

## จุดเขาใชงาน

ีจุดเข้าใช้งาน หรือจุดเข้าใช้งานแบบไร้สาย (AP หรือ WAP) คือ อุปกรณ์ที่เชื่อมต่ออุปกรณ์สื่อสารแบบไร้สายเข้าด้วยกันบนเครือข่ายเฉพาะที่แบบไร้ ื่ สาย (WLAN) และทำหน้าที่เหมือนอุปกรณ์รับ-ส่งสัญญาณกลางของสัญญาณวิทยุ WLAN

## ADF

ี ตัวป้อนเอกสารอัตโนมัติ (ADF) คือ ชุดสแกนที่จะป้อนเอกสารต้นฉบับโดยอัตโนมัติ ้ เพื่อให้อุปกรณ์สามารถสแกนเอกสารหลายแผ่นได้ในคราวเดียว

### AppleTalk

AppleTalk คือ ชุดโปรโตคอลที่ได้รับการพัฒนาขึ้นโดย Apple, Inc ี่สำหรับใช้งานระบบเครือข่ายคอมพิวเตอร์ ซึ่งรวมอยู่ใน Mac เริ่มแรก (1984) ึ่ และปัจจุบันนีได้ถูกลดความสำคัญลงโดย Apple ในระบบเครือข่าย TCP/IP

#### ความละเอียดของบิต

คำศัพท์เกี่ยวกับภาพกราฟิกคอมพิวเตอร์ซึ่งอธิบายเกี่ยวกับจำนวนบิตที่ใช้เพื่อแสดง สีของพิกเซลเดียวในรูปภาพประเภทบิตแมป ี ความละเอียดของสีที่สูงขึ้นจะให้ช่วงกว้างของสีที่แตกต่างกันกว้างกว่า เมือจำนวนบิตเพิ่มขึ้น ึ้ จำนวนของสีที่จะแสดงในภาพได้จะเพิ่มขึ้นจนอาจไม่เห็นความแตกต่างของสี ์ โดยทั่วไป สี 1 บิต จะหมายถึงภาพโมโนโครม หรือภาพแบบขาว-ดำ

#### BMP

รูปแบบภาพกราฟกท เกิดจากจุดเล็กๆ

ซึ่งใชกันภายในโดยระบบภาพกราฟกยอยของ Microsoft Windows (GDI) ี และโดยทั่วไปใช้สำหรับเรียกรูปแบบไฟล์กราฟิกอย่างง่ายบนแพลตฟอร์มนั้น

## BOOTP

Bootstrap Protocol ์ โปรโตคอลเครือข่ายที่ใช้งานโดยไคลเอนต์บนเครือข่ายเพื่อขอ IP แอดเดรสโดยอัตโนมัติ โดยทั่วไป จะทำในขันตอนการบู๊ตเครื่องคอมพิวเตอร์หรือการเรียกใช้ระบบปฏิบัติการบนเครือ ื่ งน น เซิรฟเวอร BOOTP จะกําหนด IP ั้ แอดเดรสจากกลุมแอดเดรสใหกับแตละไคลเอนต BOOTP ี่ สามารถใช้กับคอมพิวเตอร์ที่ไม่มีฮาร์ดดิสก์หรือฟลอปปี้ดิสก์ (diskless ี workstation) เพื่อขอ IP แอดเดรสก่อนทำการโหลดระบบปฏิบัติการขั้นสูงได้

## **CCD**

Charge Coupled Device (CCD) คือ ฮารดแวรที่สามารถใชกับงานสแกนได นอกจากนี้ ยังใช้กลไก CCD Locking เพื่อยึดชุดอุปกรณ์ CCD เพื่อป้องกันความเสียหายขณะที่ท่านเคลื่อนย้ายอุปกรณ์ ื่

## การเรียงหน้า

การเรียงหนา คือ กระบวนการพิมพงานหลายสําเนาโดยจัดเรียงเปนชุดๆ เม อเลือกการเรียงหนา ื่

อุปกรณ์จะพิมพ์เอกสารทั้งชุดก่อนทำการพิมพ์สำเนาชุดต่อไป

#### แผงควบคุม

แผงควบคุม คือ

ส่วนทีแสดงชุดควบคุมหรือเครืองมือควบคุมการทำงานซึงโดยปกติจะมีลักษณะแบน ื่ เรียบตรง โดยทั่วไป แผงควบคุมจะอยู่ที่ด้านหน้าของเครื่อง ื่

## การครอบคลุมพื้นที่

เป็นคำศัพท์เกี่ยวกับการพิมพ์ที่ใช้สำหรับการวัดปริมาณการใช้หมึกพิมพ์บนงานพิม พ์ ตัวอย่างเช่น การครอบคลุมพืนที่ 5% หมายความว่ากระดาษขนาด A4 ื้ มีรูปภาพหรือข้อความประมาณ 5% ของหน้ากระดาษ ดังนั้น ั้ ี่ หากกระดาษหรือเอกสารต้นฉบับมีรปภาพที่มีความซับซ้อนมาก หรือมีข้อความจำนวนมาก ค่าการครอบคลุมพื้นที่จะสูงขึ้นและจะใช้ปริมาณหมึกพิมพ์มากขึ้นตามค่าการครอบ ื้ คลุมพื้นที่นั้น

#### **CSV**

Comma Separated Values (CSV) คอ ร ื ูปแบบไฟลประเภทหน ึ่ง CSV จะใช้เพื่อแลกเปลี่ยนข้อมูลระหว่างแอปพลิเคชันที่แตกต่างกัน รูปแบบไฟล์ เช่น ที่ใชใน Microsoft Excel ไดกลายเปนมาตรฐานโดยพฤต ินัยในทุกอุตสาหกรรม ู้แม้ว่าระหว่างแพลตฟอร์มทีไม่ใช่ Microsoft ก็ตาม

#### DADF

ี ตัวป้อนเอกสารอัตโนมัติสำหรับพิมพ์งานสองด้าน (DADF) คือ ชุดสแกนที่จะป้อนเอกสารต้นฉบับและกลับเอกสารต้นฉบับโดยอัตโนมัติเพื่อให้อุปก รณสามารถสแกนเอกสารไดทั้งสองดานของหนากระดาษ

## ค่าเริมต้น

ค่าหรือการตั้งค่าที่จะมีผลเมื่อนำเครื่องพิมพ์ออกจากบรรจุภัณฑ์ รีเซ็ต ั้  $\mathcal{L}^{\text{max}}_{\text{max}}$ ื่ หรือเริ่มต้นใช้งานครั้งแรก ิ่ ั้

## **DHCP**

Dynamic Host Configuration Protocol (DHCP) คอ ื โปรโตคอลระบบเครือขายของไคลเอนต -เซิรฟเวอร เซิรฟเวอร DHCP ้จะให้พารามิเตอร์การกำหนดค่าเฉพาะสำหรับคำขอของเครื่องแม่ข่ายไคลเอนต์ DHCP โดยทั่วไป

ก็คือข้อมูลทีเครื่องแม่ข่ายไคลเอนต์ต้องการเพื่อให้สามารถเข้าใช้งานเครือข่าย IP\_ ื่ ได้ นอกจากนี DHCP ยังมีกลไกเพื่อการจัดสรร IP\_

แอดเดรสให้กับเครืองแม่ข่ายไคลเอนต์ด้วย ื่

### DIMM

Dual Inline Memory Module (DIMM) คือ แผงวงจรขนาดเล็กที่ยึดหนวยความจํา DIMM จะจัดเก็บข้อมูลทั้งหมดภายในเครื่องเอาไว้ เช่น ข้อมูลการพิมพ์ ขอมูลแฟกซที่ไดรับ

#### DLNA

Digital Living Network Alliance (DLNA) ้ คือมาตรฐานที่ช่วยให้อุปกรณ์ที่ใช้ภายเครือข่ายในบ้านสามารถแบ่งปันข้อมูลกับอุป ้กรณ์อื่นข้ามเครือข่ายได้

## **DNS**

**Domain Name Server (DNS) คือ** ระบบที่จัดเก็บข้อมูลที่เกี่ยวข้องกับชื่อโดเมนในฐานข้อมูลแจกแจงบนเครือข่ายต่างๆ เชน อินเตอรเน็ต

## ี่เครื่องพิมพ์ดอทเมทริกซ์

เครืองพิมพ์ดอทเมทริกซ์ หมายถึง

เครื่องพิมพ์สำหรับคอมพิวเตอร์ประเภทหนึ่งที่มีหัวพิมพ์ซึ่งเคลื่อนที่กลับไปกลับมาบ ื่ นหน้ากระดาษและพิมพ์โดยการกระทบกับแถบผ้าซึ่งมีหมึกหมาดๆ เข้ากับกระดาษ ึ่ ่ เช่นเดียวกับ เครืองพิมพ์ดีด

#### DPI

**Dots Per Inch (DPI) คือ** หน่วยวัดค่าความละเอียดที่ใช้สำหรับการสแกนหรือการพิมพ์ โดยทั่วไป ค่า DPI ้ ที่สูงกว่าจะให้ผลลัพธ์ที่มีค่าความละเอียดสูงกว่า ็มองเห็นรายละเอียดในรปภาพได้ชัดเจนกว่า และมีขนาดไฟล์ใหญ่กว่า

#### DRPD

ึการตรวจจับรูปแบบเสียงเรียกเข้าเฉพาะ เสียงเรียกเข้าเฉพาะ คือ ิบริการของบริษัทผ้ให้บริการโทรศัพท์ซึ่งทำให้ผ้ใช้งานสามารถใช้สายโทรศัพท์สา ยเดียวเพ อรับสายจากหมายเลขโทรศัพทที่แตกตางกันได ื่

## ่ อุปกรณ์สำหรับการพิมพ์สองด้าน

้อุปกรณ์ที่กลับกระดาษโดยอัตโนมัติเพื่อให้เครื่องสามารถพิมพ์ (หรือสแกน) ลงบนท ั้งสองดานของหนากระดาษได เครื่องพิมพ์ที่ติดตั้งชุดอุปกรณ์สำหรับพิมพ์สองด้านจะสามารถพิมพ์งานลงบนทั้งสอง ั้ ดานของหนากระดาษระหวางหนึ่งรอบการพิมพได

## ปริมาณการพิมพ์สูงสุด

ีปริมาณการพิมพ์สงสด คือ

จำนวนหน้ากระดาษต่อเดือนซึงจะไม่ส่งผลต่อประสิทธิภาพในการทำงานของเครื่อง พิมพ์ โดยทั่วไป เครื่องพิมพ์จะจำกัดอายุการใช้งานไว้ เช่น ี่ จำนวนหน้ากระดาษต่อปี อายการใช้งาน หมายถึง ความสามารถของการพิมพ์งานโดยเฉลี่ย ้ซึ่งโดยปกติจะอย่ในช่วงระยะเวลารับประกัน ตัวอย่างเช่น หากปริมาณการพิมพ์สูงสุด คือ 48,000 หน้าต่อเดือนโดยคิดที่ 20 วันทำงาน เครืองพิมพ์จะจำกัดอายุการใช้งานไว้ที่ 2,400 หน้าต่อวัน ื่

## **ECM**

Error Correction Mode (ECM) คือ โหมดการรับ-ส่งข้อมูลเสริมที่ติดตั้งอยู่ในเครื่องแฟกซ์ Class 1 หรือแฟกซ์โมเด็ม ั้ ซึ่งจะตรวจจับและแก้ไขข้อผิดพลาดในขันตอนการรับ-ส่งแฟกซ์ ซึ่งบางคร งอาจเกิดจากการรบกวนสายโทรศัพท ั้

#### การจําลอง

การจําลอง

เป็นเทคนิคที่ทำให้อุปกรณ์เครื่องหนึ่งให้ผลลัพธ์แบบเดียวกันกับอีกเครื่องหนึ่ง ื่ ื่

โปรแกรมที่ใช้เป็นเครื่องจำลองจะทำซำฟังก์ชันของระบบหนึ่งด้วยอีกระบบหนึ่งที่แ ึ่ ึ่ ตกต่างกัน ดังนั้น ระบบที่สองจึงทำงานเหมือนกันกับระบบแรก

การจำลองจะมุ่งเน้นไปทีการถอดแบบพฤติกรรมภายนอกทีแน่นอน  $\mathcal{L}^{\mathcal{L}}$ 

ซึ่งแตกต่างจากการเลียนแบบที่จะสนใจถึงแบบจำลองที่เป็นนามธรรมของระบบซึ่งก

ำลังถูกเลียนแบบ และบ่อยครั้งจะพิจารณาถึงสภาพภายในของระบบนั้นๆ

## อีเธอร์เน็ต

้อีเธอร์เน็ต คือ เทคโนโลยีเครือข่ายคอมพิวเตอร์แบบ frame-based ี่ สำหรับเครือข่ายเฉพาะที่ ้ ซึ่งจะกำหนดการวางสายและสัญญาณสำหรับฟิสิคอลเลเยอร์ ี และรูปแบบเฟรมและโปรโตคอลสำหรับตัวควบคุมการเข้าใช้งานสื่อ (MAC)/ เลเยอร์เชื่อมโยงข้อมูลของแบบจำลอง OSI ส่วนใหญ่อีเธอร์เน็ตจะมีมาตรฐานเป็น <u> IEEE 802.3 ซึ่งได้กลายเป็นเทคโนโลยี LAN ที่ใช้กันอย่างแพร่หลายที่สดในช่วงปี</u> 1990 จนถึงปัจจบัน

#### **EtherTalk**

ชุดโปรโตคอลที่พัฒนาข ึ้นโดย Apple Computer ี่สำหรับใช้งานในระบบเครือข่ายคอมพิวเตอร์ ซึ่งรวมอยู่ใน Mac เริ่มแรก (1984) ึ่ และปัจจุบันนีได้ถูกลดความสำคัญลงโดย Apple ในระบบเครือข่าย TCP/IP

#### FDI

Foreign Device Interface (FDI) คือ การ์ดที่ติดตั้งอยู่ภายในเครื่องเพื่ออนุญาตให้ใช้งานกับอุปกรณ์อื่นๆ เช่น ั้ เคร องหยอดเหรียญ หรือเคร องอานการดได อุปกรณเหลาน นจะชวยใหสามารถใชบริการ pay-for-print บนอุปกรณของทานได ั้

#### **FTP**

File Transfer Protocol (FTP) คอ ื โปรโตคอลที่ใช้สำหรับแลกเปลี่ยนไฟล์ผ่านระบบเครือข่ายที่สนับสนุนโปรโตคอล TCP/IP (เชน อินเตอรเน็ต หรืออินทราเน็ต)

## ชุดฟวเซอร

ชินส่วนของเครืองพิมพ์เลเซอร์ที่หลอมหมึกพิมพ์ลงบนวัสดุพิมพ์ ื่ ซึ่งประกอบด้วยลูกกลิงความร้อนและลูกกลิงแรงดัน หลังจากที่หมึกพิมพ์ได้ถูกส่งผ่านลงบนกระดาษแล้ว ชุดฟิวเซอร์จะใช้ความร้อนและแรงอัดเพื่อให้มันใจว่าหมึกพิมพ์จะติดอยู่กับกระดาษ ื่อย่างถาวร นันคือสาเหตุว่าทำไมกระดาษจึงอุ่นเมื่อออกมาจากเครื่องพิมพ์เลเซอร์ ั่

## เกตเวย

การเชื่อมต่อระหว่างเครือข่ายคอมพิวเตอร์

ิ หรือระหว่างเครือข่ายคอมพิวเตอร์กับสายโทรศัพท์ เป็นวิธีที่นิยมใช้กันมาก เนืองจากเป็นคอมพิวเตอร์หรือเครือข่ายที่ช่วยให้สามารถเข้าใช้งานคอมพิวเตอร์หรื อเครือขายอ ื่นได

## ระดับสีเทา

ระดับความเข้มของสีเทาทีแสดงความสว่างและความเข้มของรูปภาพเมือรูปภาพสีได้ ิถูกแปลงให้เป็นสีเทา สีต่างๆ จะถูกแสดงด้วยระดับความเข้มของสีเทาต่างๆ

## ฮาลฟโทน

ชนิดของรูปภาพซึ่งจำลองให้เป็นแบบระดับสีเทาด้วยจำนวนจุดที่แตกต่างกัน บริเวณที่มีความเขมของสีสูงจะประกอบดวยจุดจำนวนมากกวา ขณะที่บริเวณที่มีสีอ่อนกว่าจะประกอบด้วยจุดจำนวนน้อยกว่า ี่

## **HDD**

Hard Disk Drive (HDD) โดยทั่วไปหมายถึงฮารดไดรฟหรือฮารดด ิสก ี่ ซึ่งเป็นอุปกรณ์จัดเก็บข้อมูลแบบถาวร โดยจะจัดเก็บข้อมูลเข้ารหัสแบบดิจิตอลบนจานแผ่นพื้นผิวแม่เหล็กที่หมุนได้อย่างร  $\overline{a}$ วดเร็ว

#### IEEE

Institute of Electrical and Electronics Engineers (IEEE) คือ ่องค์กรระหว่างประเทศที่ไม่หวังผลกำไรเพื่อความก้าวหน้าทางเทคโนโลยีที่เกี่ยวข้อ งกับระบบไฟฟา

#### IEEE 1284

มาตรฐานพอร์ตแบบขนาน 1284 ที่พัฒนาขึ้นโดยสถาบัน Institute of Electrical and Electronics Engineers (IEEE) คำว่า "1284-B" หมายถึง ชนิดของขัวต่อเฉพาะบริเวณปลายด้านหนึ่งของสายเคเบิลแบบขนานซึ่งต่อเข้ากับอุ ปกรณ์คอมพิวเตอร์ (เช่น เครื่องพิมพ์)

#### อินทราเน็ต

เครือข่ายส่วนบุคคลที่ใช้โปรโตคอลอินเตอร์เน็ต การเชื่อมต่อเครือข่าย ื่ ู และอาจเป็นระบบการสื่อสารสาธารณะเพื่อใช้ข้อมูลขององค์กรบางส่วนร่วมกัน หรือดำเนินการร่วมกับพนักงานขององค์กรนันๆ อย่างปลอดภัย บางครั้ง คำนีหมายถึงบริการที่สามารถมองเห็นได้เป็นส่วนใหญ่เท่านั้น คือ ี้ ั้ ้ เว็บไซต์ภายในองค์กร

### IP แอดเดรส

Internet Protocol (IP) แอดเดรส คือ หมายเลขเฉพาะที่อุปกรณ์จะใช้เพื่อแสดงตนและสื่อสารกับอุปกรณ์อื่นซึ่งกันและกัน ึ่ บนเครือขายท ี่ใชมาตรฐานอินเตอรเน็ตโปรโตคอล

### IPM

Images Per Minute (IPM) เป็นวิธีการวัดความเร็วของเครืองพิมพ์ อัตรา IPM ื่ จะแสดงจำนวนหน้ากระดาษหนึ่งหน้าที่เครื่องพิมพ์สามารถพิมพ์เสร็จได้ภายในเวล ี่ ื่ าหน งนาที ึ่

#### IPP

Internet Printing Protocol (IPP) จะกำหนดโปรโตคอลมาตรฐานสำหรับการพิมพ์ รวมถึงการจัดการงานพิมพ์ ขนาดวัสดุพิมพ์ ความละเอียด และอื่นๆ IPP สามารถใช้กันภายในหรือผ่านอินเตอร์เน็ตไปยังเครื่องพิมพ์จำนวนหลายร้อยเครื่อง ื่ ได้ และยังสนับสนุนการควบคุมการเข้าใช้งาน การตรวจสอบสิทธิ และการเข้ารหัส เพื่อทำให้มีความสามารถและความปลอดภัยสำหรับการพิมพ์ได้มากกว่าวิธีแบบเดิม ื่

### IPX/SPX

IPX/SPX ยอมาจาก Internet Packet Exchange/Sequenced Packet Exchange ซึ่งหมายถึงโปรโตคอลระบบเครือข่ายที่ใช้โดยระบบปฏิบัติการ Novell NetWare ทั้ง IPX และ SPX จะให้บริการเชื่อมต่อที่คล้ายคลึงกับ TCP/IP โดยที่โปรโตคอล **่** IPX จะมีลักษณะคลายคลึงกับ IP และ SPX จะมีลักษณะคลายคลึงกับ TCP IPX/ SPX ได้ถูกออกแบบมาสำหรับเครือข่ายเฉพาะที (LAN) เป็นหลัก ี่ และเป็นโปรโตคอลที่มีประสิทธิภาพมากสำหรับวัตถประสงค์นี้ (โดยปกติแล้ว ี่ ประสิทธิภาพของโปรโตคอลแบบนี้จะสงกว่า TCP/IP บน LAN)

#### ISO

International Organization for Standardization (ISO) คือ การกําหนดมาตรฐานระหวางประเทศจากกลุมผูแทนในการกําหนดมาตรฐานแตละ ี ประเทศ ซึ่งจะสร้างมาตรฐานด้านอุตสาหกรรมและการค้าทั่วโลก

#### ITU-T

International Telecommunication Union คือ องค์กรระหว่างประเทศที่ตั้งขึ้นเพื่อกำหนดมาตรฐานและวางข้อกำหนดทางด้านวิทยุ ึ้ ู่และการสื่อสารระหว่างประเทศ ซึ่งงานที่สำคัญจะรวมถึงการกำหนดมาตรฐาน การจัดแบงระยะคล นวิทยุ ื่ และการจัดการการเชื่อมต่อระหว่างองค์กรระหว่างประเทศ ื่ เพื่อให้สามารถใช้โทรศัพท์ระหว่างประเทศได้ A -T ซึ่งนอกเหนือไปจาก ITU-T จะแสดงการสื่อสาร

### แผนผัง ITU-T หมายเลข 1

แผนผังทดสอบมาตรฐานซึงเผยแพร่โดย ITU-T สำหรับการรับ-ส่งแฟกซ์เอกสาร

### JBIG

Joint Bi-level Image Experts Group (JBIG) คือ มาตรฐานการบีบอัดรูปภาพโดยไมสูญเสียความคมชัดหรือคุณภาพ ซึ่งได้ถูกออกแบบขึ้นเพื่อบีบอัดรูปภาพไบนารี โดยเฉพาะสำหรับแฟกซ์ ึ้ ื่ ้ แต่ก็สามารถใช้กับรปภาพอื่นๆ ได้

## JPEG

Joint Photographic Experts Group (JPEG) ี เป็นมาตรฐานที่นิยมใช้กันมากที่สุดของการบีบอัดภาพถ่าย ซึ่งเป็นรูปแบบที่ใช้เพื่อจัดเก็บหรือรับ-ส่งภาพถ่ายบนหน้าเว็บ ื่

## LDAP

Lightweight Directory Access Protocol (LDAP) คือ ์ โปรโตคอลระบบเครือข่ายสำหรับการสอบถามและการปรับปรุงบริการไดเรกทอรี่ที่ด ำเนินการผาน TCP/IP

#### LED

Light-Emitting Diode (LED) คือ อุปกรณ์กึ่งตัวนำที่แสดงสถานะของเครื่อง

## MAC แอดเดรส

Media Access Control (MAC) แอดเดรส คือ รหัสเฉพาะที่ไม่ซ้ำกัน ซึ่งเกี่ยวข้องกับอแดปเตอร์เครือข่าย MAC แอดเดรส คือ รหัส 48 บิต เฉพาะซ ึ่งโดยปกติจะเขียนในรูปแบบกลุมตัวอักษรฐานสิบหกจํานวน 12 ี ตำแหน่งเป็นค่ๆ (เช่น 00-00-0c-34-11-4e) แอดเดรสนี้โดยปกติจะเปนกําหนดเอาไวตายตวภายใน Network Interface Card ั (NIC) จากผูผลิต และจะเป็นสิ่งที่ช่วยเราเตอร์ในการพยายามหาตำแหน่งของเครื่องบนเครือข่ายขนา ดใหญ

#### **MFP**

Multi Function Peripheral (MFP) คือ อุปกรณ์สำนักงานที่รวมเอาการทำงานต่อไปนี้ไว้ในอุปกรณ์เครื่องเดียว คือ  $\mathcal{L}^{\text{max}}_{\text{max}}$ มีเครืองพิมพ์ เครืองถ่ายเอกสาร เครืองแฟกซ์ สแกนเนอร์ และอื่นๆ ื่

#### MH

Modified Huffman (MH) คือ วิธีการบีบอัดเพื่อลดจำนวนข้อมูลที่ต้องทำการรับ-ส่งระหว่างเครื่องแฟกซ์เพื่อส่งเป็นรูปภาพตามที่แนะนำโดย ITU-T T.4 MH คือ รูปแบบการเข้ารหัสแบบ codebook-based run-length encoding ซึ่งเหมาะสมสำหรับการบีบอัดบริเวณที่มีสีขาวได้อย่างมีประสิทธิภาพ ้เนื่องจากแฟกซ์ส่วนใหญ่จะประกอบด้วยพื้นที่ซึ่งมีสีขาว จึงลดเวลาในการรับ-ี่ ส่งแฟกซ์ส่วนใหญ่ลงให้เหลือน้อยที่สุดได้

### MMR

Modified Modified READ (MMR) คือ วิธีการบีบอัดซึงแนะนำโดย ITU-T T.6 ึ่

## โมเด็ม

อุปกรณ์ที่แปลงสัญญาณส่งเพื่อเข้ารหัสข้อมูลดิจิตอล ื่ และยังแปลงสัญญาณส่งนั้นเพื่อถอดรหัสข้อมูลที่รับ-ส่งด้วย ั้ ื่

#### MR

Modified Read (MR) คือ วิธีการบีบอัดซึงแนะนำโดย ITU-T T.4 MR ึ่ จะเข้ารหัสข้อมูลที่สแกนบรรทัดแรกโดยใช้ MH ข้อมลบรรทัดถัดไปจะถูกนำมาเปรียบเทียบกับบรรทัดแรกและกำหนดความแตกต่าง ขึ้น จากนั้น ความแตกต่างจะถูกเข้ารหัสและส่งออกไป ั้

#### **NetWare**

ระบบปฏิบัติการเครือข่ายซึ่งพัฒนาขึ้นโดย Novell, Inc. เริ่มแรกจะใช้การทำงานหลายอย่างร่วมกันเพื่อเรียกใช้บริการหลากหลายบนเครื่อง ื่ คอมพิวเตอร์ และโปรโตคอลเครือข่ายเป็นไปตามยุคของกลุ่ม Xerox XNS ปัจจุบัน NetWare สนับสนุน TCP/IP รวมถึง IPX/SPX

### OPC

Organic Photo Conductor (OPC) คอ ื อุปกรณ์ที่สร้างภาพเสมือนสำหรับพิมพ์โดยใช้แสงเลเซอร์ที่ปล่อยออกมาจากเครื่อง พิมพเลเซอร และโดยปกติจะใชสีเขียวหรือสีแดงสนิม และมีรูปทรงกระบอก

หน่วยประมวลผลภาพประกอบด้วยดรัมที่จะค่อยๆ เสือมสภาพเนืองจากการใช้งานในเครื่องพิมพ์ และควรเปลี่ยนเมื่อถึงเวลาที่เหมาะสม ้เนื่องจากการสึกหรอจากการสัมผัสกับแปรงสร้างภาพในตลับ, กลไกการทําความสะอาด และกระดาษ

#### เอกสารตนฉบับ

้ตัวอย่างแรกของสิ่งใดก็ตาม เช่น เอกสาร ภาพถ่าย หรือข้อความ เป็นต้น ซึ่งถูกทำสำเนา ผลิตขึ้นใหม่ หรือแปลงเพื่อผลิตสิงอื่นๆ ้แต่ไม่ได้ผลิตขึ้นด้วยตัวของมันเอง หรือเกิดขึ้นมาจากสิ่งอื่นๆ

#### **OSI**

Open Systems Interconnection (OSI) คือ แบบจําลองที่พัฒนาข ึ้นโดย International Organization for Standardization (ISO) เพื่อการสอสาร OSI ื่ ี่จะเสนอมาตรฐาน วิธีการย่อยต่างๆ ไปจนถึงการออกแบบเครือข่าย ซึ่งจะแบ่งชุดของการทำงานที่ซับซ้อนที่ต้องการเป็นระดับชั้นของฟังก์ชันการทำงา ็นซึ่งไม่ขึ้นกับใครและสามารถจัดการได้ ระดับชั้น คือ จากบนลงล่าง แอปพลิเคชั่น ั่ ึ การนำเสนอ ส่วน การส่ง เครือข่าย การเชื่อมโยงข้อมูล และฟิสิคอล

#### PABX

ระบบโทรศัพท์ชุมสายอัตโนมัติส่วนบุคคล (PABX) คือ ้ระบบสลับสายโทรศัพท์โดยอัตโนมัติภายในองค์กรส่วนบคคล

## **PCL**

Printer Command Language (PCL) คือ ภาษา Page Description Language (PDL) ซึ่งได้รับการพัฒนาขึ้นโดย HP ให้เป็นโปรโคคอลเครื่องพิมพ์ และไดกลายเปนมาตรฐานอุตสาหกรรมไปแลว เริ่มแรกได้พัฒนาขึ้นสำหรับเครื่องพิมพ์อิงค์เจตรุ่นแรกๆ PCL ื่ ได้เผยแพร่ในระดับต่างๆ กันสำหรับเครืองพิมพ์ความร้อน เครืองพิมพ์ดอทเมทริกซ์ ื่ ื่ และเครืองพิมพ์เลเซอร์ ื่

#### PDF

**Portable Document Format (PDF) คือ** รูปแบบไฟล์อย่างเป็นทางการซึ่งพัฒนาขึ้นโดย Adobe Systems เพื่อแสดงเอกสารสองมิติในรูปแบบซึ่งไม่ขึ้นอยู่กับอุปกรณ์และค่าความละเอียด

#### **PostScript**

**PostScript (PS) คือ** ภาษาคำอธิบายเอกสารและภาษาเขียนโปรแกรมซึ่งใช้ในพื้นที่การพิมพ์อิเล็กทรอนิ ี่ กส์และเดสก์ทอป - ซึงจะเรียกใช้ตัวแปลภาษาเพื่อสร้างรูปภาพขึ้น

#### Printer Driver

โปรแกรมที่ใช้เพื่อส่งคำสั่งและโอนย้ายข้อมูลจากคอมพิวเตอร์ไปยังเครื่องพิมพ์

## วัสดุพิมพ

วัสดุพิมพ เชน กระดาษ ซองจดหมาย ฉลาก และแผนใส ซึ่งสามารถใช้กับเครื่องพิมพ์ สแกนเนอร์ เครื่องแฟกซ์ หรือเครื่องถ่ายเอกสารได้ ื่

### PPM

Pages Per Minute (PPM) คือ วิธีการวัดเพื่อกำหนดความเร็วในการทำงานของเครื่องพิมพ์ ซึ่งหมายถึงจำนวนหน้ากระดาษที่เครื่องพิมพ์สามารถพิมพ์ได้ในเวลาหนึ่งนาที

### ไฟล PRN

อินเตอรเฟซสําหรับไดรเวอรอุปกรณ ้ และช่วยให้ซอฟต์แวร์ทำงานร่วมกับไดรเวอร์อุปกรณ์ที่ใช้ระบบอินพุต/ เอาท์พุตมาตรฐาน ซึ่งช่วยให้ทำงานหลายอย่างได้ง่ายขึ้น ึ่ ึ้

## โปรโตคอล

ข้อตกลงหรือมาตรฐานที่ควบคุมหรือทำให้เกิดการเชื่อมต่อ การสื่อสาร ื่ ี และการโอนย้ายข้อมูลระหว่างจุดของการประมวลผลสองจุดได้

#### PS

โปรดดูที่ PostScript

## **PSTN**

**Public-Switched Telephone Network (PSTN) คือ** เครือขายของระบบเครือขายโทรศัพทสลับแผงวงจรสาธารณะของโลก ซึ่งในทางอุตสาหกรรม จะถูกกําหนดเสนทางผานสวิตชบอรด

### RADIUS

Remote Authentication Dial In User Service (RADIUS) คือ โปรโตคอลสำหรับการตรวจสอบสิทธิและการบันทึกข้อมูลผู้ใช้งานระยะไกล RADIUS ทำให้สามารถบริหารจัดการข้อมูลการตรวจสอบรับรองความถูกต้อง เช่น ี่ ชื่อผู้ใช้และรหัสผ่านจากส่วนกลางได้โดยใช้แนวคิด AAA (authentication, authorization และ accounting) เพื่อจัดการการเข้าใช้งานระบบเครือข่าย

#### ความละเอียด

ความคมชัดของรูปภาพ ซึ่งมีหน่วยวัดเป็นจุดต่อนิว (Dots Per Inch - DPI) ค่าจุดต่อนิวยิงสูง ยิงมีความละเอียดมากยิงขึน ิ้ ิ่

## SMB

Server Message Block (SMB) คือ โปรโตคอลเครือข่ายซึงโดยส่วนใหญ่แล้วใช้กับไฟล์ร่วม เครืองพิมพ์ ื่ พอร์ตแบบอนุกรม และการสื่อสารอื่นๆ ระหว่างจุดต่อบนเครือข่าย ซึ่งมีกลไกการสื่อสารขั้นตอนระหว่างกันที่ได้รับการตรวจสอบสิทธิด้วย

## **SMTP**

Simple Mail Transfer Protocol (SMTP) คือ มาตรฐานสําหรับการรับ-สงอีเมลผานอินเตอรเน็ต SMTP คือ โปรโตคอลแบบข้อความที่ง่ายเมื่อเทียบกับโปรโตคอลแบบอื่น ซึ่งจะระบุผู้รับข้อความหนึ่งคนหรือมากกว่า และส่งข้อความตัวอักษรให้กับผู้รับนั้นๆ ั้ โปรโตคอลแบบนี้เปนโปรโตคอลเซิรฟเวอรไคลเอนต ี่ ซึ่งไคลเอนต์จะส่งข้อความอีเมล์ไปยังเซิร์ฟเวอร์

#### **SSID**

Service Set Identifier (SSID) คือ ช อของเครือขายเฉพาะท ี่แบบไรสาย (WLAN) ื่ อุปกรณ์ไร้สายทั้งหมดใน WLAN จะใช้ SSID เดียวกันเพื่อสื่อสารระหว่างกัน ชื่อ ื่ SSID ถือว่าอักษรตัวพิมพ์ใหญ่และตัวพิมพ์เล็กแตกต่างกัน และมีความยาวไดสูงสุดไมเกิน 32 อักขระ

### ซับเน ็ตมาสก

ซับเน็ตมาสก์จะถูกใช้ร่วมกับแอดเดรสเครือข่ายเพื่อกำหนดว่าส่วนใดของแอดเดรสเ ์ ป็นแอดเดรสเครือข่าย และส่วนใดเป็นแอดเดรสเครืองแม่ข่าย

#### TCP/IP

Transmission Control Protocol (TCP) และ Internet Protocol (IP) คือ ชุดโปรโตคอลการสื่อสารที่สร้างกลุ่มโปรโตคอลขึ้นบนอินเตอร์เน็ตและเครือข่ายกา รคาสวนใหญนั้นๆ

## **TCR**

Transmission Confirmation Report (TCR) จะแสดงรายละเอียดของการรับ-ส่งข้อมูลแต่ละครั้ง เช่น สถานะของงาน ผลลัพธ์ของการรับ-ส่งข้อมูล ั้ และจํานวนหนากระดาษที่สง

โดยสามารถตั้งค่าให้พิมพ์รายงานหลังจากทีเสร็จงานแต่ละงาน หรือเมื่อการรับ-ส่งงานไม่สำเร็จเท่านันก็ได้

#### TIFF

Tagged Image File Format (TIFF) คือ รูปแบบของรูปภาพประเภทบิตแมปซึ่งมีความละเอียดผันแปรได้ TIFF ึ่จะใช้กับข้อมลรปภาพซึ่งโดยปกติจะได้จากเครืองสแกนเนอร์ รูปภาพประเภท TIFF จะใช้แท็ก คำค้นหาซึ่งกำหนดลักษณะของรูปภาพซึ่งถูกรวมอยู่ในไฟล์ ึ่ ความยืดหยุ่นและรูปแบบที่ไม่ขึ้นอยู่กับแพลตฟอร์มนีสามารถใช้สำหรับรูปภาพที่ได้ ึ่จากแอปพลิเคชั่นการประมวลผลรูปภาพที่หลากหลายได้

## ิตลับโทนเนอร์

บรรจุภัณฑ์ที่ใช้ในอุปกรณ์ เช่น เครื่องพิมพ์ ซึ่งบรรจุหมึกพิมพ์ หมึกพิมพ์ คือ ื่ ึ่ ผงหมึกที่ใช้ในเครื่องพิมพ์เลเซอร์และเครื่องถ่ายเอกสาร ื่ ซึ่งทำให้เกิดข้อความและรูปภาพขึ้นบนกระดาษที่พิมพ์ออกมา ิหมึกพิมพ์สามารถละลายได้ด้วยการผสานความร้อน/แรงดันจากฟิวเซอร์ ซึ่งทําใหติดแนนกับเสนใยในกระดาษ

## TWAIN

ิมาตรฐานอุตสาหกรรมสำหรับสแกนเนอร์และซอฟต์แวร์ ึการใช้สแกนเนอร์ร่วมกับโปรแกรมที่เป็นไปตามข้อกำหนดมาตรฐาน TWAIN จะทำให้งานสแกนสามารถเกิดขึ้นได้จากในตัวโปรแกรม การจับภาพ API สําหรับระบบปฏิบัติการ Microsoft Windows และ Apple Mac

#### พาธ UNC

Uniform Naming Convention (UNC) คอ ื ้วิธีมาตรฐานในการเข้าใช้งานเครือข่ายร่วมกันใน Window NT และผลิตภัณฑ์ของ Microsoft อื่ นๆ รูปแบบของพาธ UNC คอ: ื \\<servername>\<sharename>\<Additional directory>

#### URL

Uniform Resource Locator (URL) คือ ี่แอดเดรสสากลของเอกสารและทรัพยากรบนอินเตอร์เน็ต ้ส่วนแรกของแอดเดรสจะแสดงโปรโตคอลที่ใช้ ส่วนทีสองจะระบฺ IP แอดเดรส หรือช ื่อโดเมนที่ตั้งของทรัพยากรน นๆ ั้

#### USB

Universal Serial Bus (USB) คือ มาตรฐานซึ่งพัฒนาขึ้นโดย USB Implementers Forum, Inc. เพื่อเชื่อมต่อคอมพิวเตอร์กับอุปกรณ์ต่อพ่วงคอมพิวเตอร์ USB ื่ ไมเหมือนกับพอรตแบบขนาน USB ไดรับการออกแบบมาเพ อเช อมตอพอรต USB ื่ บนคอมพิวเตอร์เครื่องเดียวเข้ากับอุปกรณ์ต่อพ่วงคอมพิวเตอร์หลายชินในเวลาเดีย วกัน

## ลายน้ํา

ลายนำ คือ รูปภาพหรือรูปแบบทีมองเห็นได้ในกระดาษซึ่งจะปรากฏขึ้นรางๆ ้ํ เมื่อมองผ่านแสงไฟ ลายนำได้ถูกใช้งานเป็นครั้งแรกในปี 1282 ที่เมือง Bologna ื่ ประเทศอิตาลี ซึ่งได้ถูกนำมาใช้โดยผู้ผลิตกระดาษเพื่อระบุผลิตภัณฑ์ของพวกเขา ื่ และยังใช้บนดวงตราไปรษณียากร สกุลเงิน และเอกสารราชการอื่นๆ เพ ื่อปองกันการปลอมแปลง

### **WEP**

Wired Equivalent Privacy (WEP) คือ โปรโตคอลระบบรักษาความปลอดภัยซ งระบุใน IEEE 802.11 ึ่ เพื่อให้ระดับความปลอดภัยในระดับเดียวกับเครือข่าย LAN แบบใช้สาย WEP จะสร้างระบบความปลอดภัยโดยการเข้ารหัสข้อมูลผ่านคลืนวิทยุ ดังนั้น ื่ ั้ ข้อมูลจึงได้รับการป้องกันเมื่อถูกส่งจากจุดหนึ่งไปยังอีกจุดหนึ่ง

#### WIA

Windows Imaging Architecture (WIA) คือ สถาปตยกรรมรูปภาพ ี่ ซึ่งใช้งานเป็นครั้งแรกใน Windows Me และ Windows XP การสแกนสามารถเกิดขึ้นได้จากภายในระบบปฏิบัติการเหล่านีโดยใช้สแกนเนอร์ซึ ึงเป็นไปตามข้อกำหนด WIA

#### **WPA**

Wi-Fi Protected Access (WPA) คอ ื ระดับของระบบเพื่อป้องกันเครือข่ายคอมพิวเตอร์แบบไร้สาย (Wi-Fi) ซึงสร้างขึ้นเพื่อปรับปรุงคุณสมบัติด้านความปลอดภัยของ WEP ึ้

### WPA-PSK

WPA-PSK (WPA Pre-Shared Key) คือ รูปแบบเฉพาะของ WPA ี สำหรับผู้ใช้งานในธุรกิจขนาดเล็กหรือที่พักอาศัย รหัสร่วมหรือรหัสผ่าน จะถูกกำหนดค่าในจดเข้าใช้งานแบบไร้สาย (WAP) และอปกรณ์แล็ปทอป หรือเดสกทอปแบบไรสาย WPA-PSK จะสร้างรหัสเฉพาะขึ้นสำหรับแต่ละเซสชั่นระหว่างไคลเอนต์ไร้สายและ WAP ที่เกี่ยวข้องเพื่อให้มีความปลอดภัยในระดับสูงยิงขึ้น

#### WPS

Wi-Fi Protected Setup (WPS) คือ ่มาตรฐานในการเชื่อมต่อเครือข่ายแบบไร้สายที่ใช้ในบ้าน ถาจุดเขาใชงานแบบไรสายรองรับ WPS ท่านสามารถกำหนดค่าการเชื่อมต่อเครือข่ายแบบไร้สายได้อย่างง่ายดายโดยไม่ต้อ ื่ งใชคอมพิวเตอร

#### XPS

XML Paper Specification (XPS) เป็นข้อกำหนดเฉพาะที่พัฒนาขึ้นโดย Microsoft สําหรับ Page Description Language (PDL) และรูปแบบเอกสารใหม ี่ ซึ่งเป็นประโยชน์ต่อเอกสารแบบพกพาและเอกสารแบบอิเล็กทรอนิกส์ โดยเปนขอกําหนดเฉพาะที่มีพื้นฐานมาจาก XML ที่ใช้พาธการพิมพ์ใหม่และรูปแบบเอกสารที่ไม่ขึ้นกับอุปกรณ์ที่ใช้เวคเตอร์

## ดัชนี

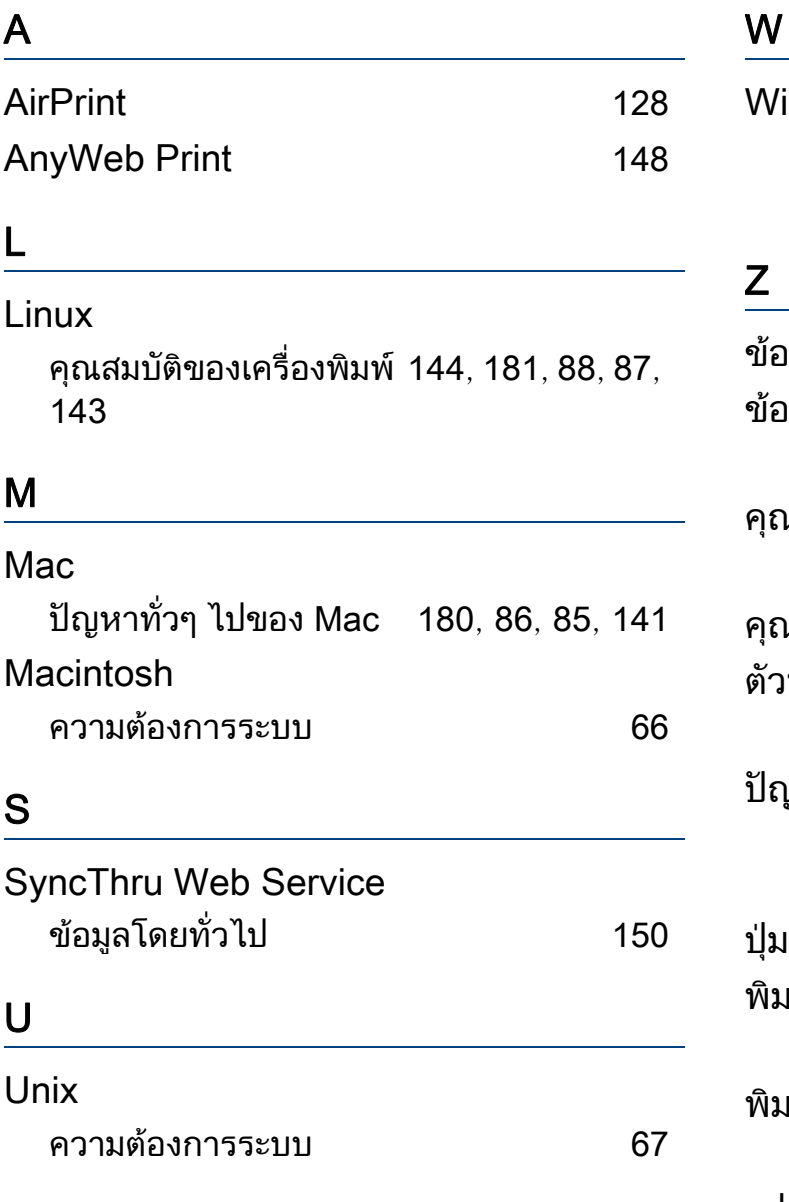

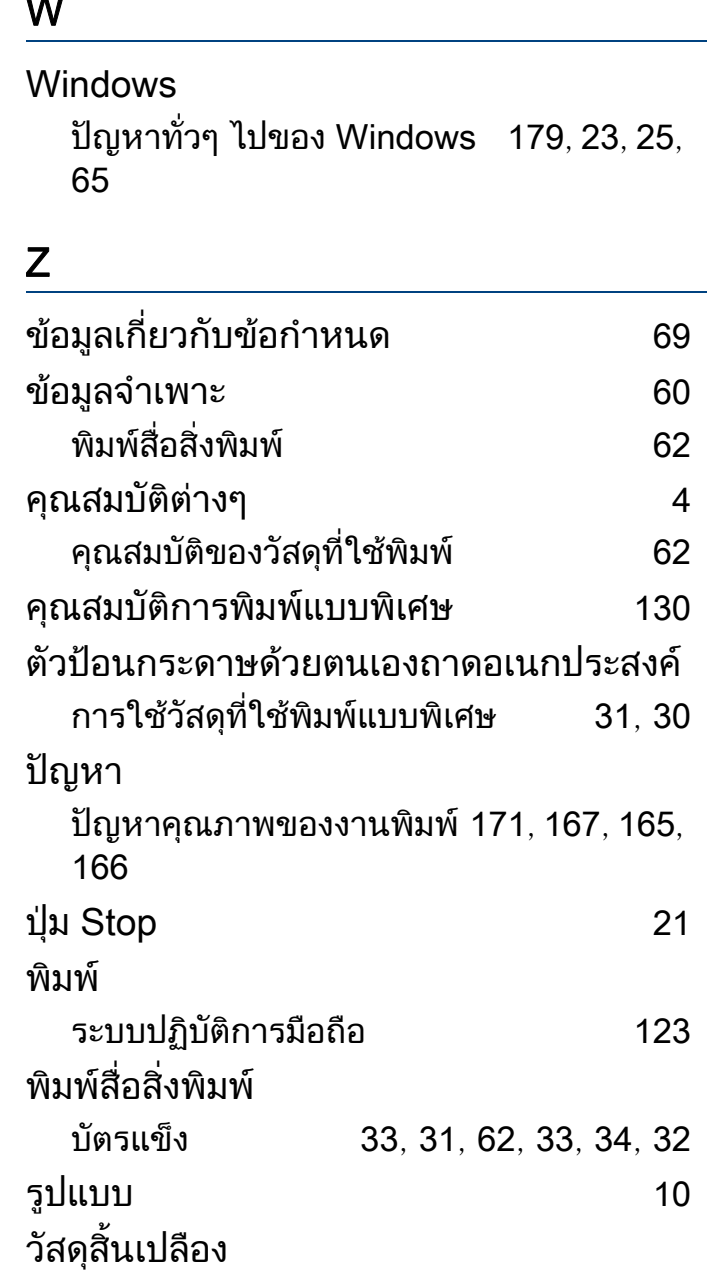

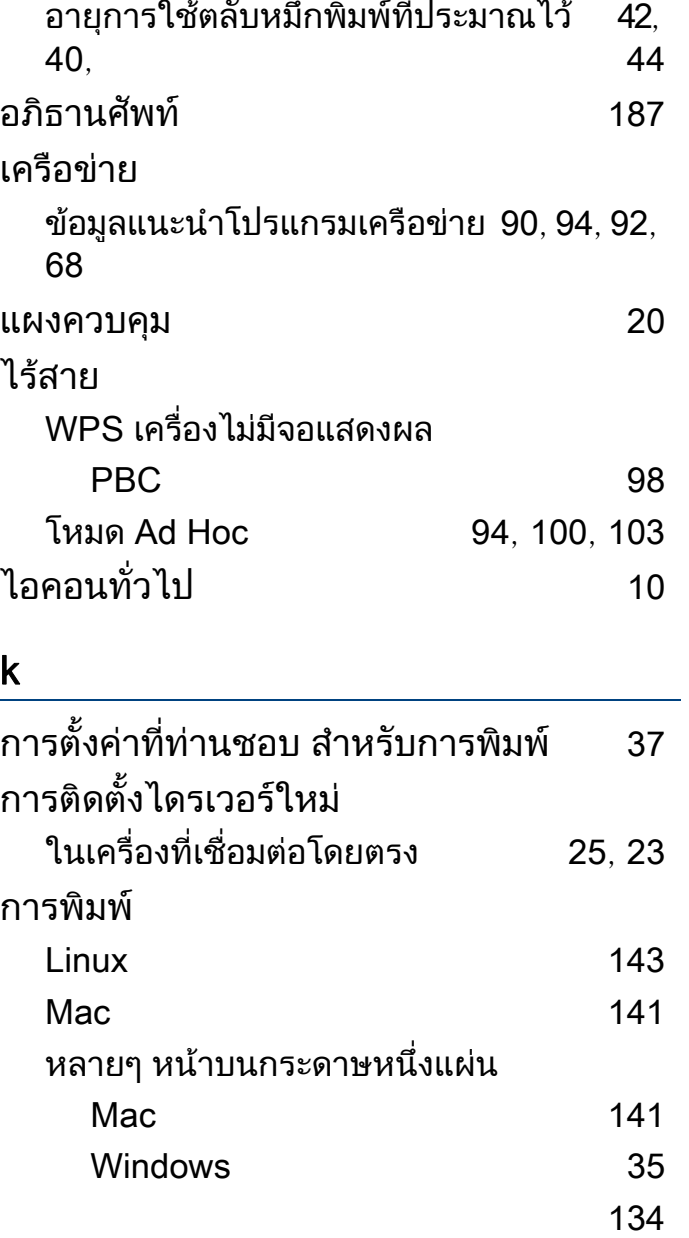

## ดัชนี

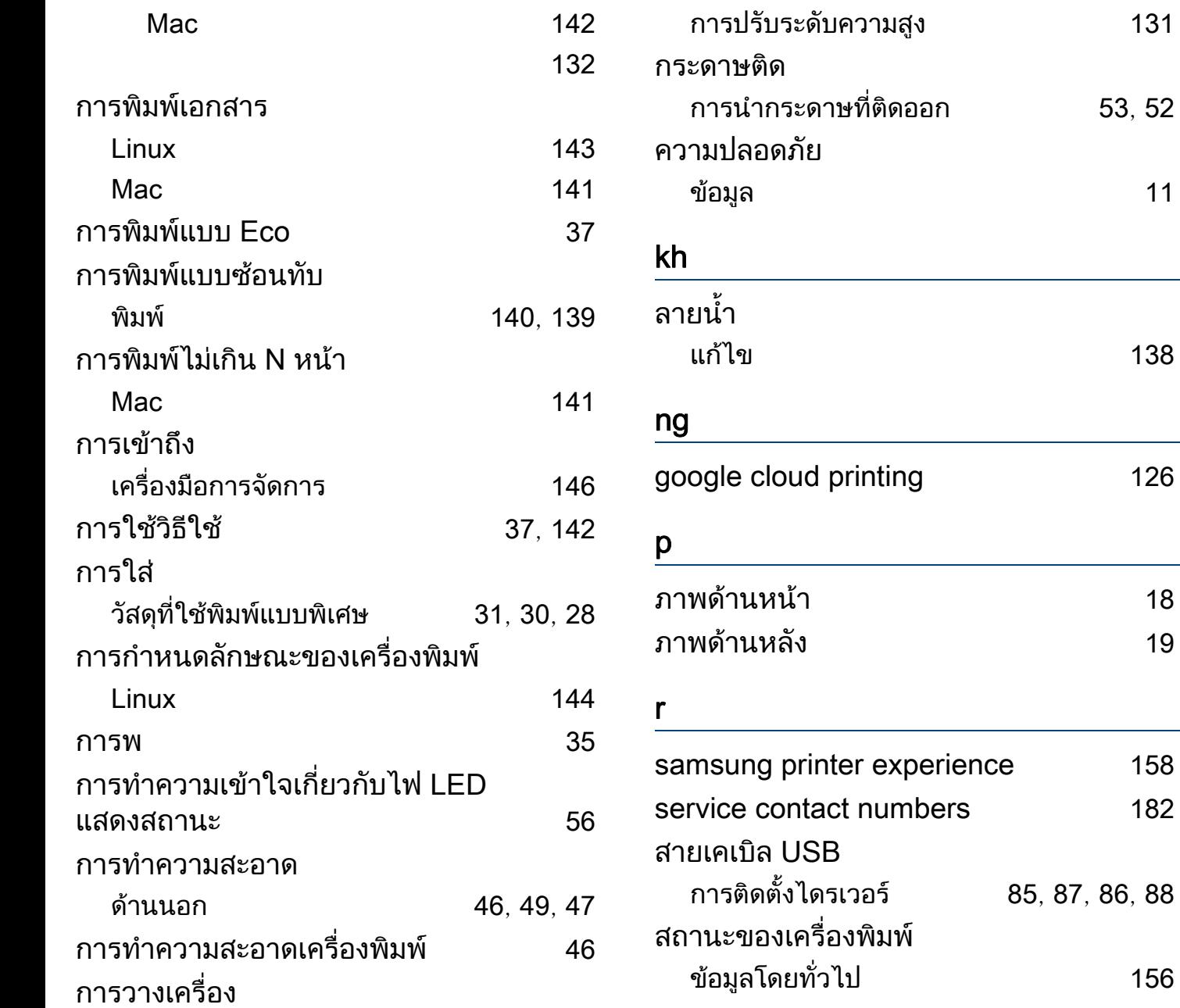

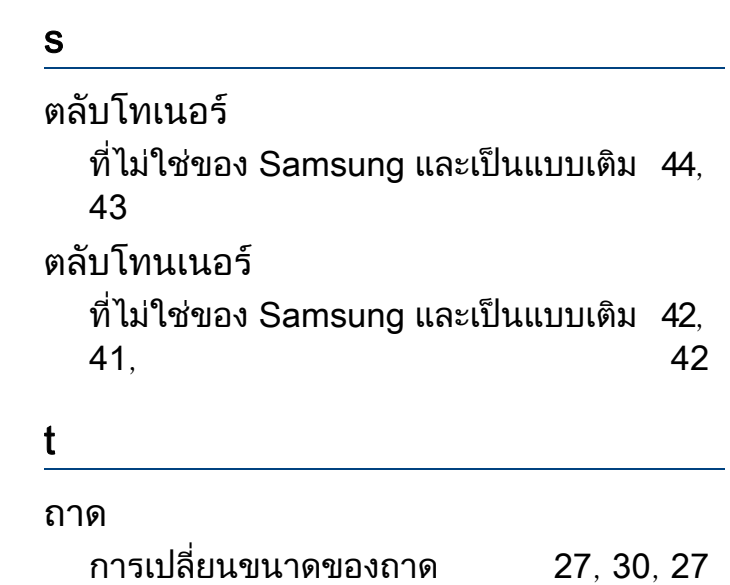

[131](#page-130-0)

[53](#page-52-0),  $52$ 

แกไข [138](#page-137-0)

ขอมูลโดยทั่วไป [156](#page-155-0)